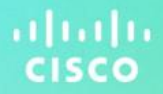

 $(1)$  $(1)$ 

**CISCO** 

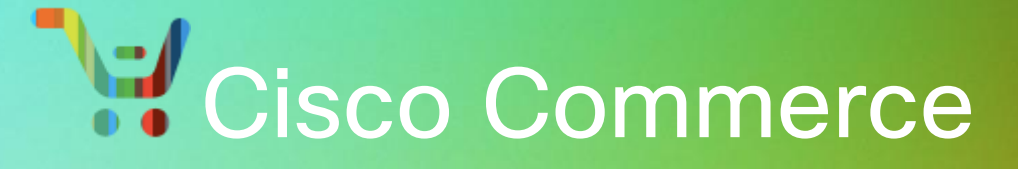

# Deals and Quotes

# User Guide

**Cisco Proprietary**

**Note: This document is no longer being actively updated as of August2019. Please contact crc-training@cisco.com if an update isrequested.**

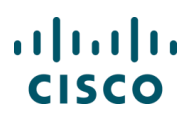

\*\*\* Includes updates through March 2019. \*\*\*

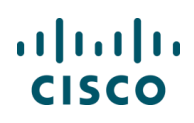

#### **Table of Contents**

Click a topic or sub-topic name below to move directly to that section.

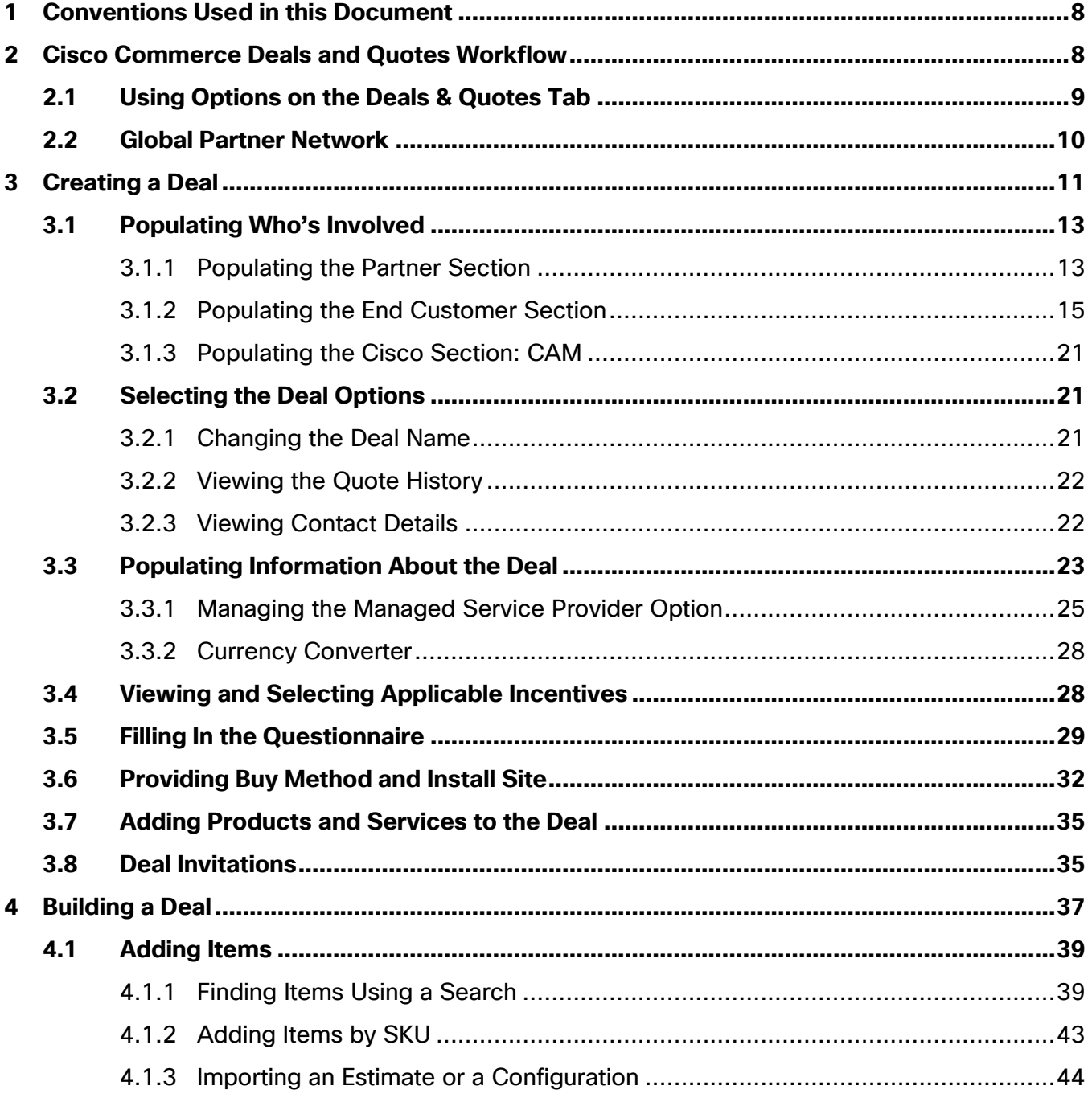

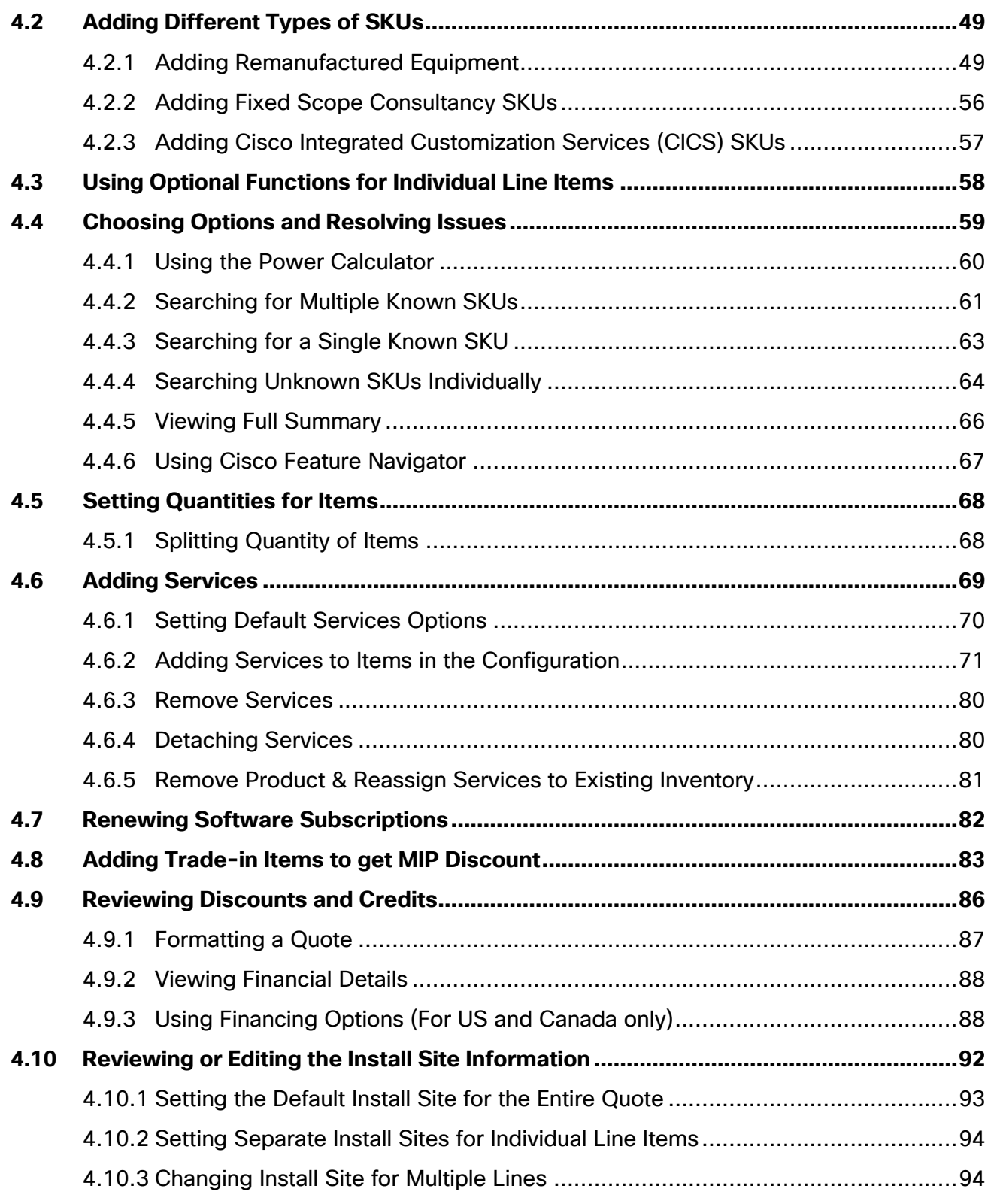

Cisco Proprietary © 2019 Cisco and/or its affiliates. All rights reserved. Last Updated: 17 January 2020 **Page 4** [Cisco.com](http://www.cisco.com/) | [Privacy Statement](http://www.cisco.com/en/US/swassets/sw293/privacy_statement.html) | [Trademarks](http://www.cisco.com/en/US/swassets/sw293/trademark_statement.html) [Provide Feedback on this Training Resource](mailto:crc-training@cisco.com?subject=Deals%20and%20Quotes%20User%20Guide)

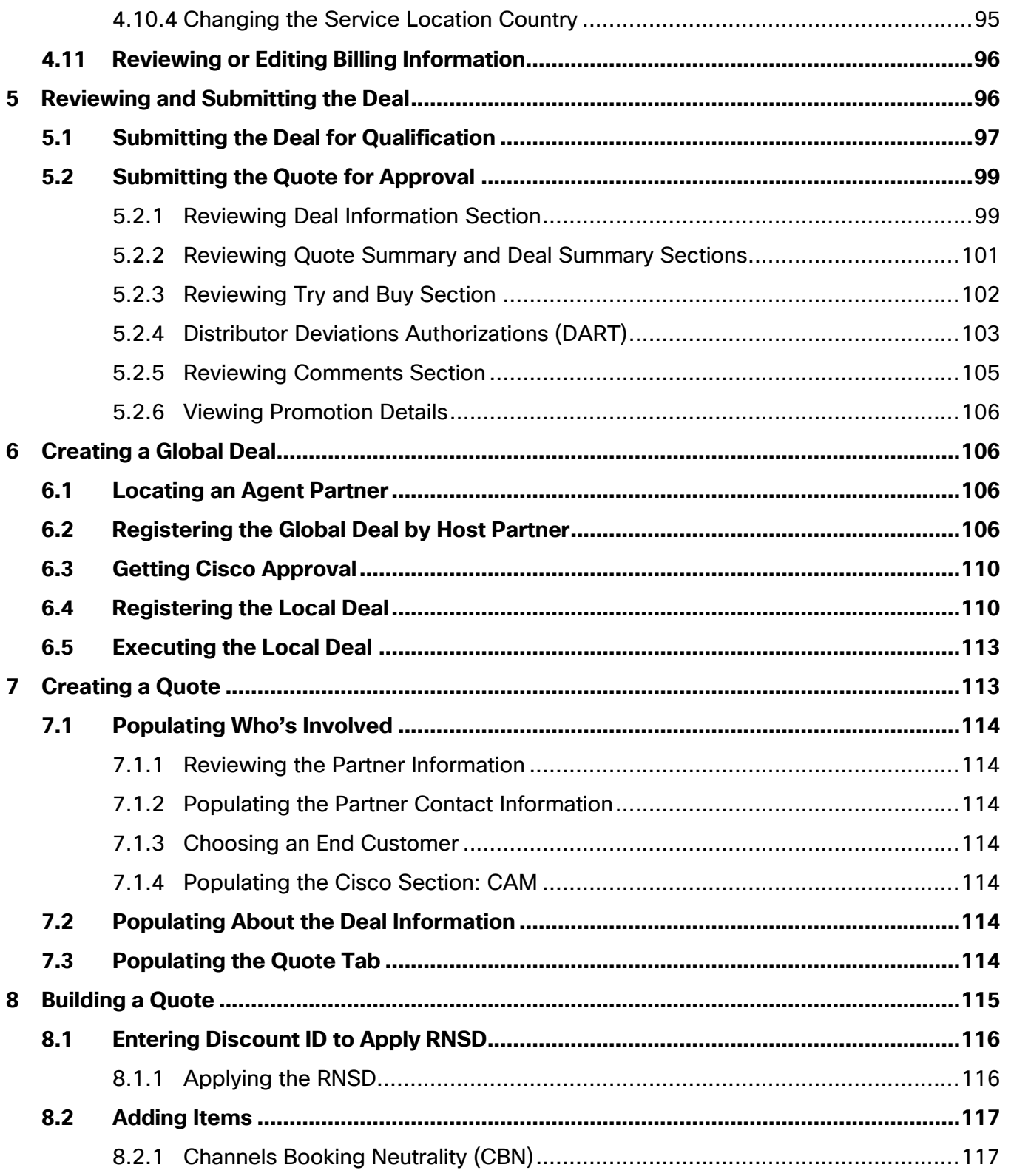

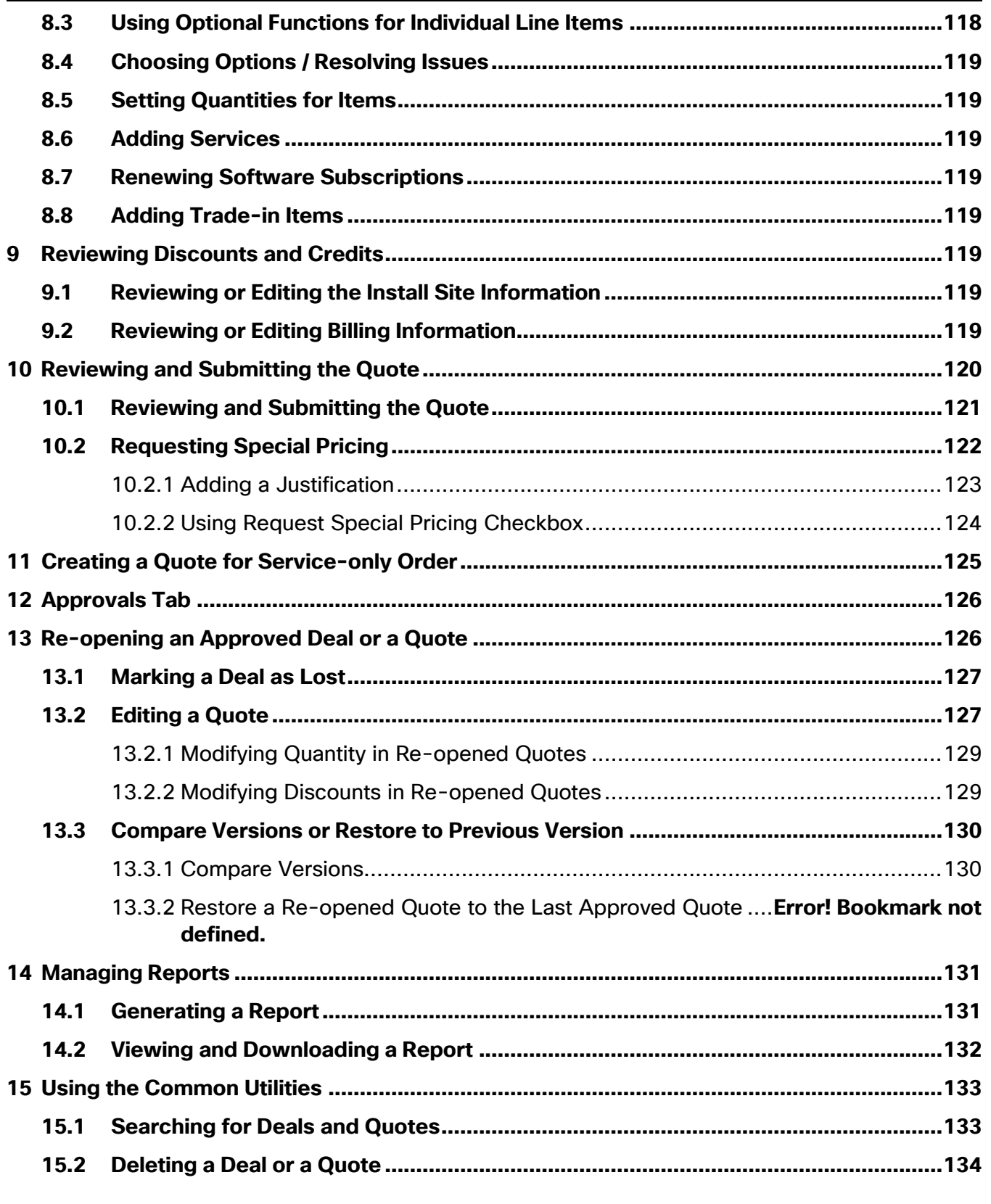

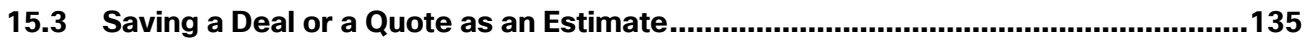

# $(1)$  $(1)$ **CISCO**

### <span id="page-7-0"></span>**1 Conventions Used in this Document**

Keyboard sequences you press are shown in bold. Example: "Press **Tab** to move to the next field."

Menu or sub-menu paths are separated by a ">". Example: "**Select Intended Use** > **Managed Service**."

Tabs you click have no special formatting. Example: "Click the **Items** tab."

Buttons you click on the screen are shown in bold. Example: "Click **Continue**."

The labels on radio buttons, drop-down menus, checkboxes, and fields that correspond have no special formatting. Examples: "Click the **Yes radio button**." "Click the **Service Program dropdown** menu."

When there are multiple ways of accomplishing a specific task, preferred methods are highlighted as follows:

Ť

The blue circle around a lower case "i" means *reader take note*. Notes contain helpful suggestions or reference to material not covered in the manual.

For example:

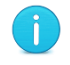

**Best Practice**: Search for an address before creating a new one. Add a shipping address only if the address is not found.

Active hyperlinks to other documents or within the same document are shown in blue (RGB: 0, 0, 255) and underlined. Example: "Additional information is available in the Getting Started with [Cisco Commerce User Guide](https://www.cisco.com/web/fw/tools/commerce/ccw-docs/Docs/Getting_Started_with_Cisco_Commerce_User_Guide.pdf)." or "See [Creating a Deal](#page-10-0) for more details."

In sections describing a process that starts from somewhere other than the Cisco Commerce homepage, a process flow indicates how to get there. For example, you add products to a quote in the Quote tab, which means you would have already created the quote through the Deals & Quotes header tab. The following illustration would therefore display at the beginning of the Add Products to a Quote section.

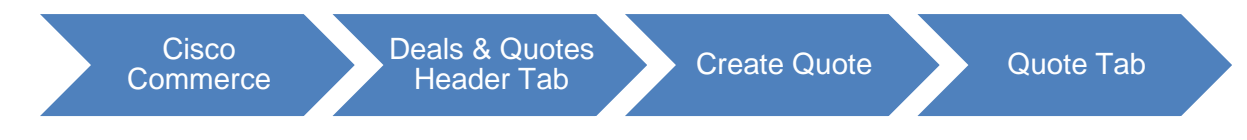

### <span id="page-7-1"></span>**2 Cisco Commerce Deals and Quotes Workflow**

To understand how the deals and quotes functionality fits within Cisco Commerce and the Cisco sales structure, see the [Getting Started with Cisco Commerce User Guide.](https://www.cisco.com/web/fw/tools/commerce/ccw-docs/Docs/Getting_Started_with_Cisco_Commerce_User_Guide.pdf)

In Cisco terms, deal is the overall agreement between you and Cisco that enables you to purchase goods or services at a discounted price. The quote is the "output" (the compilation of configured

Cisco Proprietary © 2019 Cisco and/or its affiliates. All rights reserved. Last Updated: 17 January 2020 Page **8** [Cisco.com](http://www.cisco.com/) | [Privacy Statement](http://www.cisco.com/en/US/swassets/sw293/privacy_statement.html) | [Trademarks](http://www.cisco.com/en/US/swassets/sw293/trademark_statement.html) [Provide Feedback on this Training Resource](mailto:crc-training@cisco.com?subject=Deals%20and%20Quotes%20User%20Guide)

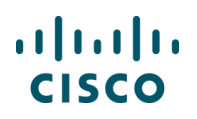

products and services with applicable discounts and incentives, which include programs and promotions) that you can convert to an order for purchase.

> **Best Practice**: Register deals to take advantage of Cisco's pricing model with stackable, incremental discounts that allow multiple incentives (programs and promotions) on a single deal, and reduce your dependency on non-standard transactions.

Create a deal when you need to apply incentives that require additional approval

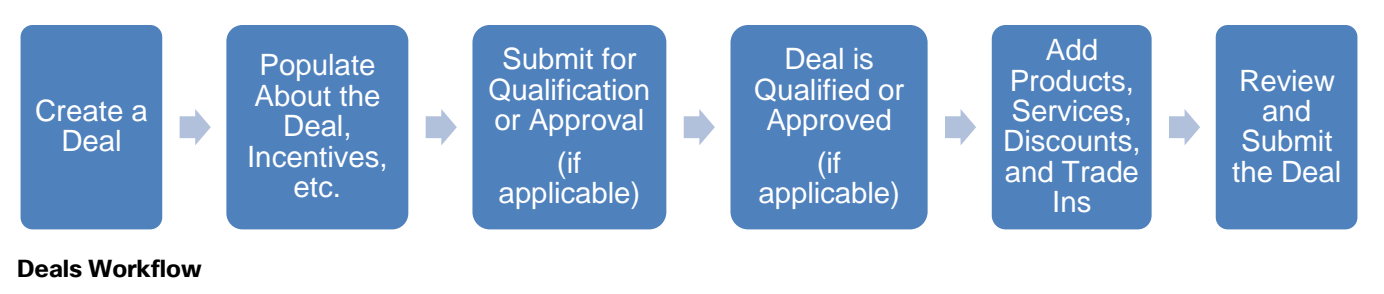

Ť

**Note**: You can get the best price for Cisco solutions by stacking multiple eligible incentives.

Create a quote for standard discounts or pre-approved promotions (requiring no additional approval). In this case, quote will be automatically approved

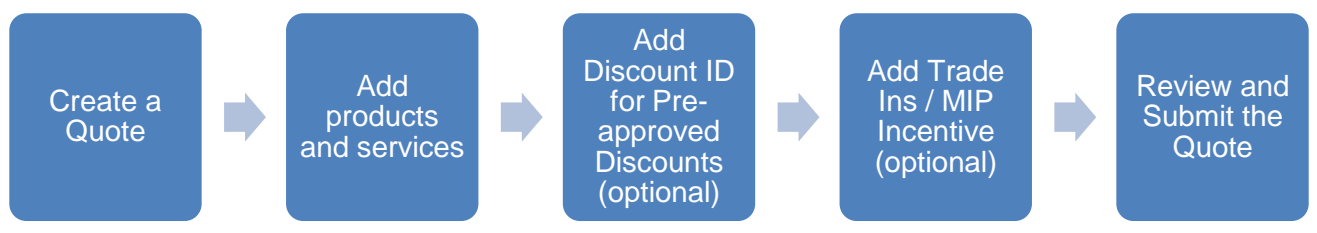

**Quotes Workflow**

Ť

**Note**: Despite this distinction, you can create deals with or without incentives and, incentives may or may not require qualification.

### <span id="page-8-0"></span>**2.1 Using Options on the Deals & Quotes Tab**

In Cisco Commerce, the Deals & Quotes tab allows you to:

Create and manage deals and quotes

Access shared deal

View all or specific deals and quotes

Tag deals and quotes

Cisco Proprietary © 2019 Cisco and/or its affiliates. All rights reserved.

Last Updated: 17 January 2020 Page **9** [Cisco.com](http://www.cisco.com/) | [Privacy Statement](http://www.cisco.com/en/US/swassets/sw293/privacy_statement.html) | [Trademarks](http://www.cisco.com/en/US/swassets/sw293/trademark_statement.html) [Provide Feedback on this Training Resource](mailto:crc-training@cisco.com?subject=Deals%20and%20Quotes%20User%20Guide)

# altalti **CISCO**

#### Manage reports

| <b>Cisco Commerce</b>                                                                                                    |                                                 | Search All<br>$\equiv$<br>$\overline{\mathbf{v}}$ |                                                                                         |                                                                          | m<br>$\bowtie$<br>ക               |  |  |
|----------------------------------------------------------------------------------------------------|-------------------------------------------------|---------------------------------------------------|-----------------------------------------------------------------------------------------|--------------------------------------------------------------------------|-----------------------------------|--|--|
| n<br>Catalog                                                                                                    | Estimates                                       | Deals & Quotes                                    | Orders                                                                                  | Services & Subscriptions                                                 | Software                          |  |  |
| <b>Fyolve Your Data Center with Unified</b><br><b>Computing System</b><br>Cisco UCS offers fast, easy, automated management;<br>计<br>rapid server and application deployment; and enhanced<br>data center performance.<br><b>Learn More</b> |                                                 | Create Deal<br>Create Quote                       | <b>Find Products and Solutions</b>                                                      |                                                                          |                                   |  |  |
|                                                                                                    |                                                 | Access Shared Deal                                | r a Product Description or SKU                                                          |                                                                          |                                   |  |  |
|                                                                                                    |                                                 | View All<br>Recent<br>Shared                      | Search by Product Family<br><b>Search for Solutions</b><br><b>Guided System Selling</b> |                                                                          |                                   |  |  |
| Sales Order No.<br>55137199                                                                                                    | Facturas: Vencida<br>Transaction No.<br>7553776 | Saved Searches<br>Tags                            | ID<br>5922                                                                              | Deals & Quotes: Last Modified (Within 30 days)<br>Quote ID<br>4712774404 | 舂<br>Last Modified<br>03 May 2016 |  |  |
| 101935300                                                                                                    | 7561275                                         | Deviations                                        | 5916                                                                                    | 4712774394                                                               | 03 May 2016                       |  |  |
| 100945542                                                                                                    | 21813255                                        | Reports                                           | 5908                                                                                    | 4712774381                                                               | 03 May 2016                       |  |  |
| 101194155                                                                                                    | 22644662                                        | Change Ownership                                  | 5918                                                                                    | 4712774397                                                               | 03 May 2016                       |  |  |
| 101667830                                                                                                    | 7550642                                         |                                                   | 1827                                                                                    | 4712774340                                                               | 03 May 2016                       |  |  |
|                                                                                                    | See More                                        | Invitations                                       |                                                                                         | See More                                                                 |                                   |  |  |

**Options on the Deals & Quotes Tab**

#### <span id="page-9-0"></span>**2.2 Global Partner Network**

The Global Partner Network (GPN) enables you to fulfill key customers' global opportunities by leveraging the capabilities of other Cisco partners and distributors to serve locations that you do not normally serve.

Host partners (you) can determine how best to use GPN to serve opportunities for resale, managed, or outsourcing offers in multiple countries.

Host partners select an agent partner (self, subsidiary agent, partner agent, or distributor agent) for each landing country. Through GPN, host partners are able to drive the end-to-end deal process using the global deal framework that enables the creation of related local deals.

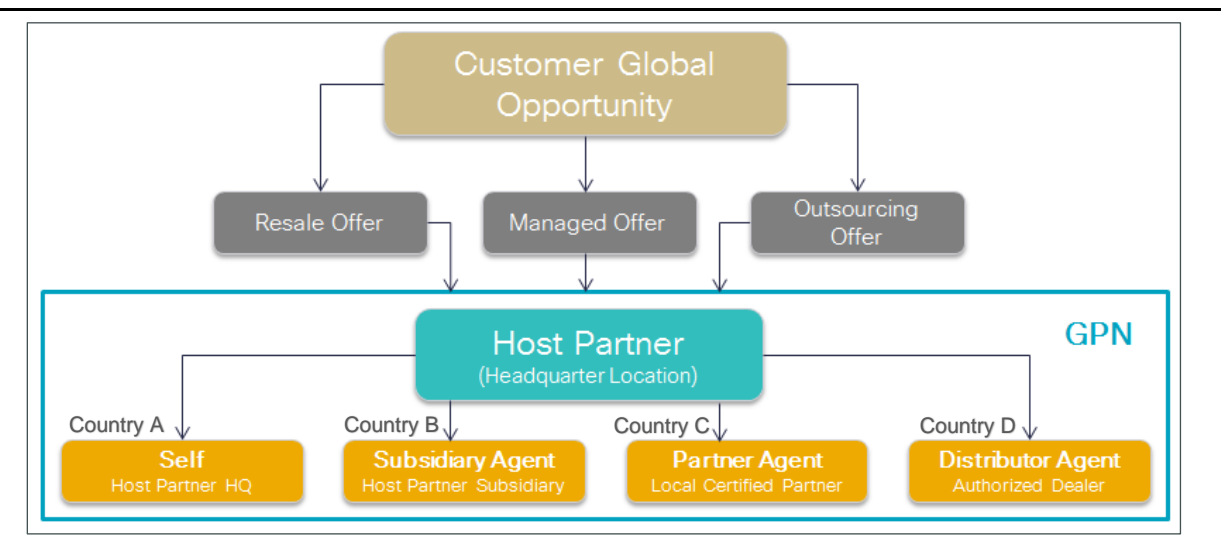

**Global Partner Network Overview**

The GPN helps the host Partner fill customer needs across multiple countries all over the world.

The global deal framework is used to manage the related local deal components. The global deal ID is not an orderable ID. The local deal provides the orderable ID for a particular landing country customer site. Refer to the [Global Partner Network](http://www.cisco.com/go/gpn) page for more details.

See [Creating a Global Deal](#page-105-1) to create a global deal.

### <span id="page-10-0"></span>**3 Creating a Deal**

You can create deals with or without incentives (programs and promotions). Incentives may or may not require qualification. Deals can have trade-ins, which will display as Migration Incentive Program (MIP) discounts, and if eligible, you can opt for Try and Buy.

To use an incentive, follow the steps for creating a deal. Create a quote when only pre-approved programs and promotions will be applied (see [Creating a Quote\)](#page-112-1).

To create a deal, complete the following steps:

- 1. From the Deals & Quotes tab on Cisco Commerce homepage, click **Create Deal**. The Create a Deal page displays.
- 2. Click on the **Deal Name** field and enter a deal name.
- 3. If the deal involves an end customer buying in multiple countries or is being fulfilled by multiple partner types, check the appropriate **checkbox**. Global deals must be created and qualified/approved prior to creating local deals. See [Creating a Global Deal.](#page-105-1)
- 4. Populate **Partner**, **End Customer**, and **Cisco Channel Account Manager (CAM)** information.

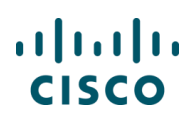

#### 5. Click **Create Deal**.

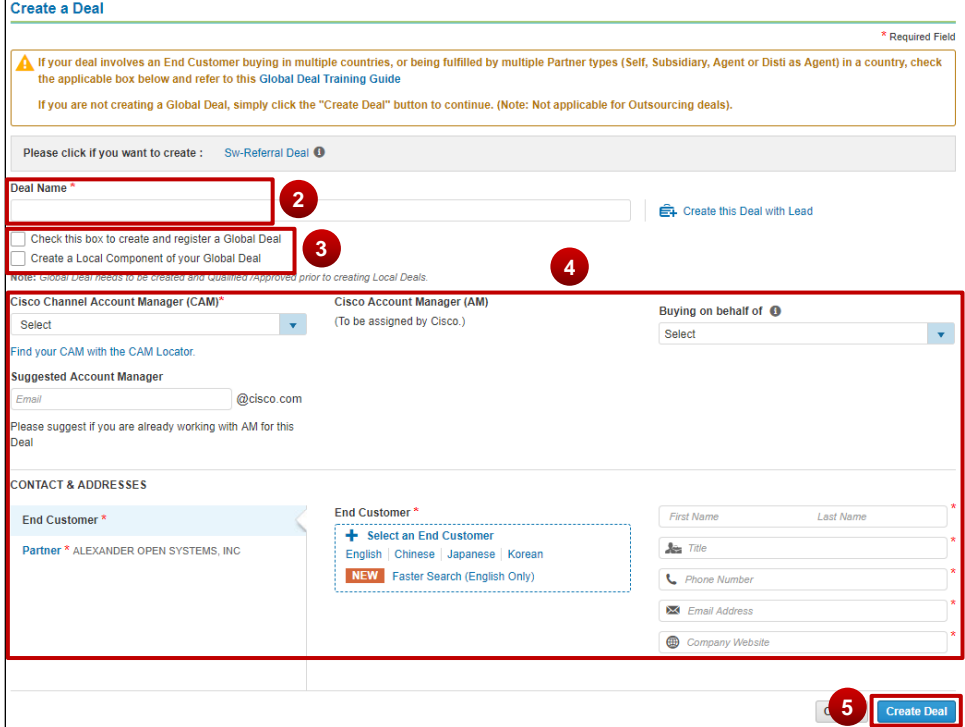

**Note:** If the deal being created is not global, click **Create Deal** without checking either checkbox available under step 3.

- 6. The Deals and Quotes page displays. The **Quote Name**, **Deal ID** and **Quote Number** detail displays on the page. The details added under Create Deal page are populated under Who's Involved tab.
- 7. Continue to [Selecting the Deal Options.](#page-20-1)

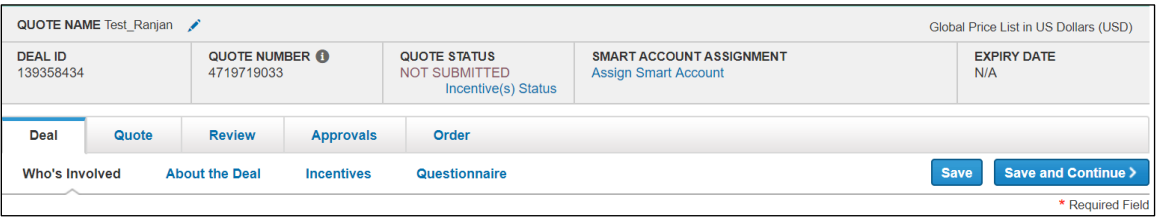

#### <span id="page-11-0"></span>**Deals and Quotes Page**

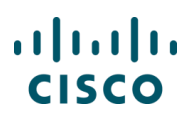

### **3.1 Populating Who's Involved**

Cisco Commerce **Deals & Quotes Tab** Create Deal

On the Create a Deal page, populate partner, end customer, and Cisco CAM information. The information populated here will display on the Deals and Quotes page: Who's Involved tab.

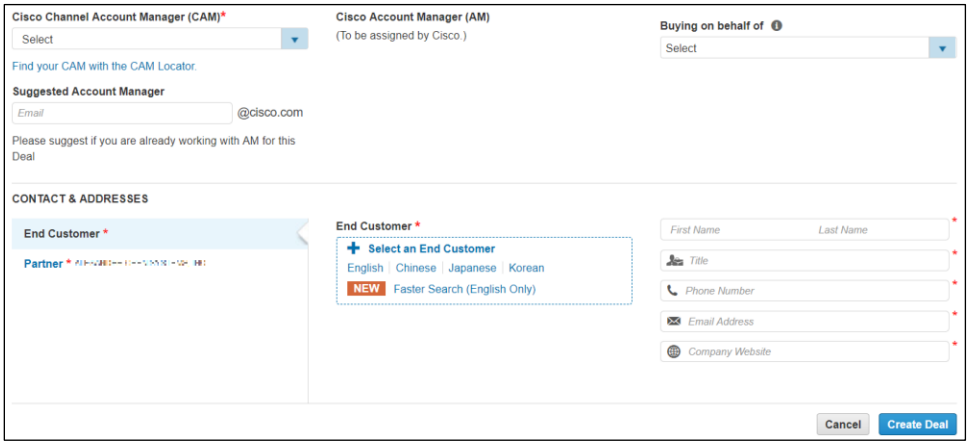

**Create a Deal Page**

Ť

**Note**: Be aware that there are different parameters for setting end customer address and install site depending on region.

For example, in Canada, the end customer and install site addresses cannot be a P.O. box. In the US, the end customer address should be the company headquarters address, which could be a P.O. box; however, the install site should be the actual address.

### <span id="page-12-0"></span>**3.1.1 Populating the Partner Section**

#### **3.1.1.1 Viewing and Changing the Partner Profile**

The partner name and address are populated by the system.

1. To view or edit the partner information, click **View Partner Profile**. The Partner Profile dialog box displays.

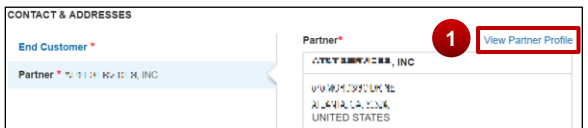

**Partner Section**

Cisco Proprietary © 2019 Cisco and/or its affiliates. All rights reserved. Last Updated: 17 January 2020 Page **13** [Cisco.com](http://www.cisco.com/) | [Privacy Statement](http://www.cisco.com/en/US/swassets/sw293/privacy_statement.html) | [Trademarks](http://www.cisco.com/en/US/swassets/sw293/trademark_statement.html) [Provide Feedback on this Training Resource](mailto:crc-training@cisco.com?subject=Deals%20and%20Quotes%20User%20Guide)

# $(1)$  $(1)$ **CISCO**

- 2. In addition to the information shown in this figure, the **Partner Profile** dialog box also displays the Contact names and e-mail addresses for the Cisco Deal Administrator and the Cisco Channel Account Managers.
- 3. To edit profile information, click **Partner Self-Service** at the bottom of the dialog box. The Partner Self-Service Tool displays in a new browser window.
- 4. Alternatively, click close '**X**' to close the dialog box and return to the Create a Deal page.

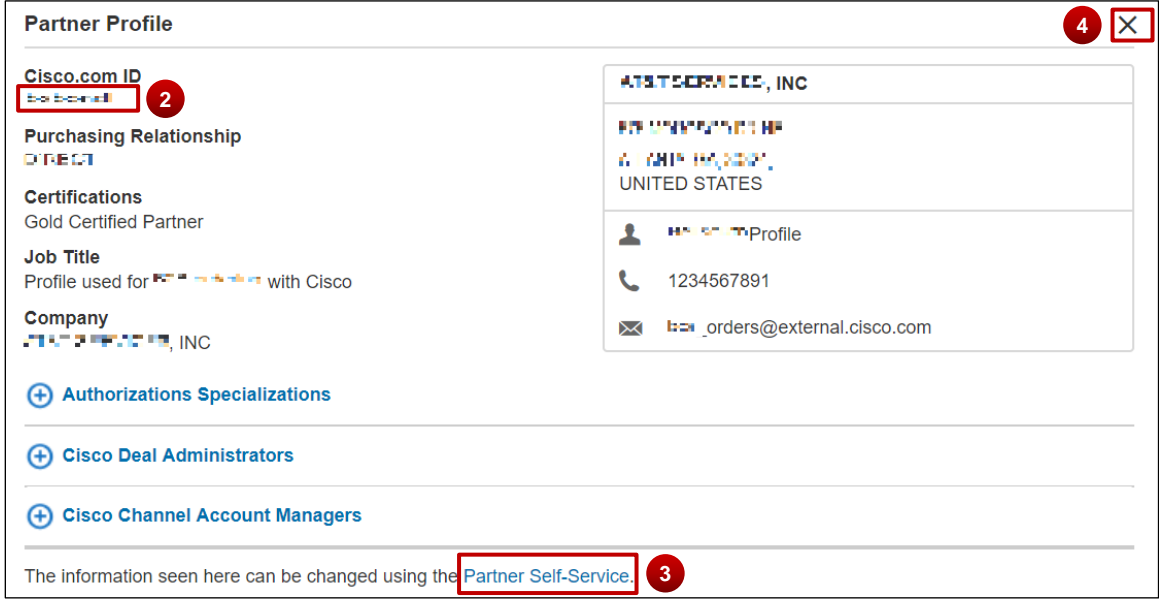

**Partner Profile Dialog Box**

### **3.1.1.2 Viewing and Adding the Partner Contact**

To automatically populate the Partner Contact section, check the **Use the Contact Details in my User Profile** checkbox.

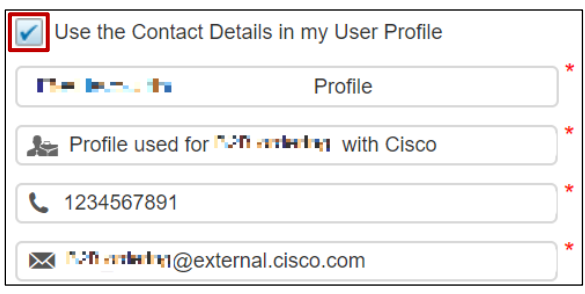

**Partner Contact Section**

Alternatively, click each field and enter the appropriate information.

### <span id="page-14-0"></span>**3.1.2 Populating the End Customer Section**

### <span id="page-14-1"></span>**3.1.2.1 Adding an End Customer**

You can add an end customer in the following ways:

- Select from the Cisco Directory in preferred language, that is English, Chinese, Japanese, or Korean
- Click **Select an End Customer** to view and select from the recent end customers list

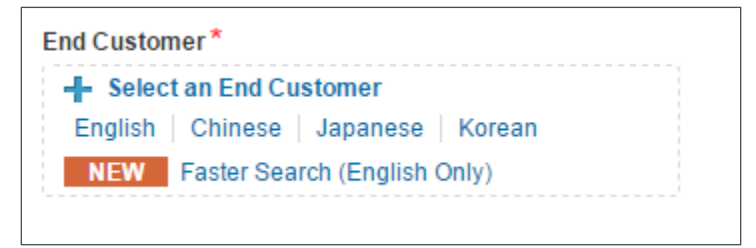

#### **End Customer Section**

• Alternatively, select **Faster Search (English Only)** to search, create or select recently used address

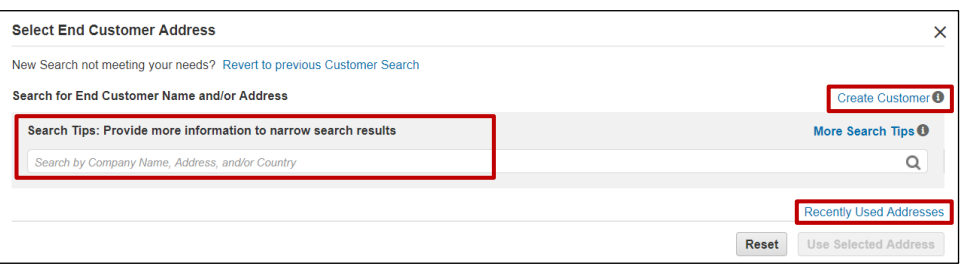

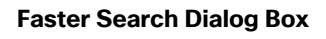

To add an end customer, complete the following steps:

- 1. From the End Customer section on Create a Deal page, click **English**, **Chinese**, **Japanese**, or **Korean** to search the Cisco directory in the respective language.
- 2. If you select Chinese, the system will translate addresses entered in Chinese to English and you will have to confirm or modify the translation. The Search for End Customer dialog box displays with search fields. There are two options for finding an existing end customer.

#### a) **View my recent end customers** link

b) Search by customer company name, country, city (optional), and state or province

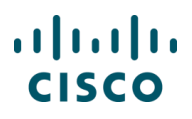

Ť

**Note**: The billing country automatically populates in the Country drop-down menu.

If the desired address does not display as a result of a search, the option to create a new address displays on the Search for End Customer dialog box. See [Creating a New Customer Address.](#page-17-0)

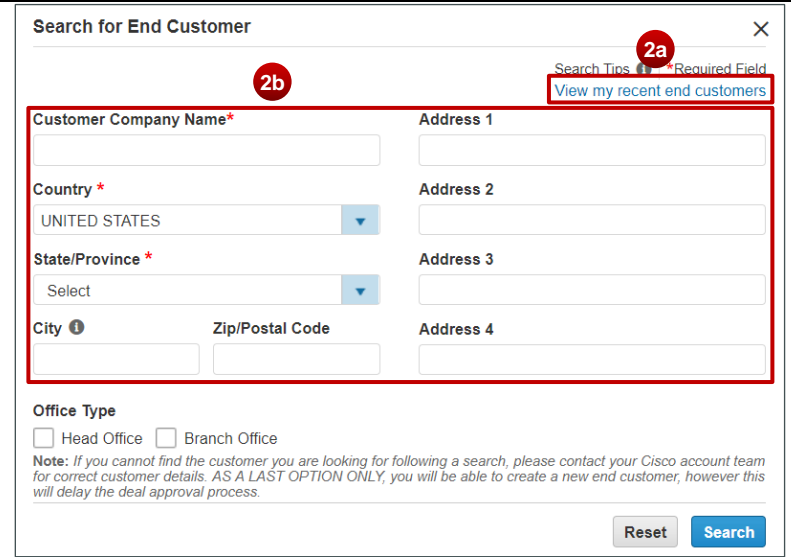

**Search End Customer Dialog Box**

3. To populate the fields using end customer information recently used in Cisco Commerce Deals & Quotes tab, click **View my recent end customers <sup>2a</sup>.** Use this link if the end customer has been used before on a deal or a quote. The Select End Customer Address dialog box displays.

The end customers will be sorted based on whether a Cisco Sales Person or Team has been identified.

4. Click the appropriate **radio button**. The list can be narrowed by clicking the letter link that corresponds to the first letter of the company name.

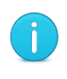

**Best Practice**: Selecting an end customer entry with a green icon in the Cisco Sales Person/Team Identified? Column will route the deal directly to the identified Account Manager (AM), improving deal cycle time.

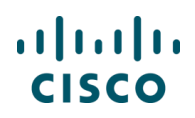

#### 5. Click **Use Selected Address**.

The address populates in the End Customer section.

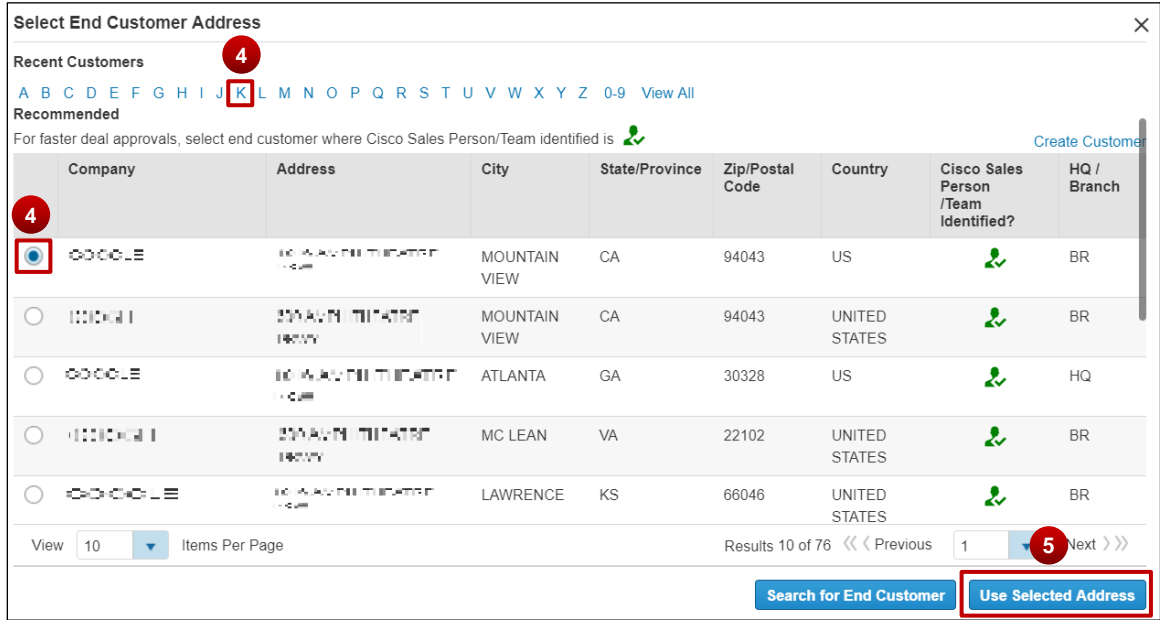

**Select End Customer Address Dialog Box**

- 6. Alternately, fill the appropriate parameters in the Search for End Customer dialog box, such as customer company name, country, city (optional), and state or province.
- 7. Click **Search**. The Select End Customer Address dialog box displays.

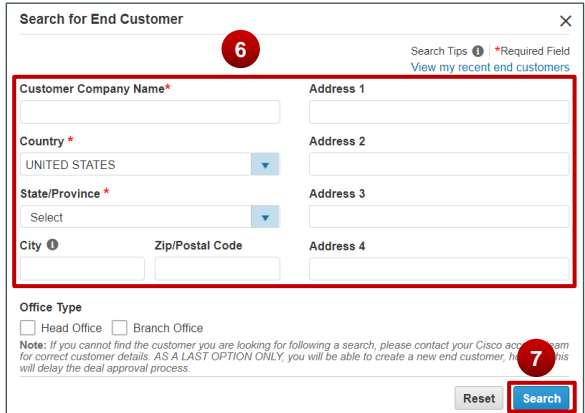

- 8. Click the **radio button** next to the appropriate customer.
- 9. Click **Use Selected Address**. The address populates in the End Customer section.

**Note**: The City field is optional. Click the City field and begin typing the name of the city; this field will present options in a drop-down menu after at least three characters are entered. Click the correct option.

#### <span id="page-17-0"></span>**3.1.2.1.1 Creating a New Customer Address**

If the search for a customer address does not return the desired results, you can create a new customer address.

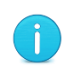

ĵ.

**Note**: Create a customer address only after verifying that the customer address does not already exist in the database. Use this only as a last option as this will delay the deal approval process.

To create a new customer address, complete the following steps:

1. Click **Faster Search (English only)**, and from the Select End Customer Address dialog box that displays, click **Create Customer**.

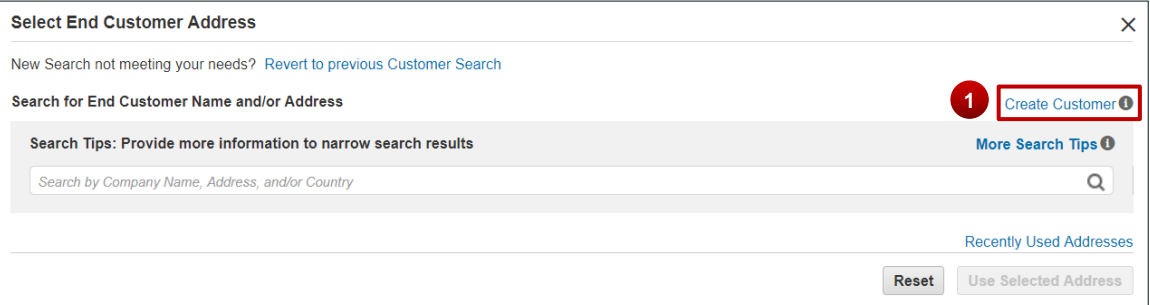

**Search for End Customer: Create Customer**

- 2. The **Create a New Address** dialog box displays.
- 3. Populate the appropriate information in the fields. Some of the fields are automatically populated from the original search. Click the appropriate fields and make changes if applicable.

# $(1)$  $(1)$ **CISCO**

4. Click **Create Customer**. The Select End Customer Address dialog box displays. Cisco Commerce may generate a recommended address based on the information provided by you.

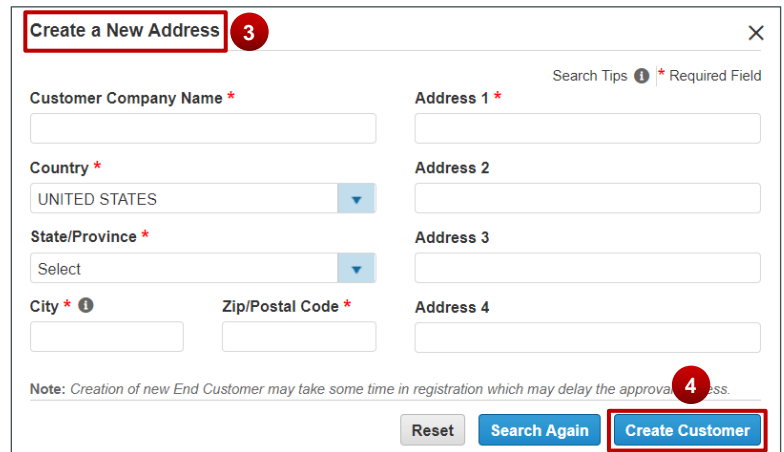

**Create a New Address in the Cisco Directory Dialog Box**

- 5. Click the **radio button** to use the original information or the information provided by the system.
- 6. Click **Use Selected Address**.

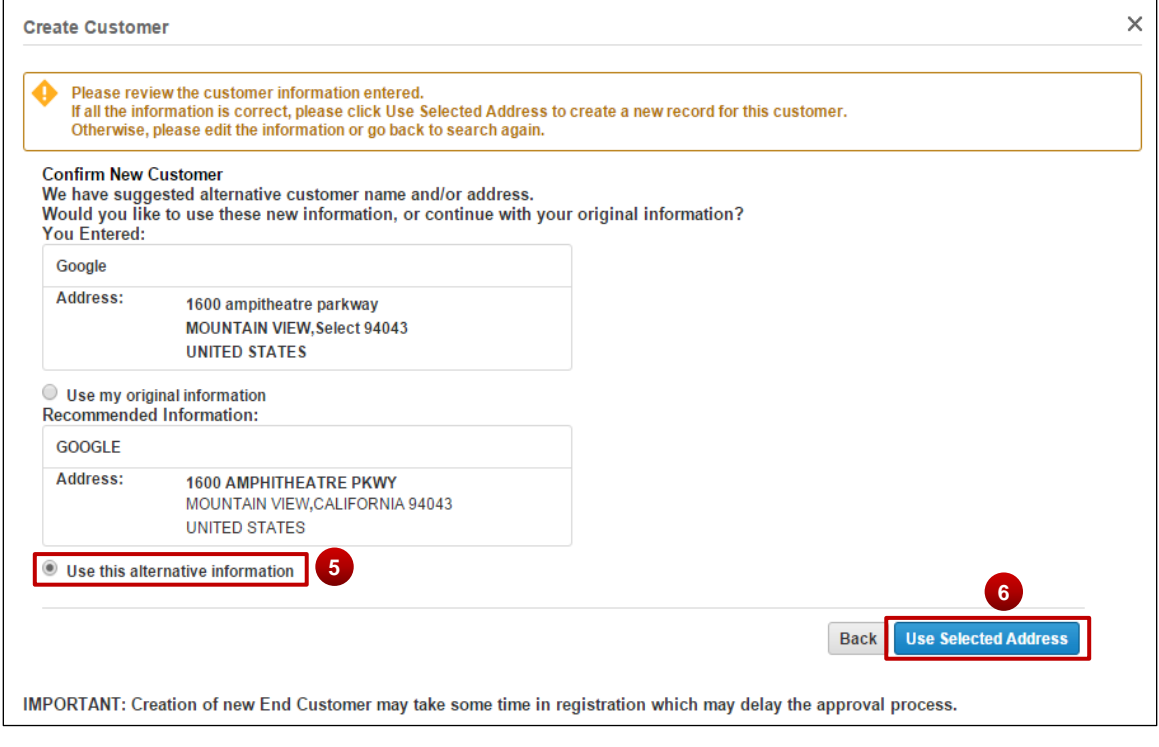

**Select End Customer Address**

Cisco Proprietary © 2019 Cisco and/or its affiliates. All rights reserved. Last Updated: 17 January 2020 **Page 19** Page 19 [Cisco.com](http://www.cisco.com/) | [Privacy Statement](http://www.cisco.com/en/US/swassets/sw293/privacy_statement.html) | [Trademarks](http://www.cisco.com/en/US/swassets/sw293/trademark_statement.html) [Provide Feedback on this Training Resource](mailto:crc-training@cisco.com?subject=Deals%20and%20Quotes%20User%20Guide)

### $(1)$  $(1)$ **CISCO**

### **3.1.2.2 Selecting a Different End Customer**

If the end customer address needs to be changed once it is populated, click the **edit icon** in the End Customer section and use the steps from [Adding an End Customer.](#page-14-1)

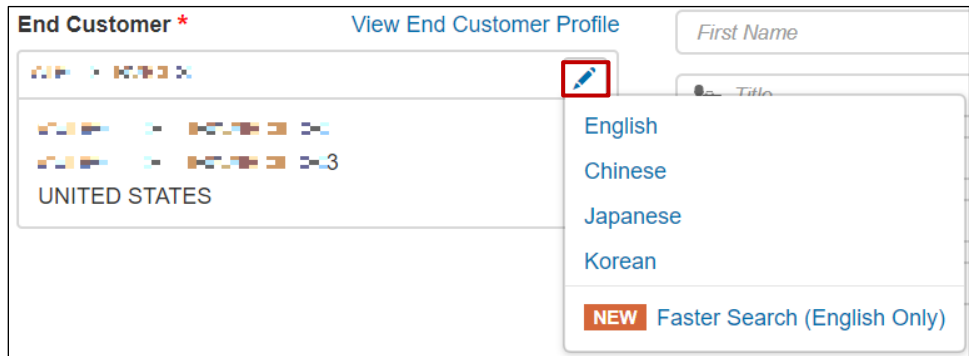

**End Customer Section**

### **3.1.2.3 Viewing the End Customer Profile**

To view the end customer profile, click **View End Customer Profile**. The End Customer Profile dialog box displays. Click '**X**' mark to close the dialog box and return to the Create a Deal page.

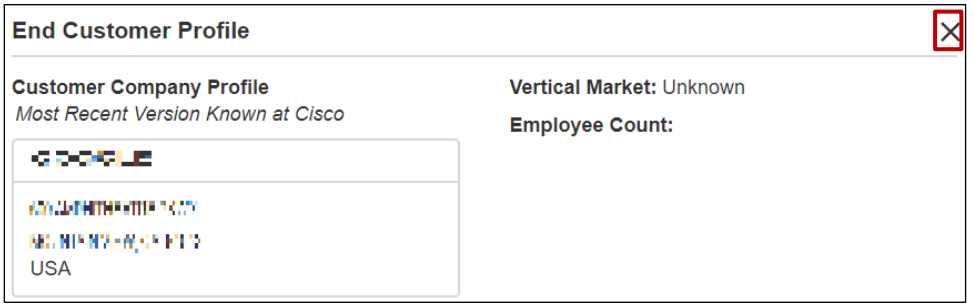

**Company Profile Dialog Box**

### **3.1.2.4 Adding an End Customer Contact**

Under the 'Customer Contact', click each field and enter the appropriate information for the customer. All the required information is indicated by the red asterisk  $(*)$ . This is not a search function; populate all the fields completely and accurately.

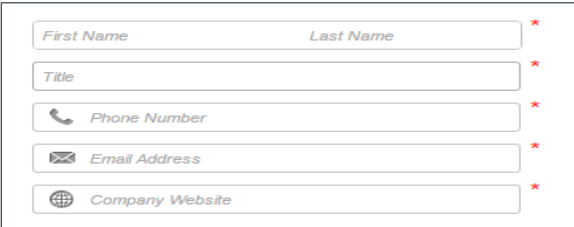

#### **Customer Contact**

Cisco Proprietary © 2019 Cisco and/or its affiliates. All rights reserved. Last Updated: 17 January 2020 Page **20** [Cisco.com](http://www.cisco.com/) | [Privacy Statement](http://www.cisco.com/en/US/swassets/sw293/privacy_statement.html) | [Trademarks](http://www.cisco.com/en/US/swassets/sw293/trademark_statement.html) [Provide Feedback on this Training Resource](mailto:crc-training@cisco.com?subject=Deals%20and%20Quotes%20User%20Guide)

# $\mathbf{d}$ **CISCO**

### <span id="page-20-0"></span>**3.1.3 Populating the Cisco Section: CAM**

If the deal needs to be approved, an e-mail will be sent to the CAM.

There are several ways to add the CAM.

- 1. If the CAM is known and displays in the drop-down menu, click the **Cisco Channel Account Manager (CAM) drop-down arrow** and select the appropriate option.
- 2. Alternatively, click **Find your CAM with the CAM Locator**. A new window opens displaying the CAM locator. Complete the information to identify the appropriate CAM.
- 3. If the CAM is known, but not listed in the drop-down menu, select **Other** from the drop-down menu.
- 4. The Cisco Channel Account Manager (CAM) Email ID field displays. Enter the Cisco user name for the CAM.
- 5. Once an end customer is selected, the AM or Team name displays on this page. Click **View Members** to review the names.

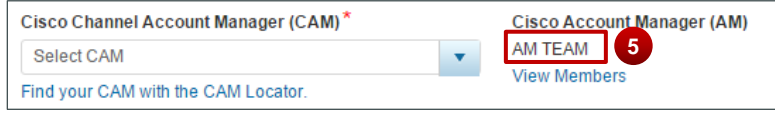

#### **Cisco Section**

6. Once all fields are populated on Create a Deal page, click **Create Deal**. The About the Deal tab displays.

#### <span id="page-20-1"></span>**3.2 Selecting the Deal Options**

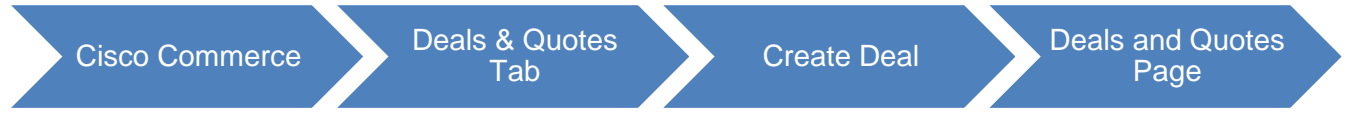

### <span id="page-20-2"></span>**3.2.1 Changing the Deal Name**

To change the quote name, complete the following steps:

1. Click the **Pencil** icon. The Edit Quote dialog box displays.

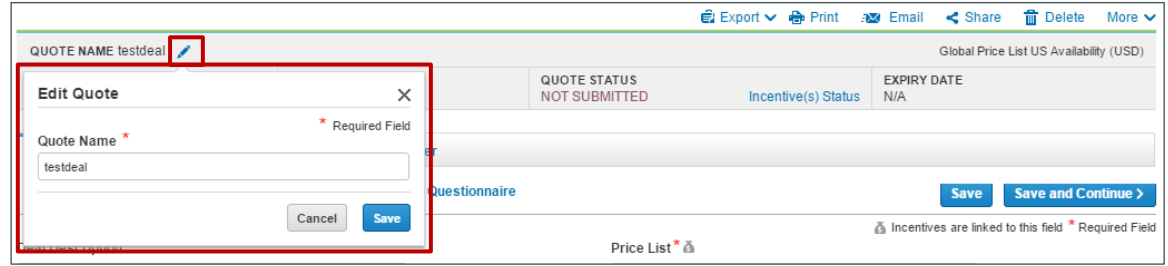

#### **Change Deal Name Dialog Box**

Cisco Proprietary © 2019 Cisco and/or its affiliates. All rights reserved. Last Updated: 17 January 2020 Page **21** [Cisco.com](http://www.cisco.com/) | [Privacy Statement](http://www.cisco.com/en/US/swassets/sw293/privacy_statement.html) | [Trademarks](http://www.cisco.com/en/US/swassets/sw293/trademark_statement.html) [Provide Feedback on this Training Resource](mailto:crc-training@cisco.com?subject=Deals%20and%20Quotes%20User%20Guide)

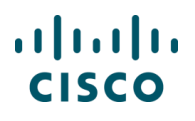

- 2. Click into the **Quote Name field** and enter the new quote name.
- 3. Click **Save**. The dialog box closes.

#### <span id="page-21-0"></span>**3.2.2 Viewing the Quote History**

To view the quote history, click the **More** drop-down menu, then click **View History**.

|                                                                        |  |                                                                      | [→ Export $\smile$   $\blacksquare$ Print : Email < Share   $\blacksquare$ Delete |       | More $\sim$                                                                  |
|------------------------------------------------------------------------|--|----------------------------------------------------------------------|-----------------------------------------------------------------------------------|-------|------------------------------------------------------------------------------|
| QUOTE NAME testdeal                                                    |  |                                                                      |                                                                                   | Globa | Save as Estimate                                                             |
| QUOTE NUMBER <sup>1</sup><br><b>DEAL ID</b><br>139366551<br>4719728929 |  | <b>QUOTE STATUS</b><br>NOT SUBMITTED <b>O</b><br>Incentive(s) Status | SMART ACCOUNT ASSIGNMENT<br><b>Assign Smart Account</b>                           |       | <b>EL</b> Change Deal Owner<br>View Contact Details<br><b>C</b> View History |
| Deal<br>Quote                                                          |  | Initiate Legal Agreement                                             |                                                                                   |       |                                                                              |

**Deals and Quotes Page**

The Quote History dialog box displays the date and time, the user, and the activity for the quote. From the Quote History dialog box, you can opt to compare versions of the quote. Click **More** to expand the drop-down menu and then click **View History**. To compare two versions, click the checkbox for two of the versions and click **Compare Selected Versions**. The changes display.

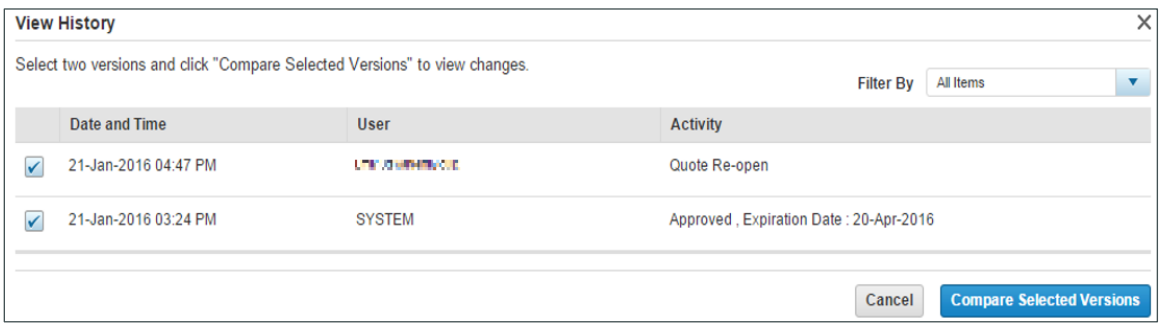

**Quote History Dialog Box**

#### <span id="page-21-1"></span>**3.2.3 Viewing Contact Details**

To view the contact details, click **More** to expand the drop-down menu and then click **View Contact Details**. The View Contact Details dialog box displays the end customer, partner, Cisco Channel Account Manager (CAM), Cisco Account Manager (AM), and created by information as applicable.

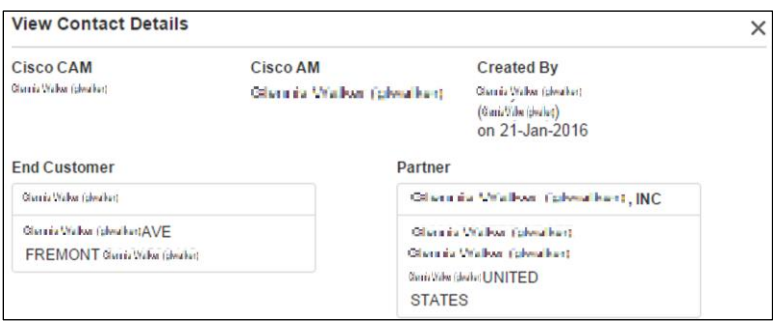

**Deals and Quotes Page: View Contact Details**

Cisco Proprietary © 2019 Cisco and/or its affiliates. All rights reserved. Last Updated: 17 January 2020 Page **22** [Cisco.com](http://www.cisco.com/) | [Privacy Statement](http://www.cisco.com/en/US/swassets/sw293/privacy_statement.html) | [Trademarks](http://www.cisco.com/en/US/swassets/sw293/trademark_statement.html) [Provide Feedback on this Training Resource](mailto:crc-training@cisco.com?subject=Deals%20and%20Quotes%20User%20Guide)

#### Deals and Quotes User Guide

# $\mathbf{d}$   $\mathbf{d}$ **CISCO**

Ť

Ť.

**Note**: The CAM can also be referred to as the Partner Account Manager (PAM) or Partner Business Manager (PBM). If the quote needs to be approved, an email will be sent to the CAM.

### <span id="page-22-0"></span>**3.3 Populating Information About the Deal**

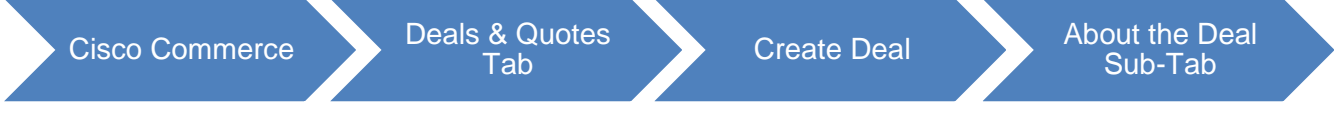

Populate the information on the About the Deal sub-tab.

Follow the descriptions below to populate the fields on this sub-tab:

**Note**: A red asterisk indicates mandatory fields (\*). Remaining fields are optional, but are a good practice to complete.

- 4. Deal Description: Click the **Deal Description field** and enter additional information.
- 5. Intended Use\*: Click **Intended Use drop-down** arrow and click the appropriate option.

Incentives are offered for certain Intended Use deals, so list the appropriate use.

Hover over the more information icon to see definitions for Intended Use. Information on how the associated SKUs will be used for different options is shown.

6. Deal Category\*: Click the **Deal Category drop-down** arrow and click the appropriate option.

Hover over the more information icon to see explanations for each of the options, which indicate how the order will be deployed. See [Managing the Managed Service Provider](#page-24-0) Option if you select Managed Service.

- 7. Deal Source: Click the **Deal Source drop-down** arrow and click the appropriate option.
- 8. Deal Type: Click the **Deal Type drop-down** arrow and click Purchase or Lease.

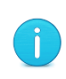

**Note**: If you are a 1-tier partner placing product lease orders, select Lease and enter or select the Cisco Capital bill-to address and contact on the Quote tab. Product and service lease order capabilities are available (see Using Financing [Options \(For US and Canada only\)\)](#page-87-1).

9. Probability of Closing: Click the **Probability of Closing drop-down** arrow and click the appropriate option.

Cisco AMs, along with you, formulate forecasting numbers for both revenue and shipments. The expected closing date and probability of closing percent data contribute to forecast reporting. The following three fields, for hardware and software list amounts, are also reported.

Cisco Proprietary © 2019 Cisco and/or its affiliates. All rights reserved. Last Updated: 17 January 2020 Page **23** [Cisco.com](http://www.cisco.com/) | [Privacy Statement](http://www.cisco.com/en/US/swassets/sw293/privacy_statement.html) | [Trademarks](http://www.cisco.com/en/US/swassets/sw293/trademark_statement.html) [Provide Feedback on this Training Resource](mailto:crc-training@cisco.com?subject=Deals%20and%20Quotes%20User%20Guide)

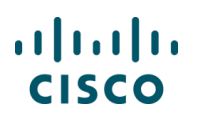

- 10.Price List\*: Select the appropriate **price list**. Some of the incentives can be region and price list specific.
- 11.Expected Closing Date\*: Click the **Expected Closing Date** calendar icon and click the appropriate date from the calendar.
- 12.Expected Cisco Hardware and Software List Amount\*: Click the **Expected Cisco Hardware and Software List Amount** field and enter the estimated value.
- 13.Expected Cisco Service List Amount: Click the **Expected Cisco Service List Amount** field and enter the estimated value.
- 14.Total Expected Amount\*: The Total Expected Amount field populates automatically when the above values are entered. The currency is dictated by promotion rules and country policy.
- 15.For information on the conversion of Currency, see

#### 16. Currency Converter.

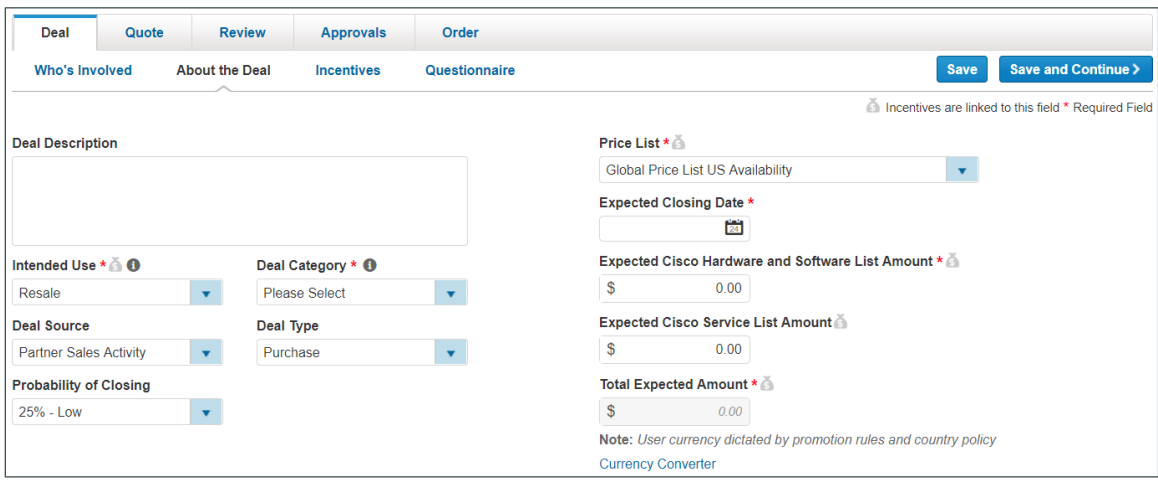

#### **Deal Tab: About the Deal Sub-Tab**

- 17.Competitors: To manage competitor information, complete the following steps:
	- a. Click **+ Add**.
	- b. Click the **Competitor Name drop-down** arrow and select the appropriate option.
	- c. Click the **Technology Name drop-down** arrow and select the appropriate option.
	- d. To add additional competitors, repeat steps above.
	- e. To remove an added competitor, check the appropriate competitor checkbox and click **Delete**.

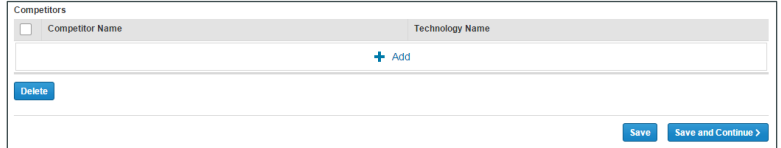

**About the Deal Sub-Tab: Competitors**

#### <span id="page-24-0"></span>**3.3.1 Managing the Managed Service Provider Option**

You can select Managed Service from Intended Use or Deal Category drop-down menus. When Managed Service is selected, the option to add a Managed Service Contractual Provider displays.

The Managed Service Contractual Provider is the entity that provides the proactive monitoring of the customer's deployment. If this is also the party placing the order, select self, if not, then provide the name of the provider that provides the management of the service.

To learn more about the Managed Service Contractual Provider, click **What's this?**.

To select a provider, complete the following steps:

1. Click on the **radio button** to select service provider name defaulted by the system or Click **Change Provider**. The Select Managed Service Contractual Provider dialog box displays.

Cisco Proprietary © 2019 Cisco and/or its affiliates. All rights reserved. Last Updated: 17 January 2020 Page **25** [Cisco.com](http://www.cisco.com/) | [Privacy Statement](http://www.cisco.com/en/US/swassets/sw293/privacy_statement.html) | [Trademarks](http://www.cisco.com/en/US/swassets/sw293/trademark_statement.html) [Provide Feedback on this Training Resource](mailto:crc-training@cisco.com?subject=Deals%20and%20Quotes%20User%20Guide)

# $\mathbf{d}$   $\mathbf{d}$   $\mathbf{d}$ **CISCO**

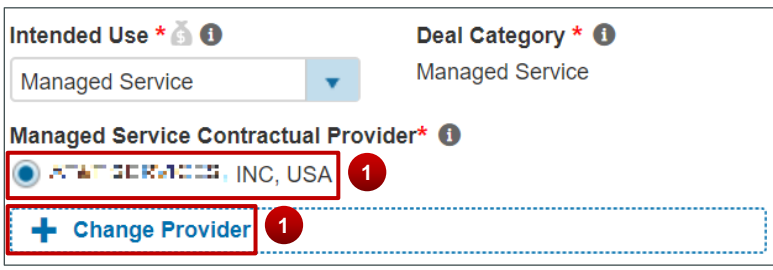

**Managed Service Option**

- 2. Click the **Country drop-down** arrow and select the appropriate country. This is not a mandatory field, but if the selected partner operates in multiple regions, it is recommended that you indicate the country.
- 3. Click into the **Partner Name field** and enter the provider name. This is a search field so complete information is not required.

To search using a wild card, enter a few letters of the partner name followed by an asterisk (for example, AB\*). All partners with a name that begin with AB will display in the Search Results section.

4. Click **Search**. The search results display under the Search Results section.

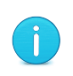

**Note**: The selection in the quote automatically defaults into an order when a quote is converted to an order. However, you can change the provider as appropriate on the order.

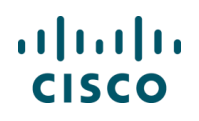

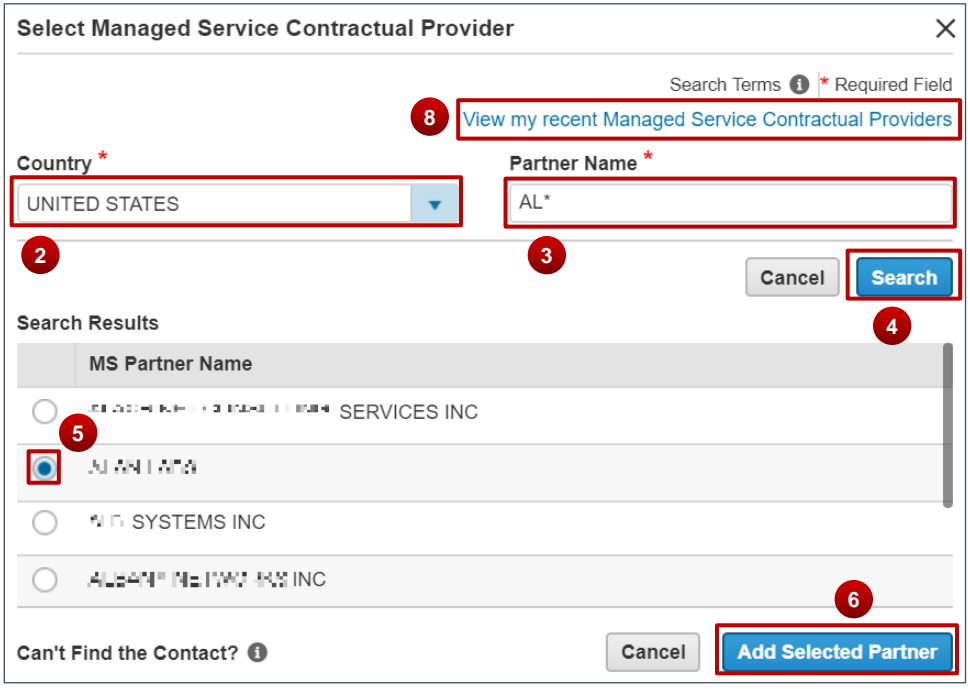

#### **Select Managed Service Contractual Provider**

- 5. Click the appropriate **radio button**.
- 6. Click **Add Selected Partner**.

The deal details are updated to reflect the Managed Service Contractual Provider. The About the Deal page refreshes.

- 7. To change the indicated provider, select the appropriate radio button. If you need to add another provider, repeat steps 1-6 of this process.
- 8. Alternatively, from the Select Managed Service Contractual Provider dialog box, click **View my recent Managed Service Contractual Providers** to select a recent provider.
- 9. Click **Save** to save the information and remain on the About the Deal sub-tab.
- <span id="page-26-0"></span>10.Click **Save and Continue** to advance to the Incentives sub-tab.

#### **3.3.2 Currency Converter**

On the About the Deal sub-tab, use the Currency Converter link if needed. Currency conversions are for reference only and do not populate anywhere else in the deal.

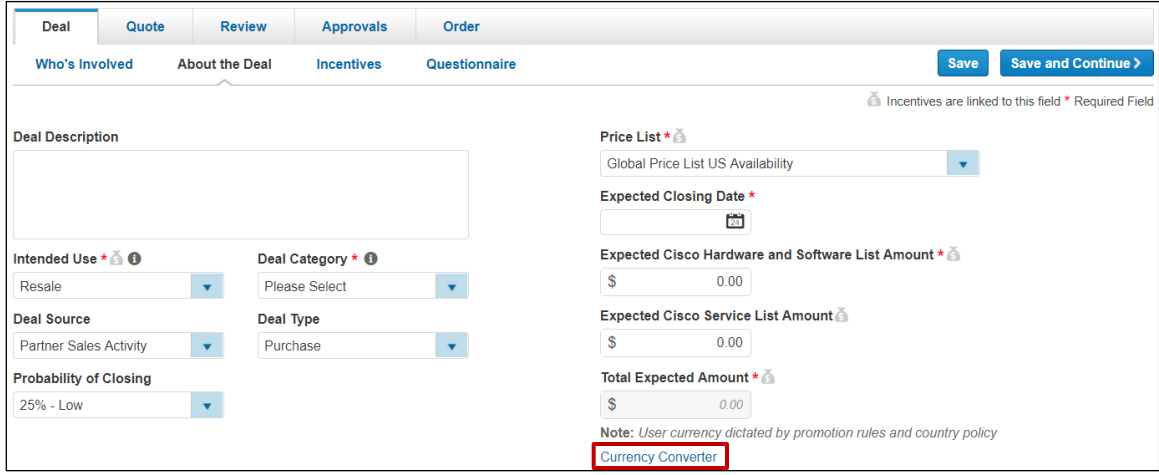

**Deal Tab: About the Deal Sub-Tab**

Once all sections of the About the Deal tab have been completed, click **Save and Continue**. The Incentives sub-tab displays.

#### <span id="page-27-0"></span>**3.4 Viewing and Selecting Applicable Incentives**

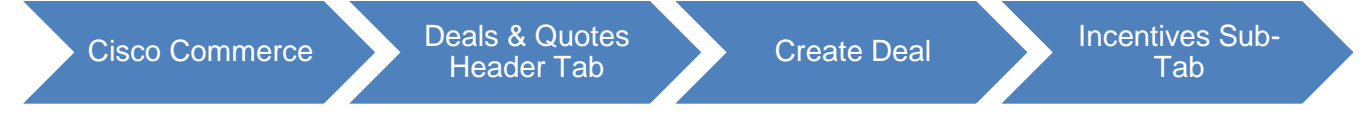

By registering your deals with Cisco Commerce, you can take the advantage of Cisco's stackable discounts and incentives. Not all incentives (programs or promotions) are available to all users, and some may require qualification. You can register a deal without adding the items to the quote, for example, to qualify a deal before the incentive expires.

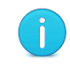

**Note**: You can get the best price for Cisco solutions by stacking multiple eligible incentives.

To view and select applicable incentive(s), complete the following steps:

- 1. From the Deal tab: Incentives sub-tab, scroll down to view the available incentives.
- 2. Select appropriate incentive(s) under the given categories. Incentives that you are not eligible for will display but are not selectable. Hover over the information icon to learn why you are not eligible for that specific incentive. Additional incentive details can be found by clicking the hyperlink next to a given incentive.

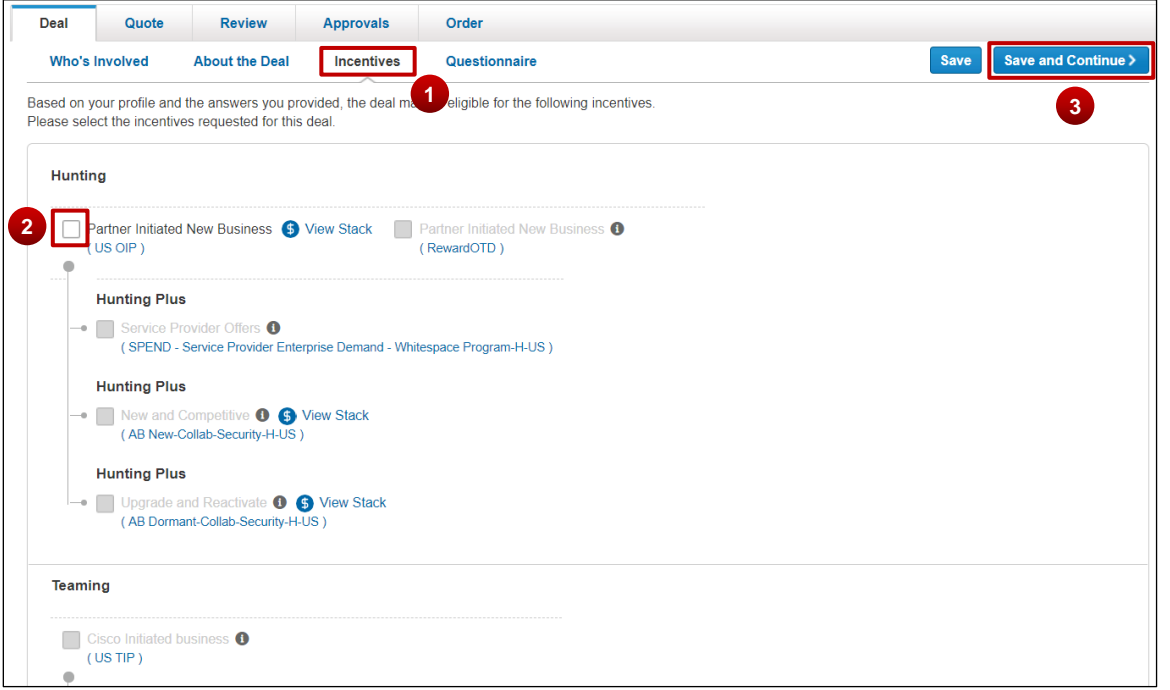

**Deal Tab: Incentives Sub-Tab**

The incentives available to you are based on your region, price list, and deal characteristics. The incentives you select can be interdependent and guide your eligibility criteria.

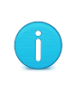

 $\mathbf{i}$ 

**Best Practice**: With Cisco's pricing model, base discounts provide marketrelevant prices. When you register deals with Cisco Commerce, you can select multiple incentives to grow business and also participate in Cisco-initiated opportunities.

3. Click **Save and Continue**. The Questionnaire sub-tab displays.

#### <span id="page-28-0"></span>**3.5 Filling In the Questionnaire**

Based on the incentive(s) selected, the Questionnaire sub-tab displays information to be filled in for initial validation.

> **Note**: A red exclamation point will display if your answer to a question does not meet the criteria for a given incentive.

#### Deals and Quotes User Guide

# $\frac{1}{2}$ **CISCO**

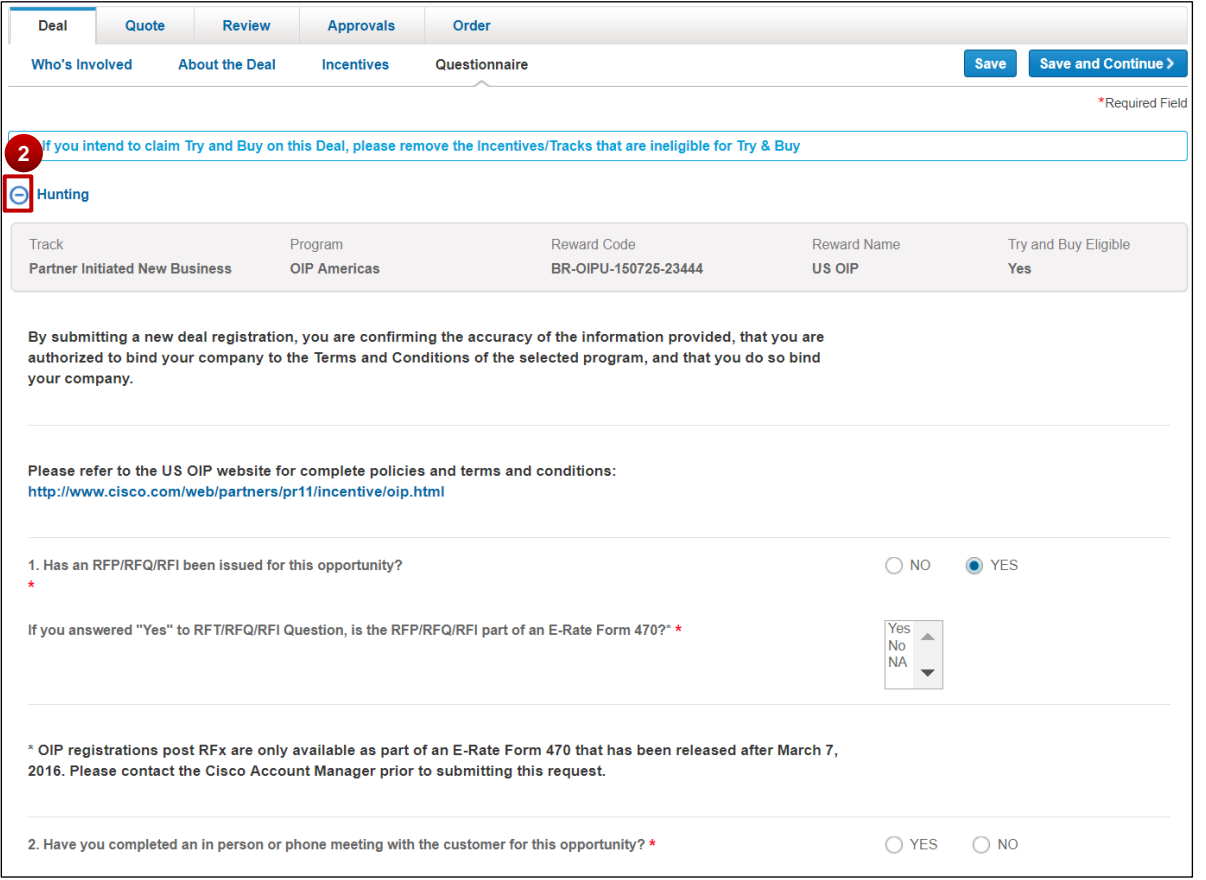

#### **Deal Tab: Questionnaire Sub-Tab – A Sample**

Complete the following steps to fill in the questionnaire:

- 1. Answer the questions listed for each incentive. Select Yes or No, or fill the text fields as required.
- 2. If you have selected multiple incentives, click to expand the questions for each incentive type.
- 3. To provide the Expected Technology Mix, click **+ Add**.
- 4. Click the Technology Name drop-down arrow and click the appropriate option.
- 5. Click the **% of Technology Mix** field and enter an appropriate value.
- 6. To add other technologies, repeat steps above.
- 7. To remove an added technology, check the appropriate checkbox and click **delete icon**. Regardless of the number of technologies, the total percentage must equal 100%.

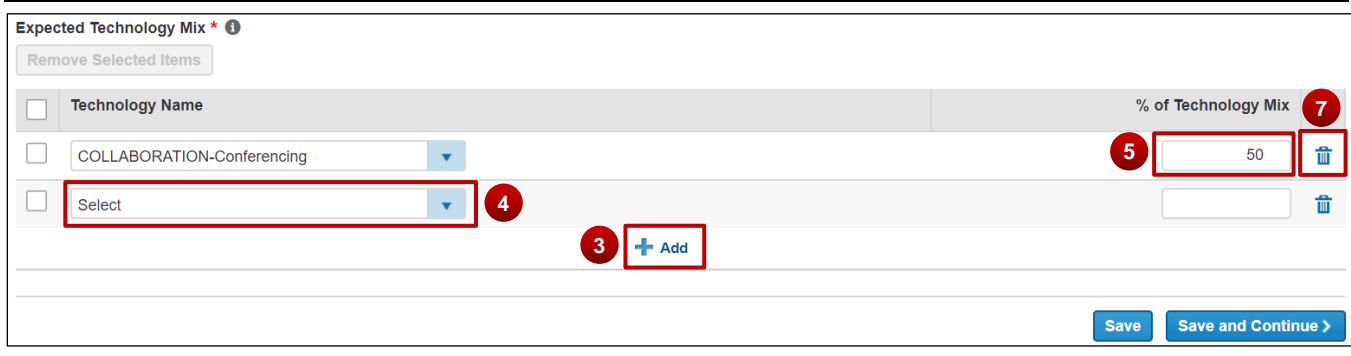

**Deal Tab: Questionnaire Sub-Tab – Expected Technology Mix** 

If an incentive requires product family, the Product Families section will display on the questionnaire sub-tab.

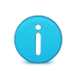

**Note**: Deals can be qualified at the Product Family level, however a SKU level BOM will still be required for deal approval.

Once the deal is qualified, you will be able to see the actual discount percentage.

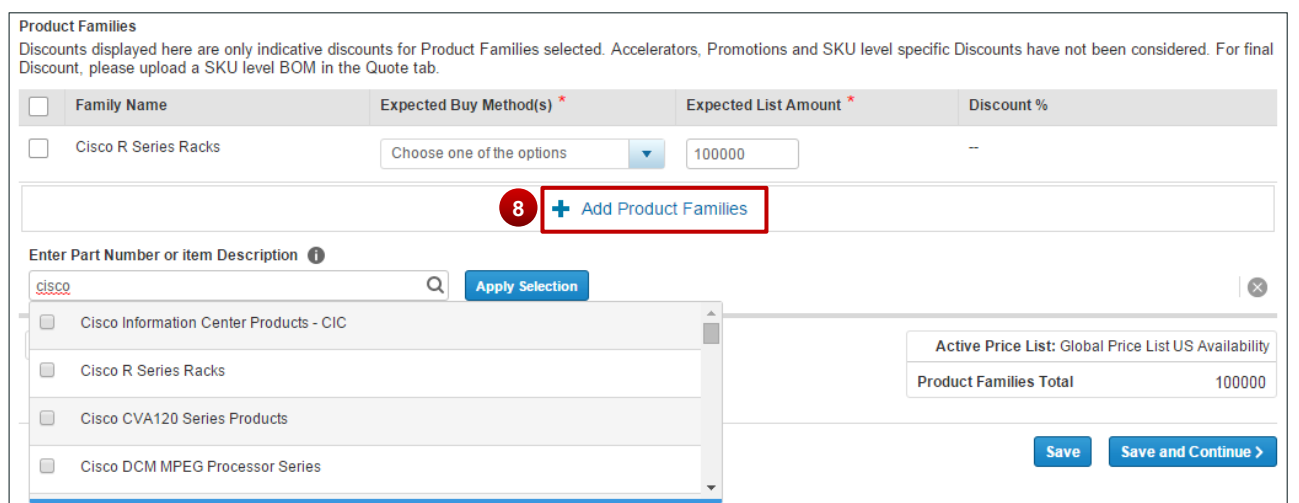

**Questionnaire Sub-Tab: Product Families** 

- 8. To add a product family, click **+ Add Product Family**.
- 9. Enter a Part Number or item description and select the appropriate option(s) from the results.
- 10.Click **Apply Selections**. The Product Families selected are populated on the page.

11.Select the **Buy Method**. Once the deal is qualified, Buy Method cannot be changed.

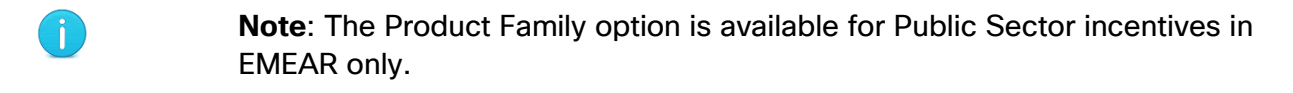

Cisco Proprietary © 2019 Cisco and/or its affiliates. All rights reserved. Last Updated: 17 January 2020 **Page 31** Page 31 [Cisco.com](http://www.cisco.com/) | [Privacy Statement](http://www.cisco.com/en/US/swassets/sw293/privacy_statement.html) | [Trademarks](http://www.cisco.com/en/US/swassets/sw293/trademark_statement.html) [Provide Feedback on this Training Resource](mailto:crc-training@cisco.com?subject=Deals%20and%20Quotes%20User%20Guide)

12.Enter Expected List Amount.

13.Once all the information has been entered, click **Save and Continue**. The Quote tab displays.

#### <span id="page-31-0"></span>**3.6 Providing Buy Method and Install Site**

There are three sections on the Quote tab: Billing Information, Buy Method, and Install Information. Specify the Service Location information if you are transacting SaaS Subscriptions.

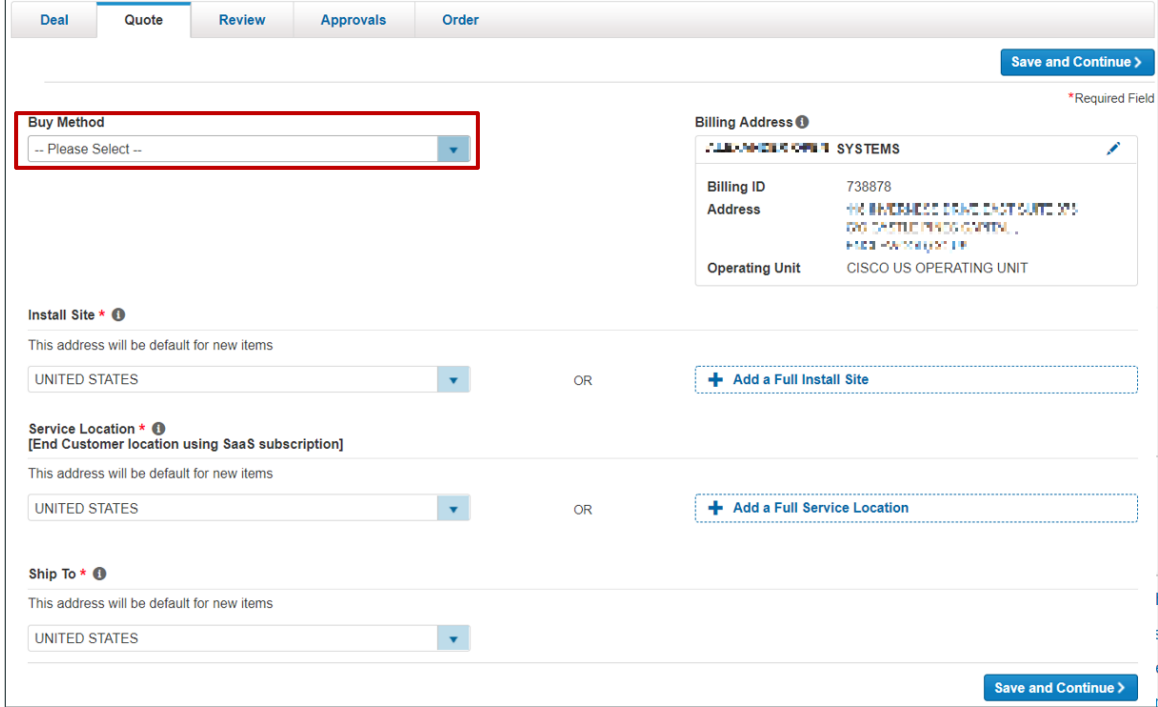

**Deals and Quotes Page: Quote Tab**

î.

**Best Practice**: The billing address must be accurate to quote services correctly. If full address information is not known, the country information must be valid. Adding a full install site enables validations and pricing. It is mandatory to add a full install site if services are added.

Refer to the table below for quote tab options.

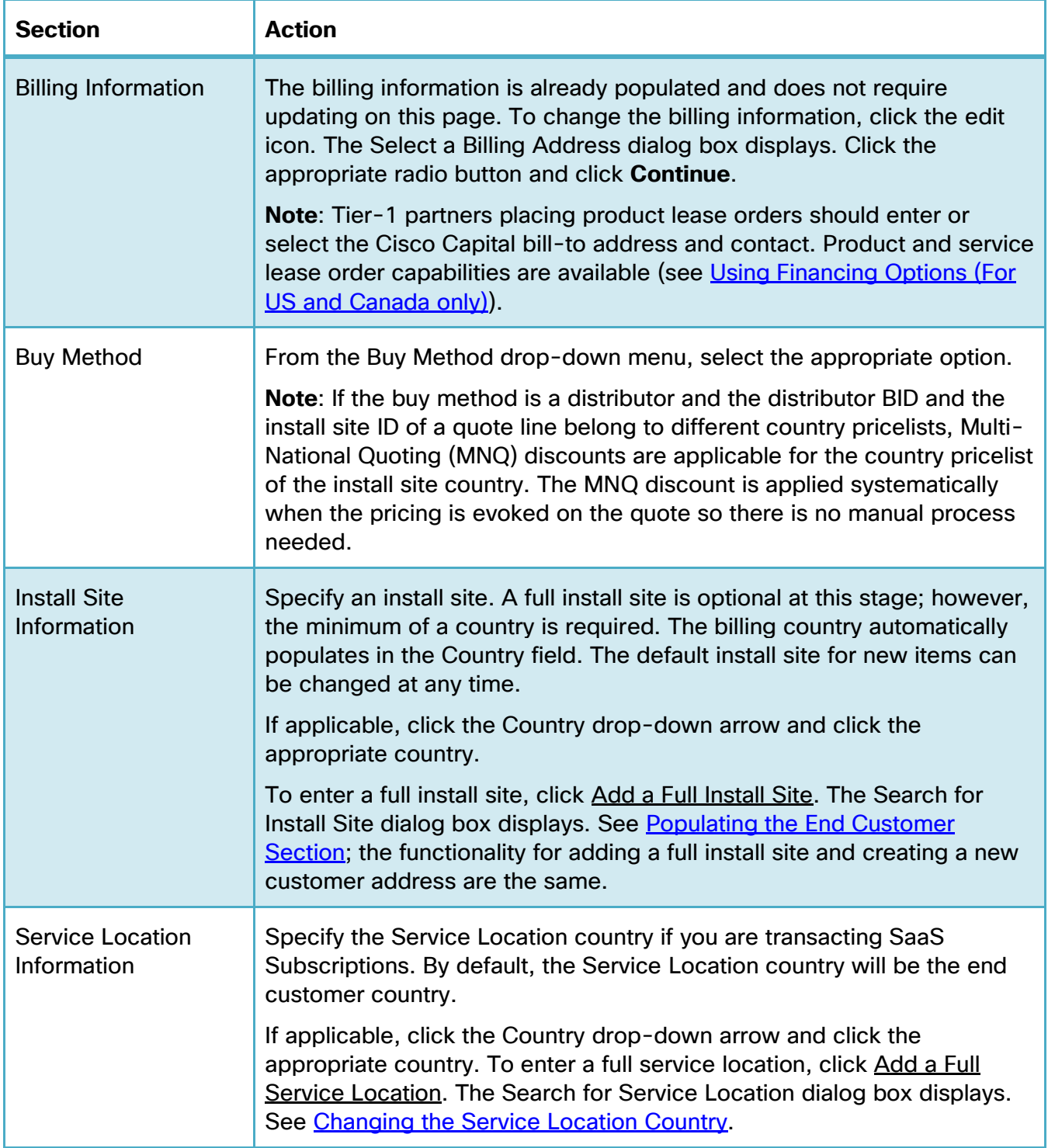

- 1. Click **Save and Continue**. The Quote tab refreshes with four sub-tabs: Items, Discounts & Credits, Install/Service Location, and Billing.
- 2. The Quote tab displays the 'Items' sub-tab by default. From this sub-tab, you can:
	- Add products (see

- <u>[Adding](#page-37-0)</u> Items)
- Add previously purchased products for service only orders (see [Creating a Quote for](#page-124-0)  [Service-only Order\)](#page-124-0)
- Add services (see [Adding Services\)](#page-68-0)
- Renew software subscriptions (see Remove Product & Reassign Services to Existing **[Inventory](#page-80-1)**
- Add trade-in items (see [Adding Trade-in Items\)](#page-82-0)
- 3. From the remaining sub-tabs on the Quote tab, you can:
	- Review discounts and credits (see [Reviewing Discounts and Credits\)](#page-85-0)
	- Opt to review or edit the install/Service site (see Reviewing or Editing the Install Site [Information\)](#page-91-0)
	- Opt to review or edit the billing information (see [Reviewing or Editing Billing Information\)](#page-95-0)

| <b>Deal</b>                                                                                                    | Quote                                         | <b>Review</b>                          | <b>Approvals</b>                                        | Order    |                              |                                 |                                    |                                     |  |
|----------------------------------------------------------------------------------------------------|-----------------------------------------------|----------------------------------------|---------------------------------------------------------|----------|------------------------------|---------------------------------|------------------------------------|-------------------------------------|--|
| Save and Continue ><br><b>Continue without Quote &gt;</b><br><b>Discounts and Credits</b><br><b>Items</b><br><b>Install/Service Location</b><br><b>Billing</b> |                                               |                                        |                                                         |          |                              |                                 |                                    |                                     |  |
|                                                                                                    | Set item preferences for this quote $\sim$    |                                        |                                                         |          |                              |                                 |                                    |                                     |  |
|                                                                                                    | Search by SKU, Description and Product Family |                                        |                                                         |          | Qty                          | Add to Quote                    | <b>Find Products and Solutions</b> | Actions $\vee$                      |  |
| <b>Buy Method</b>                                                                                                    | Select                                        |                                        | <b>Remove Selected Lines</b><br>$\overline{\mathbf{v}}$ | Validate | More $\vee$                  |                                 | <b>All Items</b><br>Filter By      |                                     |  |
|                                                                                                    |                                               | <b>Hardware, Software and Services</b> |                                                         |          | <b>Estimated Lead Time O</b> | <b>Unit List Price</b><br>(USD) | Qty                                | <b>Extended List Price</b><br>(USD) |  |

**Quote Tab: Items Sub-Tab**

### <span id="page-34-0"></span>**3.7 Adding Products and Services to the Deal**

You can add products and services to the deal on the Items sub-tab on Quote tab. See Building a [Deal.](#page-36-0)

### <span id="page-34-1"></span>**3.8 Deal Invitations**

Cisco Partners have the ability to add incentives to a Cisco-initiated deal. Partners will receive an invitation, from which a deal can be created and incentives added. Follow the steps below to create a deal from an invitation.

1. From the Cisco Commerce Deals & Quotes tab, select **Invitations**. The Invitations records page displays.

| ₩<br><b>Cisco Commerce</b>                                                                                                    |                            | Search All<br>$\equiv$ $\star$ |        | Q<br><b>MARIA ROARK</b>                         | ₩<br>$\boxtimes$<br>œ<br>$\checkmark$ |  |  |  |
|----------------------------------------------------------------------------------------------------|----------------------------|--------------------------------|--------|-------------------------------------------------|---------------------------------------|--|--|--|
| <b>A</b><br>Catalog                                                                                                    | Estimates                  | Deals & Quotes                 | Orders | Services & Subscriptions                        | Software                              |  |  |  |
|                                                                                                    |                            | Create Deal                    |        |                                                 |                                       |  |  |  |
| <b>Fyolve Your Data Center with Unified</b><br><b>Computing System</b><br>Cisco UCS offers fast, easy, automated management;<br>F<br>rapid server and application deployment; and enhanced |                            | Create Quote                   |        | <b>Find Products and Solutions</b>              |                                       |  |  |  |
|                                                                                                    |                            | Access Shared Deal             |        | r a Product Description or SKU                  |                                       |  |  |  |
| data center performance.<br><b>Learn More</b>                                                                                                    |                            | View All                       |        | Search by Product Family   Search for Solutions | <b>Guided System Selling</b>          |  |  |  |
|                                                                                                    |                            | Recent                         |        |                                                 |                                       |  |  |  |
|                                                                                                    |                            | Shared                         |        |                                                 |                                       |  |  |  |
|                                                                                                    |                            | Saved Searches                 |        |                                                 |                                       |  |  |  |
|                                                                                                    |                            | Tags                           |        |                                                 |                                       |  |  |  |
|                                                                                                    | Facturas: Vencida          |                                |        | Deals & Quotes: Last Modified (Within 30 days)  | 舂                                     |  |  |  |
| Sales Order No.<br>55137199                                                                                                    | Transaction No.<br>7553776 | Deviations                     |        |                                                 |                                       |  |  |  |
| 101935300                                                                                                    | 7561275                    | Reports                        |        | 1879                                            |                                       |  |  |  |
| 100945542                                                                                                    | 21813255                   | Change Ownership               |        |                                                 |                                       |  |  |  |
| 101194155                                                                                                    | 22644662                   | Invitations                    |        | See More                                        |                                       |  |  |  |
| 101667830                                                                                                    | 7550642                    |                                |        |                                                 |                                       |  |  |  |
|                                                                                                    | See More                   |                                |        |                                                 |                                       |  |  |  |

**Deals & Quotes Tab: Invitations**

- 2. Navigate to the appropriate invitation and click **Create Deal**.
- 3. Alternately, click the detail icon to view the Invitation Summary and then click **Create Deal**.

| Cisco Commerce<br>Invitations |                                                          | Search All<br>$\equiv$ $\star$             |                          |               | Q                           |  |                                                | <b>MARIA ROARK</b> $\vee$ <b>23 GO</b> |                        |
|-------------------------------|----------------------------------------------------------|--------------------------------------------|--------------------------|---------------|-----------------------------|--|------------------------------------------------|----------------------------------------|------------------------|
| A<br>Catalog                  | <b>Estimates</b>                                         | <b>Deals &amp; Quotes</b>                  |                          | <b>Orders</b> |                             |  | <b>Services &amp; Subscriptions</b>            | Software                               |                        |
| Invitation Name               | 4 results<br>$\mathsf Q$<br>$\blacktriangleright$ Export | ← Print / Edit View                        |                          |               |                             |  |                                                |                                        | 神                      |
| <b>Advanced Search</b>        |                                                          | <b>Invitation Name</b>                     | <b>Invitation Status</b> |               | <b>End Customer Name</b>    |  | <b>AM Email ID</b>                             | <b>Deal Status</b>                     |                        |
| <b>E All Invitations</b>      | 3                                                        | Test Invite-ALEXAND                        |                          | <b>ACTIVE</b> | PLAZA AUTOMALL, L., pasorge |  |                                                | $\sim$                                 |                        |
|                               | ÷.                                                       | invitation-ALEXANDE                        |                          | <b>USED</b>   | PLAZA AUTOMALL, L pasorge   |  |                                                | <b>NOT SUBMITTED</b>                   |                        |
|                               | $\overline{\phantom{a}}$                                 | Test- Clone #1-ALEXA                       |                          | <b>ACTIVE</b> | PLAZA AUTOMALL, L pasorge   |  |                                                |                                        |                        |
|                               | ×.                                                       | Test-ALEXANDER OP                          |                          | <b>USED</b>   | PLAZA AUTOMALL, L pasorge   |  |                                                | APPROVAL IN PROGRESS                   |                        |
|                               | View<br>10                                               | Items Per Page<br>$\overline{\phantom{a}}$ |                          |               |                             |  | Page 1 of 1 $\langle\langle\ \rangle$ Previous | $\mathbf{1}$                           | Next $\rangle \rangle$ |

**Invitations Records Page**

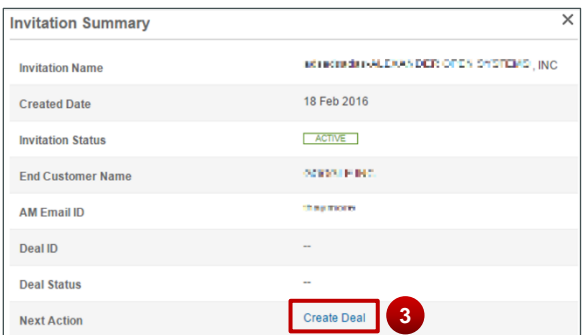

#### **Invitation Summary**

Cisco Proprietary © 2019 Cisco and/or its affiliates. All rights reserved. Last Updated: 17 January 2020 **Page 36** Page 36 [Cisco.com](http://www.cisco.com/) | [Privacy Statement](http://www.cisco.com/en/US/swassets/sw293/privacy_statement.html) | [Trademarks](http://www.cisco.com/en/US/swassets/sw293/trademark_statement.html) [Provide Feedback on this Training Resource](mailto:crc-training@cisco.com?subject=Deals%20and%20Quotes%20User%20Guide)
Ť

**Note**: If the Next Action column is not displayed on the Invitations records page, click **Edit View** and add the Next Action column.

You can also search for an invitation by Invitation Name, AM Email ID, End Customer Name, and Invitation Status.

4. The Who's Involved Page displays. Complete the deal registration process, beginning with [Populating Who's Involved](#page-11-0).

**Note**: You will not be able to change the Cisco AM or End Customer on the deal.

## **4 Building a Deal**

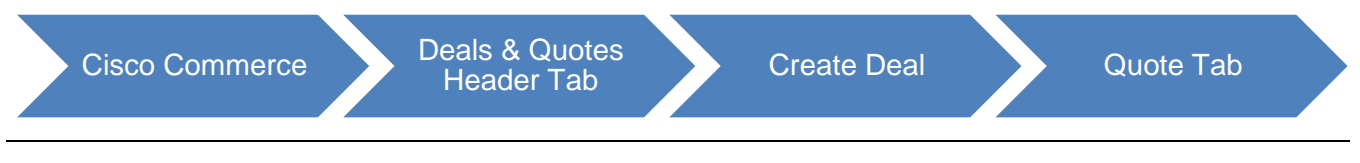

**Best Practice**: While working through the multiple sections of the Items sub-tab of the Quote tab, click **Save** periodically to ensure that work is saved. The work saves, and you remain on the current page.

Under the Quote tab, you can add items (products and services), add trade in items, review or edit the install site and billing information.

To add items, see

#### **[Adding](#page-37-0) Items**

To add services, see **Adding Services** 

To review discount and credit, see [Reviewing Discounts and Credits](#page-85-0)

To view or change install site information, see [Reviewing or Editing the Install Site Information](#page-91-0)

To view or change billing information, see [Reviewing or Editing Billing Information](#page-95-0)

<span id="page-37-0"></span>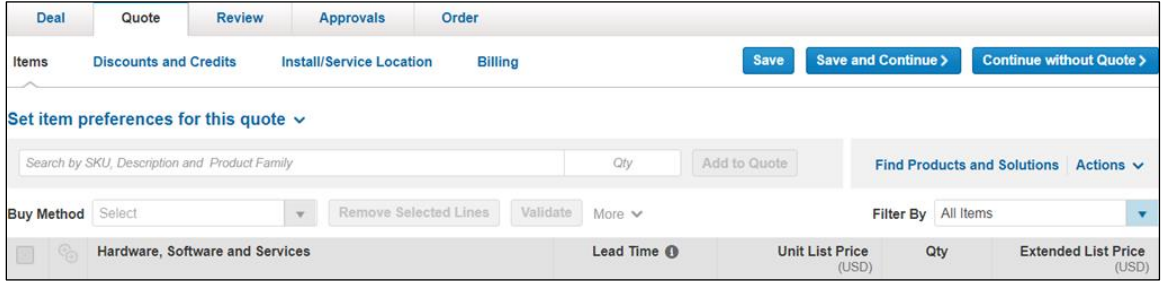

### **4.1 Adding Items**

There are several ways to add items to a deal:

Finding items using a search (see **Finding Items Using a Search**)

Adding items by SKU, product description, or product family (see [Adding Items by SKU\)](#page-42-0)

Importing an estimate or a configuration (see *Importing an Estimate or a Configuration*)

## <span id="page-38-0"></span>**4.1.1 Finding Items Using a Search**

Searching for products allows you to add multiple products to the deal at one time. There are three options for finding items using a search:

Search and add by product description or SKU (search by product description or SKU if a specific SKU or portion of the product description is available): see Search and Add by Product [Description or SKU](#page-38-1)

Search and add by product family (search by product family to find the product by scanning through a list of Cisco product families): see **Search and Add by Product Family** 

Search and add by solution: see [Search and Add by Solution](#page-40-1)

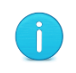

**Best Practice**: If you know the product family, then use the Search and add by product family option. It makes the search easier.

## <span id="page-38-1"></span>**4.1.1.1 Search and Add by Product Description or SKU**

To search for items to add to the deal, complete the following steps:

1. From the Quote tab: Items sub-tab, click **Find Products and Solutions**. The Find Products and Solutions page displays.

| <b>Deal</b>       | Quote                        | <b>Review</b>                                 | <b>Approvals</b>                      | Order          |          |                        |                        |                               |                                                      |
|-------------------|------------------------------|-----------------------------------------------|---------------------------------------|----------------|----------|------------------------|------------------------|-------------------------------|------------------------------------------------------|
| <b>Items</b>      | <b>Discounts and Credits</b> |                                               | <b>Install/Service Location</b>       | <b>Billing</b> |          |                        | <b>Save</b>            | <b>Save and Continue &gt;</b> | <b>Continue without Quote &gt;</b>                   |
|                   |                              | Set item preferences for this quote $\sim$    |                                       |                |          |                        |                        |                               |                                                      |
|                   |                              | Search by SKU, Description and Product Family |                                       |                |          | Qty                    | Add to Quote           |                               | <b>Find Products and Solutions</b><br>Actions $\vee$ |
| <b>Buy Method</b> | Select                       |                                               | Remove Selected Lines<br>$\mathbf{v}$ |                | Validate | More $\vee$            |                        | Filter By All Items           |                                                      |
|                   |                              | Hardware, Software and Services               |                                       |                |          | Lead Time <sup>O</sup> | <b>Unit List Price</b> | Qty<br>(USD)                  | <b>Extended List Price</b><br>(USD)                  |

**Quote Tab: Items Sub-Tab – Find Products**

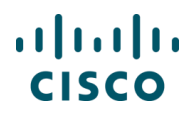

2. Select **Product description or SKU** radio button.

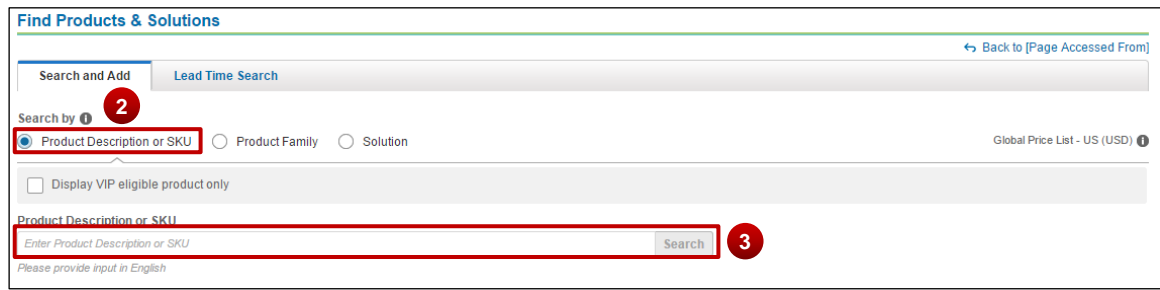

**Find Products & Solutions Page: Search By - Product Description or SKU**

3. In the search field, enter a product description, SKU, or partial SKU, and click **Search**. You do not need to enter the entire SKU.

The page refreshes to display the results.

- 4. Locate the appropriate product(s).
- 5. Enter the appropriate quantity and add the item to your cart.

**Note**: There are several ways to enter or change the quantity for a product.

- As listed in step 5 above
- Add the item to your cart, then adjust the quantity in the Selected Items section
- On the Quote tab: Items sub-tab (see **Setting Quantities for Items)**
- 6. Repeat steps 3 5 to populate the items in the deal.
- 7. To remove unwanted items from the Selected Items cart, click **Remove**.
- 8. When you have added all the desired products from the search to the Select Items cart, click **Add**. The Quote tab: Items sub-tab displays with the new line(s).

| Results for "2911" - 53 Results Found                                                      |                                      |                                 |     |                                                                                 | $Key \vee$ |
|--------------------------------------------------------------------------------------------|--------------------------------------|---------------------------------|-----|---------------------------------------------------------------------------------|------------|
|                                                                                            |                                      | 13 selected<br><b>Filter By</b> |     | <b>Selected Items</b>                                                           |            |
| <b>SKU</b>                                                                                 | <b>Lead Time <math>\oplus</math></b> | Unit List Price (USD)           | Qty | <b>Item</b>                                                                     | Otv        |
| <b>Cisco 2900 Series Integrated Services Router</b>                                        |                                      |                                 |     | CISCO2911/K9 C CP SVIP C-1                                                      |            |
| C1-CISCO2911/K9 C CP SVIP<br>4<br>Cisco ONE - ISR 2911                                     | 14 days                              | 2,695.0                         |     | Cisco 2911 w/3 GE, 4 EHWIC, 2<br>DSP.1 SM.256MB CF.512MB D<br>RAM.IPB<br>Remove | 5          |
| C2911-AX/K9 C SVIP C-1<br>Cisco 2911 AX Bundle w/ App.SEC Lic                              | 14 days                              | 4.300.00                        | ٠   | CISCO2911-DC/K9 <b>@</b><br>Cisco 2911 w/3 GE, 4 EHWIC, 2                       |            |
| C2911-AX/K9-RF C CP REFRESH<br>Cisco 2911 AX Bundle w/ App, SEC Lic REMANUFACTURED         |                                      | 2.580.00                        | ۰   | DSP.1 SM.256MB CF.512MB D<br><b>DAM-DC</b><br>Remove                            | 8          |
| <b>CISCO2911-DC/K9 C CP</b><br>Cisco 2911 w/3 GE,4 EHWIC,2 DSP,1 SM,256MB CF,512MB DRAM+DC | 14 days                              | 3,245.00                        |     | Cancel                                                                          |            |

**Find Products & Solutions Page: Search Results**

Cisco Proprietary © 2019 Cisco and/or its affiliates. All rights reserved. Last Updated: 17 January 2020 Page **40** [Cisco.com](http://www.cisco.com/) | [Privacy Statement](http://www.cisco.com/en/US/swassets/sw293/privacy_statement.html) | [Trademarks](http://www.cisco.com/en/US/swassets/sw293/trademark_statement.html) [Provide Feedback on this Training Resource](mailto:crc-training@cisco.com?subject=Deals%20and%20Quotes%20User%20Guide)

### <span id="page-40-0"></span>**4.1.1.2 Search and Add by Product Family**

To search by product family, complete the following steps:

- 1. From the Quote tab: Items sub-tab, click **Find Products & Solutions**. The Find Products & Solutions page displays.
- 2. Select **Product Family** radio button.
- 3. Click the Type to filter or click **drop-down arrow** to see a full list of product families.
- 4. Scroll through the list or begin typing the product family name and then click the desired product family.

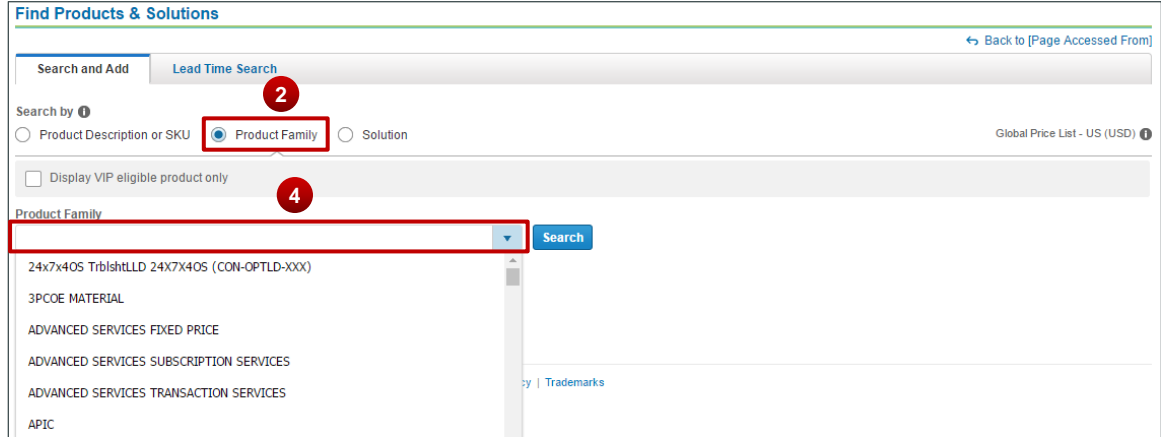

**Find Products &Solutions Page: Search by – Product Family**

- 5. Click **Search**. Results display all applicable product families.
- 6. Locate the appropriate product(s).

Ă.

7. Enter the appropriate quantity and add the item to your cart.

**Note**: There are several ways to enter or change the quantity for a product. As listed in step 7 above (entering the quantity in the Selected Items cart). Add the item to your cart, then adjust the quantity in the Selected Items section. On the Quote tab: Items sub-tab (see [Setting Quantities for Items\)](#page-67-0).

- 8. Repeat steps 3–7 to populate the items in the deal.
- <span id="page-40-1"></span>9. When all desired products from the search have been added to the Select Items cart, click Add. The Quote tab: Items sub-tab displays with the new line(s).

### **4.1.1.3 Search and Add by Solution**

To search by solution, complete the following steps:

- 1. From the Quote tab: Items sub-tab, click **Find Products & Solutions**. The Find Products & Solutions page displays.
- 2. Click **Solution** radio button.
- 3. Click **View All Solutions** to see a full list of solutions.
- 4. Browse through the Main Category and Sub Categories to find your desired solution.
- 5. Alternately, begin typing a Solution Identifier/Name in the Search field. Select the desired solution from the drop-down.
- 6. Once you've selected the desired solution, click **View Components** to view the associated SKUs.

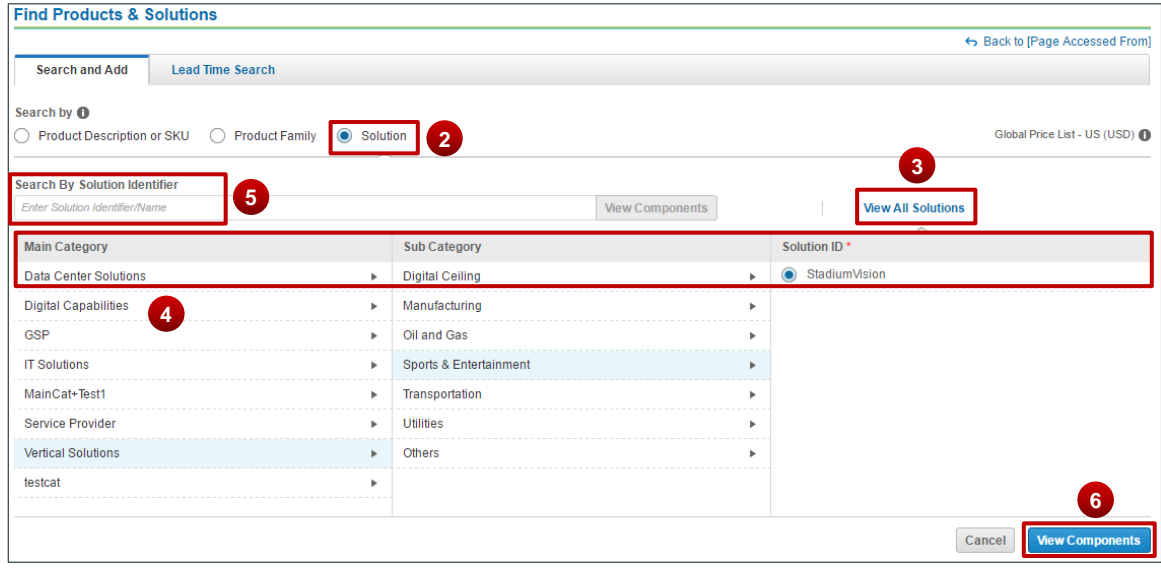

**Find Products &Solutions Page: Search By – Solution**

- 7. To add the default solution to your cart, click **Add Solution**.
- 8. To add all SKUs in a category, click **Add Category**.
- 9. Alternately, you can add individual SKUs to your cart.
- 10.Once you are done with adding the solution(s), Click **Add**

# $\left\vert .\right\vert \left\vert .\right\vert \left\vert .\right\vert \left\vert .\right\vert$ **CISCO**

| select the original Solution                                                      |                                            |                       |                             | Changes are not allowed to this Solution. Any changes will affect your company's ability to complete the order. If you have made changes to this configuration, Please click Cancel and re- |                |
|-----------------------------------------------------------------------------------|--------------------------------------------|-----------------------|-----------------------------|----------------------------------------------------------------------------------------------------|----------------|
|                                                                                   |                                            |                       | <b>Add Solution</b>         | <b>Selected Items</b>                                                                                                    |                |
| <b>SKU</b>                                                                        | <b>Estimated Lead</b><br>Time <sup>1</sup> | Unit List Price (USD) | Qty                         | Item                                                                                                    | Qtv            |
| <b>Miscellaneous</b>                                                              |                                            |                       | <b>Add Category</b>         | <b>UCS-SP-C220M4-B-S2 C</b><br>UCS SP C220M4S<br>Std2w/2xE52620v4,4x16GB,VIC1227                                                                                                    | 4              |
| UCS-SP-C220M4-B-S2 <sup>C</sup><br>UCS SP C220M4S Std2w/2xE52620v4,4x16GB,VIC1227 | $\sim$                                     | 10,600.00             |                             | Solution: UCS-SP-SOL-C-E1<br>Remove                                                                                                    |                |
| UCS-SP-FI96P C<br>(Not sold Standalone) UCS SP Select 6296 FI w/18p LIC           | 28 days                                    | 19.619.99             | $\ddot{}$<br>$\overline{a}$ | UCS-SP-FI96P <sup>C</sup><br>(Not sold Standalone)UCS SP Select<br>6296 FI w/18p LIC<br>Solution: UCS-SP-SOL-C-E1                                                                           | $\overline{2}$ |

**Find Products &Solutions Page: Search By – Solution**

### **4.1.1.4 Using the Lead Time Functionality**

The Lead Time Search functionality allows you to obtain lead-time information for both major and minor lines. A lead-time of a particular product or minor line option is the amount of time from order placement to product shipment. It is possible to search for lead times by product family, product SKU, product description, or a wild card search. You can then download or email the lead-time information in either an Excel or a PDF format.

You can access the lead-time tool in Quick Links also. Refer to the Getting Started with Cisco [Commerce User Guide](https://www.cisco.com/web/fw/tools/commerce/ccw-docs/Docs/Getting_Started_with_Cisco_Commerce_User_Guide.pdf) to perform a lead-time search.

### <span id="page-42-0"></span>**4.1.2 Adding Items by SKU**

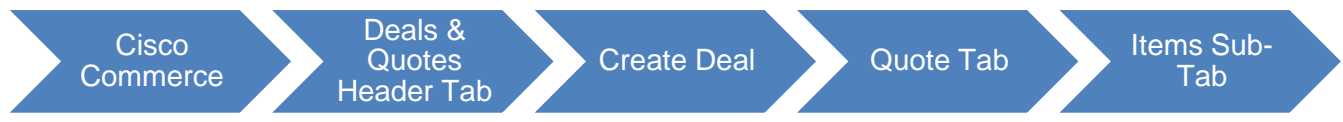

To add items to the deal by entering an SKU, product description, or product family without using the Find Products & Solutions tool, complete the following steps:

1. On the Quote tab: Items sub-tab, click the Search by SKU, Description, and Product Family field and enter at least three letters or numbers. A drop-down menu displays items with matching results.

|   | Deal            | Quote                        | <b>Review</b>                              | <b>Approvals</b>                                        | Order                        |     |                         |                     |                     |                                    |                |
|---|-----------------|------------------------------|--------------------------------------------|---------------------------------------------------------|------------------------------|-----|-------------------------|---------------------|---------------------|------------------------------------|----------------|
|   | Items           | <b>Discounts and Credits</b> |                                            | <b>Install/Service Location</b>                         | <b>Billing</b>               |     |                         | Save and Continue > |                     | <b>Continue without Quote &gt;</b> |                |
|   |                 |                              | Set item preferences for this quote $\vee$ |                                                         |                              | 3   | $\overline{4}$          |                     |                     |                                    |                |
|   | $c1-$           |                              |                                            |                                                         |                              | Qty | <b>Add to Quote</b>     |                     |                     | <b>Find Products and Solutions</b> | Actions $\vee$ |
|   | SKU             |                              | <b>Description</b>                         |                                                         | <b>Product Family</b>        |     | <b>List Price (USD)</b> |                     |                     |                                    |                |
| в | $C1-AIR-K9$     |                              |                                            | Cisco ONE Access - Wireless -<br>CHOOSE ONLY QTY 1 HERE | Cisco Wireless LAN Products  |     | $\Omega$                |                     | Filter By All Items |                                    |                |
|   |                 |                              |                                            |                                                         |                              |     |                         | hit List Price      | Qtv                 | <b>Extended List Price</b>         |                |
|   | C1-CISCO4331/K9 |                              | Cisco ONE ISR 4331                         |                                                         | Cisco 4300 Series Integrated |     | 3,535                   | (USD)               |                     |                                    | (USD)          |
|   |                 |                              | DRAM.IPB)                                  | (3GE, 2NIM, 1SM, 4G FLASH, 4G                           | Services Routers             |     |                         | $\overline{2}$      |                     |                                    |                |
|   | C1-CISCO4431/K9 |                              |                                            | Cisco ONE ISR 4431 (4GE, 3NIM, 8G                       | Cisco 4400 Series Integrated |     | 11,605                  |                     |                     |                                    |                |
|   |                 |                              | FLASH.4G DRAM.IPB)                         |                                                         | Services Routers             |     |                         |                     |                     |                                    |                |
|   |                 |                              |                                            | Can't Find? Search in Find Products and Solutions.      |                              |     |                         | ial Summary         |                     | All prices shown in USD            |                |

**Quote Tab: Items Sub-Tab - Add Product Item**

Cisco Proprietary © 2019 Cisco and/or its affiliates. All rights reserved. Last Updated: 17 January 2020 Page **43** [Cisco.com](http://www.cisco.com/) | [Privacy Statement](http://www.cisco.com/en/US/swassets/sw293/privacy_statement.html) | [Trademarks](http://www.cisco.com/en/US/swassets/sw293/trademark_statement.html) [Provide Feedback on this Training Resource](mailto:crc-training@cisco.com?subject=Deals%20and%20Quotes%20User%20Guide)

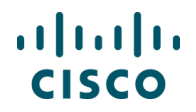

Ă.

2. Scroll down the drop-down menu and click an appropriate product.

**Note**: To locate products that are orderable but not published on the indicated price list, enter the full SKU and press Enter. If the SKU is still not found, then the standard process to address errors applies.

Prior to contacting support, verify that the SKUs cannot be located via the autopopulate, wild card search, or general Cisco Commerce search functionalities and that the SKU in question has been published to the price list selected on the deal.

- 3. Click the **Qty field** and enter an appropriate quantity.
- 4. Click **Add to Quote**.
- 5. A green message displays, indicating that the part was added successfully. A new line displays the added item.
- 6. To remove a line, check the appropriate checkbox.
- 7. Click **Remove Selected Lines**.
- 8. To continue adding lines, click **Save and Continue**. The page remains unchanged, and additional lines can be added by repeating the above process.

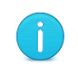

**Best Practice**: For items that are configurable, it is best to add services as part of the configuration. See [Adding Services.](#page-68-0)

| Deal              | Quote                                                                                       | <b>Review</b>     | <b>Approvals</b>                                                                                   | Order          |                                                                                                    |                                 |                     |                                       |
|-------------------|---------------------------------------------------------------------------------------------|-------------------|----------------------------------------------------------------------------------------------------|----------------|----------------------------------------------------------------------------------------------------|---------------------------------|---------------------|---------------------------------------|
| <b>Items</b>      | <b>Discounts and Credits</b>                                                                |                   | <b>Install/Service Location</b>                                                                    | <b>Billing</b> |                                                                                                    |                                 |                     | Save and Continue >                   |
|                   |                                                                                             |                   |                                                                                                    |                | Product configuration is not valid. Select 'Edit/Select Options' to remove or correct the options. |                                 |                     |                                       |
|                   | The part was added successfully.                                                            |                   | 5                                                                                                  |                |                                                                                                    |                                 |                     |                                       |
|                   | Set item preferences for this quote $\sim$<br>Search by SKU, Description and Product Family |                   | $\overline{7}$                                                                                     |                | Qty                                                                                                | Add to Quote                    |                     | Find Products and Solutions Actions V |
| <b>Buy Method</b> | Select                                                                                      |                   | <b>Remove Selected Lines</b><br>$\overline{\phantom{a}}$                                           |                | Validate<br>More $\vee$                                                                            |                                 | Filter By All Items | $\blacktriangledown$                  |
| ඳ <sub>ව</sub>    | <b>Hardware, Software and Services</b>                                                      |                   |                                                                                                    |                | <b>Estimated Lead Time O</b>                                                                       | <b>Unit List Price</b><br>(USD) | Qty                 | <b>Extended List Price</b><br>(USD)   |
| Ð<br>6            | 1.0 C1-AIR-K9<br>А                                                                          | more <sub>0</sub> | Cisco ONE Access - Wireless - CHOOSE ONLY OTY 1 HERE<br>INVALID as of Fri 01-Mar-2019 10:05:03 PST |                | Not Applicable                                                                                     | 0.00                            |                     | 0.00                                  |

**Quote Tab: Items Sub-Tab – Remove Selected Line**

## <span id="page-43-0"></span>**4.1.3 Importing an Estimate or a Configuration**

Another way to add products to the deal is to import a saved estimate. Cisco Commerce Deals & Quotes tab allows for saved estimates and BOMs to be imported into the deal. Access the different tools via the Import Saved Configuration dialog box.

Cisco Proprietary © 2019 Cisco and/or its affiliates. All rights reserved. Last Updated: 17 January 2020 Page **44** [Cisco.com](http://www.cisco.com/) | [Privacy Statement](http://www.cisco.com/en/US/swassets/sw293/privacy_statement.html) | [Trademarks](http://www.cisco.com/en/US/swassets/sw293/trademark_statement.html) [Provide Feedback on this Training Resource](mailto:crc-training@cisco.com?subject=Deals%20and%20Quotes%20User%20Guide)

| Deal                     | Quote                               | <b>Review</b>                                                                               | <b>Approvals</b>                                                                                   | <b>Order</b>   |                                                                                                    |                                 |        |                                                                     |
|--------------------------|-------------------------------------|---------------------------------------------------------------------------------------------|----------------------------------------------------------------------------------------------------|----------------|----------------------------------------------------------------------------------------------------|---------------------------------|--------|---------------------------------------------------------------------|
| <b>Items</b>             | <b>Discounts and Credits</b>        |                                                                                             | <b>Install/Service Location</b>                                                                    | <b>Billing</b> |                                                                                                    |                                 |        | Save and Continue >                                                 |
| Ø                        | The part was added successfully.    |                                                                                             |                                                                                                    |                | Product configuration is not valid. Select 'Edit/Select Options' to remove or correct the options. |                                 |        |                                                                     |
|                          |                                     | Set item preferences for this quote $\sim$<br>Search by SKU, Description and Product Family |                                                                                                    |                | Qty                                                                                                | Add to Quote                    |        | Actions $\sim$<br><b>Find Products and Solutions</b>                |
| <b>Buy Method</b> Select |                                     |                                                                                             | <b>Remove Selected Lines</b>                                                                       |                | Validate<br>More $\vee$                                                                            |                                 | Filter | Import a Saved Configuration<br><b>View Imported Configurations</b> |
| G <sub>A</sub>           |                                     | <b>Hardware, Software and Services</b>                                                      |                                                                                                    |                | <b>Estimated Lead Time 6</b>                                                                       | <b>Unit List Price</b><br>(USD) |        | Add Trade In Items<br><b>Add Previously Purchased Product</b>       |
| ⊕                        | <b>C1-AIR-K9</b><br>10 <sup>1</sup> | more <sub>0</sub>                                                                           | Cisco ONE Access - Wireless - CHOOSE ONLY OTY 1 HERE<br>INVALID as of Fri 01-Mar-2019 10:05:03 PST |                | <b>Not Applicable</b>                                                                              | 0.00                            |        | <b>Rearrange Lines</b>                                              |

**Quote Tab: Items Sub-Tab – Import a Saved Configuration**

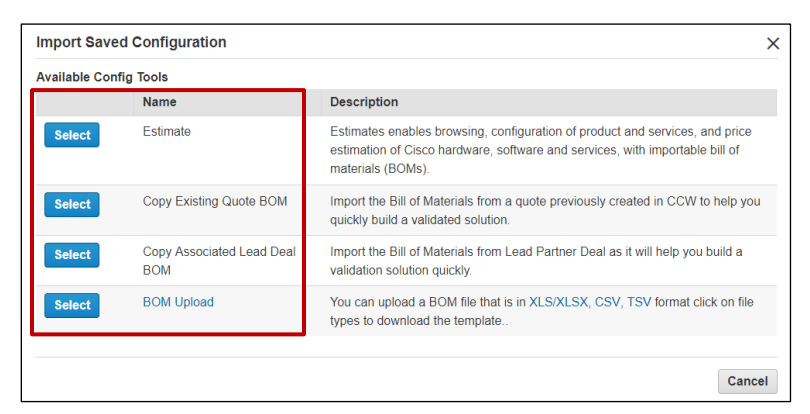

**Quote Tab: Import Saved Configuration Dialog Box**

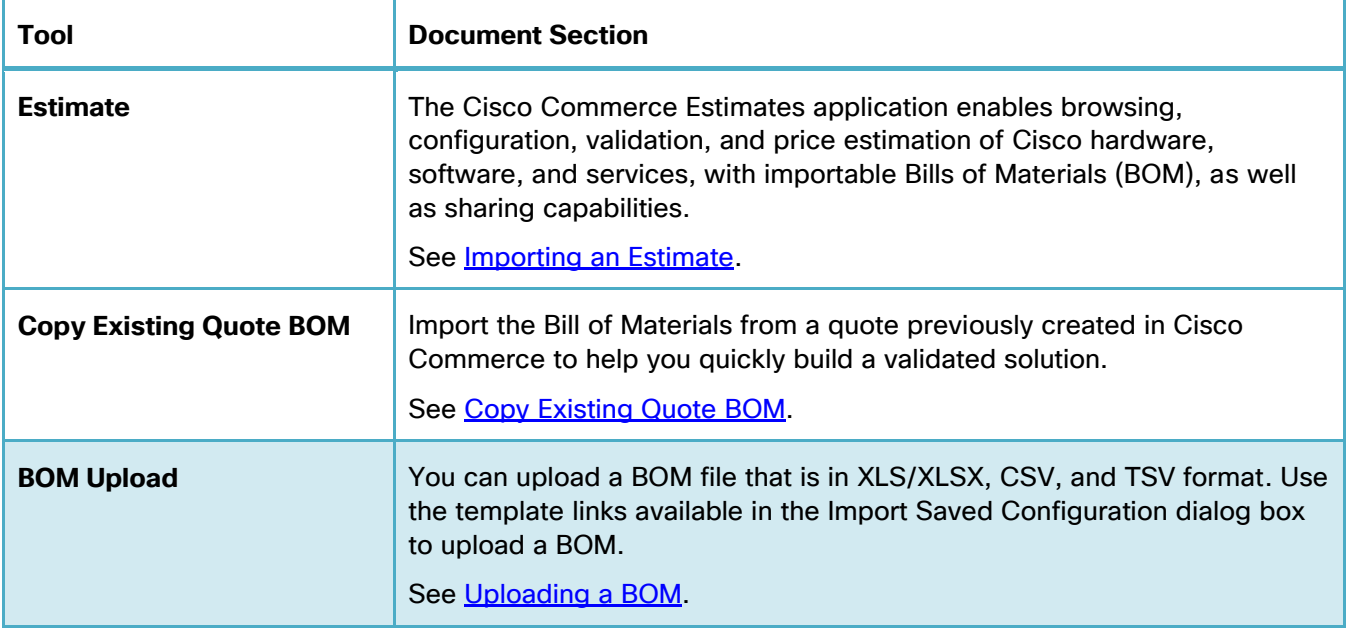

Cisco Proprietary © 2019 Cisco and/or its affiliates. All rights reserved. Last Updated: 17 January 2020 **Page 45** Page 45 [Cisco.com](http://www.cisco.com/) | [Privacy Statement](http://www.cisco.com/en/US/swassets/sw293/privacy_statement.html) | [Trademarks](http://www.cisco.com/en/US/swassets/sw293/trademark_statement.html) [Provide Feedback on this Training Resource](mailto:crc-training@cisco.com?subject=Deals%20and%20Quotes%20User%20Guide)

# $\mathbf{d}$ **CISCO**

### <span id="page-45-0"></span>**4.1.3.1 Importing an Estimate**

You can save a configuration set from a deal and then import that saved configuration set, or estimate, into another deal.

To import an estimate, complete the following steps:

- 1. From the Quote tab: Items sub-tab, click to expand the **Actions** drop-down menu and then click **Import a Saved Configuration**. The Import Saved Configuration dialog box displays.
- 2. Click **Select** to choose Estimate option. The Import Estimate page will load.

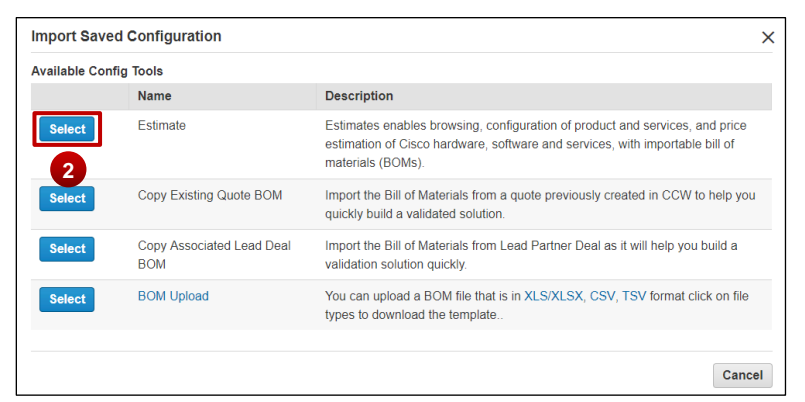

**Quote Tab: Import Saved Configuration Dialog Box**

- 3. Choose from the suggested results or use the criteria at the top of this view to conduct a more focused search.
- 4. Select the **radio button** associated with the desired estimate.

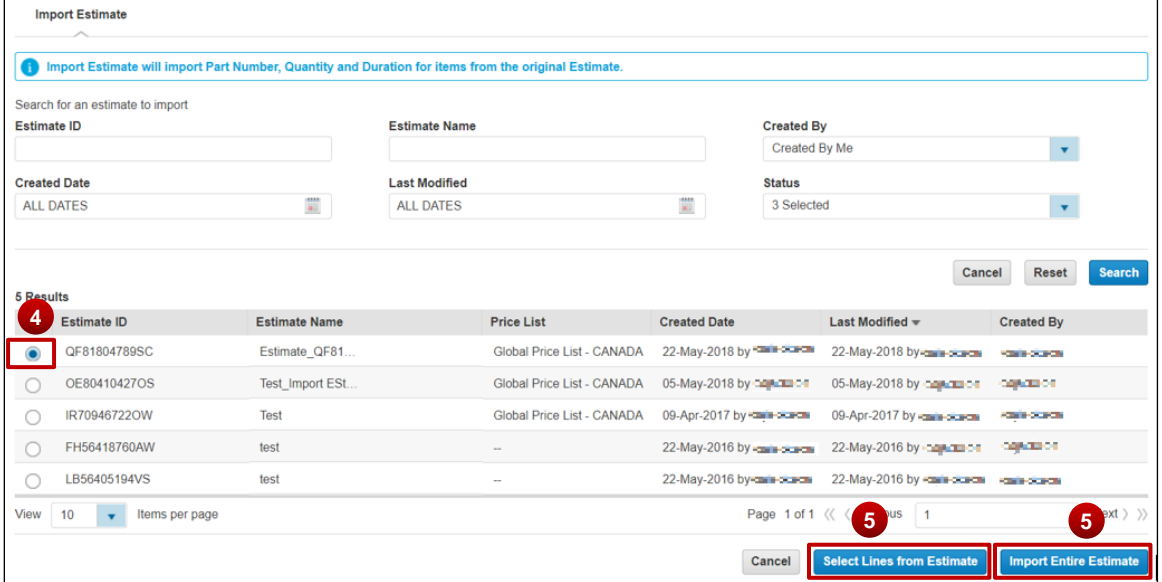

**Importing an Estimate**

Cisco Proprietary © 2019 Cisco and/or its affiliates. All rights reserved. Last Updated: 17 January 2020 Page **46** [Cisco.com](http://www.cisco.com/) | [Privacy Statement](http://www.cisco.com/en/US/swassets/sw293/privacy_statement.html) | [Trademarks](http://www.cisco.com/en/US/swassets/sw293/trademark_statement.html) [Provide Feedback on this Training Resource](mailto:crc-training@cisco.com?subject=Deals%20and%20Quotes%20User%20Guide)

# $(1)$  $(1)$ **CISCO**

<span id="page-46-0"></span>**5.** Click **Select Lines from Estimate** to import individual line items or click **Import Entire Estimate** to import all items. The Quote tab: Items sub-tab displays the newly imported line items from the selected estimate.

## **4.1.3.2 Copy Existing Quote BOM**

To copy a quote, complete the following steps:

- 1. From the Quote tab: Items sub-tab, click to expand the **Actions drop-down** menu and then click **Import a Saved Configuration**. The Import Saved Configuration dialog box displays.
- 2. Click **Select** for Copy Existing Quote BOM option.

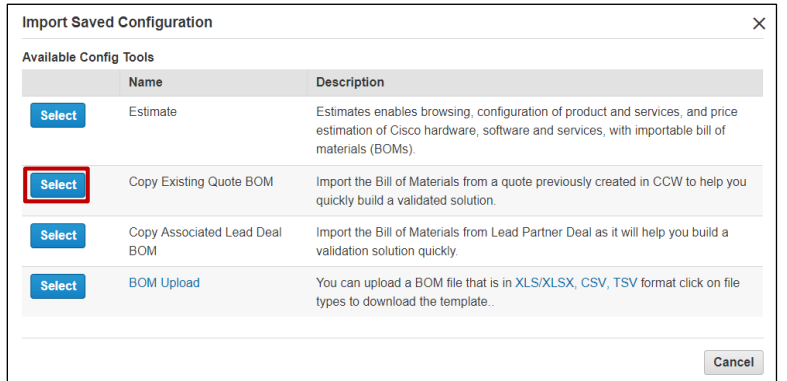

**Quote Tab: Import Saved Configuration Dialog Box**

- 3. Select the parameters for search from the list of values under Choose Category and enter the appropriate text in the search field.
- 4. Click **Search**. The search result displays.

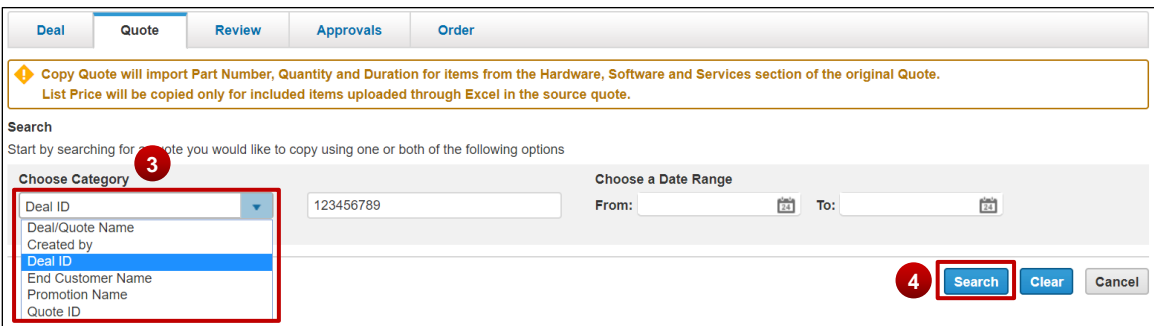

**Copying a Quote: BOM Page**

5. Select the appropriate option from the search results.

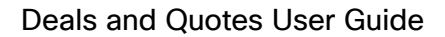

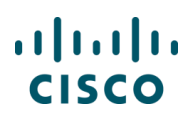

6. Click **Copy**. The Quote tab: Items sub-tab displays the newly imported line items.

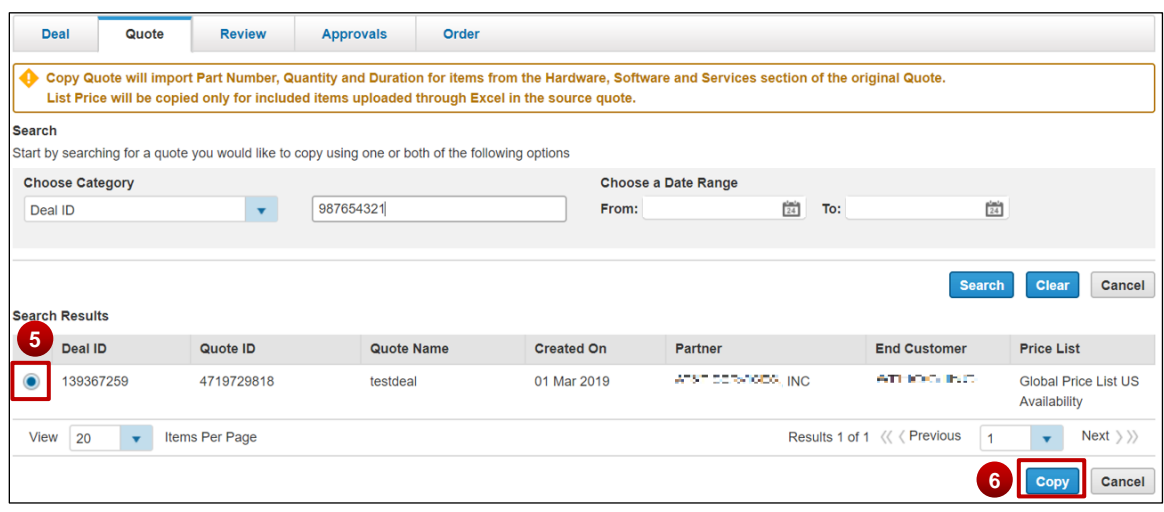

### <span id="page-47-0"></span>**4.1.3.3 Uploading a BOM**

To upload a BOM, complete the following steps:

- 1. From the Quote tab: Items sub-tab, click to expand the **Actions drop-down** menu and then click **Import a Saved Configuration**. The Import Saved Configuration dialog box displays.
- 2. Click **Select** to choose BOM Upload option.

|                               | <b>Import Saved Configuration</b>       |                                                                                                    | × |
|-------------------------------|-----------------------------------------|----------------------------------------------------------------------------------------------------|---|
| <b>Available Config Tools</b> |                                         |                                                                                                    |   |
|                               | <b>Name</b>                             | <b>Description</b>                                                                                                    |   |
| <b>Select</b>                 | Estimate                                | Estimates enables browsing, configuration of product and services, and price<br>estimation of Cisco hardware, software and services, with importable bill of<br>materials (BOMs). |   |
| <b>Select</b>                 | Copy Existing Quote BOM                 | Import the Bill of Materials from a quote previously created in CCW to help you<br>quickly build a validated solution.                                                            |   |
| <b>Select</b>                 | Copy Associated Lead Deal<br><b>BOM</b> | Import the Bill of Materials from Lead Partner Deal as it will help you build a<br>validation solution quickly.                                                                   |   |
| <b>Select</b>                 | <b>BOM Upload</b>                       | You can upload a BOM file that is in XLS/XLSX, CSV, TSV format click on file<br>types to download the template                                                                    |   |
|                               |                                         | Cancel                                                                                                    |   |

**Quote Tab: Import Saved Configuration Dialog Box**

- 3. Click **Choose File**.
- 4. Locate the appropriate file and click **Open**.

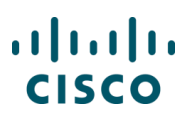

Ť

**Best Practice**: Use the available templates in XLS/XLSX, CSV, and TSV format to upload a BOM. The template links are available in the Import Saved Configuration dialog box.

- 5. Check the **checkbox** for Import lines as assembled configurations. Unchecking this box will import all configurations to your deal as major lines.
- 6. Optionally, check the **checkbox** to indicate that uploaded items are part of a solution. You can search for the solution using the drop-down menu.

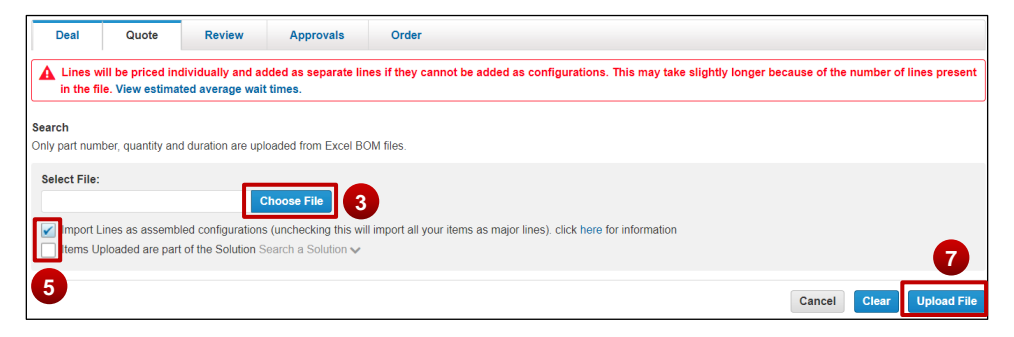

#### **Importing a BOM**

7. Click **Upload File**. A progress bar indicates the percent complete. The Items sub-tab displays the imported BOM as line items.

#### **4.2 Adding Different Types of SKUs**

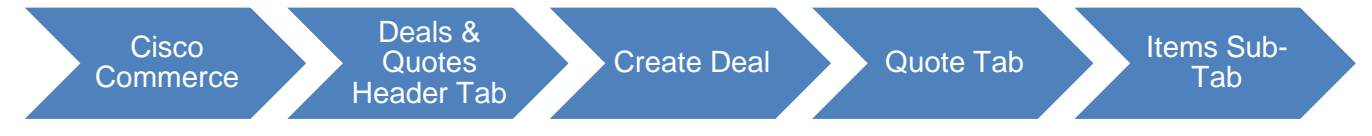

You can add different type of products, services, and configurations to the deal on the Quote tab: Items sub-tab before moving to the Discounts tab.

#### **4.2.1 Adding Remanufactured Equipment**

You can add remanufactured equipment (also known as Refresh), to a quote and/or an order with the applicable services.

1. Add remanufactured products directly by using any of the methods for adding items. The SKU for Refresh product will end in RF. See **Adding Items**.

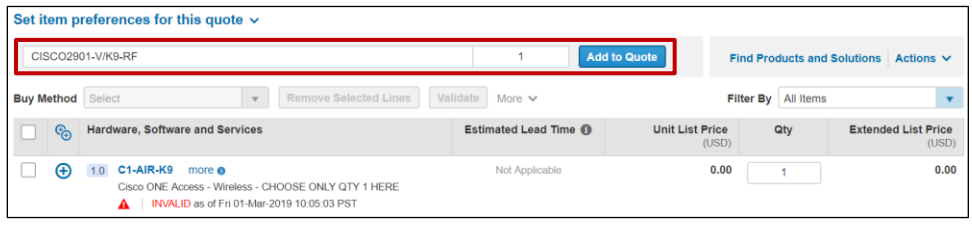

Cisco Proprietary © 2019 Cisco and/or its affiliates. All rights reserved. Last Updated: 17 January 2020 Page **49** [Cisco.com](http://www.cisco.com/) | [Privacy Statement](http://www.cisco.com/en/US/swassets/sw293/privacy_statement.html) | [Trademarks](http://www.cisco.com/en/US/swassets/sw293/trademark_statement.html) [Provide Feedback on this Training Resource](mailto:crc-training@cisco.com?subject=Deals%20and%20Quotes%20User%20Guide)

2. To configure products, see [Choosing Options and Resolving Issues.](#page-58-0)

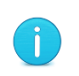

**Note**: Some remanufactured products require a power cord. For those products, you must select the correct power cord for your country prior to submitting the deal for approval.

3. When Refresh product is available as an alternative to new product, you will see a green Refresh icon next the SKU. Hover over the icon to view the equivalent Refresh product SKU and price. The icon will display only when remanufactured product is available.

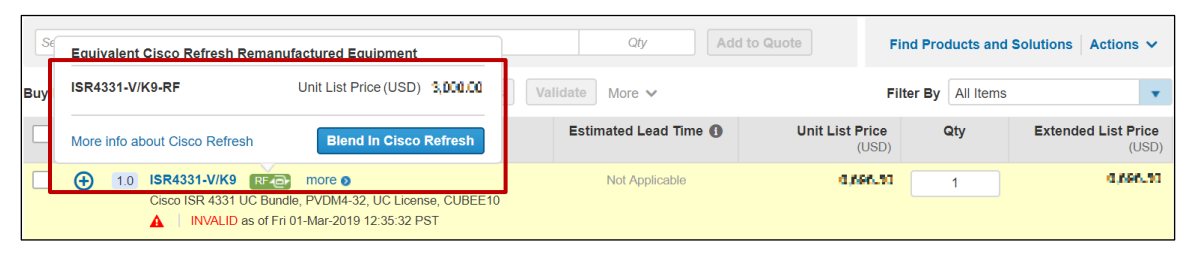

#### **Quote Tab: Items Sub-Tab**

- 4. To compare, view available inventory, and blend Refresh with new product, select the "Blend in Cisco Refresh" button.
- 5. Blending Process

Select Product to Blend

To review and include suggested Refresh product, which is referred to as blending, you will need to proceed to the Refresh Blended Solution page where you do a side-by-side comparison of new manufactured product and Refresh product. There are two ways to get to that page.

a. First option: When you mouse over the green Refresh icon, a window will appear displaying the equivalent Cisco Refresh remanufactured equipment SKU which ends in "RF", the Refresh unit list price, a link to more info about Cisco Refresh, and a Blend in Cisco Refresh button. Select the blue button.

#### Deals and Quotes User Guide

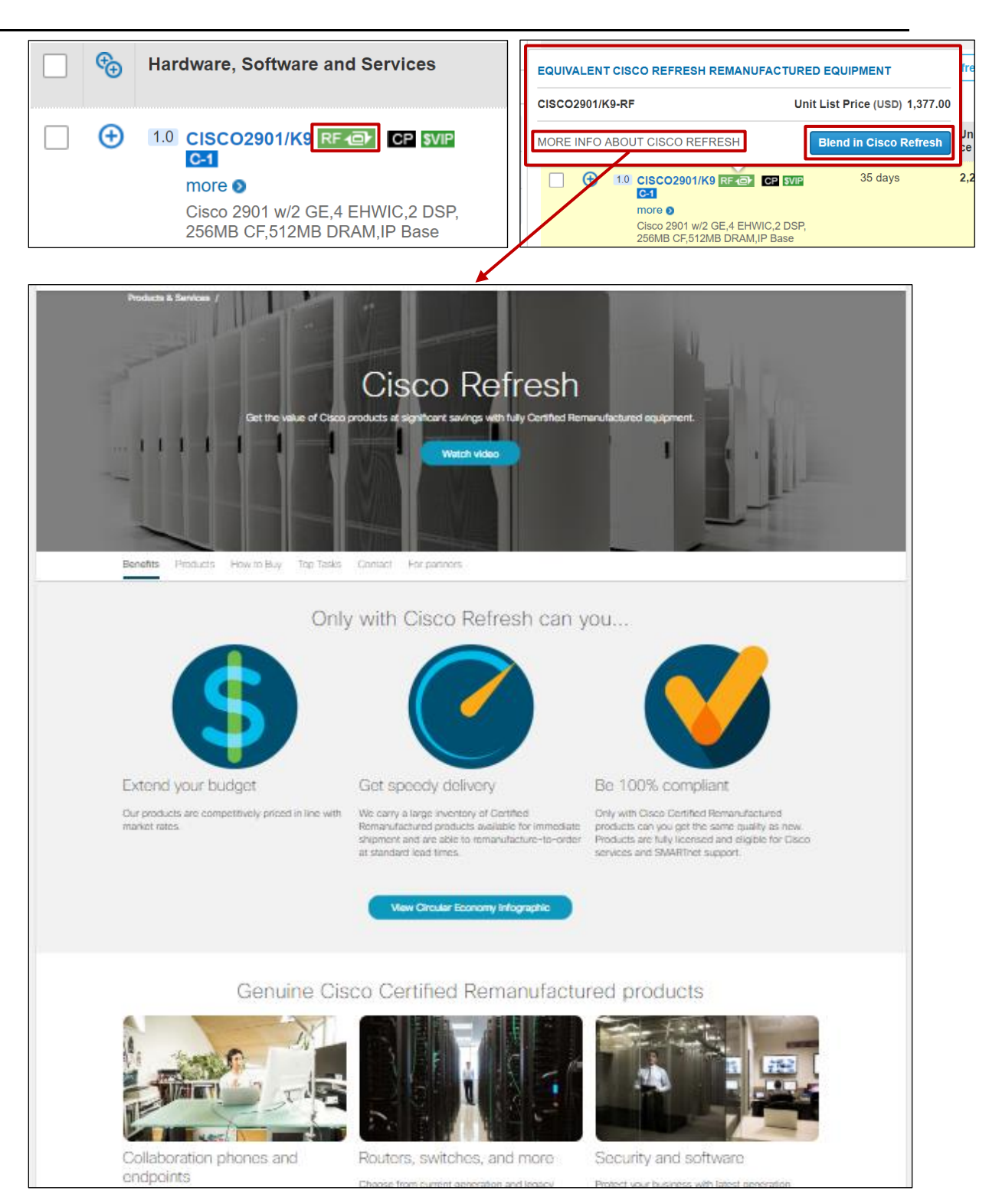

Cisco Proprietary © 2019 Cisco and/or its affiliates. All rights reserved. Last Updated: 17 January 2020 **Page 51** Page 51 [Cisco.com](http://www.cisco.com/) | [Privacy Statement](http://www.cisco.com/en/US/swassets/sw293/privacy_statement.html) | [Trademarks](http://www.cisco.com/en/US/swassets/sw293/trademark_statement.html) [Provide Feedback on this Training Resource](mailto:crc-training@cisco.com?subject=Deals%20and%20Quotes%20User%20Guide)

**CISCO** 

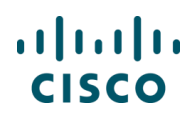

b. Second option: Select a single line, multiple lines, or all lines; From More list of values, click on **Blend Refresh Solution** option.

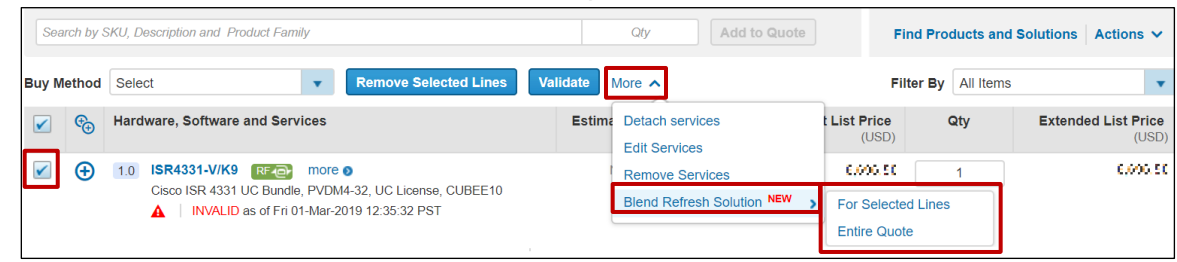

**Note**: In Quote view, you will see another level of options to Blend "For selected lines" or "Entire Quote".

**Note**: Only Refresh eligible lines will be available to review in the blending tool.

View Refresh Blended Solution Tool

After your selection to Blend, you will see the Refresh Blended Solution page.

- (a) New manufactured product details on the left.
- (b) RF Equipment (Refresh product) detail on the right.
- (c) Competitive Estimator Section to reshape your deal.
- (d) The Contact AM link to see account manager(s) detail for additional support.

These will be explained further in the next several paragraphs.

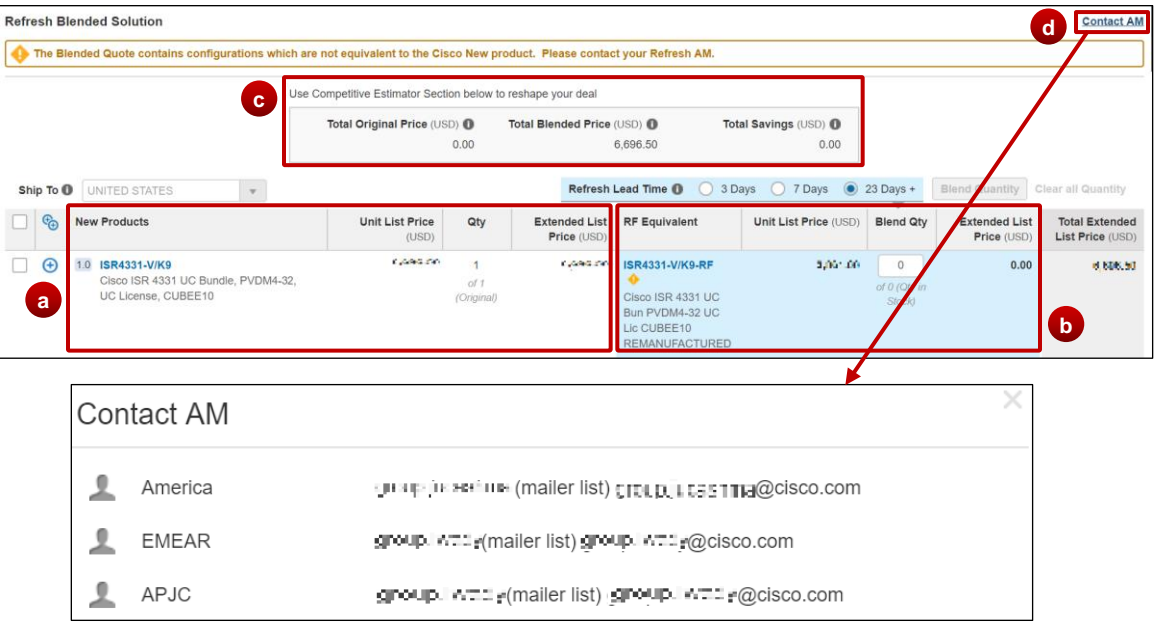

Cisco Proprietary © 2019 Cisco and/or its affiliates. All rights reserved. Last Updated: 17 January 2020 Page **52** [Cisco.com](http://www.cisco.com/) | [Privacy Statement](http://www.cisco.com/en/US/swassets/sw293/privacy_statement.html) | [Trademarks](http://www.cisco.com/en/US/swassets/sw293/trademark_statement.html) [Provide Feedback on this Training Resource](mailto:crc-training@cisco.com?subject=Deals%20and%20Quotes%20User%20Guide)

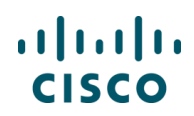

The Unit List Price is available for comparison of new and Refresh.

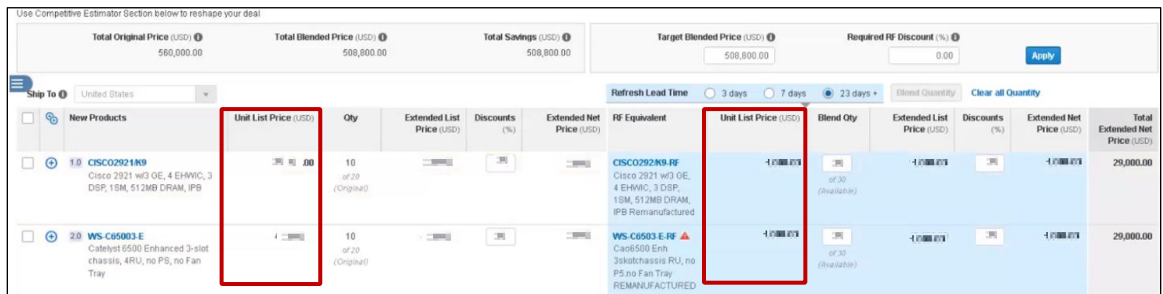

**Note:** This screenshot is for example only. In CCW, the Unit List Price figures will accurately show for comparison.

Left Side of Blend - New Manufactured Product

The left side of the Refresh Blended Solution tool displays the new manufactured product information.

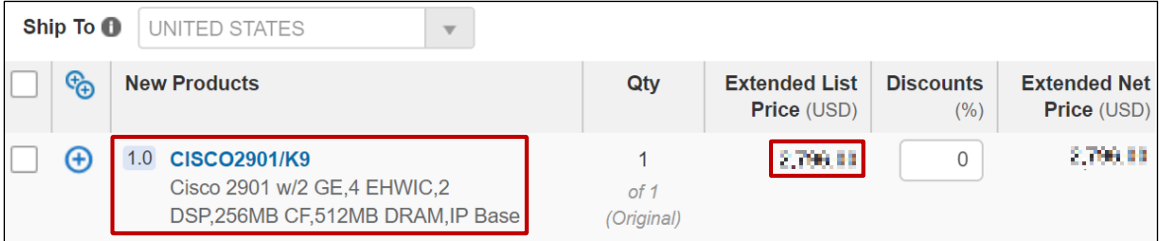

Right Side of Blend – Refresh Product

The right side of the Refresh Blended Solution tool displays the Refresh equivalent product, three options for lead-time, price, and availability.

a. There are three options for Refresh lead-time. When you individually select 3, 7, or 23 days, you will see edit version of the quantity available for that lead time.

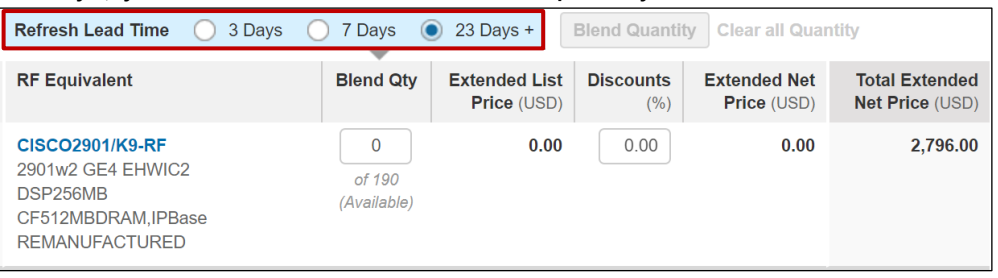

Cisco Proprietary © 2019 Cisco and/or its affiliates. All rights reserved. Last Updated: 17 January 2020 **Page 13** Page 53 [Cisco.com](http://www.cisco.com/) | [Privacy Statement](http://www.cisco.com/en/US/swassets/sw293/privacy_statement.html) | [Trademarks](http://www.cisco.com/en/US/swassets/sw293/trademark_statement.html) [Provide Feedback on this Training Resource](mailto:crc-training@cisco.com?subject=Deals%20and%20Quotes%20User%20Guide)

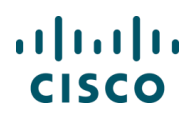

b. When you choose a lead-time and enter a number for Blend Quantity, the pricing fields will populate.

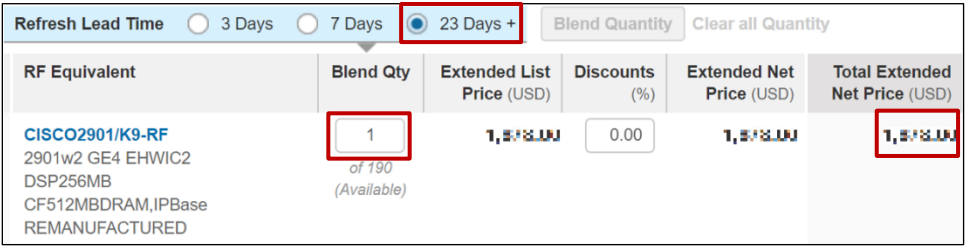

**NOTE:** You can only enter a quantity for Refresh product that matches or is less than original quantity you entered for new manufactured product. In the example above, you had a new product quantity of one, so you can only choose 1 Refresh product.

**NOTE**: Discount percentage will be adjustable in Estimate for all users. In Quote and Order, this adjustment is available based on your Cisco CEC sign-on permissions.

Top Section of Blend - Competitive Estimator

The Competitive Estimator helps you reshape your deal. The three financial figures on top section of the page will show Total Original Price, Total Blended Price, and Total Savings from blending Refresh into your BOM. As you change the quantities in your blend, the blended price and total savings will change.

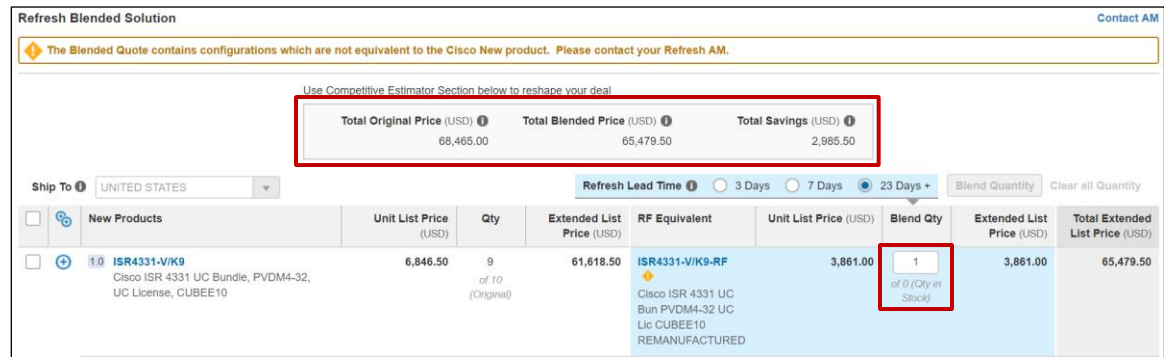

**Note**: The Competitive Estimator is a tool to reshape your deal while estimating. Like any estimate, one with a user created blend must go through the regular CCW review process.

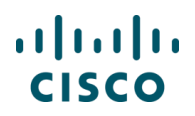

#### 6. Once you are done with adding blend quantity, click **Done.**

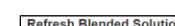

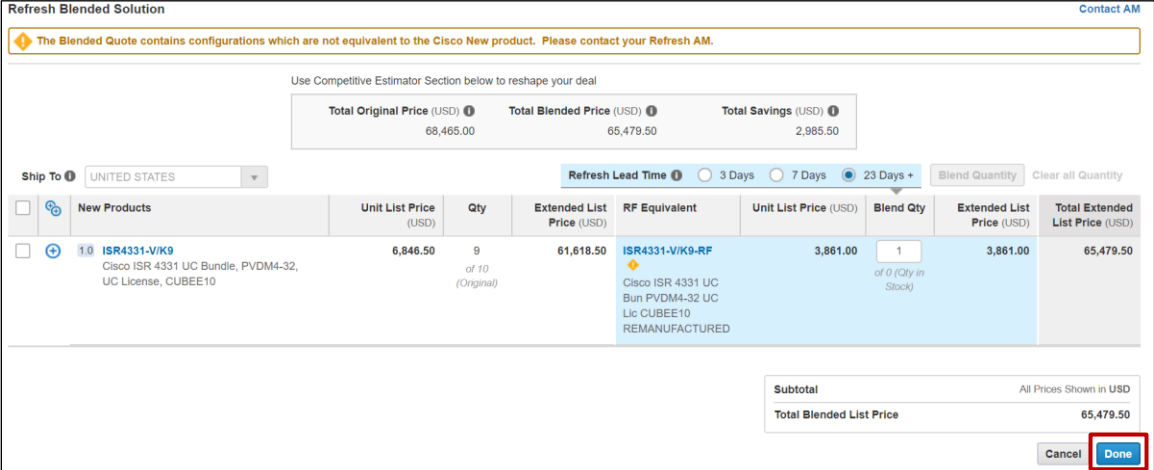

#### 7. A dialogue box appears asking for confirmation, Click **OK**.

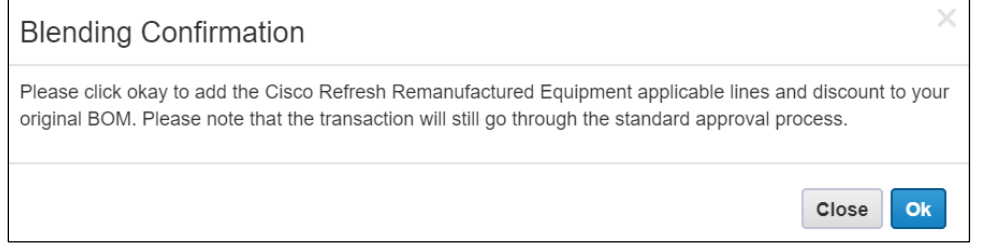

8. This will take you back to your cart view where you will be able to see Refresh product blended to your BOM

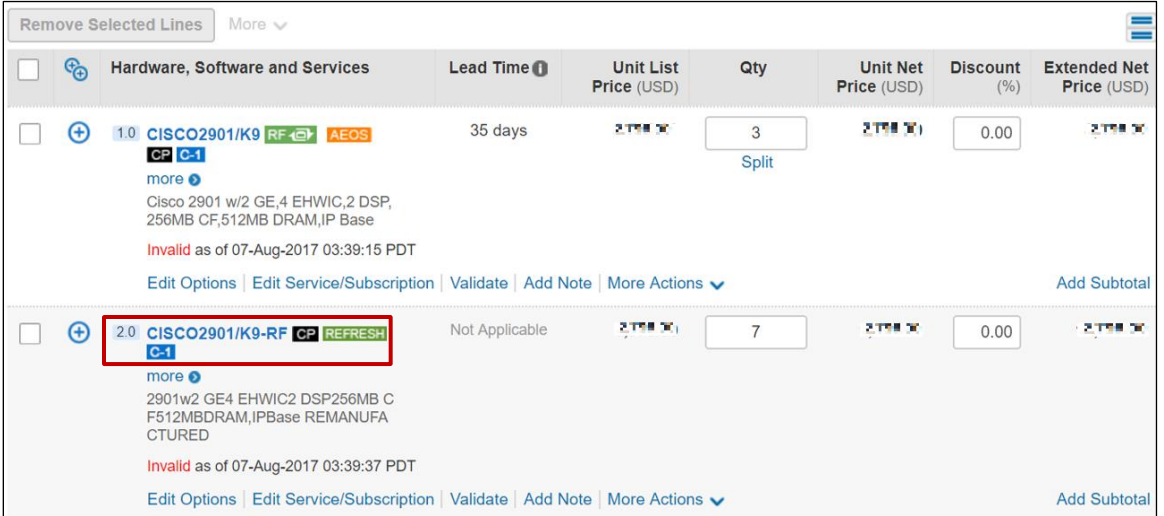

Cisco Proprietary © 2019 Cisco and/or its affiliates. All rights reserved. Last Updated: 17 January 2020 **Page 18 Access 2010** Page 55 [Cisco.com](http://www.cisco.com/) | [Privacy Statement](http://www.cisco.com/en/US/swassets/sw293/privacy_statement.html) | [Trademarks](http://www.cisco.com/en/US/swassets/sw293/trademark_statement.html) [Provide Feedback on this Training Resource](mailto:crc-training@cisco.com?subject=Deals%20and%20Quotes%20User%20Guide)

#### 9. Blended BOM

Refresh Product Replaced New Product

Refresh product replaced the original new manufactured product. BOM only contains Refresh product.

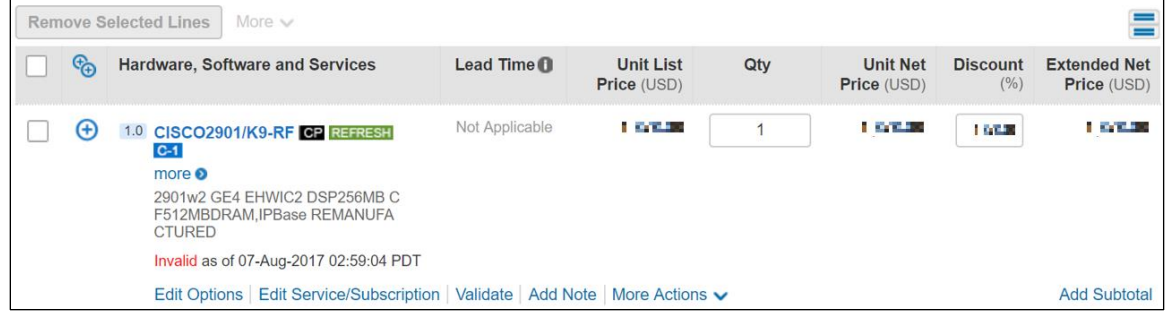

New Product Blended with Refresh Product

If you start with a quantity of 10 new manufactured products, use the Blended Solution Tool to modify the desired Refresh quantity to 7, and follow the same steps above, you would get a blend showing 3 standards new manufactured product and 7 Refresh product all contained on the same blended BOM.

**Note**: You can continue to add Refresh and new manufactured product to you BOM and edit line items as usual. Refresh product is available to add to your BOM at any time in same fashion as adding normal new manufactured product to an Estimate, Quote, and Order.

**Note**: If the Quantity Available is zero, the product is not available. A three-day shipment lead time applies to shipments from in-country warehouses. A sevenday shipment lead time applies to shipments from out-of-country warehouses. The inventory found in the 23+ days shipment lead time represents inventory that can be remanufactured to meet the request.

**Note**: Remanufactured equipment cannot be shipped to some countries (Currently LATAM, Korea, Sudan, and Iran limit shipment of remanufactured goods.)

## <span id="page-55-0"></span>**4.2.2 Adding Fixed Scope Consultancy SKUs**

You can quote and order Fixed Scope Consultancy services only in Cisco Commerce. There are two types of Fixed Scope Consultancy services:

• Installations

Î.

• Network Optimization

These services are fixed price, fixed scope, and fixed duration. Therefore, Fixed Scope Consultancy services will always be purchased at net price. To add technical services, see [Adding](#page-68-0)  [Services.](#page-68-0)

Fixed Scope Consultancy SKUs can be added as a separate line, or configured as an option for eligible software offers (see [Choosing Options and Resolving Issues\)](#page-58-0).

To add Fixed Scope Consultancy SKUs, complete the following steps:

- 1. From the Quote tab: Items sub-tab, click **Search by SKU** field and enter "**ASF-**". A list of Fixed Scope Consultancy SKUs displays.
- 2. Select desired SKU.
- 3. Verify the quantity is correct depending on the SKU and click **Add**. The Fixed Scope Consultancy line is added to the line items of the deal.
- 4. Ensure the buy method is correct.

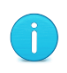

**Best Practice**: Contact information for Fixed Scope Consultancy SKUs must be accurate and should be the contact with whom a project team will work to schedule the installation. In most cases, this is not the Ship To contact.

Providing accurate information results in seamless delivery.

### **4.2.3 Adding Cisco Integrated Customization Services (CICS) SKUs**

CICS (also referred to as Silver-level License SKUs) can be added to a quote, but the process can only be completed once the quote is converted to an order (and the Attach Template button becomes active). CICS require files to be attached in the order and this step cannot happen as part of the quote process. See [Getting Started with Cisco Commerce](https://www.cisco.com/web/fw/tools/commerce/ccw-docs/Docs/Getting_Started_with_Cisco_Commerce_User_Guide.pdf) User Guide for more information on completing this process.

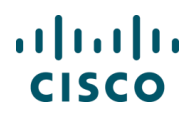

### **4.3 Using Optional Functions for Individual Line Items**

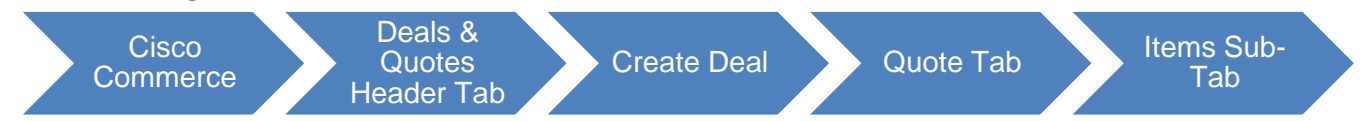

For an individual line item, you will have optional functions for editing, selecting service, editing service, copying, deleting, adding notes and other actions. Difference line types may offer different functions.

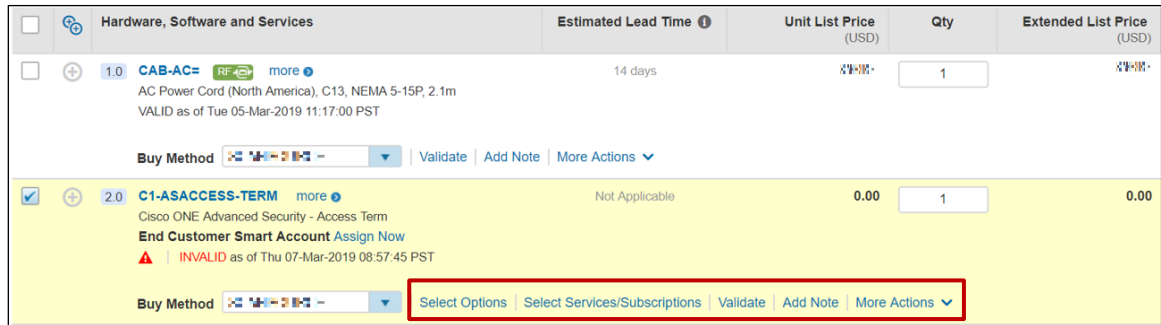

Copying Line Items: To copy a line item click **Copy**. A new, identical line item with the same attributes displays on the deal.

Deleting a Line Item: To delete a line item, click **Delete**. The line item is removed from the quote

Select or Edit Options: See [Choosing Options and Resolving Issues](#page-58-0)

Select Services or Edit/Remove Services: See [Adding Services](#page-68-0)

Select a buy method for each item

User Notes: Follow the steps below to add a user note for your own personal reference:

- 1. Click **Add Note** under the appropriate line item. A text field displays.
- 2. Click into the text field. Enter up to 300 characters and click Save

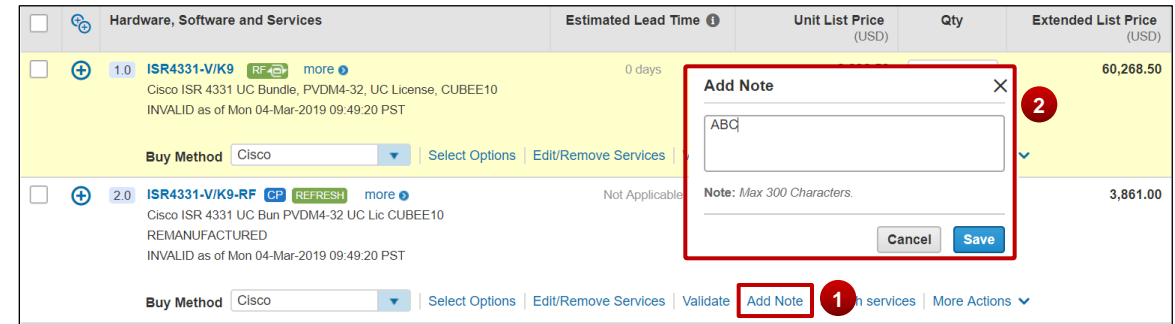

- 3. To change the user note, click **Edit Note**. The note displays.
- 4. Once note is added. Add note will be changed to Edit Note.
- 5. To edit/change added notes, Click on Edit note change the content and click **Save**.

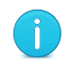

**Note**: These notes are for your personal use only and are not reviewed by the Customer and Partner Services (CPS) team.

### <span id="page-58-0"></span>**4.4 Choosing Options and Resolving Issues**

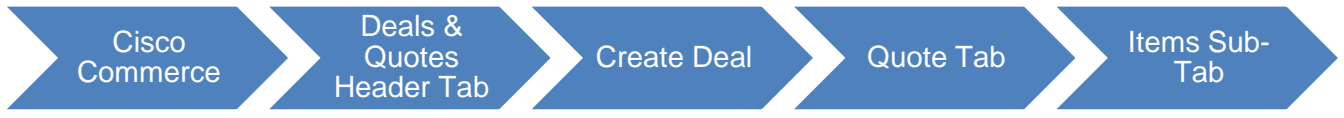

When a product requires additional configuration, select the appropriate options and resolve any issues so that the product is properly configured. **Select Options** is active under products that require additional configuration.

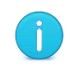

**Note**: Edit Options displays for products already configured. However, you can select new options.

| ඣ | <b>Hardware, Software and Services</b>                                                                                                    | <b>Estimated Lead Time O</b>                                                       | <b>Unit List Price</b><br>(USD) | Qty               | <b>Extended List Price</b><br>(USD) |
|---|----------------------------------------------------------------------------------------------------|------------------------------------------------------------------------------------|---------------------------------|-------------------|-------------------------------------|
| Θ | <b>ISR4331-V/K9</b> RF- <b>D</b><br>more $\bullet$<br>1.0<br>Cisco ISR 4331 UC Bundle, PVDM4-32, UC License, CUBEE10<br>INVALID as of Mon 04-Mar-2019 09:49:20 PST | 0 days                                                                             | <b><i>BANKARO</i></b>           | g<br><b>Split</b> | <b>STATISTICS</b>                   |
|   | <b>Select Options</b><br>Cisco<br><b>Buy Method</b><br>$\overline{\mathbf{v}}$                                                                                     | Edit/Remove Services   Validate   Add Note   Detach services   More Actions $\vee$ |                                 |                   |                                     |

**Quote Tab: Items Sub-Tab**

To select options, configure products, and resolve any warnings or errors in the configuration, complete the following steps:

1. From the Quote: Items sub-tab, click **Select Options** below the line item that needs to be configured so it can become valid. The Option Selection page displays.

The configuration can be completed for multiple options, individual options, when the SKUs are known, and when the SKUs are not known.

- If the SKUs for the required items are known, use the multiple option search function to enter the SKUs in a list and have all results display on the page (see Searching for Multiple [Known SKUs\)](#page-60-0).
- To search for a known SKU one at a time, use the Option Search tab or search for a SKU manually through the system of links and messages (see
- [Searching for a Single Known SKU\)](#page-62-0).
- If the SKUs are not known or to search by each required component, use the individual search function (see [Searching Unknown SKUs Individually\)](#page-63-0).

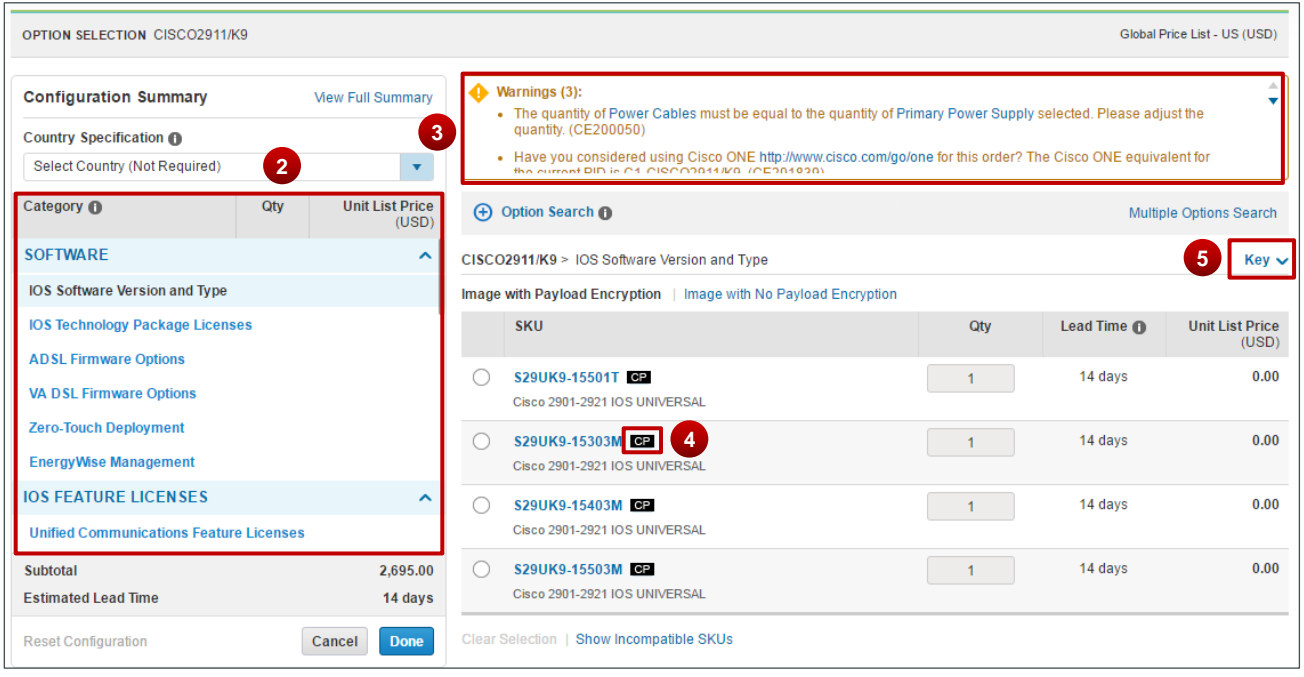

#### **Option Selection Page**

- 2. Review the product list displaying on the left of the page in the Configuration Summary pane.
- 3. Attend to the warning or error messages displaying at the top of the page indicating corrections within the configuration. You cannot submit the order without completing the configuration.
- 4. Some of the options have icons next to them. These icons give additional information about the corresponding option. Hover over the icon to view related information.
- 5. Click the **Key drop-down** to view icon-related information.

#### **4.4.1 Using the Power Calculator**

Power Calculator option is only applicable to Unified Computing System (UCS) products and identifies the electrical power consumption of products to make better selection.

To view the power consumption information for a UCS product, complete the following steps:

- 1. Select the appropriate option and click **Power Calculator drop-down** arrow to view the consumption.
- 2. A legal disclaimer displays. Click **Accept** to view the power consumption details.
- 3. Select **Metric** or **Imperial** to view appropriate units in the power calculator drop-down menu.

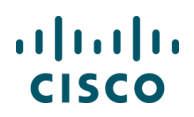

#### 4. Click **Power Calculator** to close the drop-down menu.

| <b>OPTION SELECTION UCSC-C220-M4S</b>                              |     |                                 |                                                                                                    |                                    |                        | JAPAN Price List in US Dollars (USD) |                     |                         |
|--------------------------------------------------------------------|-----|---------------------------------|----------------------------------------------------------------------------------------------------|------------------------------------|------------------------|--------------------------------------|---------------------|-------------------------|
| <b>Configuration Summary</b><br>Country Specification <sup>1</sup> |     | <b>View Full Summary</b>        | $\bigoplus$ Warnings (6):<br>. A minimum of 1 Rail Kit Accessories is required. Please adjust the quantity. (CE200056)<br>. A selection of 1 Cisco ONE Option is required. Please adjust the selections. (CE200439) |                                    |                        |                                      |                     |                         |
| <b>Select Country (Not Required)</b>                               |     | $\boldsymbol{\mathrm{v}}$       | • UCSC-C220-M4S quantity 1 requires a minimum quantity of 1 from Processor (CE100012)                                                                                                    |                                    |                        |                                      |                     |                         |
| Category <sup>6</sup>                                              | Qty | <b>Unit List Price</b><br>(USD) | (+) Option Search (n)                                                                                                    |                                    |                        |                                      | iple Options Search |                         |
| <b>PROCESSOR</b>                                                   |     | $\hat{\phantom{a}}$             | UCSC-C220-M4S > Processor                                                                                                    |                                    |                        | Power Calculator ∧                   |                     | $Key \sim$              |
| Processor                                                          |     |                                 | Processor $\bullet$                                                                                                    | <b>UnitDisplay</b>                 | 3                      | Metric                               | Imperial            |                         |
| <b>MEMORY</b>                                                      |     | $\hat{\phantom{a}}$             | <b>SKU</b>                                                                                                    | <b>System LoadFactor %</b>         |                        |                                      | .                   | 9650                    |
| Memory $\bigoplus$                                                 |     |                                 | <b>UCS-CPU-E52699D</b>                                                                                                    | InputVoltage                       |                        | sb.<br>$\infty$<br>-30<br>-án        |                     | $\overline{\mathbf{v}}$ |
| <b>Memory Config</b>                                               |     |                                 | 2.30 GHz E5-2699 v3/145W 18C/45MB Cache/D                                                                                                    |                                    |                        |                                      |                     |                         |
| <b>HARD DRIVE</b>                                                  |     | $\hat{\phantom{a}}$             | <b>UCS-CPU-E52698D</b>                                                                                                    | <b>Power Cost per W</b>            |                        | 1.000                                |                     |                         |
| <b>HDD Option</b>                                                  |     |                                 | 2.30 GHz E5-2698 v3/135W 16C/40MB Cache/D                                                                                                    | <b>Power Consumption Estimates</b> |                        |                                      | Idle                | <b>Max</b>              |
| <b>SSD EP Option</b>                                               |     |                                 | <b>UCS-CPU-E52697D</b><br>2.60 GHz E5-2697 v3/145W 14C/35MB Cache/D                                                                                                    | Power                              | <b>NA</b>              | <b>AcPower</b>                       | <b>NA</b>           | <b>NA</b>               |
| <b>CCD EV Ontion</b>                                               |     |                                 |                                                                                                    | <b>Current</b>                     | <b>NA</b>              | <b>Efficiency</b>                    | <b>NA</b>           | <b>NA</b>               |
| Subfotal                                                           |     | 3.365.00                        | <b>UCS-CPU-E52695D</b><br>2.30 GHz E5-2695 v3/120W 14C/35MB Cache/D                                                                                                    | Cooling                            | <b>NA</b>              | <b>PowerFactor</b>                   | <b>NA</b>           | <b>NA</b>               |
| <b>Estimated Lead Time</b>                                         |     | 10 days                         |                                                                                                    | <b>AirFlow</b><br>Cost             | <b>NA</b><br><b>NA</b> |                                      |                     |                         |
| <b>Reset Configuration</b>                                         |     | <b>Done</b><br>Cancel           | <b>UCS-CPU-E52690D</b><br>2.60 GHz E5-2690 v3/135W 12C/30MB Cache/DDR4 2133MHz                                                                                                    |                                    |                        |                                      |                     |                         |

**Option Selection Page – Power Calculator**

### <span id="page-60-0"></span>**4.4.2 Searching for Multiple Known SKUs**

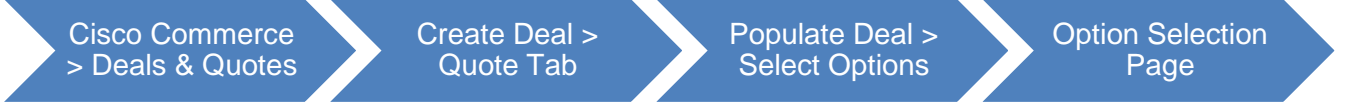

To search for multiple known option SKUs at a time, complete the following steps:

1. From the Option Selection page, click **Multiple Options Search**. The content on the right of the page refreshes and displays the Multiple Options Search section. Click **Show Instructions** for support and examples.

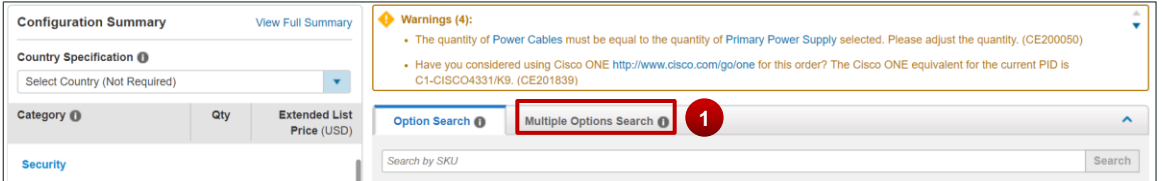

2. Click the text box and enter SKUs and respective quantities. Copy and paste information from another source or enter the information manually if needed.

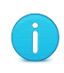

**Note**: Enter the SKU and respective quantity; separated by a space, a comma, a tab, or a semi-colon on the same line, one SKU per line.

Enter the product items in a column. Do not enter the product items in a list separated by commas.

3. Click **Search**.

Cisco Proprietary © 2019 Cisco and/or its affiliates. All rights reserved. Last Updated: 17 January 2020 Page **61** [Cisco.com](http://www.cisco.com/) | [Privacy Statement](http://www.cisco.com/en/US/swassets/sw293/privacy_statement.html) | [Trademarks](http://www.cisco.com/en/US/swassets/sw293/trademark_statement.html) [Provide Feedback on this Training Resource](mailto:crc-training@cisco.com?subject=Deals%20and%20Quotes%20User%20Guide)

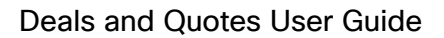

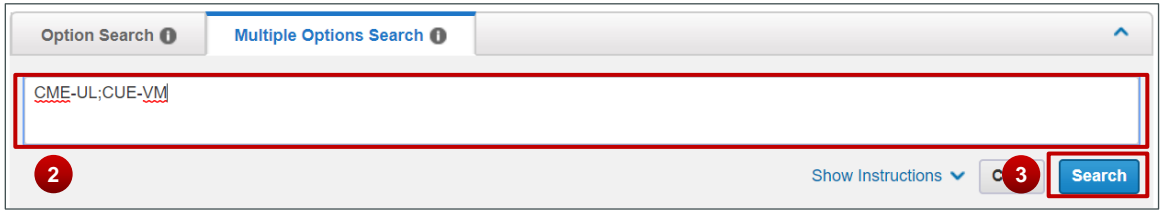

#### **Option Selection Page: Multiple Options Search**

4. The search results display at the bottom of the under Result: By Available Location, Result: By Potential Location, and Result: Not available. Search results include estimates lead times, SKU list prices, and locations (available and potential).

Some of the results have icons next to them. These icons give additional information about the corresponding option. Hover over the icon to view the information.

- 5. From the search results under Available Location section, check the checkbox (es) corresponding to the desired items.
- 6. Errors with the indicated quantities display above the Multiple Options Search tab. Click each link to resolve the error. Once the quantity errors are resolved, the items are added to the configuration.

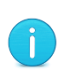

**Note**: Some Qty fields are editable and some are not. If the Qty field is populated and greyed out so that you cannot make edits, the quantity is controlled by the system according to the rules of quantity limitations.

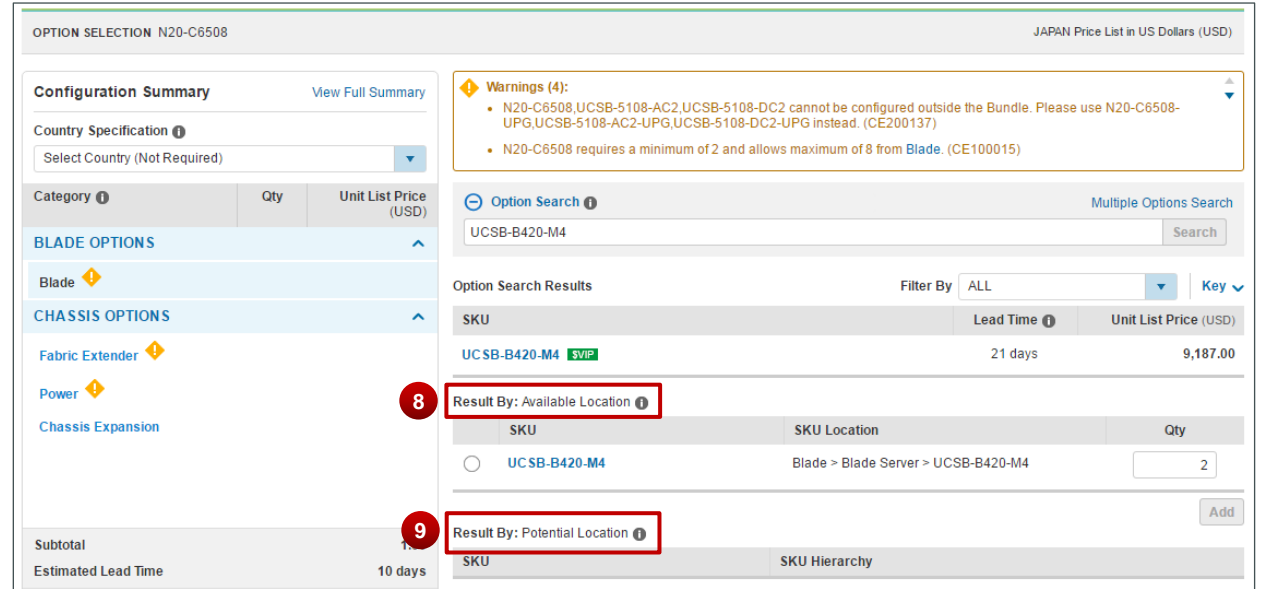

#### **Multiple Option Search Tab: Search Results**

Cisco Proprietary © 2019 Cisco and/or its affiliates. All rights reserved. Last Updated: 17 January 2020 Page **62** [Cisco.com](http://www.cisco.com/) | [Privacy Statement](http://www.cisco.com/en/US/swassets/sw293/privacy_statement.html) | [Trademarks](http://www.cisco.com/en/US/swassets/sw293/trademark_statement.html) [Provide Feedback on this Training Resource](mailto:crc-training@cisco.com?subject=Deals%20and%20Quotes%20User%20Guide)

# altalti **CISCO**

- 7. Click **Done**. The Order page displays.
- 8. Available Location indicates the path to the SKU(s) under the Configuration Summary pane on the left side of the page. Items can be added to the configuration by leaving the appropriate checkbox (es) checked. To remove a product from the list of items to add, uncheck the checkbox corresponding to that product.
- 9. The Potential Location indicates a possible path to the indicated SKU(s) under the Configuration Summary pane on the left side of the page. Items cannot be added to the configuration from this section. Click the link within the indicated path and select the appropriate product.
- 10.If there are any error messages associated with a SKU, the error message displays at the top of the page and the SKU displays under Results: Not available. These SKUs are not selectable.
- 11.Hover over the information icon to learn more about available and potential locations.

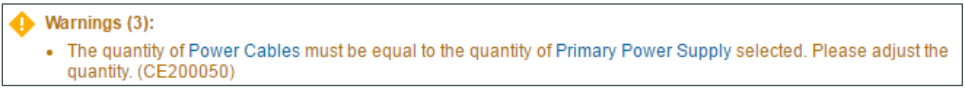

<span id="page-62-0"></span>**Option Selection Page: Quantity Error Messages**

## **4.4.3 Searching for a Single Known SKU**

To search for a single known SKU, complete the following steps:

- 1. From the Option Selection page, expand **Option Search** section
- 2. Enter the SKU and a drop-down menu displays all the available options based on what was entered. Select the desired SKU from the drop-down list.

Once the correct SKU has been entered into the field, click **Search**. The Option Search tab displays and the Option SKU field is automatically populated.

3. Click **Search**. The search results display at the bottom of the page under Result: By Available Location, Result: By Potential Location, and Result: Not available. Search results include estimates lead times, SKU list prices, and locations (available and potential).

Some of the results have icons next to them. These icons give additional information about the corresponding option. Hover over the icon to view the information.

- 4. Click the **radio button** corresponding to the SKU.
- 5. Click **Add**.

| Category <sup>O</sup>                | Qty    | <b>Extended</b><br>Price (US- |            | Option Search                              | Multiple Options Search <b>O</b> |                             |                                          | $\sim$             |
|--------------------------------------|--------|-------------------------------|------------|--------------------------------------------|----------------------------------|-----------------------------|------------------------------------------|--------------------|
| <b>Serial Cable ASYNC</b>            |        | $\overline{2}$                | CAB-E1-    |                                            |                                  |                             |                                          | 3<br><b>Search</b> |
| <b>Serial Cables</b>                 |        |                               | <b>SKU</b> |                                            |                                  | <b>Description</b>          |                                          |                    |
| CAB-E1-PRI                           |        | 100.00                        |            | CAB-E1-DB15                                |                                  |                             | E1 Cable DB15 120 ohm/Balanced, 5 Meters |                    |
| <b>Smart Serial Cables</b>           |        |                               |            | CAB-E1-PRI                                 |                                  | E1- ISDN PRI Cable, 10 Feet |                                          |                    |
| <b>Console and Auxillary Cables</b>  |        |                               |            | CAB-E1-RJ45BNC                             |                                  |                             | E1 Cable RJ45 to Dual BNC (Unbalanced)   |                    |
| <b>ADSL Cable Options</b>            |        |                               |            | CAB-E1-BNC                                 |                                  | E1 Cable BNC 75ohm/Unbal 5m |                                          |                    |
| <b>SOFTWARE</b>                      |        | $\sim$                        |            |                                            |                                  |                             |                                          |                    |
| <b>VADSL Firmware Options</b>        |        |                               |            | Result By: Available Location              |                                  |                             |                                          |                    |
| <b>IOS Software and Version Type</b> |        | $\overline{4}$                |            | <b>SKU</b>                                 |                                  |                             | <b>SKU Location</b>                      | Qty                |
|                                      |        |                               |            | CAB-E1-PRI                                 |                                  |                             | Serial Cables > CAB-E1-PRI               | Qty                |
| <b>Subtotal</b>                      |        | 5,935.50                      |            |                                            |                                  |                             |                                          |                    |
| <b>Estimated Lead Time</b>           |        | 28 days                       |            | Result By: Potential Location <sup>1</sup> |                                  |                             |                                          |                    |
| <b>Reset Configuration</b>           | Cancel | <b>Done</b>                   | <b>SKU</b> |                                            |                                  |                             | <b>SKU Hierarchy</b>                     |                    |

**Option Selection Page: Option Search Tab**

### <span id="page-63-0"></span>**4.4.4 Searching Unknown SKUs Individually**

To select options, configure products, and resolve any warnings or errors in the configuration without knowing the SKUs needed, complete the following steps:

1. From the Quote tab: Items sub-tab, click **Select Options** below the line item. The Option Selection page displays.

Options that require additional configuration have an orange icon next to them and are identified at the top of page above the Option Search section.

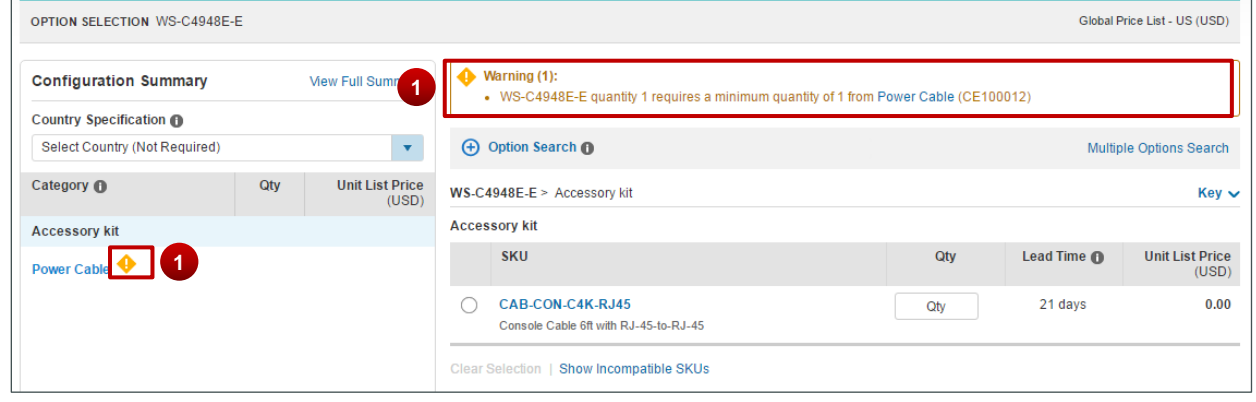

**Option Selection Page**

2. Scroll through the Configuration Summary pane. Using the warning messages at the top of the page as a guide, click on the **link** within the message to resolve each warning or error. Click the appropriate option(s). Continue this process until all issues have been.

# $\frac{1}{2}$ **CISCO**

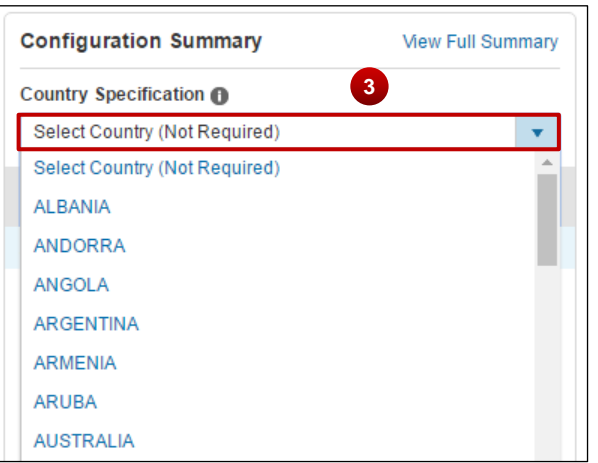

**Option Selection Page: Country Specification Feature**

- 3. Click the **Country Specification drop-down** arrow in the Configuration Summary pane and click the appropriate country. The system will then filter the products based on the country selection, making it easier and faster to configure products correctly.
- 4. Click **Done**. If issues remain, an error message displays in the Done Messages dialog box. Upon clicking **Done** in the Done Messages dialog box, the Items tab displays a confirmation message indicating that the changes have been saved.

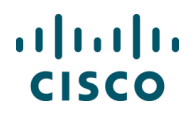

5. To correct the error(s), click **Return to Configuration**.

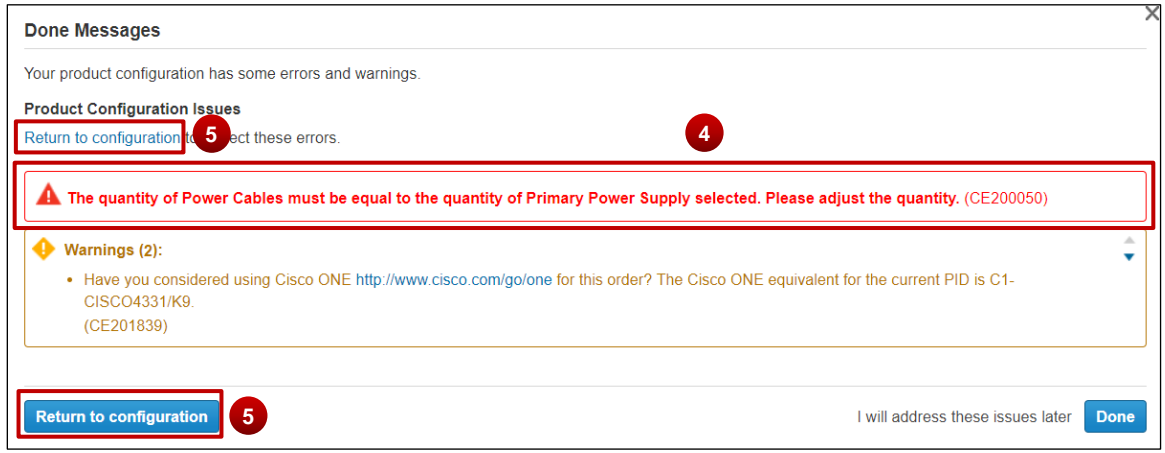

**Done Messages Dialog Box**

### **4.4.5 Viewing Full Summary**

You have the option of viewing a summary page of the configuration with the selected options.

From the Option Selection page, click **View Full Summary**. The page refreshes to display the Full Configuration Summary.

| <b>OPTION SELECTION WS-C4948E-F</b>                                |     |                                 |                                                                                                    | Global Price List - US (USD)   |
|--------------------------------------------------------------------|-----|---------------------------------|----------------------------------------------------------------------------------------------------|--------------------------------|
| <b>Configuration Summary</b><br>Country Specification <sup>1</sup> |     | <b>View Full Summary</b>        | Warning (1):<br>. WS-C4948E-E quantity 1 requires a minimum quantity of 1 from Power Cable (CE100012) |                                |
| Select Country (Not Required)                                      |     |                                 | <b>+ Option Search @</b>                                                                              | <b>Multiple Options Search</b> |
| Category <sup>O</sup>                                              | Qtv | <b>Unit List Price</b><br>(USD) | $WS-C4948E-E >$ Accessory kit                                                                         | $Kev \sim$                     |

**Option Selection Page: Configuration Summary Pane**

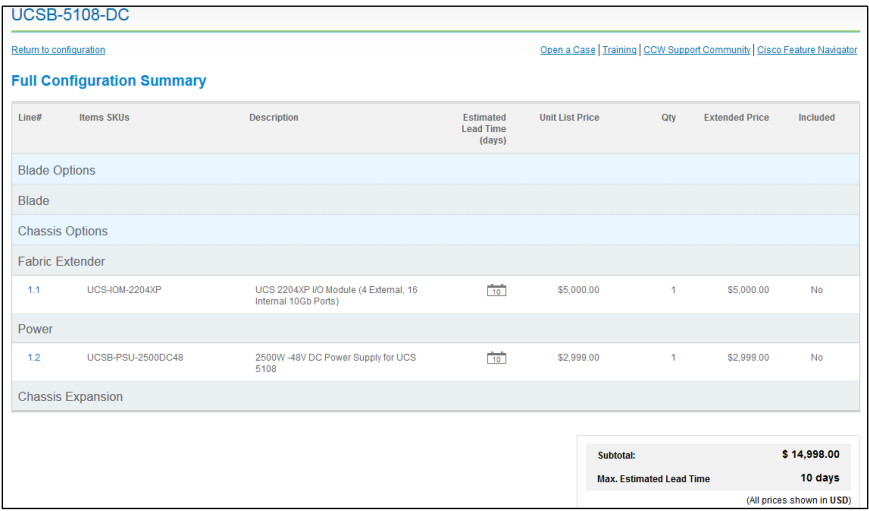

**Option Selection Page: Full Configuration Summary**

Cisco Proprietary © 2019 Cisco and/or its affiliates. All rights reserved. Last Updated: 17 January 2020 **Page 66** Page 66 [Cisco.com](http://www.cisco.com/) | [Privacy Statement](http://www.cisco.com/en/US/swassets/sw293/privacy_statement.html) | [Trademarks](http://www.cisco.com/en/US/swassets/sw293/trademark_statement.html) [Provide Feedback on this Training Resource](mailto:crc-training@cisco.com?subject=Deals%20and%20Quotes%20User%20Guide)

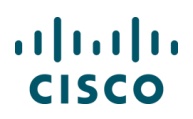

### **4.4.6 Using Cisco Feature Navigator**

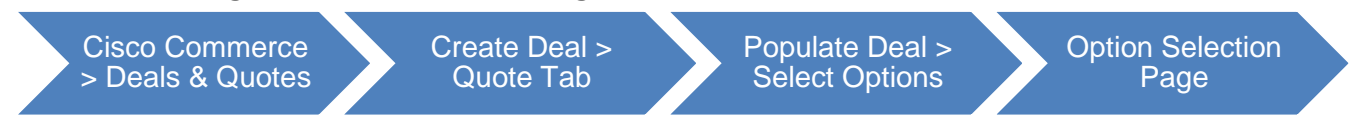

The Cisco Feature Navigator helps you to find the best software solution for the selected hardware. By using this function, you can find the right product based on software or feature needs.

To access Cisco Feature Navigator, complete the following steps:

1. From the Option Selection page, click **Cisco Feature Navigator**.

The Cisco Feature Navigator page displays in a new window.

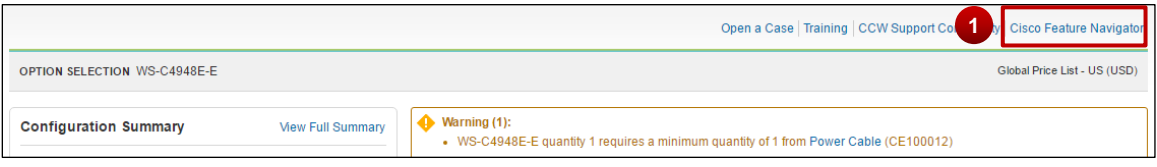

**Option Selection Page: Cisco Feature Navigator**

2. To return to Cisco Commerce, close the new window.

There is no navigation back to Cisco Commerce from the Cisco Feature Navigator page.

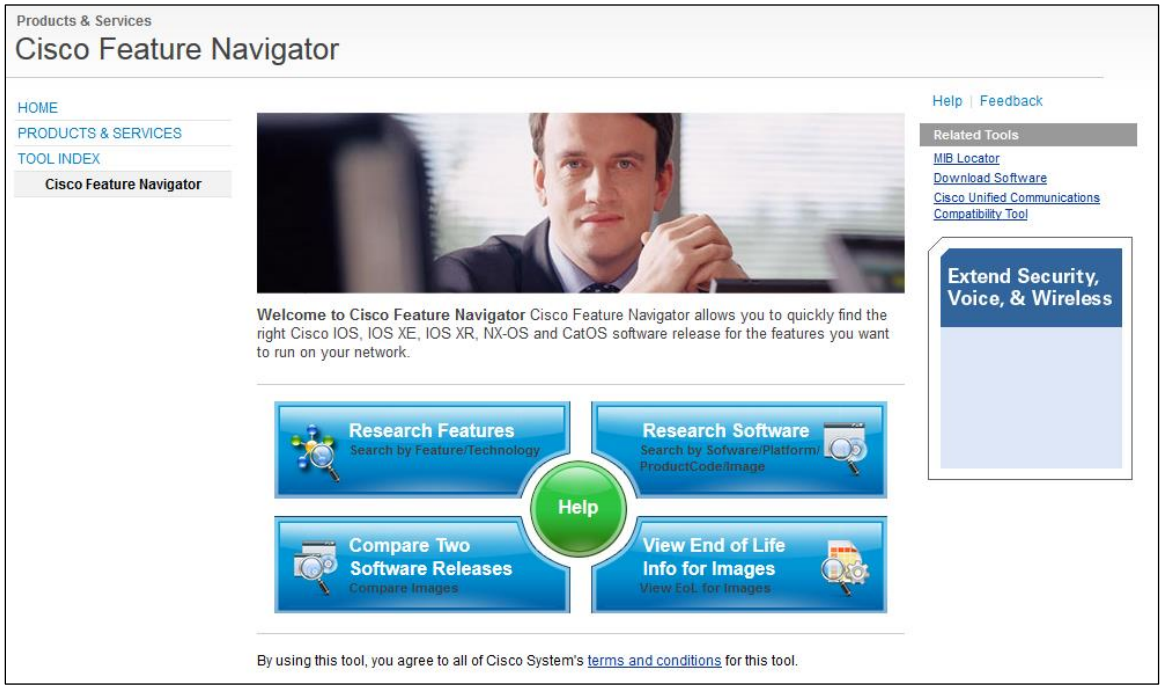

**Cisco Feature Navigator Page**

Cisco Proprietary © 2019 Cisco and/or its affiliates. All rights reserved. Last Updated: 17 January 2020 Page **67** [Cisco.com](http://www.cisco.com/) | [Privacy Statement](http://www.cisco.com/en/US/swassets/sw293/privacy_statement.html) | [Trademarks](http://www.cisco.com/en/US/swassets/sw293/trademark_statement.html) [Provide Feedback on this Training Resource](mailto:crc-training@cisco.com?subject=Deals%20and%20Quotes%20User%20Guide)

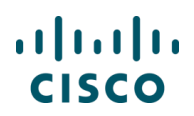

#### <span id="page-67-0"></span>**4.5 Setting Quantities for Items**

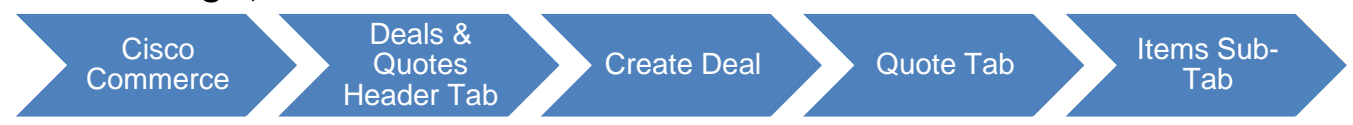

You can add quantities of items when adding them to the Items tab or when they are already added to the Items tab.

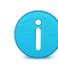

**Note**: The Qty field in Cisco Commerce Deals & Quotes tab accommodates up to nine digits, for example, 1234567891.

To change the quantity for each of the items, enter the desired number of items or options in the Qty field for that line and click outside the text field. For multiple items and options, repeat this step for each item. The extended list price is the price per unit multiplied by the quantity.

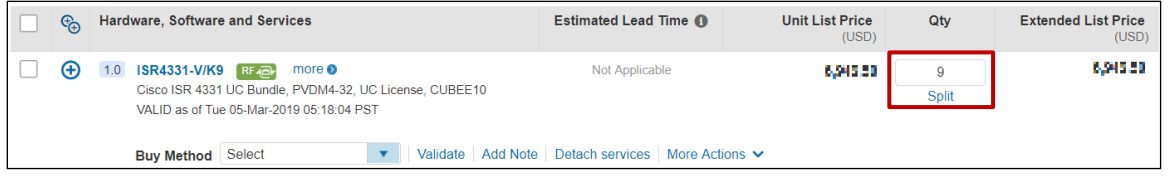

#### **Quote Tab: Items Sub-Tab – Qty Field**

#### **4.5.1 Splitting Quantity of Items**

You can split quantity of items for configuration, adding different services or ordering partial quantity.

To split quantity of an item, complete the following steps:

1. Click **Split** below the item quantity. The Split Quantity dialog box displays.

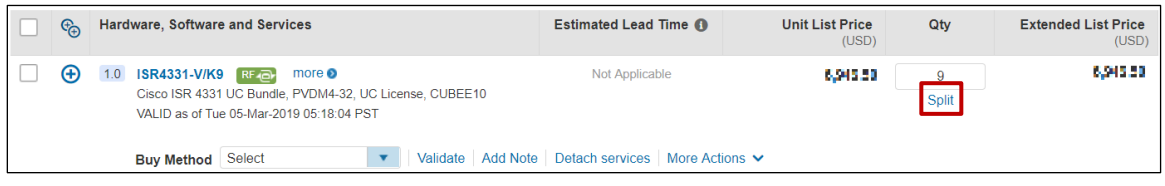

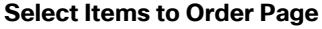

- 2. Click **Add** to add a distributor to whom the updated quantity will be assigned. The dialog box refreshes.
- 3. Type the **quantity** in the new line.
- 4. Alternately, click **delete icon** to remove a newly added line.

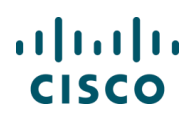

5. Click **OK**. The Items sub-tab refreshes to display the new line with split quantity.

| To split a quantity of items across distributors, select or add a distributor and enter the quantity that you want the distributor to<br>fulfill. |                   |              |                         |
|----------------------------------------------------------------------------------------------------|-------------------|--------------|-------------------------|
|                                                                                                    |                   |              | $\overline{\mathbf{2}}$ |
| Quantity will be updated as:                                                                                                    |                   |              |                         |
| <b>Hardware, Software and Services</b>                                                                                                    | <b>Buy Method</b> |              | Qty                     |
| <b>WS-C4948E</b>                                                                                                    | Select            | $\mathbf{v}$ | ₩<br>3                  |
| <b>WS-C4948E</b>                                                                                                    | Select            |              | 3<br>4                  |
|                                                                                                    |                   |              |                         |

**Split Quantity Dialog Box**

#### <span id="page-68-0"></span>**4.6 Adding Services**

There are various types of Cisco service offerings:

**Technical services** are always attached to hardware or software product. They can either be ordered at the point of sales (in Cisco Commerce) or purchased separately as a service only line (either in Cisco Commerce or CCW-R).

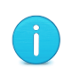

**Note**: Standard durations for technical services can be between 12 and 60 months. However, multi-year discounts for standard orders are not available for service durations greater than 36 months.

**Advanced Services (AS):** Each type of Advanced Service has different deliverables, delivery model, as well as ordering rules. Not all are orderable within Cisco Commerce.

AS Transaction (AS-T): These cannot be ordered within Cisco Commerce, you must fax this order.

• AS Subscription (AS-S): These cannot be ordered within Cisco Commerce. Refer Advanced Services – Subscription Ordering QRG – [Partners](https://www.cisco.com/web/fw/tools/commerce/ccw-docs/Docs/Cisco_Commerce_Advanced_Services_Subscription_QRG_Partners.pdf) and [Distributors](https://www.cisco.com/web/fw/tools/commerce/ccw-docs/Docs/Cisco_Commerce_Advanced_Services_Subscription_QRG_Distributors.pdf)

AS-Fixed (AS-F): These services have a fixed scope, fixed price, and fixed cost and are orderable with Cisco Commerce. For more information on ordering AS-F SKUs in Cisco Commerce Deals & Quotes tab, see [Adding Fixed Scope Consultancy SKUs.](#page-55-0)

You can add services to items as part of the product quoting process. Services for previously ordered products can also be ordered separately as a service-only quote, later converted to an order. See [Creating a Quote for Service-Only Order.](#page-124-0)

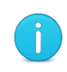

**Best Practices**: Add services as part of the product configuration within your quote or order, rather than as a separate service-only line item. To create an order for service-only line items, see [Creating a Quote for Service-Only Order.](#page-124-0)

For more information on Cisco services, you can reference: <http://www.cisco.com/web/partners/services/index.html>

Cisco Proprietary © 2019 Cisco and/or its affiliates. All rights reserved. Last Updated: 17 January 2020 Page **69** [Cisco.com](http://www.cisco.com/) | [Privacy Statement](http://www.cisco.com/en/US/swassets/sw293/privacy_statement.html) | [Trademarks](http://www.cisco.com/en/US/swassets/sw293/trademark_statement.html) [Provide Feedback on this Training Resource](mailto:crc-training@cisco.com?subject=Deals%20and%20Quotes%20User%20Guide)

### **4.6.1 Setting Default Services Options**

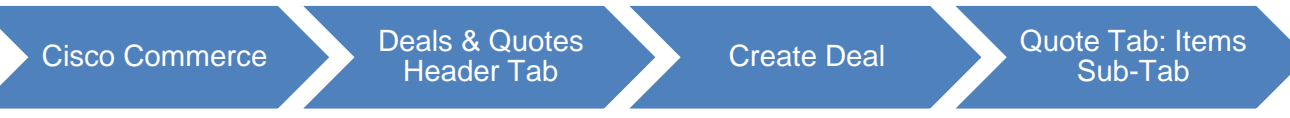

Within your Cisco Commerce My Profile and Preference section, you can select your default service choices, as well as determine whether you would like Cisco Commerce to automatically add services to your valid configurations across all quotes, estimates, and orders in Cisco Commerce (refer to the [Getting Started with Cisco Commerce User Guide\)](https://www.cisco.com/web/fw/tools/commerce/ccw-docs/Docs/Getting_Started_with_Cisco_Commerce_User_Guide.pdf). You can also override these preferences at the quote, estimate, or order level.

If you ask Cisco Commerce to automatically add services to your order, they will be chosen based on the following:

Services will be attached based on the service preferences set within the order

If no services are set within the order, then preferences from your My Profile and Preferences will be used

If selected preferences are not applicable (or not set), the system attaches services based on existing service attach rules, such as, products being ordered, service program availability, certifications, Bill-to and install site and others

To set the service options in the items sub-tab (these will override any preferences that were set under your My Profile and Preferences), complete the following steps:

- 1. In the **Service Preferences** window, your Default Service Preference appear. You can also Search for the Service Level, select Service Level, and your selection will be automatically saved for this quote.
- 2. Click the appropriate **radio button** to allow Cisco to attach services automatically or to add services manually.
- 3. Start typing in the **Select/Edit Service Level** box and a list of matching Services will appear; select the desired Service Level

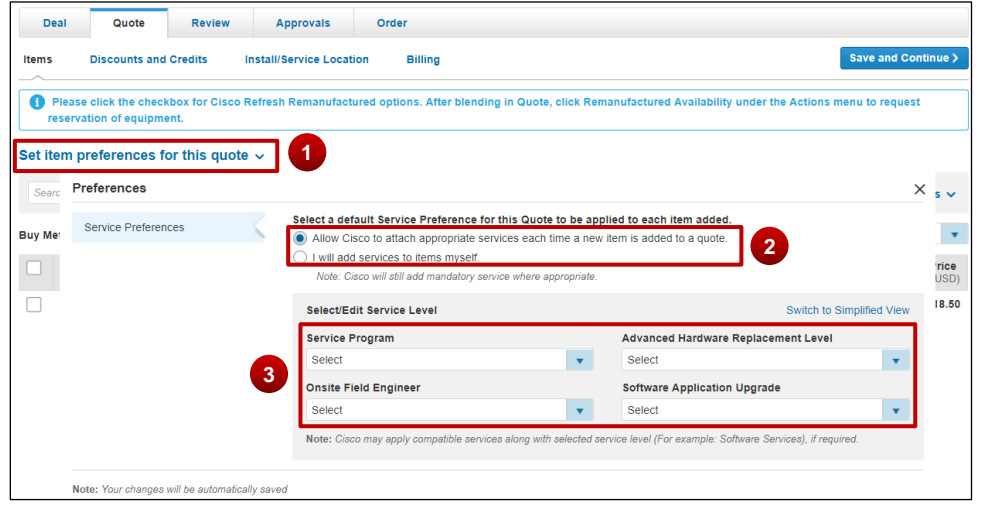

Cisco Proprietary © 2019 Cisco and/or its affiliates. All rights reserved. Last Updated: 17 January 2020 Page **70** [Cisco.com](http://www.cisco.com/) | [Privacy Statement](http://www.cisco.com/en/US/swassets/sw293/privacy_statement.html) | [Trademarks](http://www.cisco.com/en/US/swassets/sw293/trademark_statement.html) [Provide Feedback on this Training Resource](mailto:crc-training@cisco.com?subject=Deals%20and%20Quotes%20User%20Guide)

## **4.6.2 Adding Services to Items in the Configuration**

There are two ways to edit services using the Services Option widget. You can attach services at the Header level by clicking on **Edit Service** in the More dropdown on your quote. The Service Level you select will apply to all selected lines of your configuration. Use this option for basic Service Level changes. You can also click **Edit/Remove Service** on an individual line of your configuration. Use this option for more complex Service Level changes.

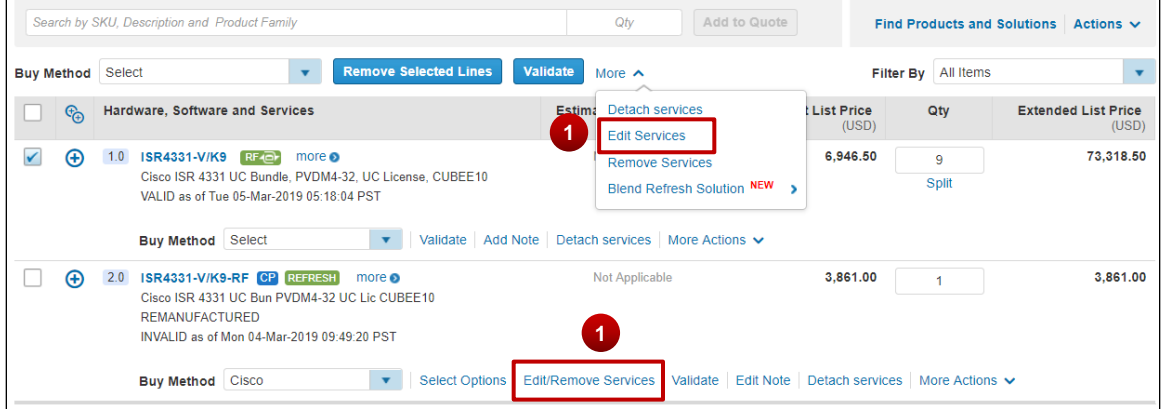

You can attach Services at the Header level if you wish to apply the service level across all selected lines of the configuration in the cart. However, because Product lines do not filter preferences in the cart, the Service level may or may not successfully apply to each line. You should verify that each line of your configuration has the correct Service level applied before proceeding with your order.

- 1. Place a checkmark next to the desired SKUs before selecting **Edit Services** from the **More** dropdown
- 2. Click **Select/Edit Service Level**

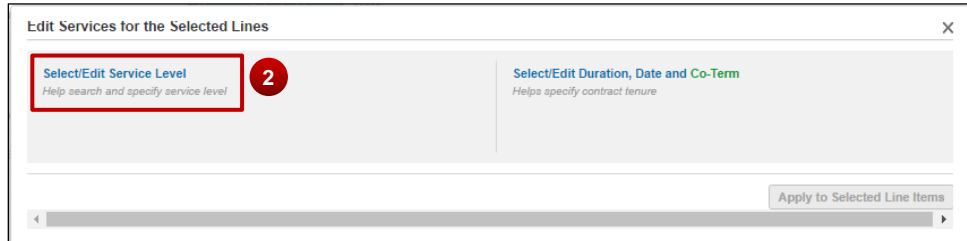

3. Start typing the name of the Service; the widget will display a list of potentially-matching Service Levels

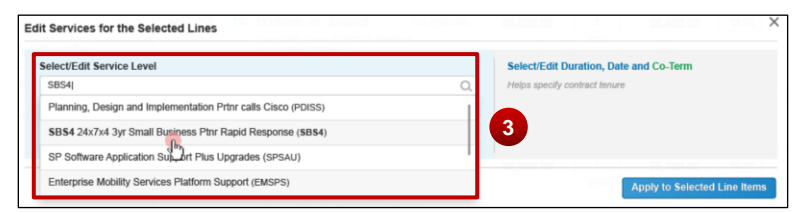

4. Notice the Compatible Service Lines display after selecting a service

Cisco Proprietary © 2019 Cisco and/or its affiliates. All rights reserved. Last Updated: 17 January 2020 Page **71** [Cisco.com](http://www.cisco.com/) | [Privacy Statement](http://www.cisco.com/en/US/swassets/sw293/privacy_statement.html) | [Trademarks](http://www.cisco.com/en/US/swassets/sw293/trademark_statement.html) [Provide Feedback on this Training Resource](mailto:crc-training@cisco.com?subject=Deals%20and%20Quotes%20User%20Guide)

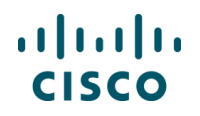

- 5. Change the duration by entering in number of months, start date, or start and end date
- 6. Click **Apply to Selected Line Items** (see Note below):

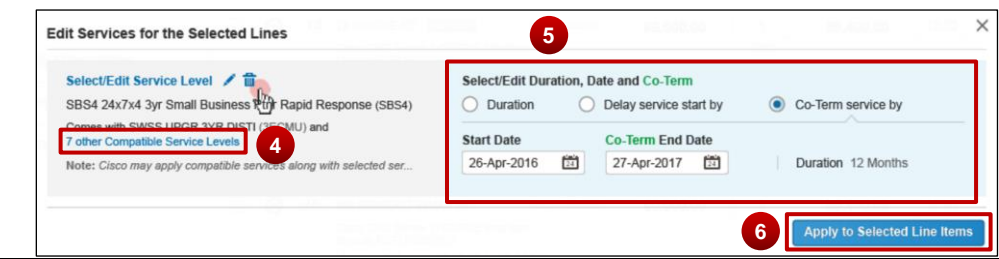

**Note**: applying the Service to the selected lines does not guarantee that the Service will be added to each line; you should manually verify each individual configuration to ensure it has the correct service level.

### **4.6.2.1 Attach Services on the Edit Services/Subscription Page**

The Edit Services/Subscription page summarizes all attached services. You can use this page to compare prices for different service offerings, see what services are available, or add secondary services. You can also attach one or more service levels to one or more lines of your configuration.

1. Click either **Edit/Remove Services** or **Select Options** on any line to open the Edit Services page.

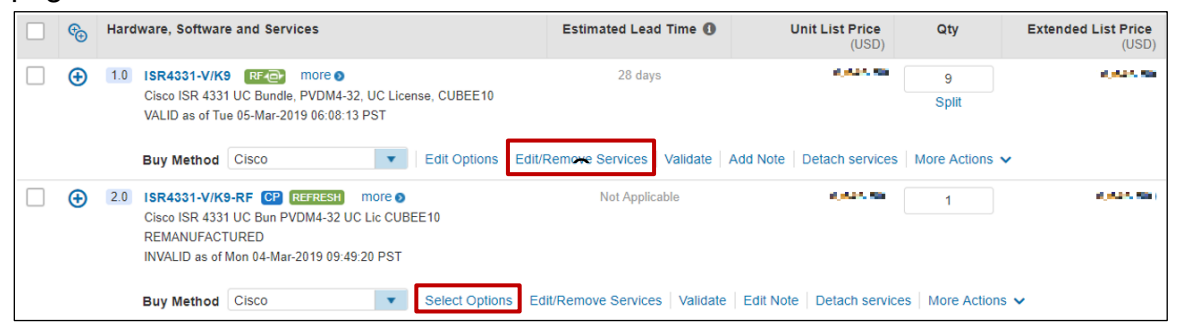
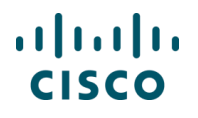

2. The Service Options widget will appear in Simplified View with the service-eligible lines below.

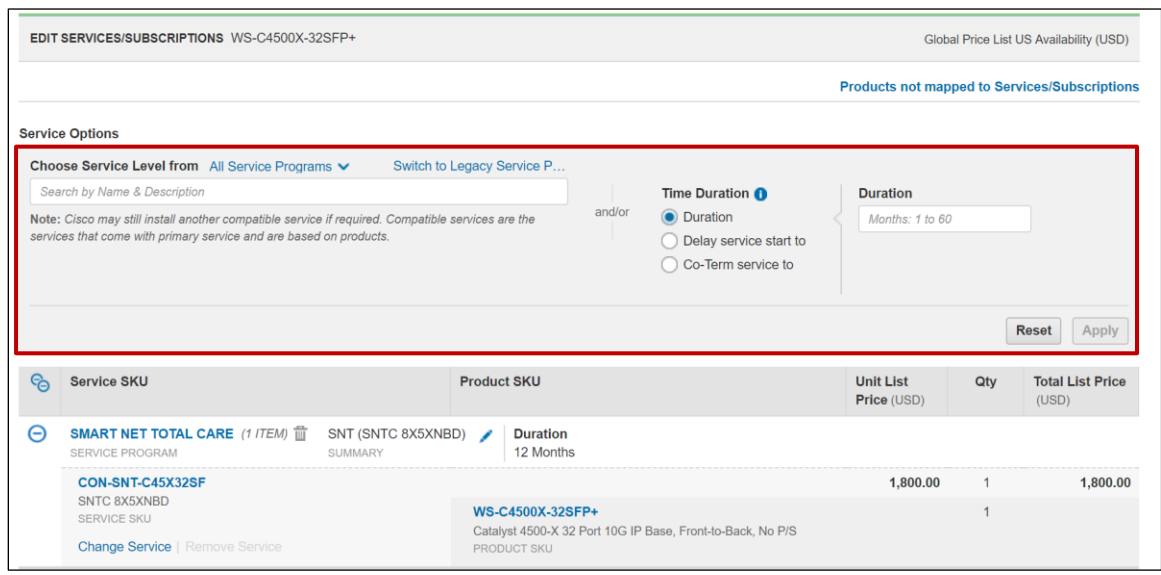

- 3. Search for specific service levels within a service program
- 4. Select a service program from the dropdown list to focus your search to a specific program. All included services and compatible services will be displayed after choosing a service.

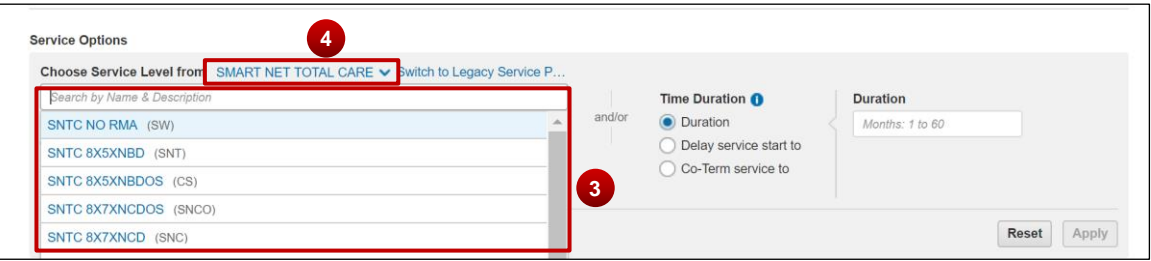

5. Specify the **Time Duration** in months. You can also **Delay Service start by** selecting a start date and duration. You can also **Co-term Service by** inputting the proper start and end dates.

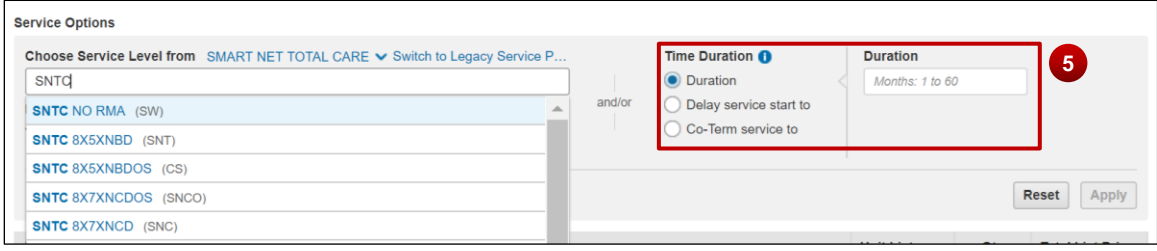

Cisco Proprietary © 2019 Cisco and/or its affiliates. All rights reserved. Last Updated: 17 January 2020 **Page 73** Page 73 [Cisco.com](http://www.cisco.com/) | [Privacy Statement](http://www.cisco.com/en/US/swassets/sw293/privacy_statement.html) | [Trademarks](http://www.cisco.com/en/US/swassets/sw293/trademark_statement.html) [Provide Feedback on this Training Resource](mailto:crc-training@cisco.com?subject=Deals%20and%20Quotes%20User%20Guide)

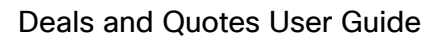

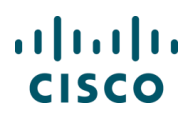

6. Select **Apply** to add the service configuration

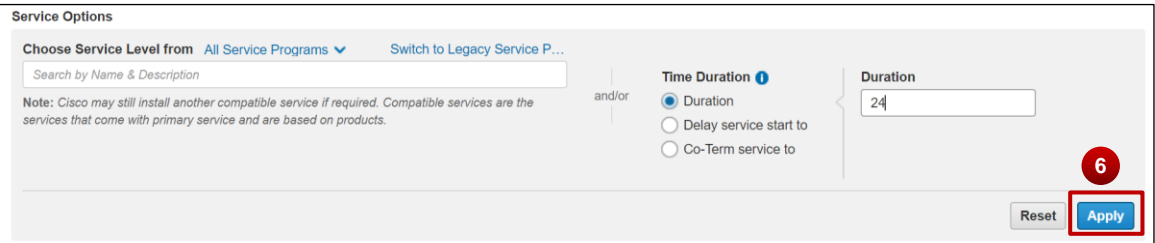

- 7. After clicking **Apply**, you will see the updated Service and Duration
- 8. To delete all the added services at any time, click **Remove All Services**

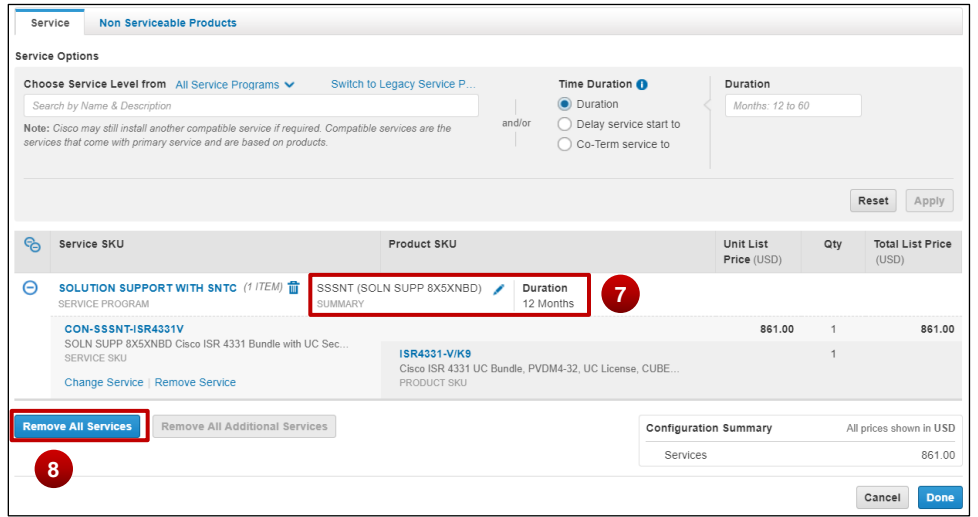

## **4.6.2.2 Attach Services to Unassigned Products**

Products that do not have services attached are listed under **Unassigned.**

- 1. To add services, click on **Add a Service SKU.**
- 2. Select the service you want to want to attach.
- 3. Click **Apply.**

#### Deals and Quotes User Guide

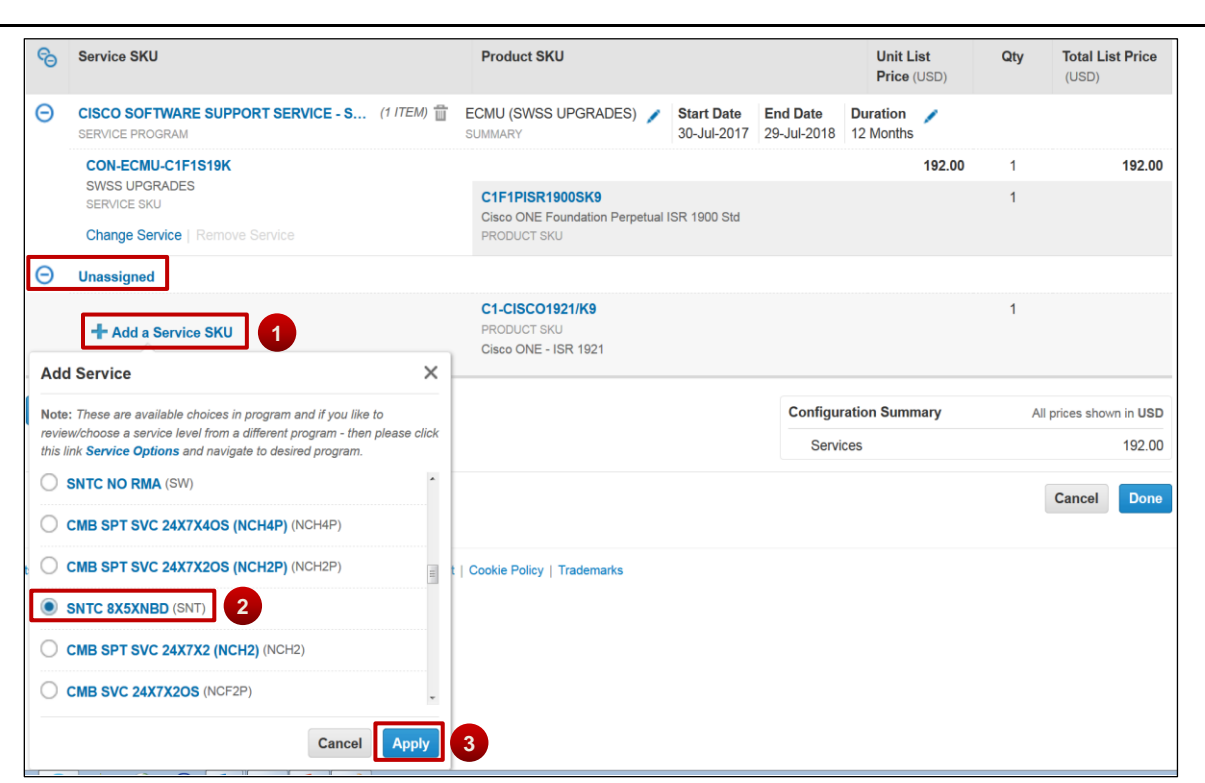

4. The product is moved off the **Unassigned** tab and is displayed with its attached Service Program, Duration, and Service SKU.

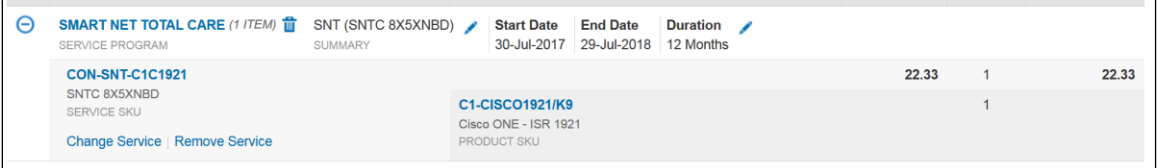

5. If the service selected cannot be attached, a warning message will appear with instructions

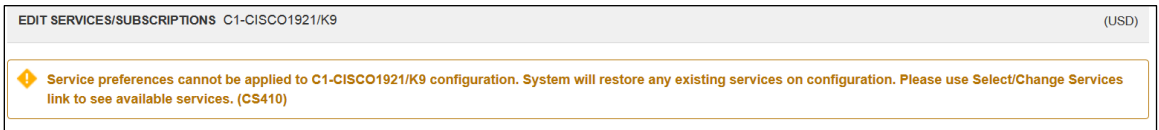

 $(1)$  $(1)$ **CISCO** 

# $(1)$  $(1)$ **CISCO**

### **4.6.2.3 Adding Secondary Services in the Edit Services/Subscriptions Page**

- $1<sup>1</sup>$ When available, click on **Additional Services** to show available secondary services
- $2.$ Select the appropriate service and duration
- 3. Click **Apply**

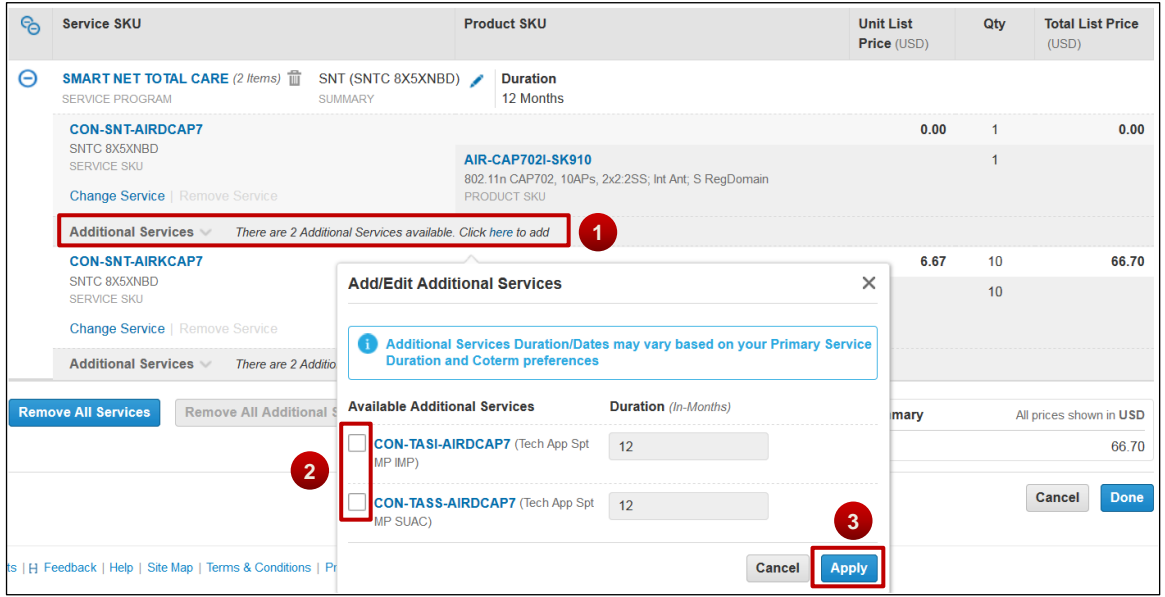

### **4.6.2.4 Changing Services in the Edit Services/Subscriptions Page**

There are three different levels where you can make changes to your Service. It is important to understand how your selections will affect your configuration. The following are three different configuration level changes available and how they affect the entire configuration.

- 1. Header Level Changes
- 2. Group Level Changes
- 3. Line Level changes

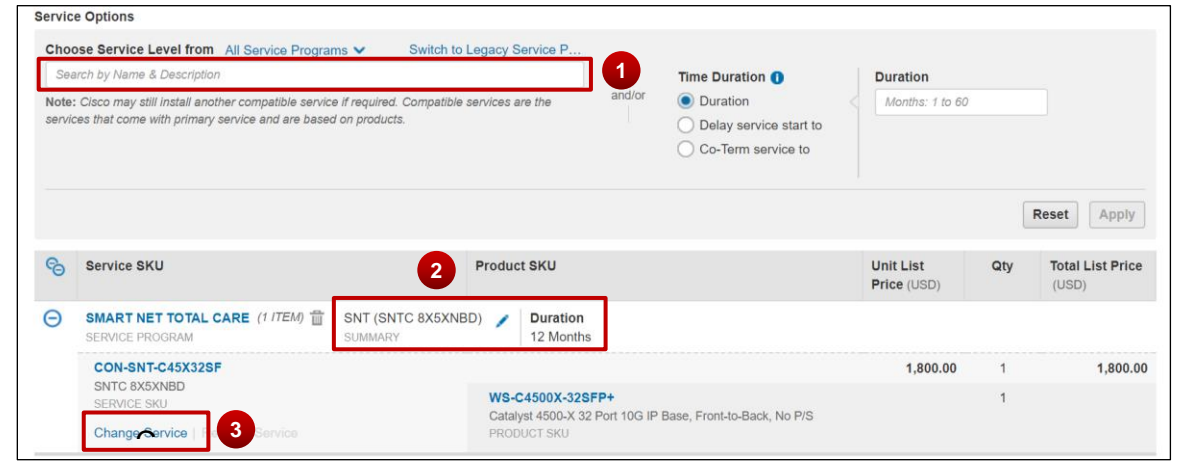

Cisco Proprietary © 2019 Cisco and/or its affiliates. All rights reserved. Last Updated: 17 January 2020 **Page 76** Page 76 [Cisco.com](http://www.cisco.com/) | [Privacy Statement](http://www.cisco.com/en/US/swassets/sw293/privacy_statement.html) | [Trademarks](http://www.cisco.com/en/US/swassets/sw293/trademark_statement.html) [Provide Feedback on this Training Resource](mailto:crc-training@cisco.com?subject=Deals%20and%20Quotes%20User%20Guide)

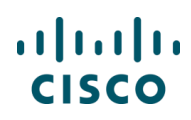

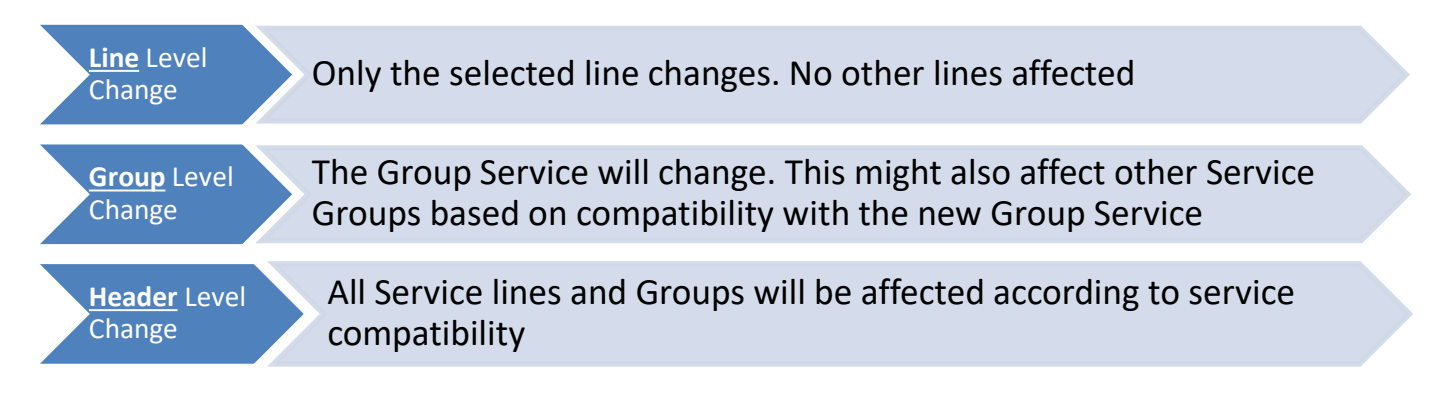

1. On the **Edit/Remove Services** Page, the eligible items will display and the option to **Change Service** will be available to make a Line level

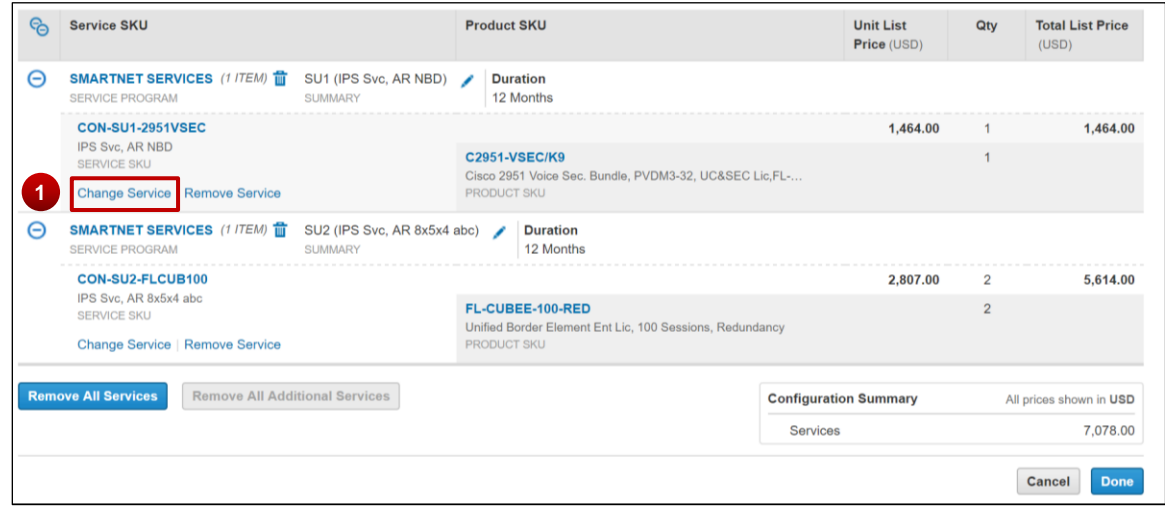

- 2. A dropdown menu will appear with possible options to change the service. Select the appropriate service and click **Apply** to complete the Line level change.
- 3. If the required service is not available in the current program, click **Service Options** to make a Group level Service change

# $\frac{1}{2}$ **CISCO**

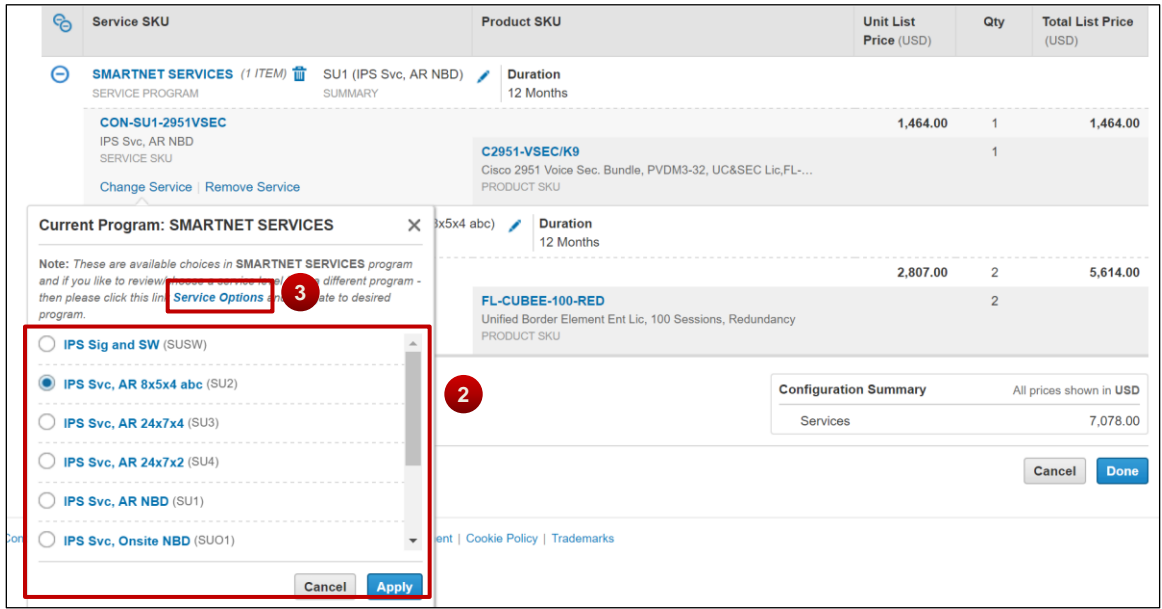

4. The system directs you to the top to search for an appropriate Service Program. Search and select the appropriate Program and click **Apply**.

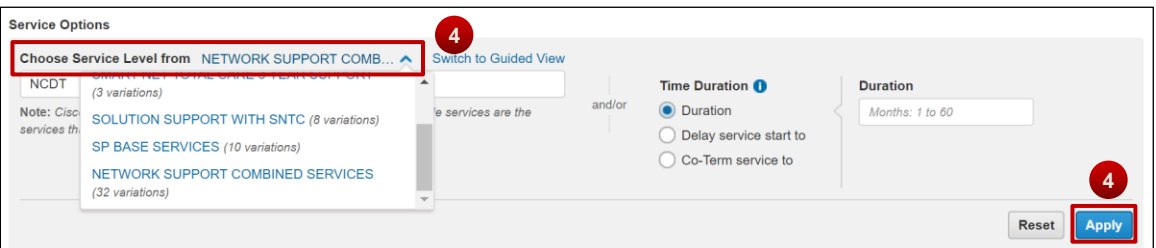

5. The system will automatically adjust all necessary Service programs in other Minor Product Lines as necessary

**Note:** This will not affect Unassigned Products eligible for service.

6. Once all changes are complete, Click **Done**

For Header level changes, refer to section 2.1. **Note:** Header Level changes will affect Unassigned Product lines eligible for service.

### **4.6.2.5 Add/Edit a Corresponding Subscription**

Î.

 $(1)$  $(1)$ **CISCO** 

> **Note**: Only Product SKUs that have Subscriptions associated with them will have the option of adjusting subscription licenses and durations. Otherwise, the Subscriptions Tab will not appear in the Edit Services/Subscriptions Page.

1. Click **Edit Subscription** to change the details of the subscription

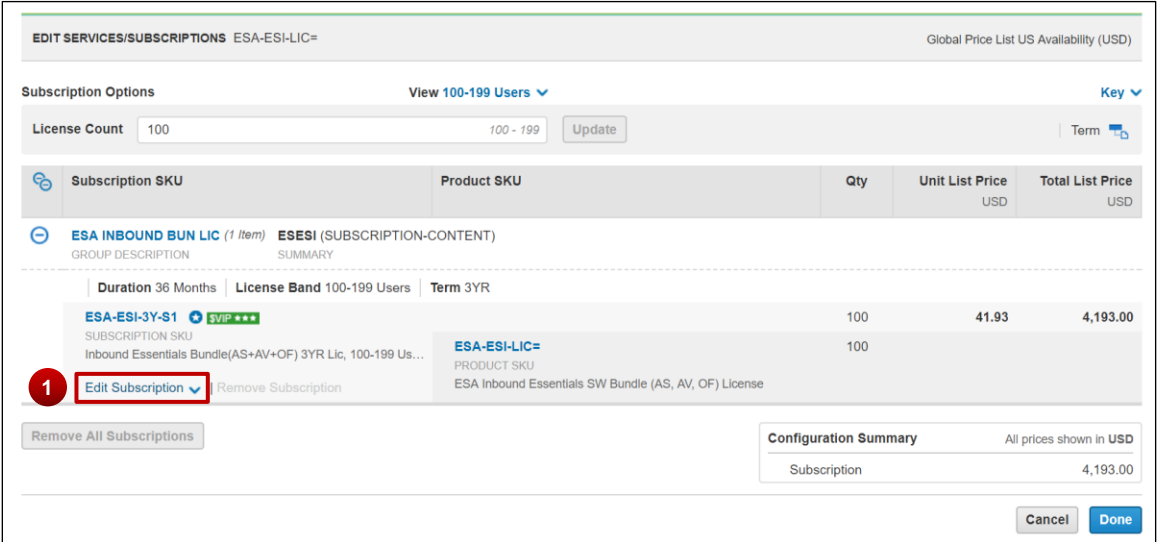

2. You can edit the **Start Date** and **Duration** of the subscriptions.

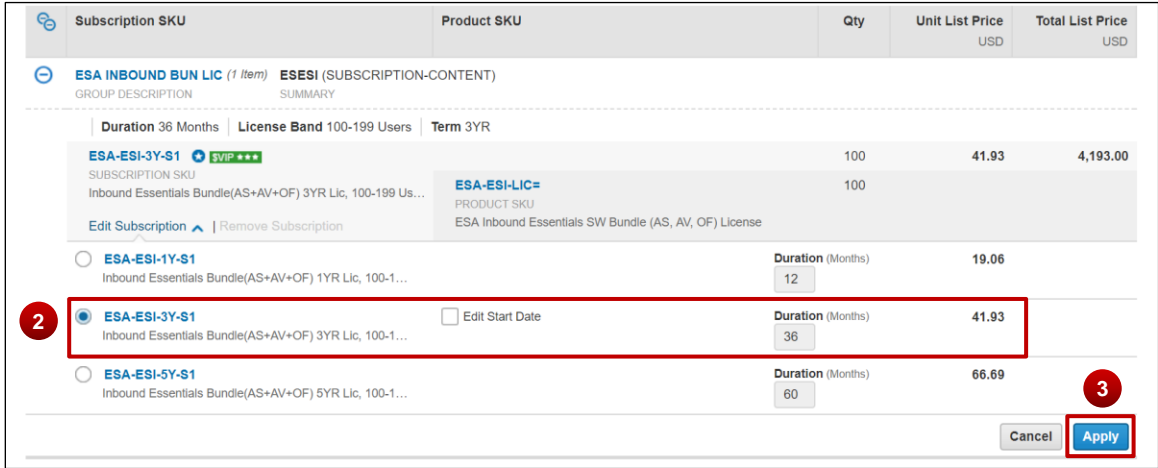

- **3.** Click **Apply** and then **Done** to make updates to the subscription.
- 4. Once these steps are completed and the Services/Subscriptions are configured, proceed normally with the Quote to Order process

### **4.6.3 Remove Services**

There are multiple ways to remove services from a product. The following are the most common.

- 1. Select the **Product lines** that will have their services removed
- 2. Click on **More** to display the available options, if it has not already displayed
- 3. Click on **Remove Services**. This will remove the attached services for all selected Product lines

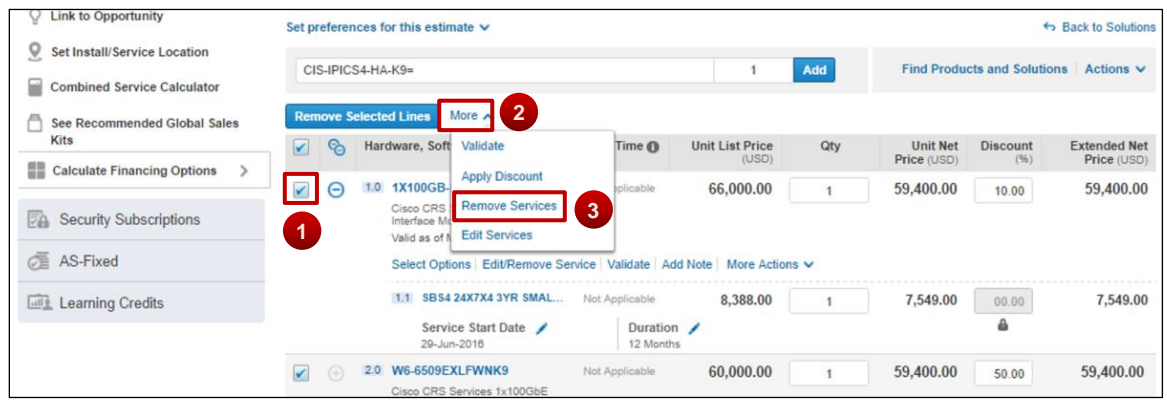

### **4.6.3.1 Remove services in Edit/Remove Services page**

- 1. On the Edit/Remove Services page, click on **delete icon** next to the service program you want to remove. This will remove the service program for all products serviced by it.
- 2. Alternatively, if you only need to remove the service for one Product line, click on **Remove Service**, if applicable
- 3. Lastly, click on **Remove All Services** or **Remove All Additional Services** to remove accordingly.

### **4.6.4 Detaching Services**

You can detach non-mandatory services attached to an item in a quote and add them as standalone services. This will allow you to quote products and services with different buy methods.

| ඳ, |                  |                           | Hardware, Software and Services                                                                                      | <b>Estimated Lead Time O</b>                                                                      | <b>Unit List Price</b><br>(USD) | Qty        | <b>Extended List Price</b><br>(USD) |
|----|------------------|---------------------------|----------------------------------------------------------------------------------------------------|---------------------------------------------------------------------------------------------------|---------------------------------|------------|-------------------------------------|
| Œ  | 1.0 <sub>1</sub> | <b>ISR4331-V/K9</b> RF4Dr | more <b>6</b><br>Cisco ISR 4331 UC Bundle, PVDM4-32, UC License, CUBEE10<br>VALID as of Tue 05-Mar-2019 09:09:25 PST | 28 days                                                                                           | 6.946.50                        | 9<br>Split | 73,318.50                           |
|    |                  | <b>Buy Method</b>         | Cisco                                                                                                    | Edit Options   Edit/Remove Services   Validate   Add Note   Detach services   More Actions $\vee$ |                                 |            |                                     |

**Quote Tab: Items Sub-Tab – Detach services**

Click **Detach Service** to detach non-mandatory services from an item. Alternatively, select multiple items and click **Detach services** to detach non-mandatory services from multiple items in the items sub-tab. The items sub-tab refreshes to display the services as a major line item.

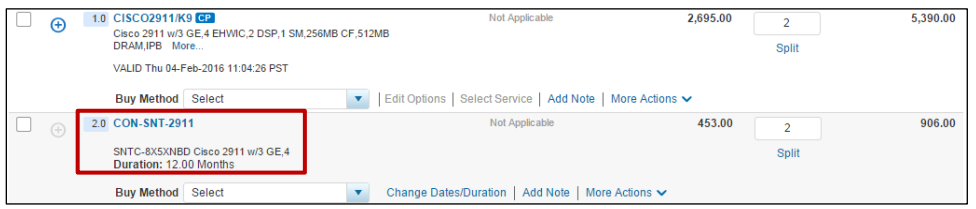

**Quote Tab: Items Sub-Tab –Refreshed**

### **4.6.5 Remove Product & Reassign Services to Existing Inventory**

You can use a Remove Product capability on an imported configuration that contains both hardware and attached services. On the imported product line item under the More Actions pull down menu, select **Remove Product** when you already have hardware on hand and just want to purchase the services. This action removes the hardware parts from the configuration and converts it into a service-only configuration.

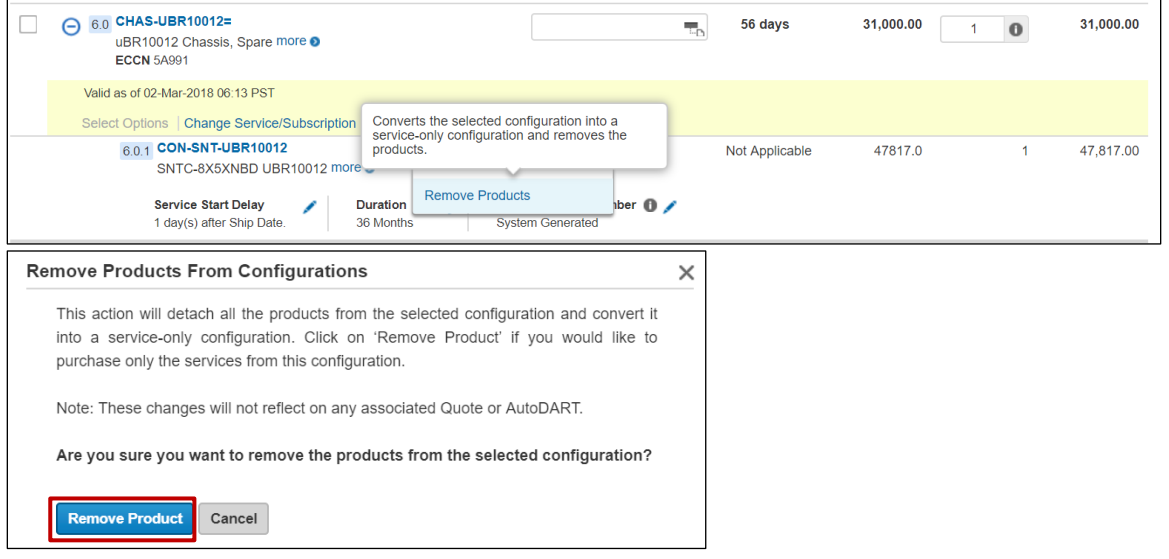

Using **View/Edit Product Order details** link available on this configuration, users will have the option to specify the exact serial numbers that they want covered by this new service. They would also have the option to fetch Serial Numbers submitted in the POS (Point Of Sale).

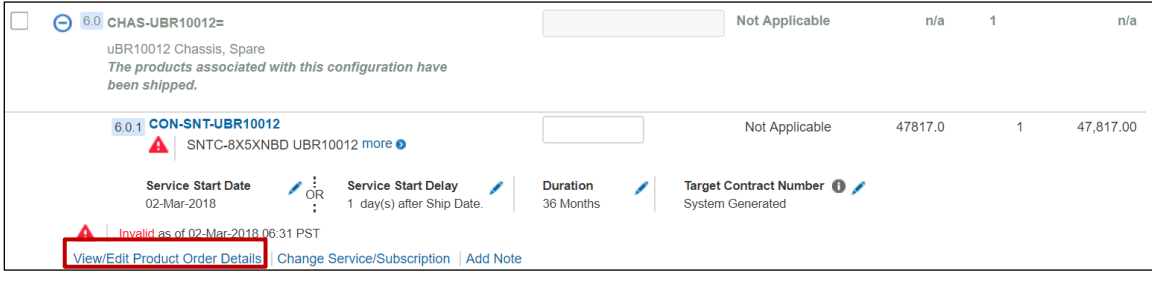

Cisco Proprietary © 2019 Cisco and/or its affiliates. All rights reserved. Last Updated: 17 January 2020 Page **81** [Cisco.com](http://www.cisco.com/) | [Privacy Statement](http://www.cisco.com/en/US/swassets/sw293/privacy_statement.html) | [Trademarks](http://www.cisco.com/en/US/swassets/sw293/trademark_statement.html) [Provide Feedback on this Training Resource](mailto:crc-training@cisco.com?subject=Deals%20and%20Quotes%20User%20Guide)

## $\frac{1}{2}$ **CISCO**

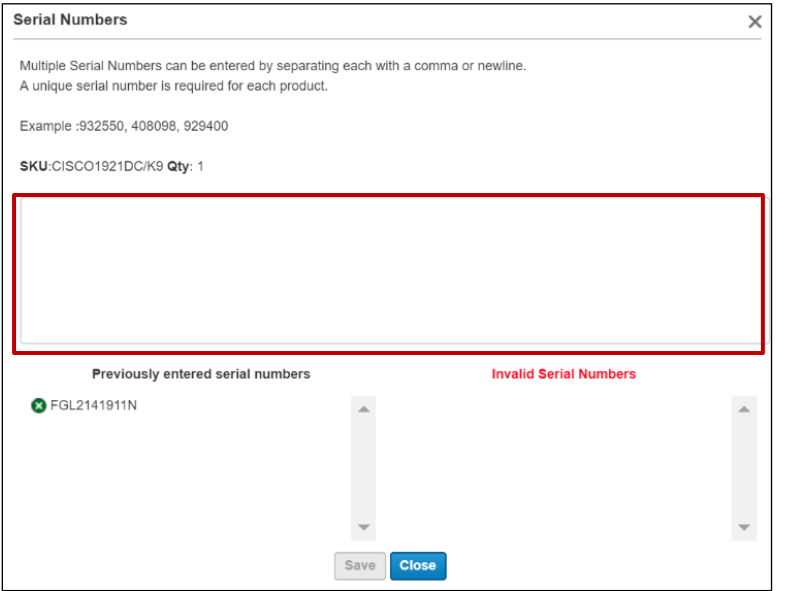

#### **4.7 Renewing Software Subscriptions**

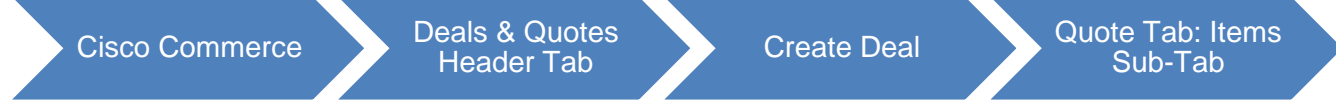

You can renew existing subscription contracts and create new subscription contracts using Cisco Commerce, either directly through the Services & Subscriptions tab or from within an order.

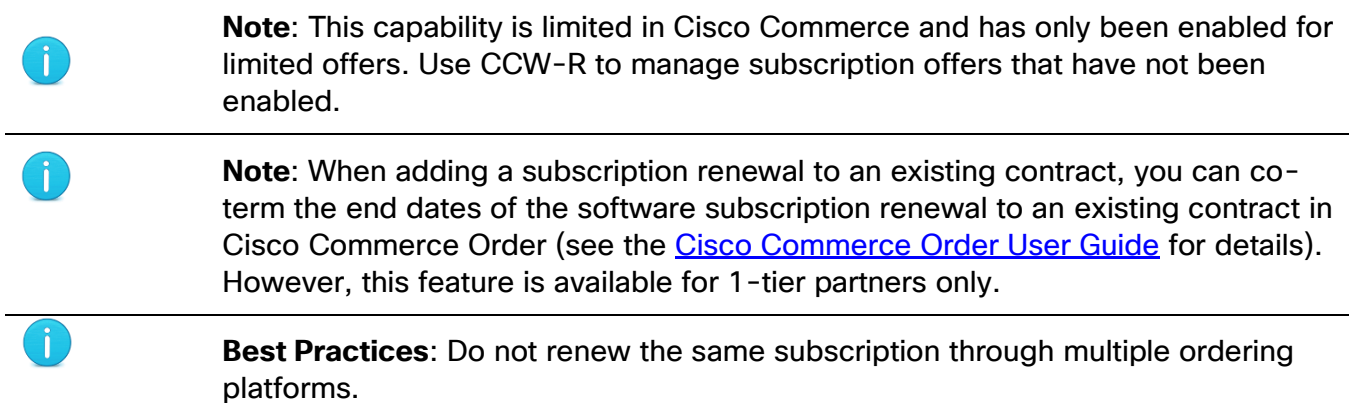

You will find detailed assistance on all things CCW-R Services & Subscriptions at the Operations Exchange Community Training site for Services & Subscriptions located at this [link.](https://forums.cisco.com/OperationsExchange/s/Training-Details?L1Category=Training&L2Category=Cisco_Commerce_Workspace_Renewal&L1CategoryPath=training)

# $\frac{1}{2}$ **CISCO**

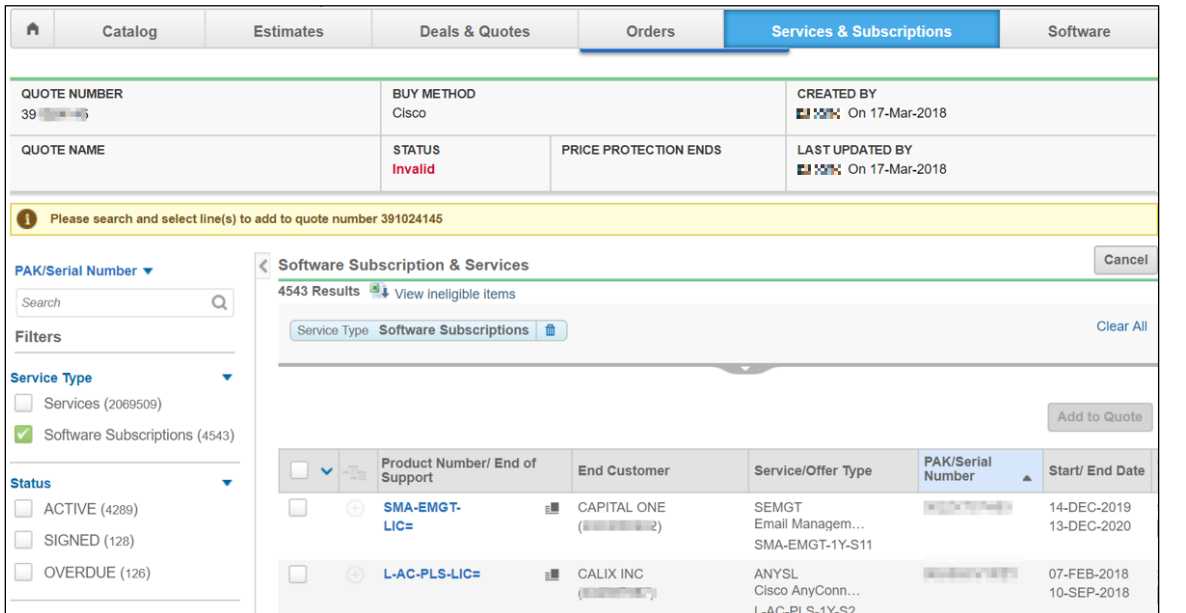

### **4.8 Adding Trade-in Items to get MIP Discount**

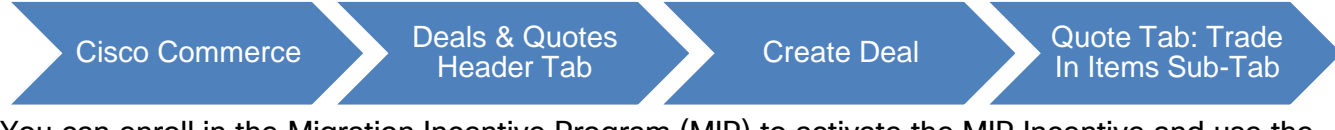

You can enroll in the Migration Incentive Program (MIP) to activate the MIP Incentive and use the trade-in functionality in Cisco Commerce.

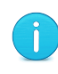

**Note**: Once the Trade-in items are added to a deal, no other orders can be placed on that deal. You cannot create multiple orders from a single trade-in deal. The deal must contain only one buy method. To have different buy methods, create a new trade-in deal for each item.

#### 1. Add Trade-In Items

- 1. Add product and select the **check box** on a line item
- 2. Select the **Actions** drop down menu; Select **Add Trade in Items**

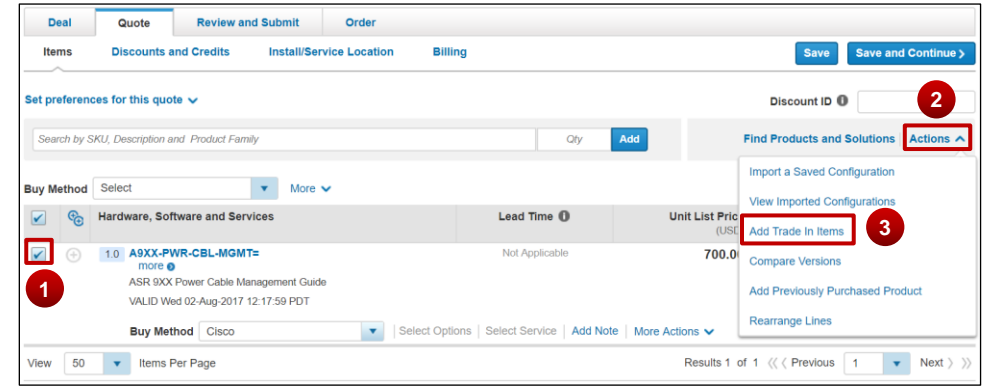

Cisco Proprietary © 2019 Cisco and/or its affiliates. All rights reserved. Last Updated: 17 January 2020 **Page 83** Page 83 [Cisco.com](http://www.cisco.com/) | [Privacy Statement](http://www.cisco.com/en/US/swassets/sw293/privacy_statement.html) | [Trademarks](http://www.cisco.com/en/US/swassets/sw293/trademark_statement.html) [Provide Feedback on this Training Resource](mailto:crc-training@cisco.com?subject=Deals%20and%20Quotes%20User%20Guide)

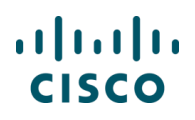

- 3. There are three ways to add trade in product:
	- a. Import Trade in BOM
	- b. Add Cisco Products
	- c. Add Competitor Products
	- d. As an example, you can select Add Cisco Products and a window will appear where you can search by Product Family or Part Number. Enter the quantity you would like to trade in and select Save.

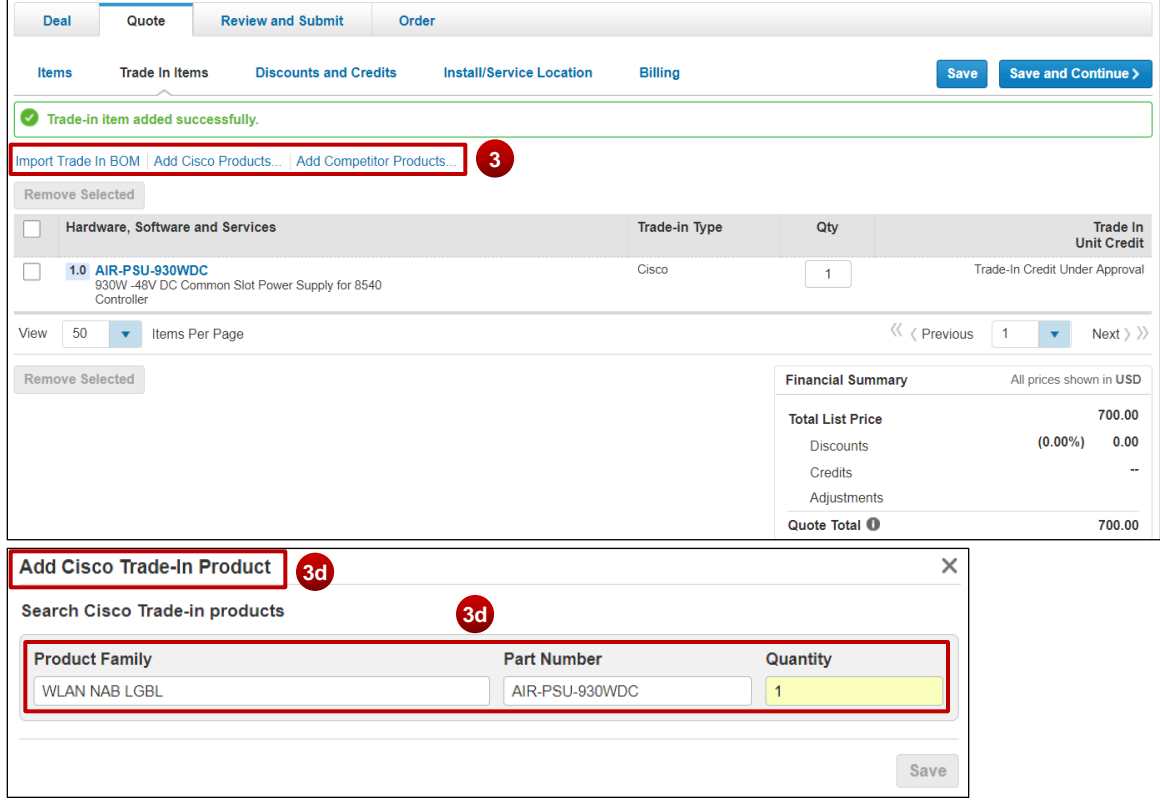

4. Trade in item will be added successfully and will appear in the Trade-in window

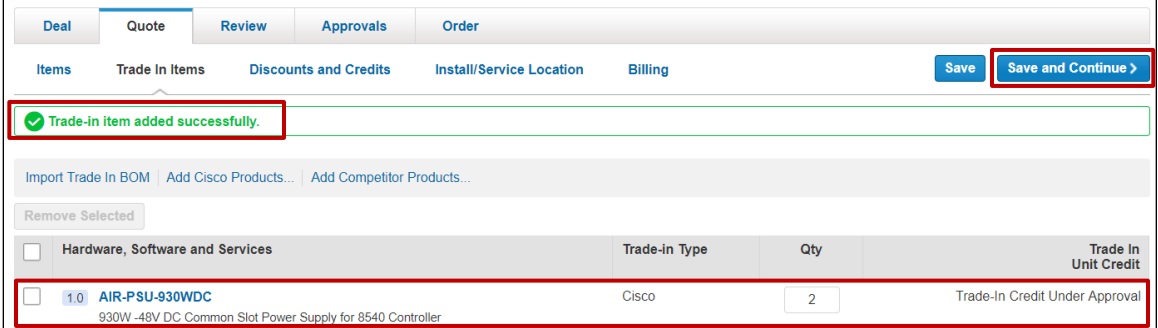

- 5. Click **Save and Continue**; Trade-In item will be processed as a MIP discount
- 2. View MIP Discount

Cisco Proprietary © 2019 Cisco and/or its affiliates. All rights reserved. Last Updated: 17 January 2020 **Page 84** [Cisco.com](http://www.cisco.com/) | [Privacy Statement](http://www.cisco.com/en/US/swassets/sw293/privacy_statement.html) | [Trademarks](http://www.cisco.com/en/US/swassets/sw293/trademark_statement.html) [Provide Feedback on this Training Resource](mailto:crc-training@cisco.com?subject=Deals%20and%20Quotes%20User%20Guide)

# $(1)$  $(1)$ **CISCO**

Within the Discounts and Credit view, you will see the credit given for the trade-in item display as a MIP Discount.

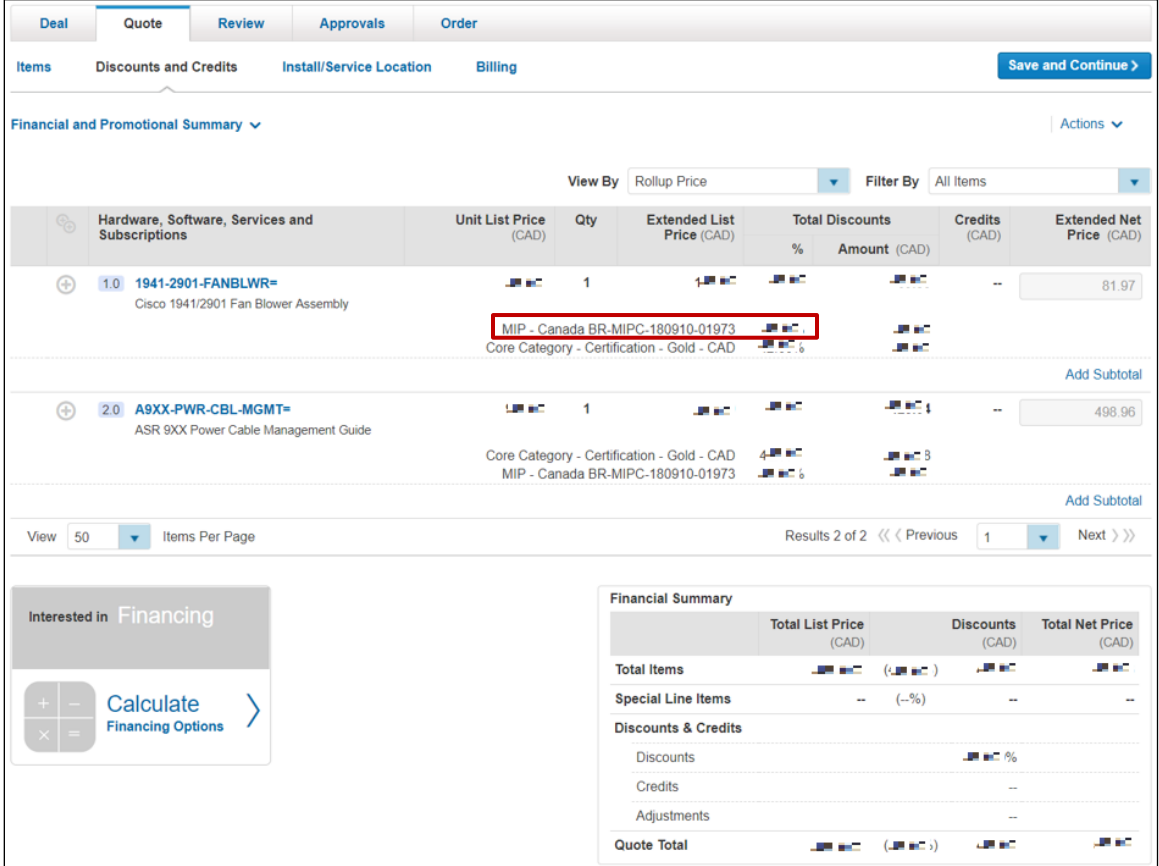

#### 3. Review

On the Review Tab, you can click on any of the circular icons at the top to review Who's Involved, About the Deal, Incentive, Quoting information, Trade in Items, Install Site, or Billing. Once satisfied with the review, select the button for Submit Quote for Approval.

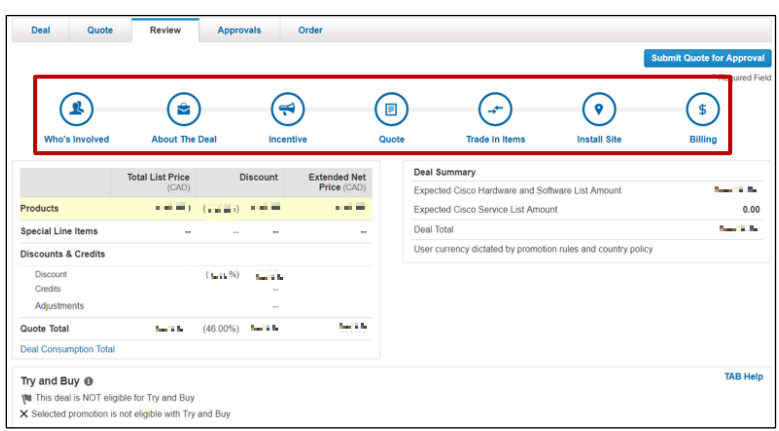

Cisco Proprietary © 2019 Cisco and/or its affiliates. All rights reserved. Last Updated: 17 January 2020 **Page 85** Page 85 [Cisco.com](http://www.cisco.com/) | [Privacy Statement](http://www.cisco.com/en/US/swassets/sw293/privacy_statement.html) | [Trademarks](http://www.cisco.com/en/US/swassets/sw293/trademark_statement.html) [Provide Feedback on this Training Resource](mailto:crc-training@cisco.com?subject=Deals%20and%20Quotes%20User%20Guide)

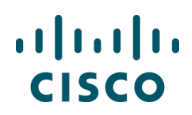

The Quote submits and the confirmation view displays that is was submitted with MIP discount.

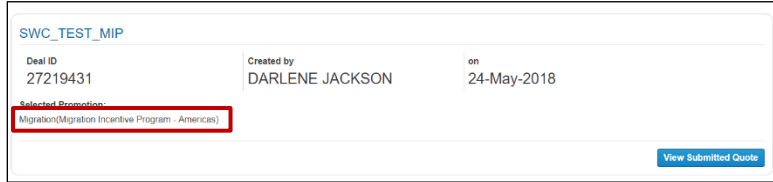

#### 4. Internal Review

After the Quote enters internal review process, CPS reviews the quote and manages the Return Material Authorization (RMA) process for the Trade in Product. CPS actions conclude with an approved quote.

#### **4.9 Reviewing Discounts and Credits**

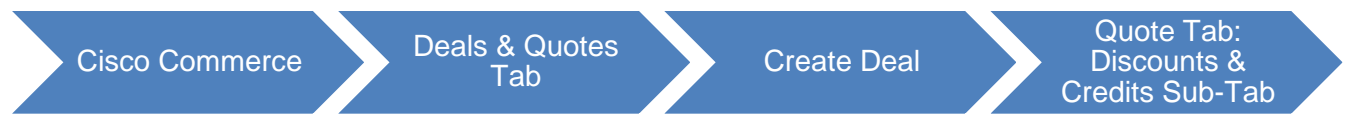

In the Quote tab: Discounts & Credits sub-tab, you can view detailed information about the discounts applied.

- 1. You can view:
	- Unit List Price and the Extended List Price
	- Base discounts and stackable discounts as per the various incentives (programs and promotions) selected displays under the Total Discounts
	- Extended Net Price on the far right

| Deal         |                | Quote                                                    | <b>Review</b>                                             | <b>Approvals</b>                |     | Order                             |                        |                                                    |                |                         |                     |              |                     |
|--------------|----------------|----------------------------------------------------------|-----------------------------------------------------------|---------------------------------|-----|-----------------------------------|------------------------|----------------------------------------------------|----------------|-------------------------|---------------------|--------------|---------------------|
| <b>Items</b> |                | <b>Discounts and Credits</b>                             |                                                           | <b>Install/Service Location</b> |     | <b>Billing</b>                    |                        |                                                    |                |                         |                     |              | Save and Continue > |
|              |                | Financial and Promotional Summary V                      |                                                           | $\overline{2}$                  |     |                                   |                        |                                                    |                |                         |                     |              | Actions $\sim$      |
|              |                |                                                          |                                                           |                                 |     |                                   | <b>View By</b>         | <b>Rollup Price</b>                                |                | $\overline{\mathbf{v}}$ | <b>Filter By</b>    | All Items    |                     |
|              | $\mathbb{Q}_2$ | Hardware, Software, Services and<br><b>Subscriptions</b> |                                                           | <b>Unit List Price</b>          | Qty | <b>Extended List</b>              | <b>Total Discounts</b> |                                                    |                | <b>Credits</b>          | <b>Extended Net</b> |              |                     |
|              |                |                                                          |                                                           |                                 |     | (CAD)                             |                        | Price (CAD)                                        | %              |                         | Amount (CAD)        | (CAD)        | Price (CAD)         |
|              | ⊕              | 1.0                                                      | 1941-2901-FANBLWR=<br>Cisco 1941/2901 Fan Blower Assembly |                                 | 1   | 45. O                             | $\overline{1}$         | 45. O                                              | 45,999         |                         | 45,921              | $\mathbf{r}$ | 81.97               |
|              |                |                                                          |                                                           |                                 |     | MIP - Canada BR-MIPC-180910-01973 |                        |                                                    | <b>BLACK</b> % |                         | 化热力                 |              |                     |
|              |                |                                                          |                                                           |                                 |     |                                   |                        | Core Category - Certification - Gold - CAD - LF 1% |                |                         | 45,970              |              |                     |
|              |                |                                                          |                                                           |                                 |     |                                   |                        |                                                    |                |                         |                     |              | <b>Add Subtotal</b> |

**Quote Tab: Discounts & Credits Sub-Tab**

When the major lines are collapsed, the discount column displays a blended discount. Expand a major line to view each individual line's discount.

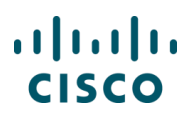

2. Click **Financial and Promotional Summary** to view promotion details. In the expanded view, promotions details are displayed along with Promotion End Date, excluding the grace period.

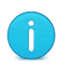

**Best Practice**: Review the List Price Catalog to see the base discount percentages, category, and end of sale date. See Getting Started with Cisco [Commerce User Guide.](https://www.cisco.com/web/fw/tools/commerce/ccw-docs/Docs/Getting_Started_with_Cisco_Commerce_User_Guide.pdf)

### **4.9.1 Formatting a Quote**

Use the option **Rearrange Lines** to rearrange the quote lines.

To format a quote, complete the following steps:

1. From the Discounts & Credits sub-tab, expand the **Actions drop-down** menu and click **Rearrange Lines**. The Deals and Quotes page refreshes in an edit mode.

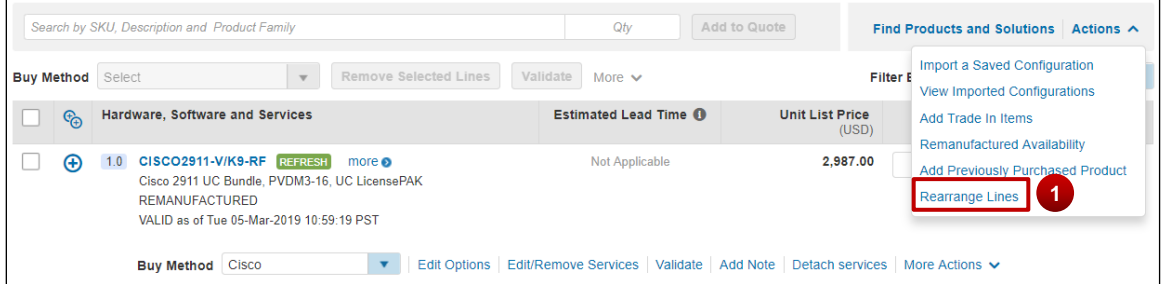

#### **Quote Tab: Discounts & Credits Sub-Tab - Format Quote Link**

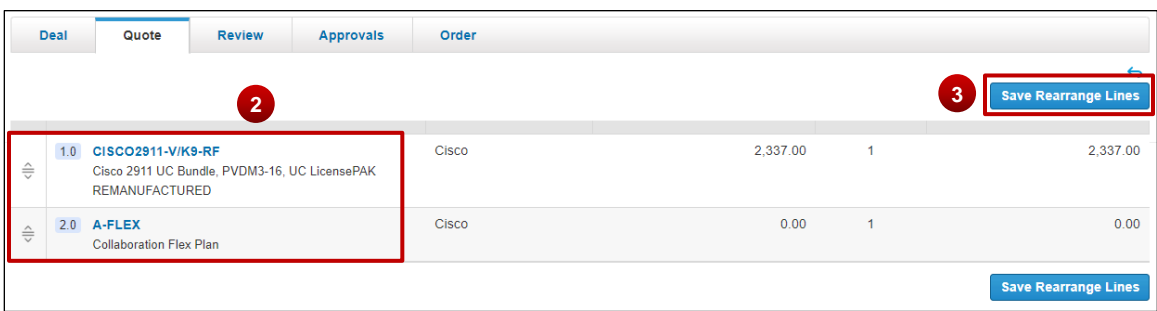

#### **Deals and Quotes Page**

- 2. Drag and Rearrange the lines.
- 3. Click **Save and Continue**. Quote tab: Discounts & Credits sub-tab displays.

### **4.9.2 Viewing Financial Details**

To view financial details, complete the following steps:

1. From the Discounts & Credits sub-tab, click **Financial and Promotional Summary**. The Financial and Promotional Summary dialog box displays.

|                                                                            | <b>Review</b>                       | <b>Approvals</b>                   | Order                           |                               |                                                                                 |                 |                             |                          |                         |                                    |
|----------------------------------------------------------------------------|-------------------------------------|------------------------------------|---------------------------------|-------------------------------|---------------------------------------------------------------------------------|-----------------|-----------------------------|--------------------------|-------------------------|------------------------------------|
| <b>Discounts and Credits</b><br><b>Items</b>                               |                                     | <b>Install/Service Location</b>    | <b>Billing</b>                  |                               |                                                                                 |                 |                             |                          |                         | Save and Continue >                |
| Financial and Promotional Summary V                                        |                                     | 3                                  |                                 |                               |                                                                                 |                 |                             |                          |                         | Actions $\sim$                     |
|                                                                            |                                     |                                    |                                 | <b>View By</b>                | <b>Rollup Price</b>                                                             |                 | $\mathbf{r}$                | <b>Filter By</b>         | All Items               | $\overline{\mathbf{v}}$            |
| Hardware, Software, Services and<br>$\mathbb{Q}_0$<br><b>Subscriptions</b> |                                     |                                    | <b>Unit List Price</b><br>(CAD) | Qty                           | <b>Extended List</b><br>Price (CAD)                                             |                 | <b>Total Discounts</b>      |                          | <b>Credits</b><br>(CAD) | <b>Extended Net</b><br>Price (CAD) |
|                                                                            |                                     |                                    |                                 |                               |                                                                                 |                 | %                           | Amount (CAD)             |                         |                                    |
| 1941-2901-FANBLWR=<br>⊕<br>1.0                                             |                                     |                                    | 445 L                           | 1                             | 48 O                                                                            |                 | 48.                         | 45,922                   | $\ddot{\phantom{a}}$    | 81.97                              |
|                                                                            | Cisco 1941/2901 Fan Blower Assembly |                                    |                                 |                               |                                                                                 |                 |                             |                          |                         |                                    |
|                                                                            |                                     |                                    |                                 |                               | MIP - Canada BR-MIPC-180910-01973<br>Core Category - Certification - Gold - CAD |                 | <b>LE %</b><br><b>LE 1%</b> | 68 F<br>45,970           |                         |                                    |
|                                                                            |                                     |                                    |                                 |                               |                                                                                 |                 |                             |                          |                         |                                    |
|                                                                            |                                     |                                    |                                 |                               |                                                                                 |                 |                             |                          |                         |                                    |
|                                                                            |                                     |                                    |                                 |                               |                                                                                 |                 |                             |                          |                         |                                    |
|                                                                            |                                     |                                    |                                 |                               |                                                                                 |                 |                             |                          | $\times$                |                                    |
| <b>Financial Summary</b>                                                   |                                     | <b>Financial Summary</b>           |                                 |                               |                                                                                 |                 |                             |                          |                         |                                    |
| Quote Items                                                                | $C_{\Omega}$                        | Item Type                          | <b>Total List</b>               |                               | <b>Discount</b>                                                                 |                 |                             | <b>Extended Net</b>      |                         |                                    |
| <b>Special Items Discount Terms</b>                                        |                                     |                                    | Price (CAD)                     | Type                          |                                                                                 | $\frac{9}{6}$   | Amount (CAD)                | Price (CAD)              |                         |                                    |
| <b>Promotional Summary</b>                                                 | $\Theta$                            | Products                           | 1.919.00                        | <b>Total Product Discount</b> |                                                                                 | <b>BOY CAR</b>  | <b>BILLIE 7</b>             |                          | $m = 3$                 |                                    |
|                                                                            |                                     |                                    |                                 | <b>Standard Discount</b>      |                                                                                 | <b>WELL-CAR</b> | <b>Bill Car</b>             |                          |                         |                                    |
| <b>Disqualified Rewards</b>                                                |                                     |                                    |                                 | Non Standard Discount         |                                                                                 | 0.00            | 0.00                        |                          |                         |                                    |
| <b>Financial and Promotional Summary</b>                                   | ⊕                                   | Special Line Items<br>÷            |                                 | Non Standard Discount         |                                                                                 | $\sim$          |                             | $\overline{\phantom{a}}$ | $\sim$                  |                                    |
|                                                                            | $\Theta$                            | <b>Discounts &amp; Credits</b>     |                                 |                               |                                                                                 |                 |                             |                          |                         |                                    |
|                                                                            |                                     | <b>Discount</b>                    |                                 |                               |                                                                                 | ai bi           | 前面。                         |                          |                         |                                    |
|                                                                            |                                     | Special Items Discounts<br>Credits |                                 |                               |                                                                                 |                 |                             | a.                       |                         |                                    |
|                                                                            |                                     | Adjustments                        |                                 |                               |                                                                                 |                 |                             | ≈                        |                         | <b>Add Subtotal</b>                |

**Quote Tab: Discounts & Credits Sub-Tab**

i

## <span id="page-87-1"></span>**4.9.3 Using Financing Options (For US and Canada only)**

If you are a partner or a reseller in US or Canada, you can embed financing options during the quote/deal creation process in Cisco Commerce.

You are systematically provided with a default lease quote that can be viewed on the Review tab of the quote/deal after the deal is approved. See [Modifying and Re-Generating a Lease Quote.](#page-87-0)

If you are working with resellers, then you will have the option of generating a lease quote from the Review tab. To generate a leasing quote, you will need to provide information on the end user.

> **Note**: Deals with Reusable Non-standard Discounts (RNSDs), Global Deals and SaaS Deals will be exempt from lease quotes.

### <span id="page-87-0"></span>**4.9.3.1 Modifying and Re-Generating a Lease Quote**

Complete the following steps to re-generate a lease quote:

Cisco Proprietary © 2019 Cisco and/or its affiliates. All rights reserved. Last Updated: 17 January 2020 Page **88** [Cisco.com](http://www.cisco.com/) | [Privacy Statement](http://www.cisco.com/en/US/swassets/sw293/privacy_statement.html) | [Trademarks](http://www.cisco.com/en/US/swassets/sw293/trademark_statement.html) [Provide Feedback on this Training Resource](mailto:crc-training@cisco.com?subject=Deals%20and%20Quotes%20User%20Guide)

- 1. Create and submit a deal or quote for approval. Refer to [Creating a Deal](#page-10-0) and [Creating a Quote](#page-112-0) for more information on creating a deal or a quote.
- 2. Complete all required information on the Who's Involved tab. Select **Cisco** as the buy method and ensure that only standard discounts are applied.

If creating a quote, skip to step 6.

If creating a deal, continue to step 3.

3. If creating a deal, rather than a quote, on the About the Deal tab, ensure to click the **Deal Type drop-down** arrow and select Lease. In addition, enter any other required information

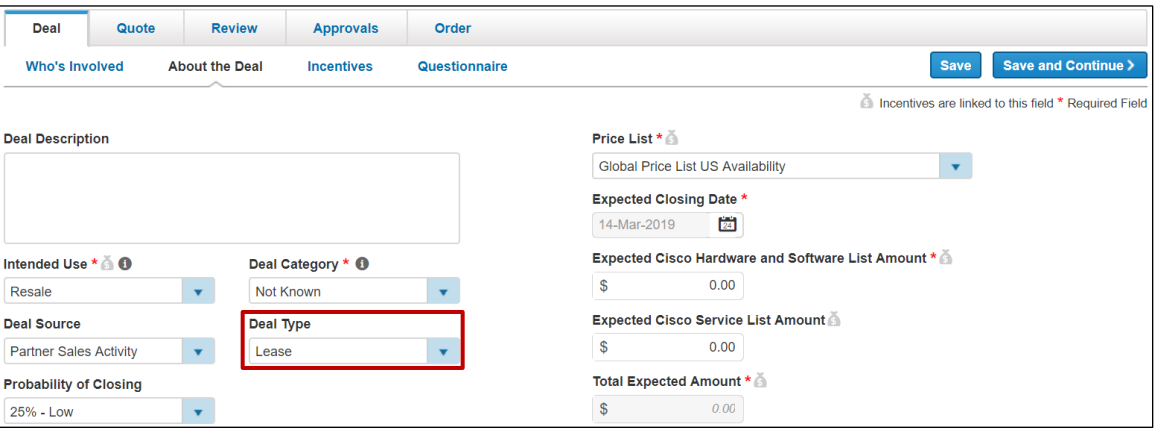

**About the Deal Tab: Deal Type - Lease**

- 4. If creating a deal rather than a quote, navigate to the Incentives sub-tab and select the correct incentive (program or promotion) if applicable. Answer any questions related to the promotion and save the deal.
- 5. If creating a deal where the selected incentive requires qualification approval, submit the incentive for qualification
- 6. If creating a deal, once the incentive is successfully qualified, a notification e-mail is sent. Reopen the deal and navigate to the Quote tab: Items sub-tab to begin building the quote. See [Building a Deal.](#page-36-0) If creating a quote only, add items to the quote from the Items sub-tab.
- 7. The quote is priced with any discounts you are entitled to receive
- 8. On the Quote tab: Billing sub-tab, select the Cisco Capital bill-to address and contact
- 9. Click **Submit Quote for Approval**

### **4.9.3.2 Partner Financing Options**

Once the quote is approved, open the quote again. On approved quotes, Cisco Commerce will invoke the Cisco Capital pricing service to generate the default lease quote and display the lease Quote Summary at header level on the Review tab.

The financing amount is displayed. The financing amount is the same dollar amount as the Quote Total in the Quote Summary section. The Financing Amount may change if the partner has indicated an end customer discount off list price in the preferences.

The system generates a default lease quote based on the following attributes:

The net end customer discount off the Cisco list price for hardware, software, and services, made up of:

- The customer hardware and software net price (product net from sales quote)
- And the customer service net price (service net from sales quote)

The financial product's fair market value (FMV), lease term, payment type, and billing frequency

Click **Calculate Financing Options** in the Financing Amount section. The **Lease Payments Calculator** dialog box displays.

### **4.9.3.3 Partner Lease Payment Calculator**

On the Lease Payments Calculator dialog box, you can modify fields on the lease quote to have it re-generated. If the new quote information is saved, the updated lease quote information will be displayed on the Review tab. To change the leasing options, complete the following steps:

A message displays in the Lease Payments Calculator dialog box that it is an indicative, or temporary, lease quote.

- 1. Update the end customer discount in the Discount % field under the Discount column in either the Cisco Hardware and Software or Cisco Services fields. A new net price will be recalculated.
- 2. Alternatively, click into **Net Price field** and enter a net price. The corresponding discount % will be calculated.

It is also possible to click in the Non Cisco Amount field and enter or change the non-Cisco dollar amount.

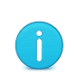

**Note**: For a default lease quote, the system always defaults the Non Cisco Amount as zero. If you are interested in getting some non-Cisco products to be financed by Cisco Capital, you can enter the amount while regenerating the lease quote.

- 3. Billing frequency defaults to Monthly. Click the Select Billing Frequency drop-down arrow and select the desired option.
- 4. The financial product is defaulted to fair market value (FMV). Click the Select Financial Product drop-down arrow and select FMV to indicate fair market value at the end of term.
- 5. Alternatively, select \$1 Buy Out to indicate the purchase of the product for \$1 at the end of the term.

# $\left\vert \cdot\right\vert \left\vert \cdot\right\vert \left\vert \cdot\right\vert$ **CISCO**

6. Click **Calculate** to re-generate the lease quote and to re-calculate the budgetary leasing options on the quote. This invokes the Capital Pricing Service and financing payment options will be regenerated on the lease quote and displayed to you.

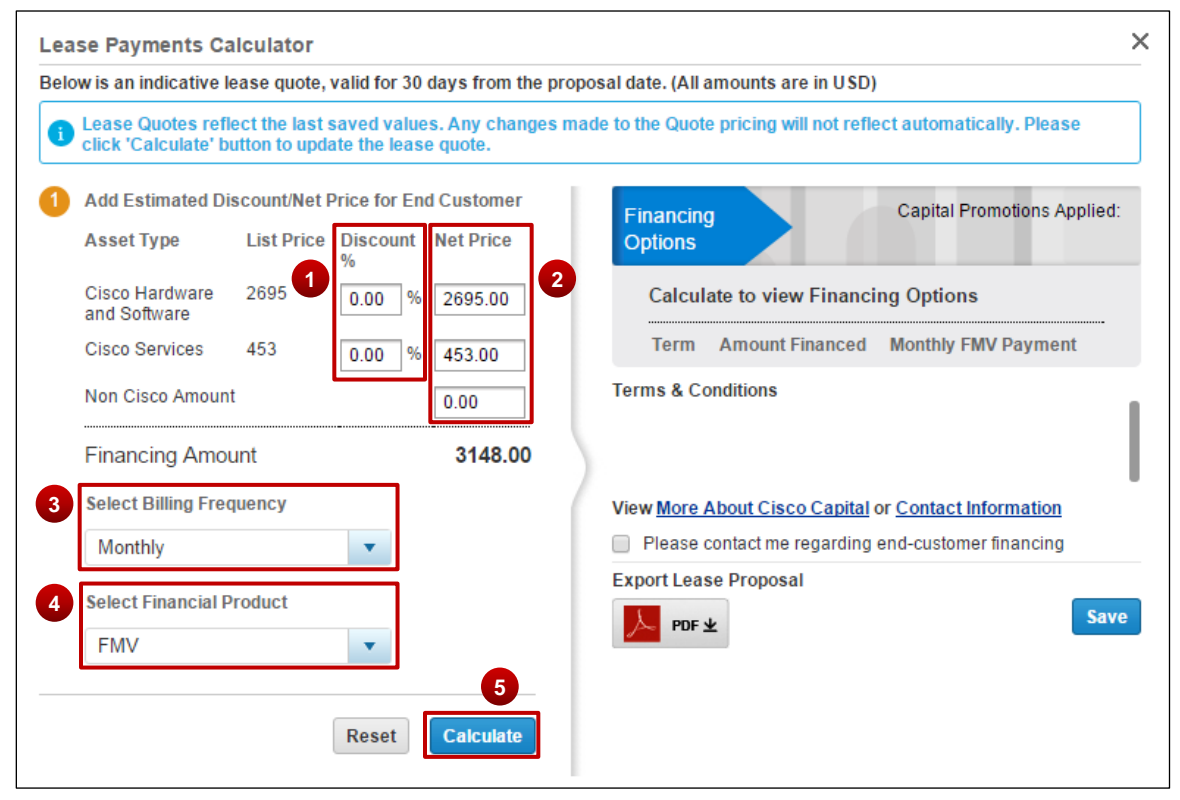

**Lease Payments Calculator Dialog Box**

7. Select the radio button corresponding to the desired payment period or term. The billing period (also known as the lease term) default is 36 months.

You do not need to click **Calculate** to change only the lease term, simply click **Save**. If you want to change the End Customer Net Price, Billing Frequency, Non-Cisco amount, or select \$1BUYOUT, click **Calculate**.

- 8. To optimize the use of Cisco financing options, click **View More About Cisco Capital** or **Contact Information** links.
- 9. If desired, select **Please contact me regarding end customer financing** checkbox to request to be contacted by a Capital Channel Account Manager or Leasing Manager.

**Note**: Cisco Commerce displays Capital Terms and Conditions when displaying the indicative financing quote

10.If desired, click **PDF** icon to export the lease proposal to save a local copy.

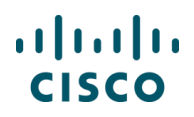

#### 11.Click **Save**. The financing options are saved in the system and the Review tab displays.

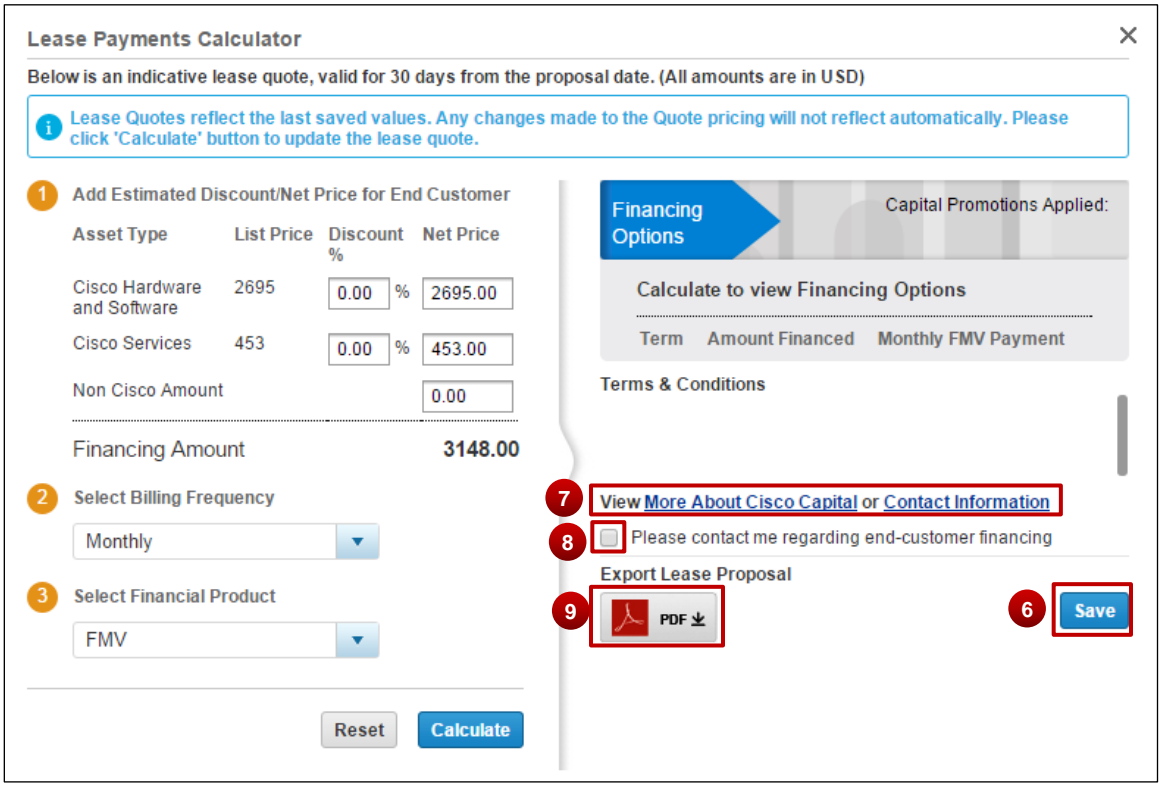

Once the financing quote is saved, an e-mail with the deal info is sent to you. The e-mail contains information that is pertinent to the sales quote and financing quote.

If you re-open an approved quote, the lease quote will be re-generated upon re-approval of the sales quote.

#### <span id="page-91-0"></span>**4.10 Reviewing or Editing the Install Site Information**

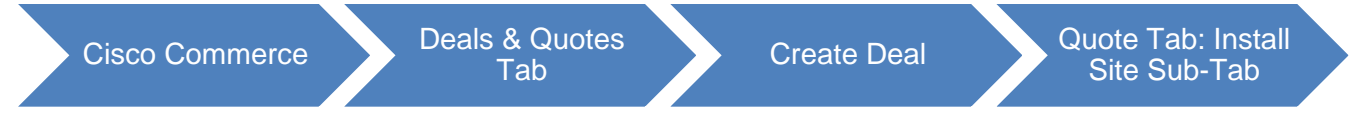

From the Install Site sub-tab, you can review the install site information, set defaults, and edit it for individual or multiple items.

From the Quote tab, click **Install Site**. The Quote tab: Install Site sub-tab displays. The install site established when creating the deal is the default site for the entire quote. Individual line items can be installed at different locations. The original install site remains the default for any new items added.

# $\mathbf{d}$   $\mathbf{d}$ **CISCO**

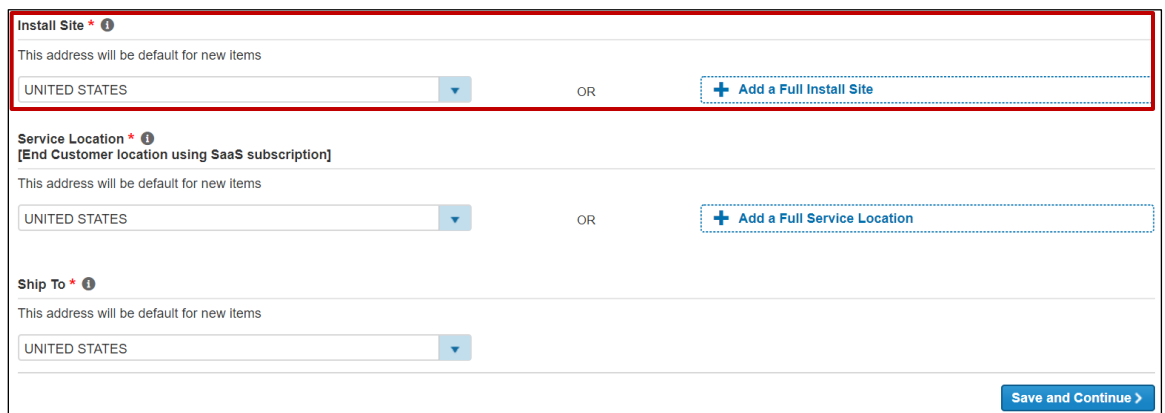

#### **Quote Tab: Install Site Sub-Tab**

The price list for services is determined by the install site country.

**Best Practice**: When there are multiple install site countries for a quote, set the install site country at the line level rather than at the quote level. See Setting Separate Install Sites [for Individual Line Items](#page-93-0) or [Changing Install Site for Multiple](#page-93-1)  [Lines.](#page-93-1)

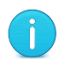

**Note**: If the buy method is a distributor and the distributor BID and the install site ID of a quote line belong to different country pricelists, Multi-National Quoting (MNQ) discounts are applicable for the country pricelist of the install site country.

The MNQ discount is applied systematically when the pricing is evoked on the quote so there is no manual process needed.

### **4.10.1 Setting the Default Install Site for the Entire Quote**

Under Default Install Site section on the Quote tab: Install Site sub-tab, complete the following steps:

- 1. To set the original install site as the install site for the entire quote, click the **Apply Default to All Items** button.
- 2. The Install Site Country is populated automatically. If applicable, click **Country drop-down** arrow and select the appropriate option to change the install site country.
- 3. If applicable, click **Add a Full Install Site**. The Search for Install Site dialog box displays. See [Populating the End Customer Section;](#page-14-0) the functionality for adding a full install site and creating a new customer address are similar.

# $\left\vert \cdot\right\vert \left\vert \cdot\right\vert \left\vert \cdot\right\vert$ **CISCO**

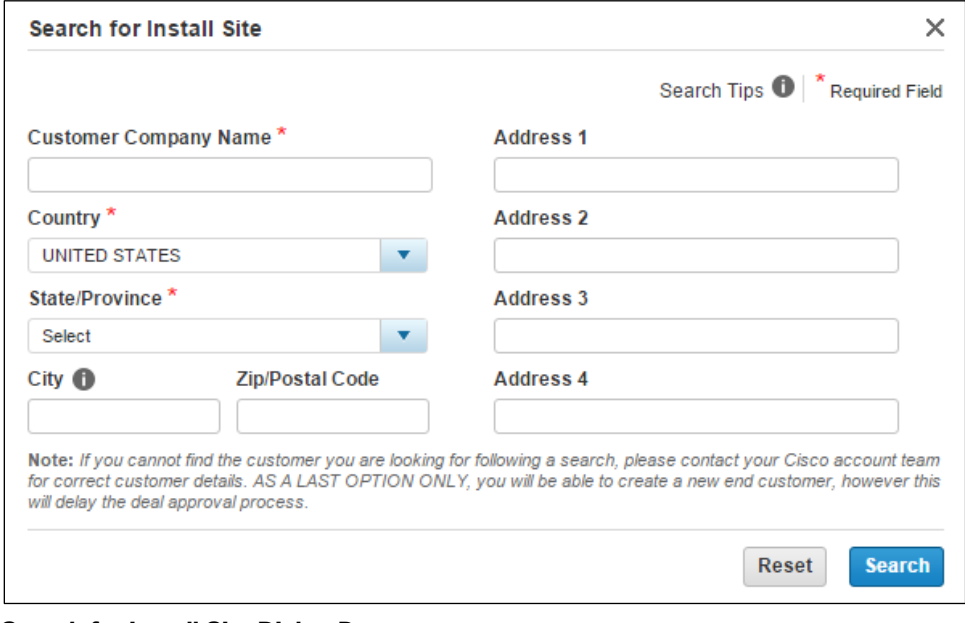

**Search for Install Site Dialog Box**

ĵ.

**Note**: Create a new address only after verifying that the address does not already exist in the database.

### <span id="page-93-0"></span>**4.10.2 Setting Separate Install Sites for Individual Line Items**

If separate install sites are to be used, complete the following steps:

- 1. Scroll down to the Items section.
- 2. Next to the line item that will have a different install site, click **Add a Full Install Site**. The Search for Install Site dialog box displays. See The Search for Install Site dialog box displays. See [Populating the End Customer Section;](#page-14-0) the functionality for adding a full install site and creating a new customer address are similar.

### <span id="page-93-1"></span>**4.10.3 Changing Install Site for Multiple Lines**

To change the install site for multiple items at the same time, complete the following steps:

1. Scroll down to the Items section.

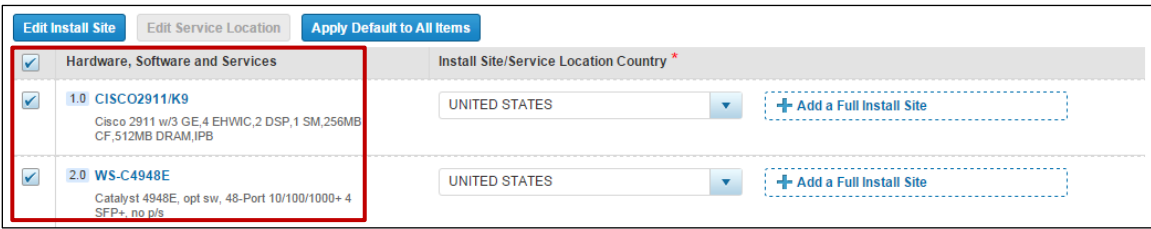

**Edit Install Site for Multiple Lines** 

Cisco Proprietary © 2019 Cisco and/or its affiliates. All rights reserved. Last Updated: 17 January 2020 **Page 94 Page 94** [Cisco.com](http://www.cisco.com/) | [Privacy Statement](http://www.cisco.com/en/US/swassets/sw293/privacy_statement.html) | [Trademarks](http://www.cisco.com/en/US/swassets/sw293/trademark_statement.html) [Provide Feedback on this Training Resource](mailto:crc-training@cisco.com?subject=Deals%20and%20Quotes%20User%20Guide)

# $\mathbf{d}$  and  $\mathbf{d}$ **CISCO**

- 2. Check the appropriate checkboxes for the line items that should be installed at an address other than the default address.
- 3. Click **Choose/Edit Install Site**. The Choose/Edit Install Site for Multiple Lines dialog box displays.
- 4. Select **Yes** radio button to specify only the install site country.

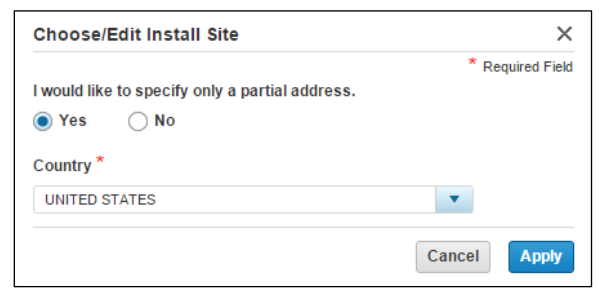

**Choose/Edit Install Site for Multiple Lines Dialog Box**

- 5. Click the **Country drop-down** arrow and select the appropriate option.
- 6. Click **Apply**. The dialog box closes and the install site information is updated.

### **4.10.4 Changing the Service Location Country**

Specify the Service Location if you are transacting SaaS Subscriptions. By default, the Service Location will be the end customer country.

To change the default Service Location, click the Country drop-down arrow and click the appropriate country. To enter a full service to site, click **Add a Full Service Location**. The Search for Service Location dialog box displays. The steps are the same as editing an Install Site Country details (see [Reviewing or Editing the Install Site Information\)](#page-91-0). To change the Service Location for an individual line, select the desired line and click **Edit Service Location**.

Click **Save and Continue** to proceed to the Billing tab.

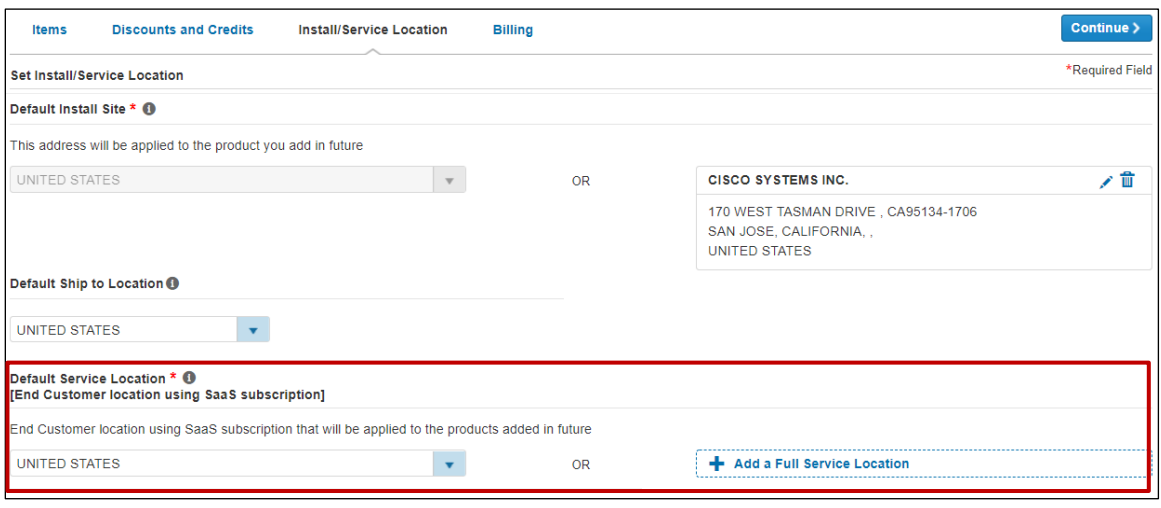

Cisco Proprietary © 2019 Cisco and/or its affiliates. All rights reserved.

[Cisco.com](http://www.cisco.com/) | [Privacy Statement](http://www.cisco.com/en/US/swassets/sw293/privacy_statement.html) | [Trademarks](http://www.cisco.com/en/US/swassets/sw293/trademark_statement.html) [Provide Feedback on this Training Resource](mailto:crc-training@cisco.com?subject=Deals%20and%20Quotes%20User%20Guide)

# $\mathbf{d}$  and  $\mathbf{d}$ **CISCO**

### **4.11 Reviewing or Editing Billing Information**

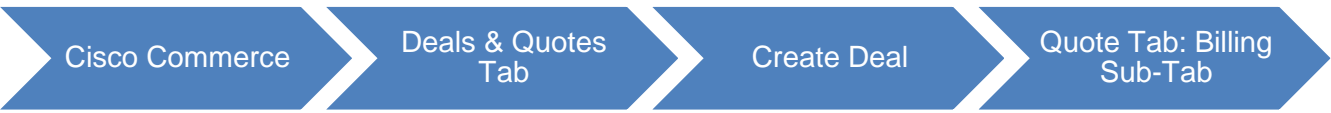

To review or edit the billing information, complete the following steps:

1. From the Quote tab, click **Billing**. The Quote tab: Billing sub-tab displays.

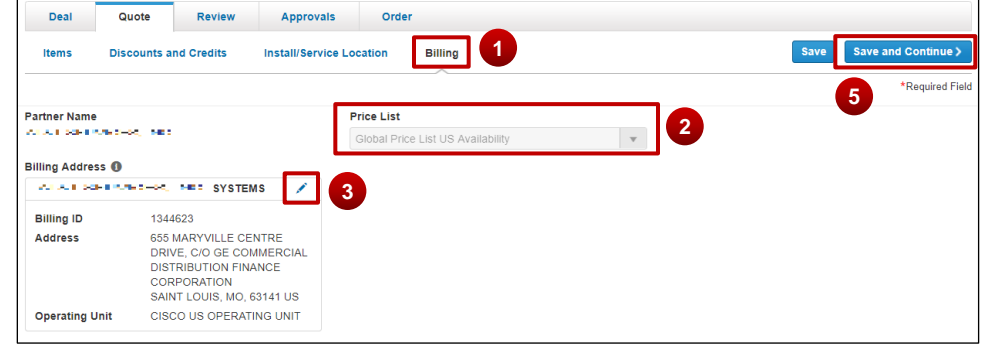

**Quote Tab: Billing Sub-Tab**

- 2. Review the price list and partner content.
- 3. To change the billing address and contact information, click edit icon. The Select a Billing Address dialog box displays.
- 4. Click the appropriate radio button and click **Continue**. The dialog box closes.

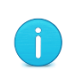

**Note**: If you are a tier-1 partner placing product lease orders, then enter or select the Cisco Capital bill-to address and contact. Product and service lease order capabilities are available (see Using Financing Options (For US and Canada [only\)\)](#page-87-1).

5. Click **Save and Continue** or the **Review and Submit** tab to continue. The Review and Submit tab displays.

### **5 Reviewing and Submitting the Deal**

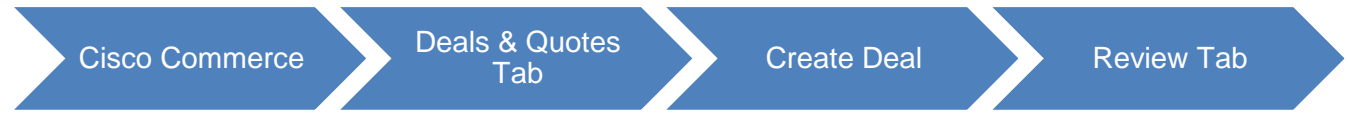

Depending on the incentive (program and promotion) chosen, either the deal will be submitted for qualification or the quote will be submitted for approval. If the chosen incentive requires qualification, see [Submitting the Deal for Qualification.](#page-96-0) If the chosen incentive does not require qualification, see [Submitting the Quote for Approval.](#page-98-0)

Click expand (Plus) icon and review each section on the Review and Submit tab.

Cisco Proprietary © 2019 Cisco and/or its affiliates. All rights reserved. Last Updated: 17 January 2020 Page **96** [Cisco.com](http://www.cisco.com/) | [Privacy Statement](http://www.cisco.com/en/US/swassets/sw293/privacy_statement.html) | [Trademarks](http://www.cisco.com/en/US/swassets/sw293/trademark_statement.html) [Provide Feedback on this Training Resource](mailto:crc-training@cisco.com?subject=Deals%20and%20Quotes%20User%20Guide)

# $(1)$  $(1)$ **CISCO**

## <span id="page-96-0"></span>**5.1 Submitting the Deal for Qualification**

The Review tab displays many sections that change depending on whether the incentive or promotion chosen requires qualification. The options detailed below are with respect to a deal with an incentive or a promotion that requires qualification.

If the chosen incentive requires qualification, complete the following steps:

- 1. From the Review tab, to make any changes to Deal Information, click the appropriate icon that displays in red indicating a warning or an error.
- 2. Optionally, under the Comments section, click **Add a Comment** to add a comment on this deal.

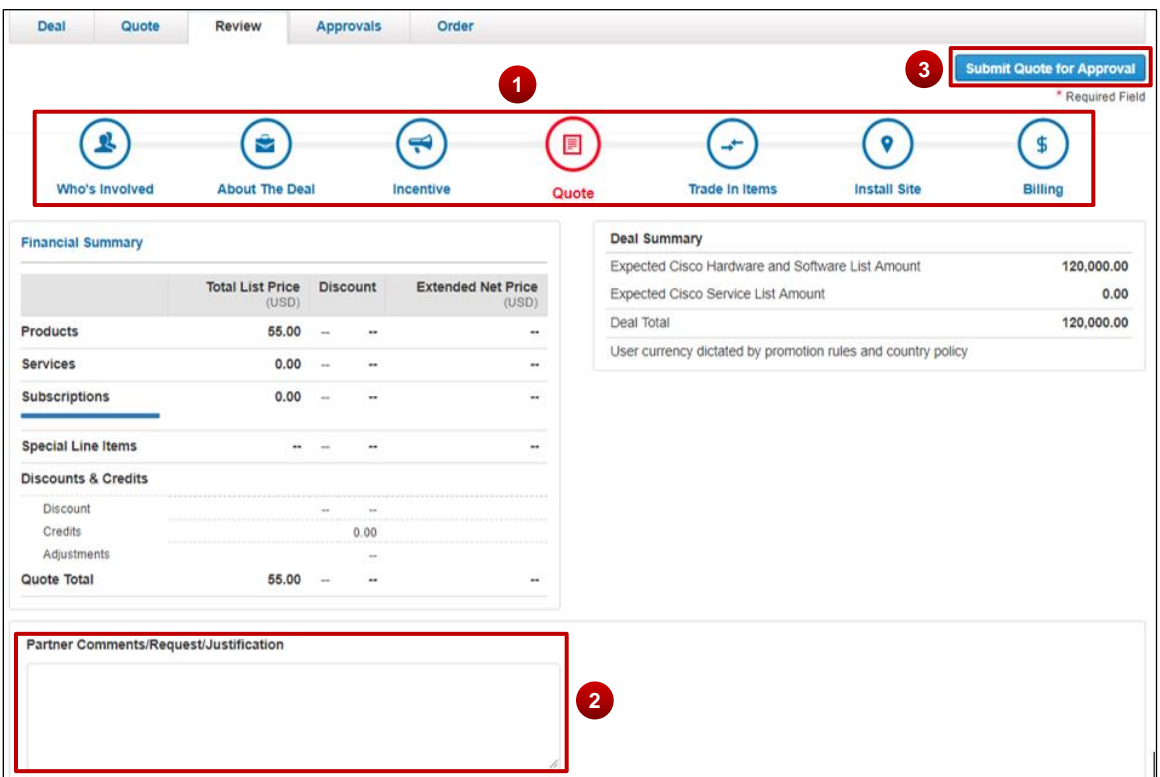

**Comment Section**

3. Click **Submit Deal for Approval**. The Deal Submission confirmation page displays.

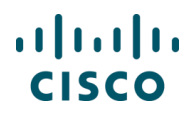

#### 4. A confirmation page displays.

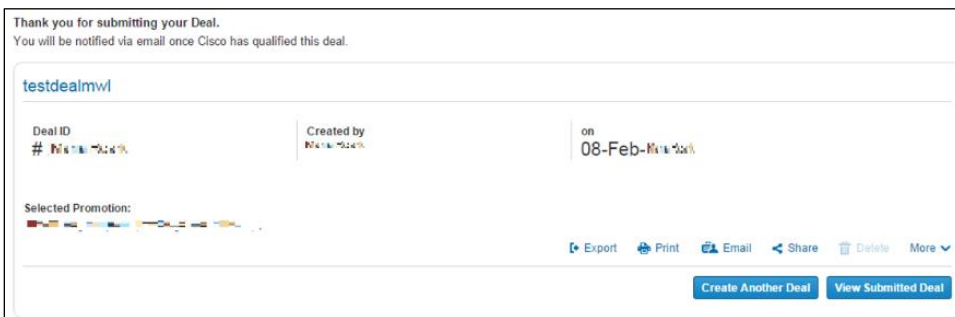

**Confirmation Page**

After the qualification is approved, complete the following steps:

5. Build the quote. See

# $(1)$  $(1)$ **CISCO**

- 6. **[Adding](#page-37-0) Items.**
- 7. From the Quote tab, click **Discounts & Credits** tab to view the details of the promotional pricing.
- 8. The default view is the Summary View. Click the **View By** drop-down arrow and select the appropriate option: Discount Type, Discount Details, Unit Net Price, and Product and Service Totals.
- 9. To see the details of the discount, click **Discount Details**.
- 10.When viewing the Discounts and Credits is complete, click **Save and Continue**. The Review and Submit tab displays.
- 11. Continue to **Submitting the Quote for Approval.**

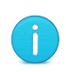

**Note**: If an incentive on a deal is rejected, the rejected incentive will be removed from the deal. A rejected incentive will not prevent the rest of the deal from being approved. If all incentives have been rejected, only the contractual discount will apply.

## <span id="page-98-0"></span>**5.2 Submitting the Quote for Approval**

The Review and Submit tab displays many sections that change depending on whether the incentive chosen requires qualification.

The options detailed below are with respect to a deal with an incentive that does not require qualification.

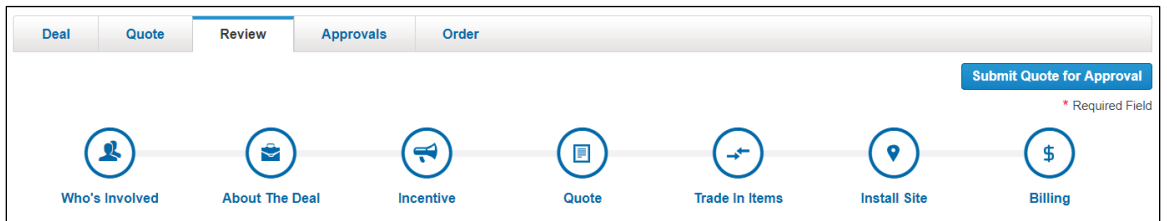

**Review Tab**

## **5.2.1 Reviewing Deal Information Section**

The Deal Information section displays the different sections of the quote. If the section is complete with no errors, it displays in blue. If there are warnings or errors, it displays in red.

To make any changes or corrections prior to submitting for approval, click that section's icon and make the changes.

Unless all sections display in blue, the **Submit Quote for Approval** button will be inactive.

## $\begin{tabular}{c} \bf{a} & \bf{b} & \bf{c} \\ \bf{c} & \bf{d} & \bf{c} \\ \bf{c} & \bf{d} & \bf{c} \\ \bf{c} & \bf{d} & \bf{c} \\ \bf{c} & \bf{d} & \bf{c} \\ \bf{c} & \bf{d} & \bf{c} \\ \bf{c} & \bf{d} & \bf{c} \\ \bf{c} & \bf{d} & \bf{c} \\ \bf{c} & \bf{d} & \bf{c} \\ \bf{c} & \bf{d} & \bf{c} \\ \bf{c} & \bf{d} & \bf{c} \\ \bf{c} & \bf{d} & \bf$ **CISCO**

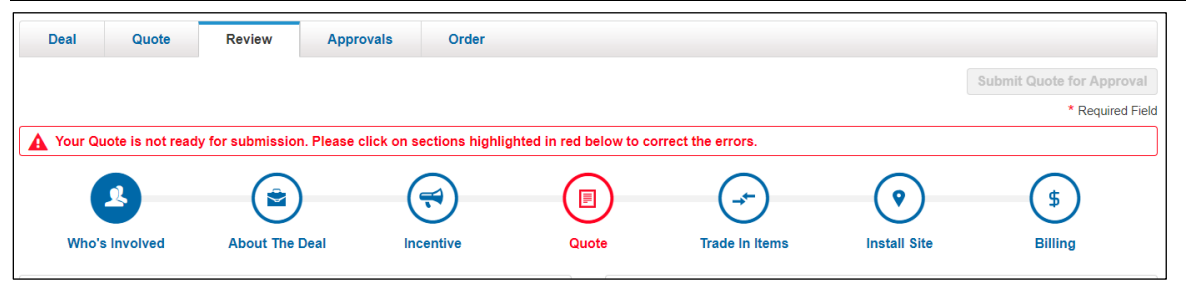

**Errors on Review Tab**

#### **5.2.2 Reviewing Quote Summary and Deal Summary Sections**

Review the quote and deal summary sections. Once the deal or quote is approved, click **View Deal Consumption** to view what products have been ordered or consumed. The Deal Consumption dialog box displays. Click '**X**' to close the dialog box and return to the previous page.

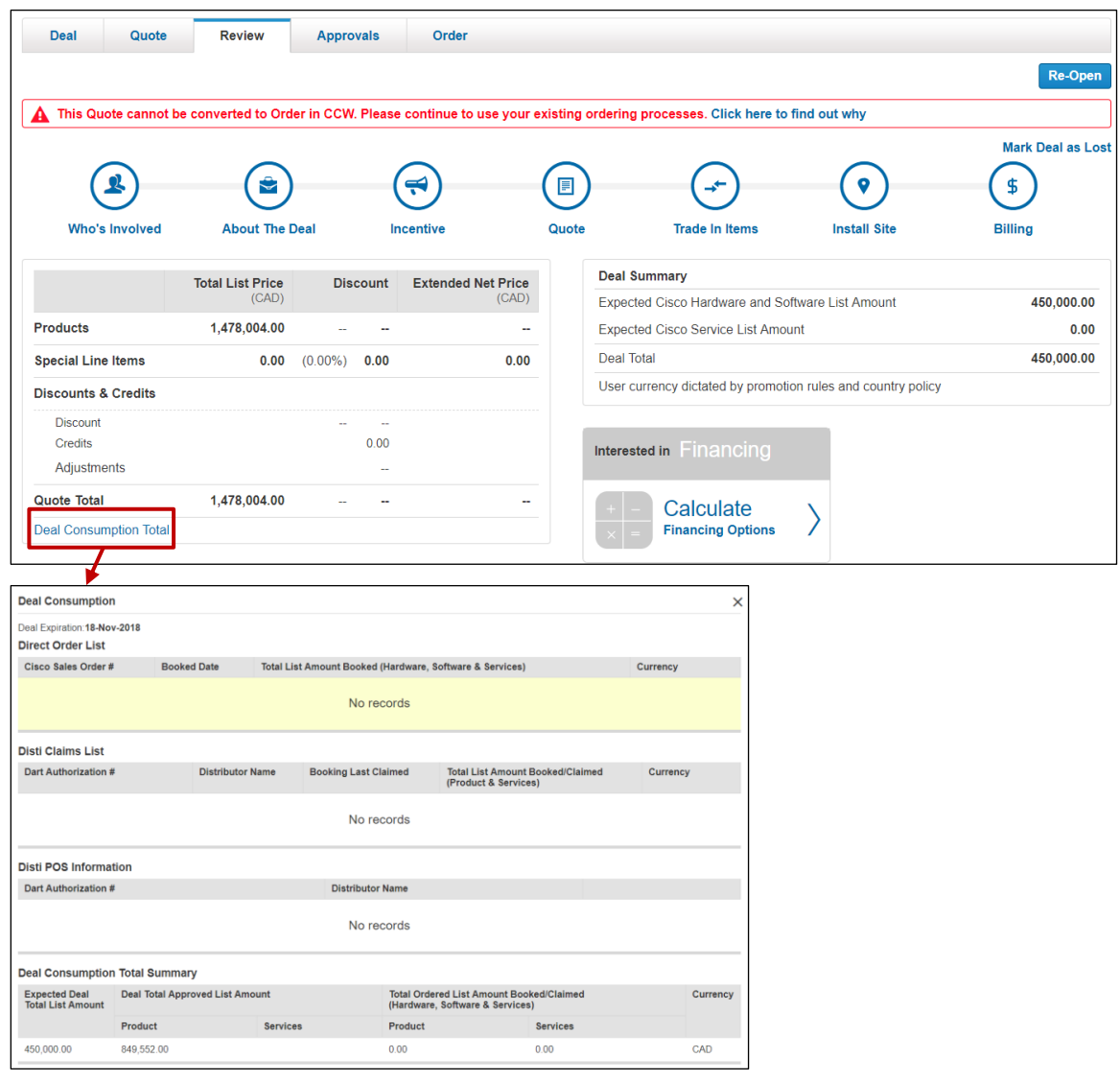

**Review Tab: Quote and Deal Summary Sections**

# $\mathbf{d}$  and  $\mathbf{d}$ **CISCO**

## **5.2.3 Reviewing Try and Buy Section**

The Try and Buy (TAB) Program is a global service that allows Cisco customers to try Cisco products for a short period of time before buying them. It is a product sale with deferred invoicing up to a certain number of days, which is referred to as the "trial period". If you decide not to complete the purchase for any reason, you can return the product, at no charge, prior to invoicing on the first day of possession after the trial period ends.

Deal or quote eligibility for TAB is located on the Review and Submit tab.

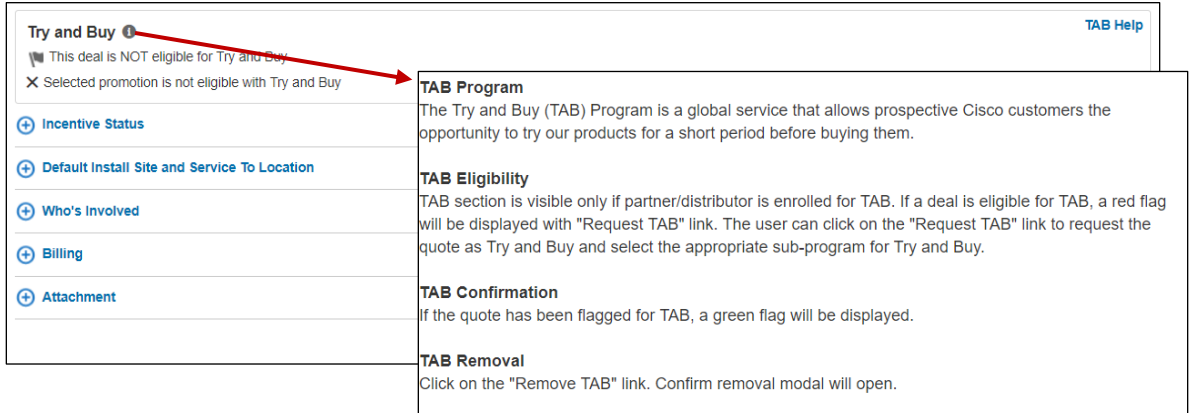

Restrictions for TAB deals:

Depending on theater program availability, TAB may be combined with: OIP, SIP, TIP, MSCP

Must have a single source of fulfillment (buy method) on the quote

TAB cannot be combined with Migration Incentive Program (MIP) or with deals containing CDBU

Are excluded if they are IronPort or service-only deals/quotes

To request TAB on eligible deals, click **Request TAB**.

For current and specific information about TAB, click **TAB Help**.

**Note:** The Partner/Distributor involved will need to be enrolled in the TAB Program. Unique issues such as US Federal partners requesting TAA-compliance on Federal TAB orders and many other details, select TAB Help.

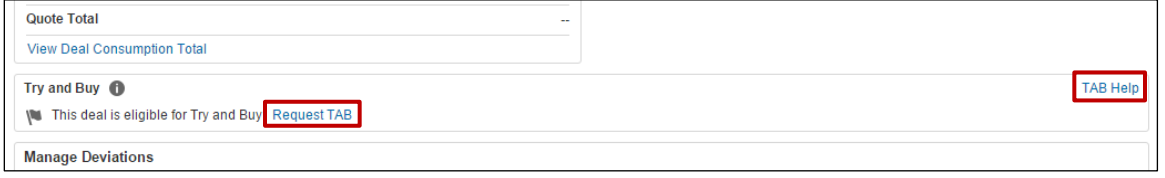

**Review Tab: Try and Buy Section**

# $\left\vert \cdot\right\vert \left\vert \cdot\right\vert \left\vert \cdot\right\vert$ **CISCO**

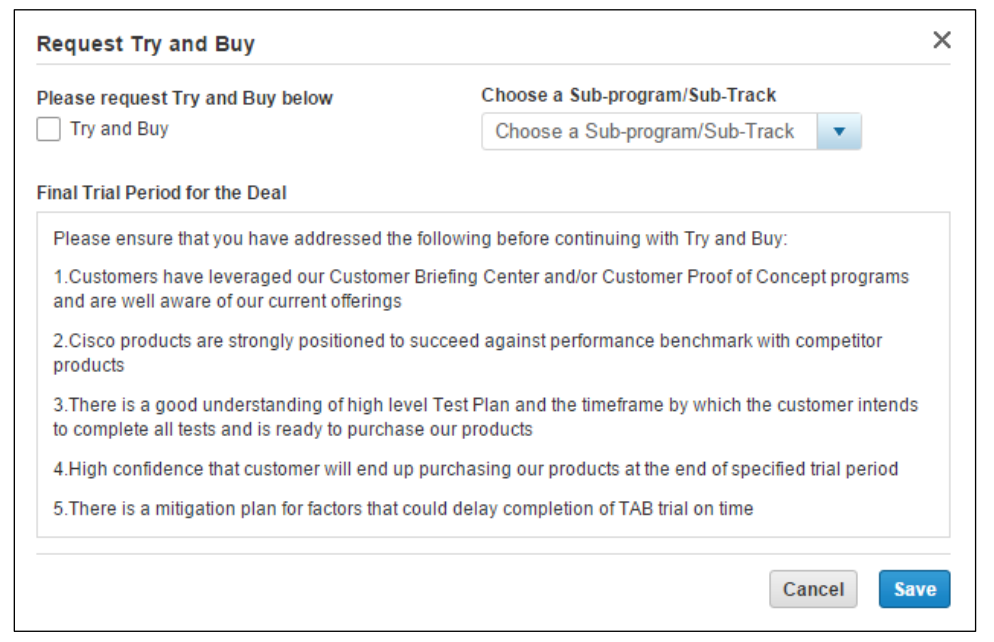

**Request Try and Buy Dialog Box**

When you request TAB, the Request Try and Buy dialog box displays. Select the checkbox to request TAB and select the appropriate option from the drop-down menu. Click **Save**.

The TAB section refreshes to display the TAB details.

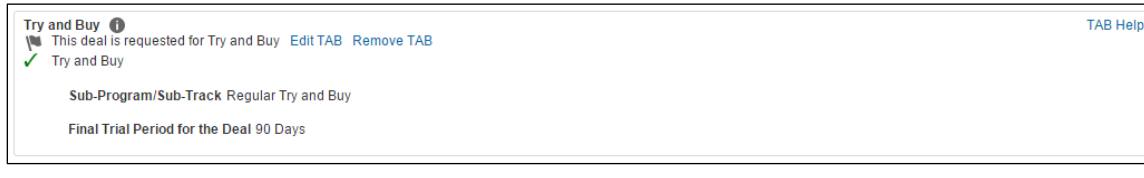

**Review and Submit Tab: TAB Section – TAB Details**

### **5.2.4 Distributor Deviations Authorizations (DART)**

Deviations are any part of a quote that is not standard. Deviations trigger the creation of a DART. To create a DART using an RNSD, create a transactional deal and reference the RNSD Deal ID.

Under the Quote Tab, there will be a sub-tab for **Distributor Deviation Authorizations**.

1. Deviations associated with the deal and the deviations workbench will be displayed when you click on the link **Distributor Deviations Authorizations** on the Quote tab.

#### Deals and Quotes User Guide

# $\begin{tabular}{c} \bf{a} & \bf{b} & \bf{c} \\ \bf{c} & \bf{d} & \bf{c} \\ \bf{c} & \bf{d} & \bf{c} \\ \bf{c} & \bf{d} & \bf{c} \\ \bf{c} & \bf{d} & \bf{c} \\ \bf{c} & \bf{d} & \bf{c} \\ \bf{c} & \bf{d} & \bf{c} \\ \bf{c} & \bf{d} & \bf{c} \\ \bf{c} & \bf{d} & \bf{c} \\ \bf{c} & \bf{d} & \bf{c} \\ \bf{c} & \bf{d} & \bf{c} \\ \bf{c} & \bf{d} & \bf$ **CISCO**

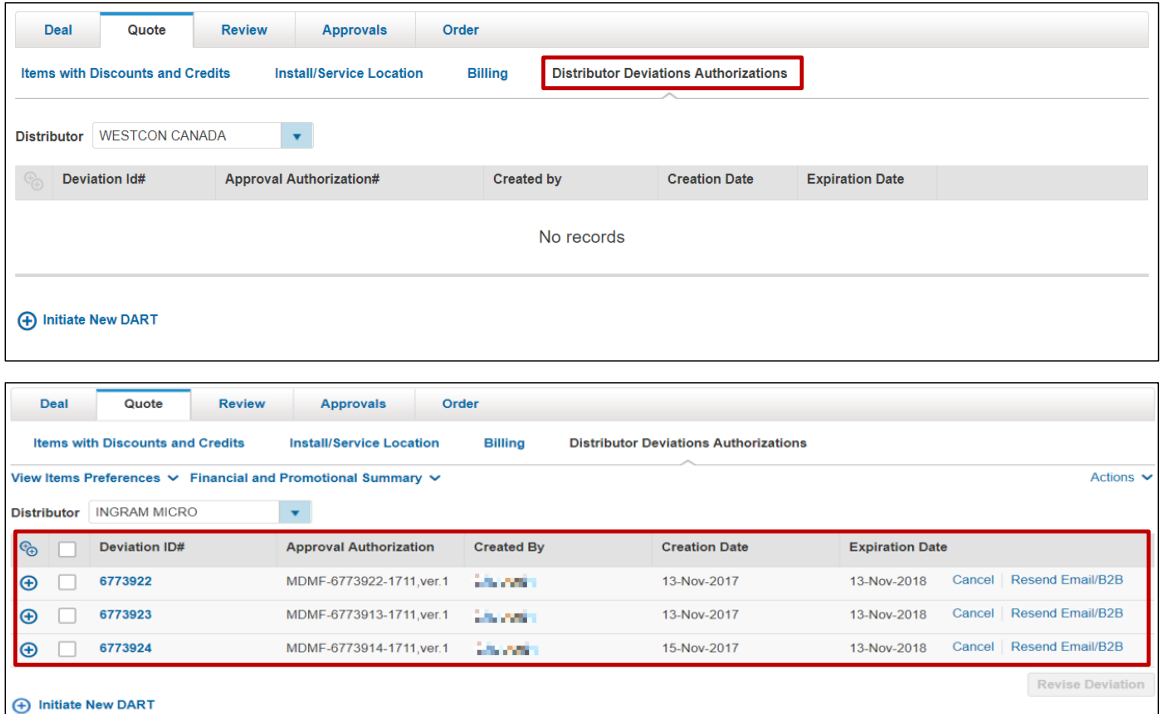

2. Click **Initiate New DART** to create a new deviation.

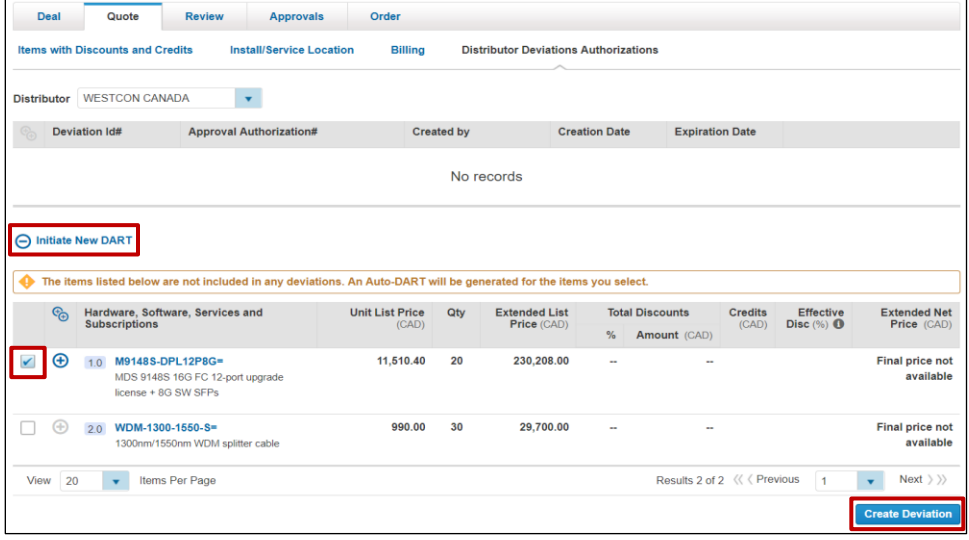

# $(1)$  $(1)$ **CISCO**

3. On the Review Tab, select **Distributor Deviation Authorization (DART)** to view progress of the approval process rather than waiting for approval notification.

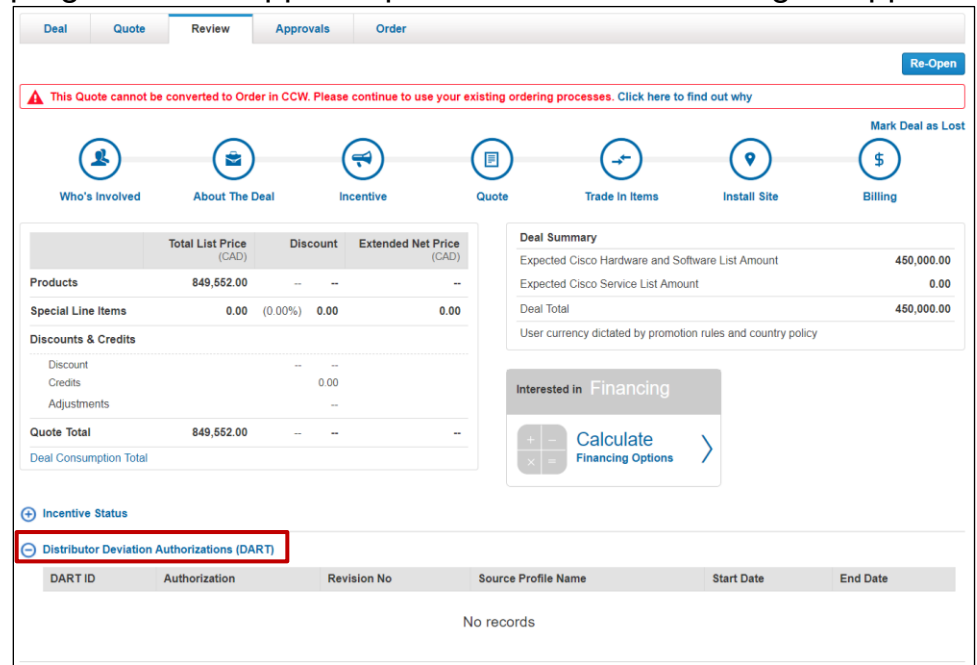

## **5.2.5 Reviewing Comments Section**

Add a comment, if applicable, by clicking **Add a Comment**. Comment on this Deal dialog box displays. From the Visibility drop-down menu, select who can view deal comments. Note that Cisco users are able to automatically view comments. Add your comment and click **Save**.

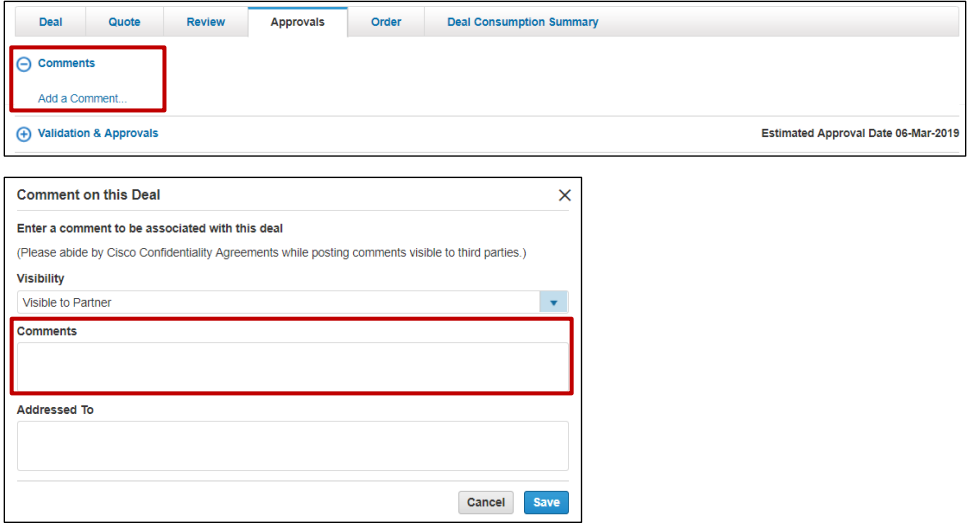

**Comment on this Deal Dialog Box**

Click **Submit Quote for Approval**. A confirmation page displays.

# $\mathbf{d}$  and  $\mathbf{d}$ **CISCO**

## **5.2.6 Viewing Promotion Details**

A notification will display above the Deal Summary if the promotion is expiring within 15 days. Once the promotion expires, you will need to recreate the deal.

Click the link in the banner message to view the promotion expiry date.

To view the approver and the approval status of each incentive (program or promotion), scroll down the Review tab. Expand the **Validation & Approvals** section.

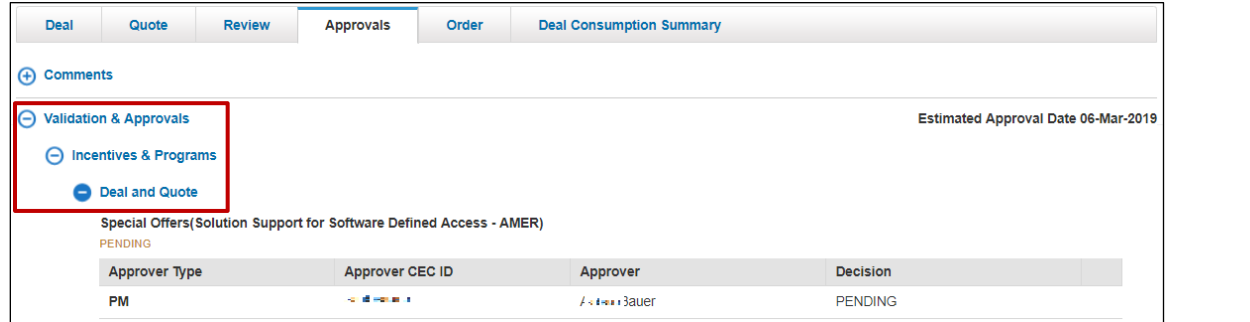

**Review Tab: Incentives & Programs**

## **6 Creating a Global Deal**

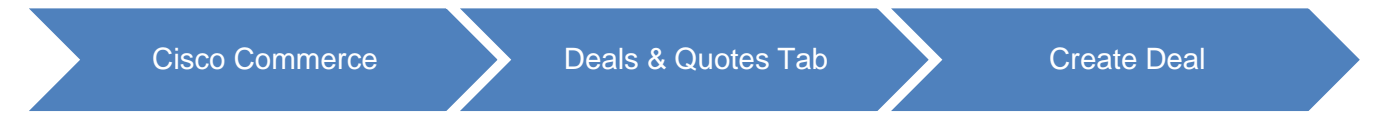

To create a global deal, complete the five-step process. See [Global Partner Network.](#page-9-0)

### **6.1 Locating an Agent Partner**

Locate an eligible local Partner using the **GPN website or Partner Locator**.

### **6.2 Registering the Global Deal by Host Partner**

As the host partner, you need to register your global deal in Cisco Commerce. To do so, complete the following steps:

1. Click **Create Dea**l from the Deals & Quotes tab.

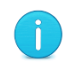

**Best Practice**: Use the deal name to indicate customer name, project name, and that it is a global deal. For example, "GD-customer name-project name".

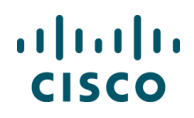

#### 2. Select '**Check this box to create and register a Global Deal**' checkbox.

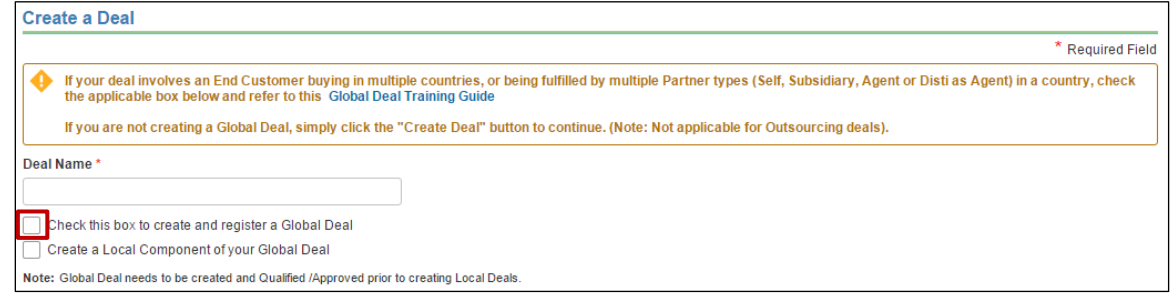

#### **Create a Deal Page**

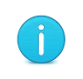

**Note**: If the Check this box to create and register a global deal checkbox does not display on the page, then the partner company needs to enroll in GPN through Partner Program Enrollment (PPE).

3. Provide the details for Partner, End Customer, and Cisco Channel Account Manager. See

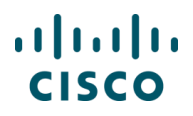

- 4. [Populating Who's](#page-11-0) Involved.
- 5. Click **Create Deal**.

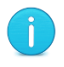

**Note**: Global deals can only be initiated from the customer's headquarters location/country.

- 6. Populate deal information on the About the Deal page. See [Selecting the Deal Options.](#page-20-0)
- 7. Scroll down to the Global Deal Breakdown section.
- 8. Click **Add**. The Global Deal Breakdown section refreshes.

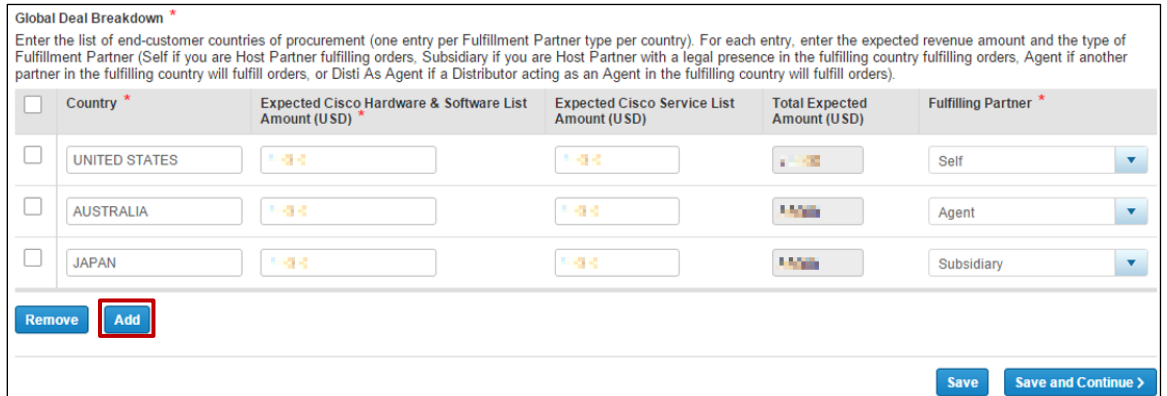

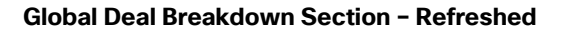

- 9. Specify the landing countries, the expected hardware & software list amount, and the expected service list amount.
- 10.Click **Fulfilling Partner drop-down** arrow and select the appropriate option to indicate the fulfilling partner (self, agent partner, subsidiary agent, distributor agent). Self is the only option for the headquarters country.

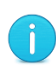

**Note**: It is critical to provide this information for every country added to the global deal. If a country is missed, the global deal will need to be re-opened, which will delay deal approval. When forecasting sales, try to estimate a reasonable expected Cisco List Amount. Aim to be within 10% of the prediction.

- 11.Click **Save and Continue**. The Incentives tab displays.
- 12. Select an incentive or continue without one. See [Viewing and Selecting Applicable Incentives.](#page-27-0)

You can select the eligible incentives on the Incentives sub-tab. The global deal must be eligible for the incentive in the headquarters country. All features of the incentive are fully applicable in the headquarters country; for all other countries in the deal, only the promotional
# altalti **CISCO**

discount will be transferred. If choosing an incentive from the Opportunity Incentive Program (OIP) category, the global deal must have a local component in the headquarters country.

13.Click **Save and Continue**. The Quote tab refreshes.

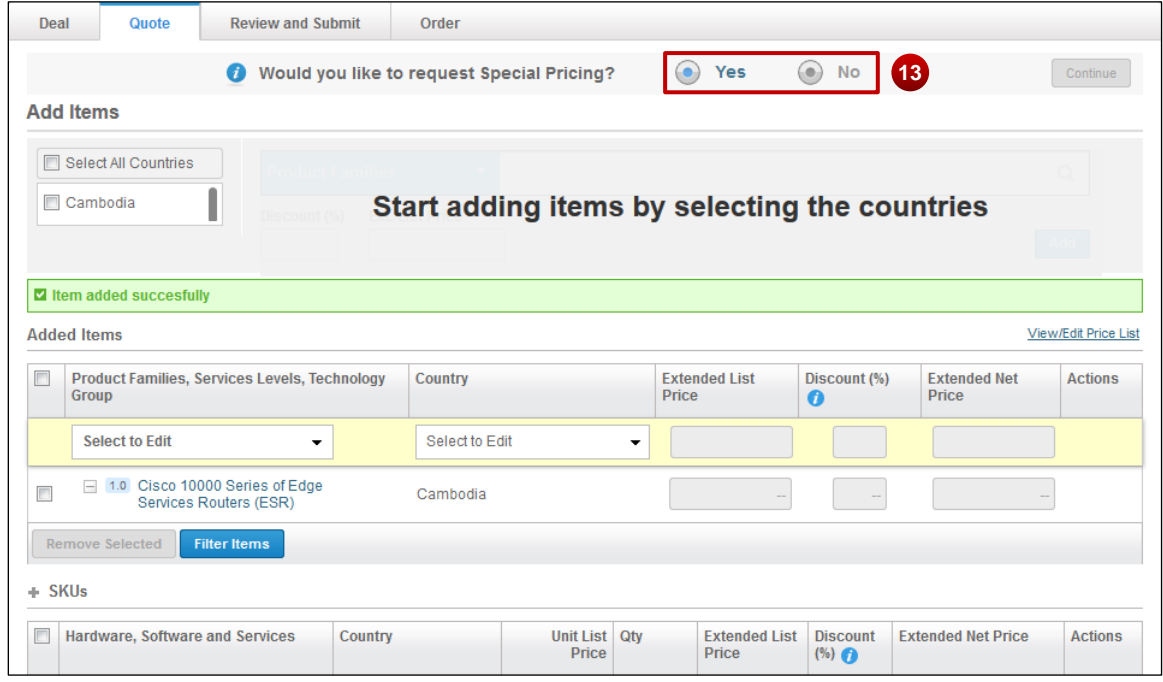

**Quote Tab Refreshed**

- 14.Indicate whether special pricing will be requested. Product SKUs can be selected for discounting. Commercial Finance requires product SKUs for global deal non-standard discounts above 60%.
	- If not, select 'No' radio button and click **Continue**. The Review and Submit tab displays.
	- If so, select 'Yes' radio button. The deal becomes non-standard. If applicable, add a bill of materials (BOM) to request special pricing for those items. Check the appropriate country checkboxes under Add Items, select the appropriate items, and click **Save and Continue**. The Review and Submit tab displays.

Ť.

j.

**Note**: Upload a high-level BOM by adding items based on country, product family, SKU, or technology group. Check the Select All Countries checkbox or select a group option to include items that will be delivered in all counties. Click **Save and Continue**. This selects the product list for multiple countries at one time.

The price lists are defaulted for the landing countries. To select an optional price list where applicable, click **View/Edit Price List**. The View/Edit Price List dialog box displays. Click the drop-down arrow and select the appropriate price list for each country. Click **Save**. The View/Edit Price List dialog box closes. Click **Save and Continue**.

15.Review the summary information. If there are errors, the system displays links to resolve them.

16.Click **Submit Quote for Approval**. A confirmation page displays.

### **6.3 Getting Cisco Approval**

Once the deal is approved, the system sends a notification to the host partner indicating the global deal is approved.

For standard deals without special pricing, the approval should take two days. If approval notification is not received within two business days, contact go-gpn@cisco.com.

For non-standard deals that request special pricing, contact the AMs to negotiate and approve the special pricing.

GPN global deal IDs are frameworks to manage business landing in multiple countries. Global deal IDs are not orderable. You must attach a local deal to the global deal, and that local deal ID is the only orderable ID.

### **6.4 Registering the Local Deal**

To order, you need to create the local deal in Cisco Commerce.

**Note**: No transactions (orders) are placed against the global deal. The quote is converted to an order in the local deals.

Once the deal is approved, agent partners convert the quote to an order using the approved local deal ID. Host partners can share the approved deal with the agent partners to execute. Agent partners will receive an e-mail notification from Cisco Commerce, indicating that the host partner has shared a local deal with them.

To register a local deal, complete the following steps:

1. Click **Create Deal** from the Cisco Commerce Deals & Quotes tab. The Create Deal page displays.

Cisco Proprietary © 2019 Cisco and/or its affiliates. All rights reserved. Last Updated: 17 January 2020 Page **110** [Cisco.com](http://www.cisco.com/) | [Privacy Statement](http://www.cisco.com/en/US/swassets/sw293/privacy_statement.html) | [Trademarks](http://www.cisco.com/en/US/swassets/sw293/trademark_statement.html) [Provide Feedback on this Training Resource](mailto:crc-training@cisco.com?subject=Deals%20and%20Quotes%20User%20Guide)

# altalti **CISCO**

- 2. Enter a deal name.
- 3. Select "**Check this box to create and register a local component of your Global Deal**" checkbox. The Create Deal page expands to show all of your approved global deal registrations.
- 4. Click the appropriate radio button to select the global deal against which you are registering the local deal. The Create Deal page refreshes to display the countries that were entered in the global deal registration.

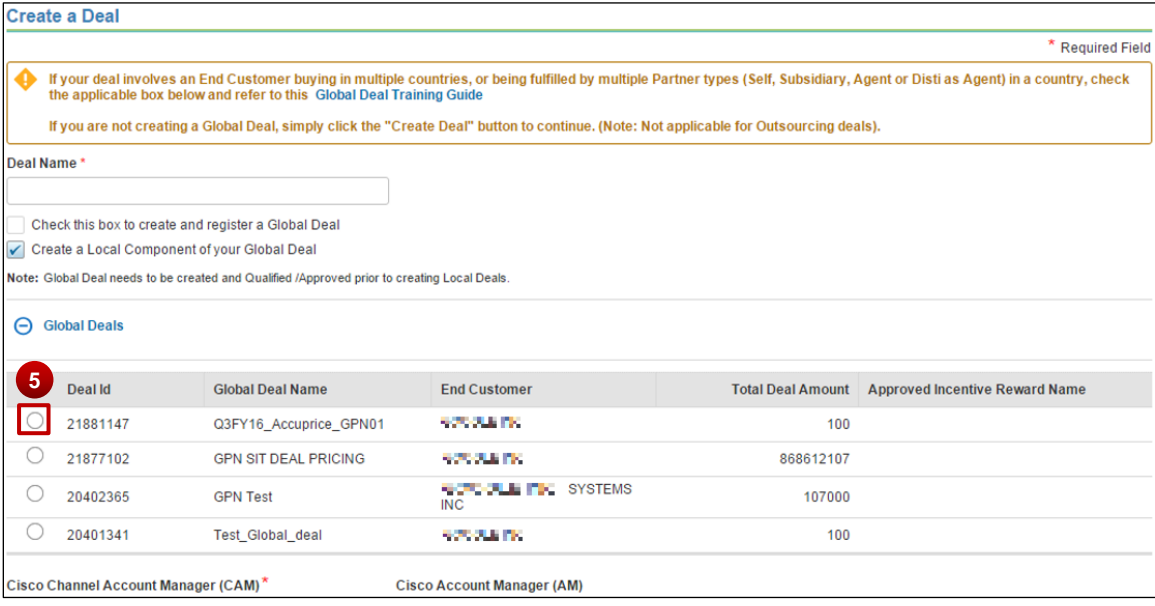

#### **Create Deal Page**

5. Select the appropriate radio button to select the Country from the global deal breakdown for which you wish to register the local deal.

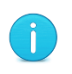

**Note**: If the applicable global deal does not display, it may not be approved yet. Local deal registration cannot proceed until the global deal is approved.

6. Under the Fulfilling Partner section:

If this local deal in fulfilled by '**Self**', the system pre-populates the host partner details as the fulfilling partner.

To identify the agent partner, click **Select a Fulfilling Partner**. The Select a Fulfilling Partner dialog box displays.

# $\left\vert .\right\vert \left\vert .\right\vert \left\vert .\right\vert \left\vert .\right\vert$ **CISCO**

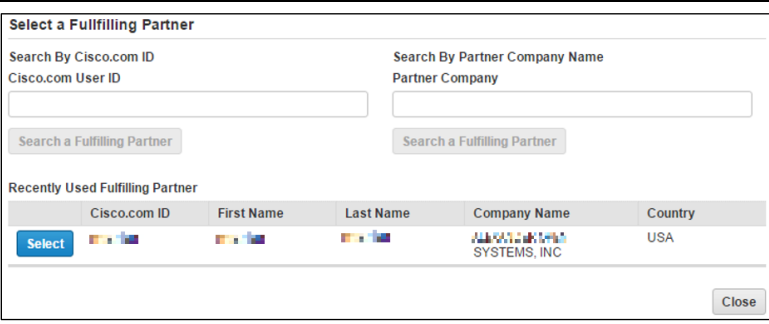

**Associate a Fulfilling Partner Dialog Box**

- 7. Choose the Cisco CAM.
- 8. Enter the required host partner contact information. Choose the local deal end customer for the landing country and enter their contact information. For more information, see Populating [Who's Involved](#page-113-0).
- 9. Click **Create Deal**. The Who's Involved sub-tab displays pre-populated with the information you entered.
- 10.Click **Save and Continue**. The About the Deal sub-tab displays. The system pre-populates the fields based on the information in the global deal. All fields are editable except Intended Use.
- 11.Click **Save and Continue**. Incentives (programs and promotions) cannot be added to local deal registration. All deal characteristics are inherited from the global deal, including discounts.
- 12.Click **Continue**. The Quote tab displays. The appropriate price list is copied from the global deal. Confirm the billing information.
- 13.Click **Save and Continue**. The Quote tab refreshes.
- 14.Creating a quote for the local deal is similar to creating a quote for non-GPN orders. The host partner finalizes the quote by adding SKUs or uploading a saved BOM and/or configuration. For more information on adding products, see **Building a Deal**.
- 15.Select the appropriate buy method(s).
- 16.Click **Save and Continue**. The pricing approval displays.
- 17.Click **Save and Continue**. The Review and Submit tab displays.
- 18.To submit the local deal, click **Submit Quote for Approval**. Most local deals will be automatically approved.

If the local deal is landing in Australia, Canada, Japan, or China, contact the GPN ops team at go-gpn@cisco.com to request support for discount normalization.

### **6.5 Executing the Local Deal**

Execution of the local deal is completed by the agent partner. Once the deal is approved, the host partner contacts the agent partners about ordering in each landing country. Agent partners will convert the quote to an order using the approved local deal ID and the normal local ordering methods.

A distributor agent as the fulfilling partner on the local deal may use any of these methods to order: auto DART, Net Price, or CBN.

Partner agents need the local deal ID to order using local methods.

Host partners fulfilling the deal themselves also use the local deal ID to order (headquarter orders).

The host partner can track all the local deals via the global deal.

## **7 Creating a Quote**

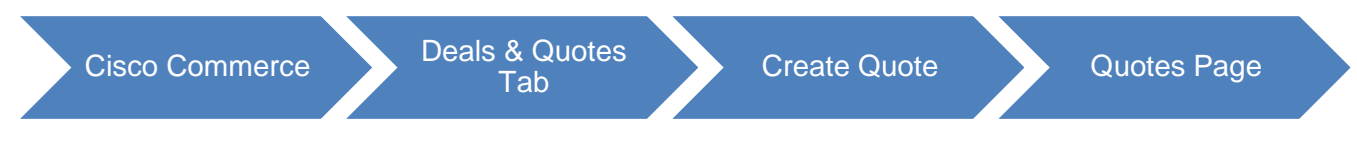

Create a quote when only pre-approved incentives (programs and promotions) will be applied. To choose a special incentive, follow the steps for creating a deal (See [Creating a Deal\)](#page-10-0).

From the Deals & Quotes tab on the Cisco Commerce homepage, click **Create Quote**. The Create a Quote page displays. Enter a deal name.

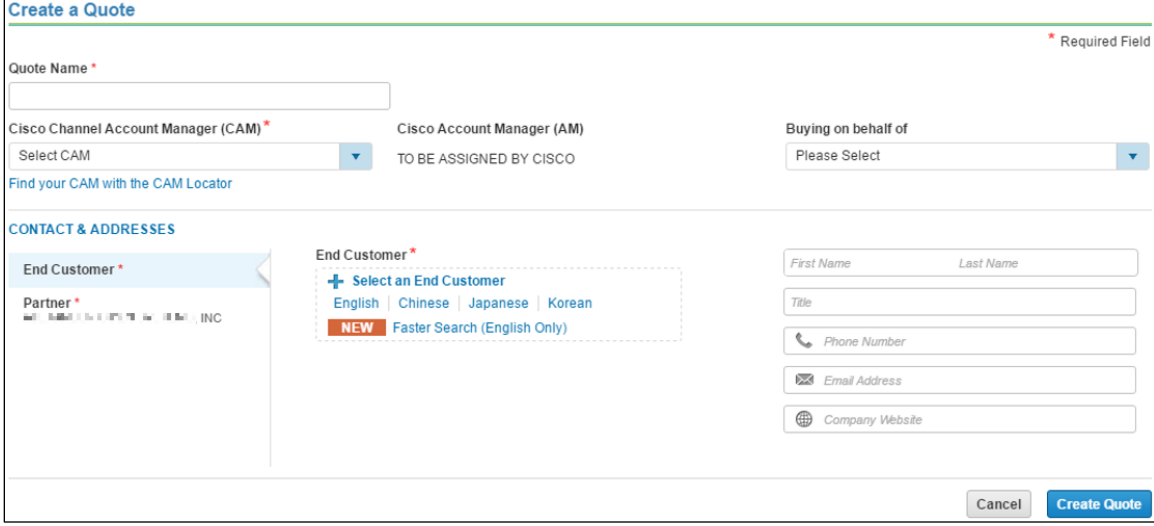

**Create a Quote Page**

### <span id="page-113-0"></span>**7.1 Populating Who's Involved**

### **7.1.1 Reviewing the Partner Information**

The partner name is automatically populated by the system.

### **7.1.2 Populating the Partner Contact Information**

Ensure that all mandatory information fields, indicated with a red asterisk  $(*)$ , are populated. To automatically populate the Partner Contact section, select '**Use the Contact Details in my User Profile**' checkbox. The partner contact information populates. Alternatively, click each field and enter the appropriate information.

### **7.1.3 Choosing an End Customer**

To populate the end customer information, see [Populating the End Customer Section.](#page-14-0)

### **7.1.3.1 Adding End Customer Contact**

You can add the end customer contact information here, or the Reseller can add it later. This information is not required.

To add the contact information, click each field and enter the appropriate information.

### **7.1.4 Populating the Cisco Section: CAM**

Populate the CAM section. See [Populating the Cisco Section: CAM.](#page-20-0)

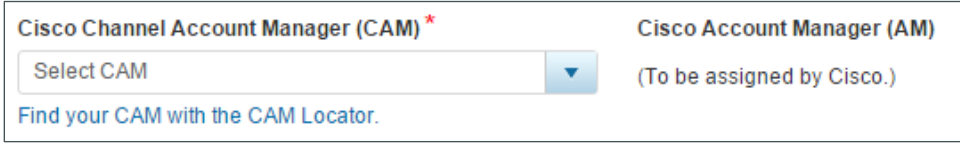

#### **Cisco Section**

Once all fields are populated on Create a Quote page, click **Create Quote**. The About the Deal tab displays.

### **7.2 Populating About the Deal Information**

Populating the deal information for a quote is the same as populating it for a deal. See Populating [Information About the Deal.](#page-22-0)

Click **Save and Continue**. The Quote tab displays.

### **7.3 Populating the Quote Tab**

There are three sections on the Quote tab: Billing Information, Buy Method, and Install Information. Specify the Service To information if you are transacting SaaS Subscriptions.

Populate the appropriate information in the Quote tab. See [Providing Buy Method and Install Site.](#page-31-0)

Populating the Billing Information: To change the billing information, click the edit icon. The Select a Billing Address dialog box displays. Click the appropriate radio button and click **Continue**.

Populating the Buy Method: To choose the buy method, click the Buy Method drop-down arrow and select the appropriate option. The chosen method is applied as the default buy method for all applicable line items. The buy method can be changed for an individual line on the Items tab.

Choose appropriate Install Site and Service To options.

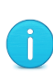

**Best Practice**: Adding a full install site enables validations and pricing. The address must be accurate to quote services correctly. If full address information is not known, the country information must be valid. Adding a full install site enables validations and pricing. The price list for services is determined by the Install Site country.

To populate the install site and service to information, see [Adding an End Customer.](#page-14-1) The steps are similar.

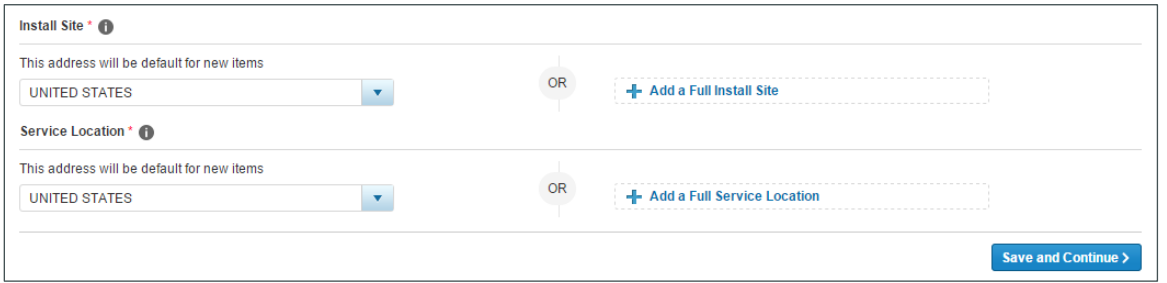

#### **Install Site**

Click the edit icon to populate a different full install site. Alternatively, click the delete icon to remove the populated install site.

Click **Save and Continue**. The Quote tab refreshes to display four sub-tabs.

### **8 Building a Quote**

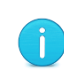

**Best Practice**: While working through these multiple portions of the Items page of the Quote tab, click **Save** periodically to ensure that work is saved. The work saves, and you will remain on the current page.

# $\left\vert \cdot\right\vert \left\vert \cdot\right\vert \left\vert \cdot\right\vert$ **CISCO**

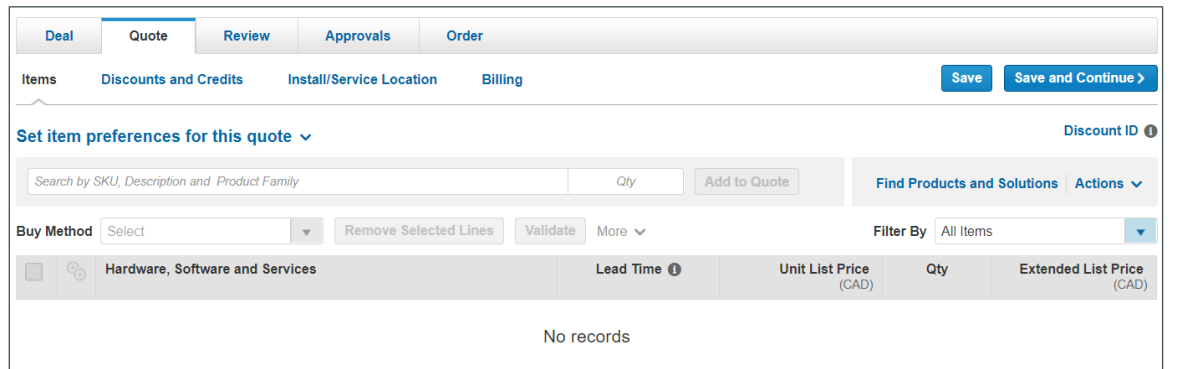

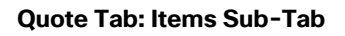

From the Quote tab: Items sub-tab, you can:

Apply a Reusable Non-standard Discount (RNSD) to the quote for RNSD-eligible items (see [Entering Discount ID to Apply RNSD\)](#page-115-0)

Add items (see [Adding Items\)](#page-116-0)

Add services (see [Adding Services\)](#page-118-0)

Renew software subscriptions (see [Renewing Software Subscriptions\)](#page-118-1)

Add trade-in items (see Remove Product & [Reassign Services to Existing Inventory](#page-118-2)

#### **8.1 [Adding Trade-in Items](#page-118-2)**

 $\lambda$ 

### <span id="page-115-0"></span>**8.2 Entering Discount ID to Apply RNSD**

In Cisco Commerce, you can apply an RNSD to a quote or to an order by referencing the discount ID number that was initiated by Cisco sales team and communicated by a Cisco Account Manager (AM). You can also create a transactional quote referencing an RNSD to ensure the Ciscoapproved pricing is automatically applied to the quote. It is only necessary for you to create a transactional quote if the order will be fulfilled through distribution.

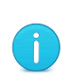

**Best Practice**: Go straight to ordering and reference the RNSD discount ID (see [Cisco Commerce Order User Guide\)](https://www.cisco.com/web/fw/tools/commerce/ccw-docs/Docs/Cisco_Commerce_Order_User_Guide.pdf), rather than starting with a quote, unless the order will be fulfilled through distribution.

### **8.2.1 Applying the RNSD**

To apply an RNSD discount to eligible items on the quote, complete the following steps:

1. From the Quote tab, click the Discount ID field and enter the RNSD ID received from the AM.

#### Deals and Quotes User Guide

## $\mathbf{d}$   $\mathbf{d}$ **CISCO**

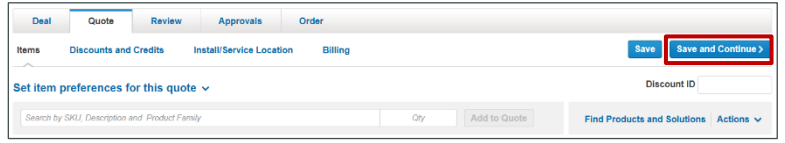

#### **Discount ID Field**

2. Hit enter on your keyboard. Once added, any RNSD product or service added to the quote will have the discount applied automatically.

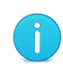

**Note**: You can apply discounts to spare equivalents. For example, if an RNSD is set up for WS-C6509-E, the discount will be applied on both WS-C6509-E and WS-C6509-E=.

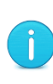

**Note**: The system will display warnings and provide explanations when the RNSD is consumed, not in approved status, expired, not migrated to EDMS, not an RNSD, or the deal ID is not found.

- 3. Add the desired products to the quote (see [Adding Items\)](#page-116-0).
- 4. To modify the discounts manually at the line level, click **Discounts & Credits** and enter the discount in the Effective Discount % field. See [Reviewing Discount and Credits.](#page-85-0)
- 5. Complete the remaining processes for the quote and submit the quote for approval. If the partner has entered all the discount and quoting information correctly, the quote is approved automatically upon submission.

#### <span id="page-116-0"></span>**8.3 Adding Items**

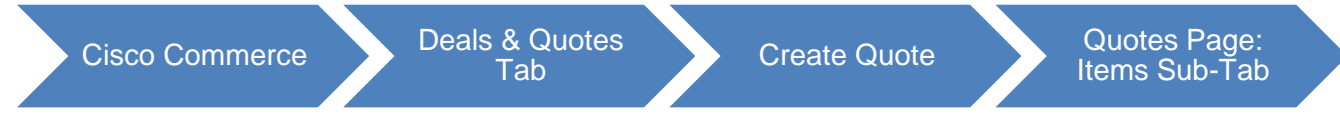

To add items to the quote, use one of the following four methods:

Finding items (see [Finding Items Using a Search\)](#page-38-0)

Adding a SKU (see [Adding Items by SKU\)](#page-42-0)

Importing an estimate or a saved configuration (see Importing an [Estimate or a Configuration\)](#page-43-0)

Adding different types of SKUs (see [Adding Different Types of SKUs\)](#page-48-0)

#### **8.3.1 Channels Booking Neutrality (CBN)**

The CBN Feature, which was once under the Review tab will display within 'Items with Discounts and Credits' section of Quote tab.

Cisco Proprietary © 2019 Cisco and/or its affiliates. All rights reserved. Last Updated: 17 January 2020 Page **117** [Cisco.com](http://www.cisco.com/) | [Privacy Statement](http://www.cisco.com/en/US/swassets/sw293/privacy_statement.html) | [Trademarks](http://www.cisco.com/en/US/swassets/sw293/trademark_statement.html) [Provide Feedback on this Training Resource](mailto:crc-training@cisco.com?subject=Deals%20and%20Quotes%20User%20Guide)

# $(1)$  $(1)$ **CISCO**

• All the items (SKUs only) in the quote will be grouped based on Buy-Methods at line/configuration levels and displayed in a single grid with the financial summary for the entire quote at the bottom of the view

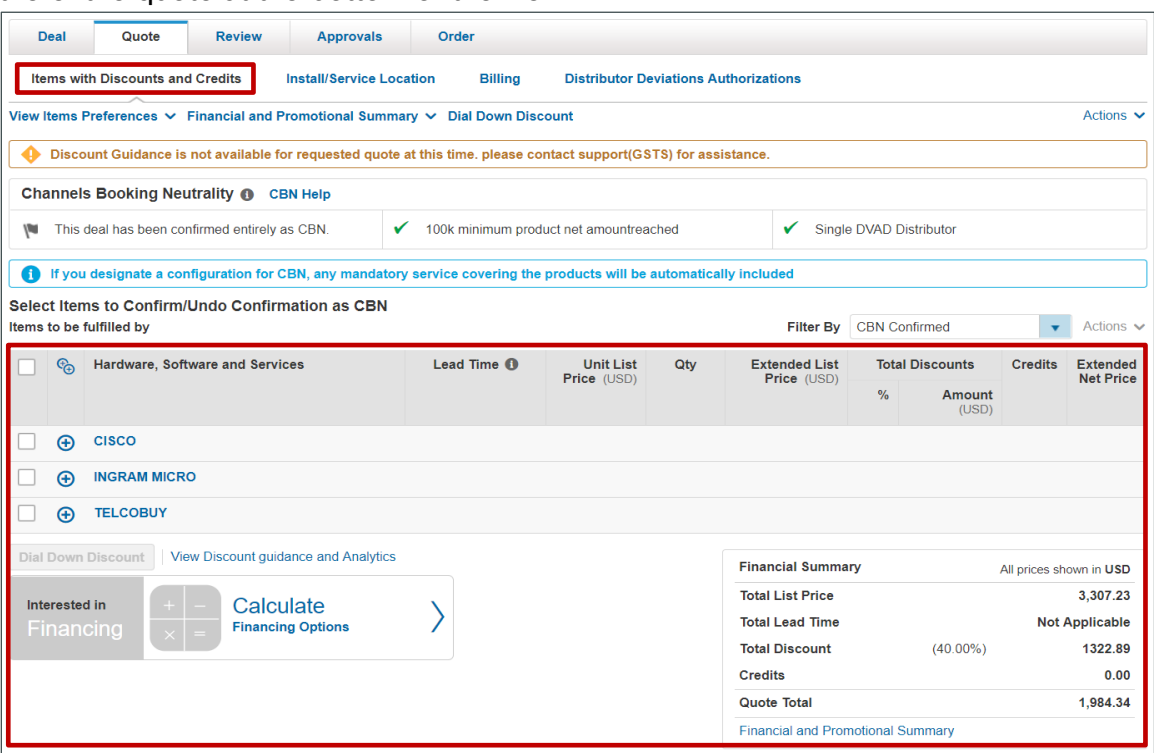

• Special Discount Items and Adjustments will be displayed as usual below the SKUs grid and financial summary

### **8.4 Using Optional Functions for Individual Line Items**

See

[Using Optional Functions for Individual Line](#page-56-0) Items to use additional functionalities for individual lines.

### **8.5 Choosing Options / Resolving Issues**

See [Choosing Options and Resolving Issues](#page-58-0) to select or change options for items.

### **8.6 Setting Quantities for Items**

To set quantities of items when populating a quote, see **Setting Quantities for Items**.

### <span id="page-118-0"></span>**8.7 Adding Services**

To add services, see [Adding Services.](#page-68-0)

### <span id="page-118-1"></span>**8.8 Renewing Software Subscriptions**

<span id="page-118-2"></span>To renew software subscriptions through a quote, see Remove Product & Reassign Services to [Existing Inventory](#page-80-0)

### **8.9 Adding Trade-in Items**

To add trade in items to a quote, see **[Adding Trade-in Items](#page-82-0) to get MIP Discount**.

## **9 Reviewing Discounts and Credits**

You can view the Unit List Price and the Extended List Price in the Quote tab: Discounts & Credits sub-tab for each line. See [Reviewing Discounts and Credits.](#page-85-0)

### **9.1 Reviewing or Editing the Install Site Information**

To review or edit the install site information, see [Reviewing or Editing the Install Site Information.](#page-91-0)

### **9.2 Reviewing or Editing Billing Information**

To review or edit the billing information, complete the following steps:

1. Click **Billing**. The Quote tab: Billing sub-tab displays.

# $\mathbf{d}$   $\mathbf{d}$ **CISCO**

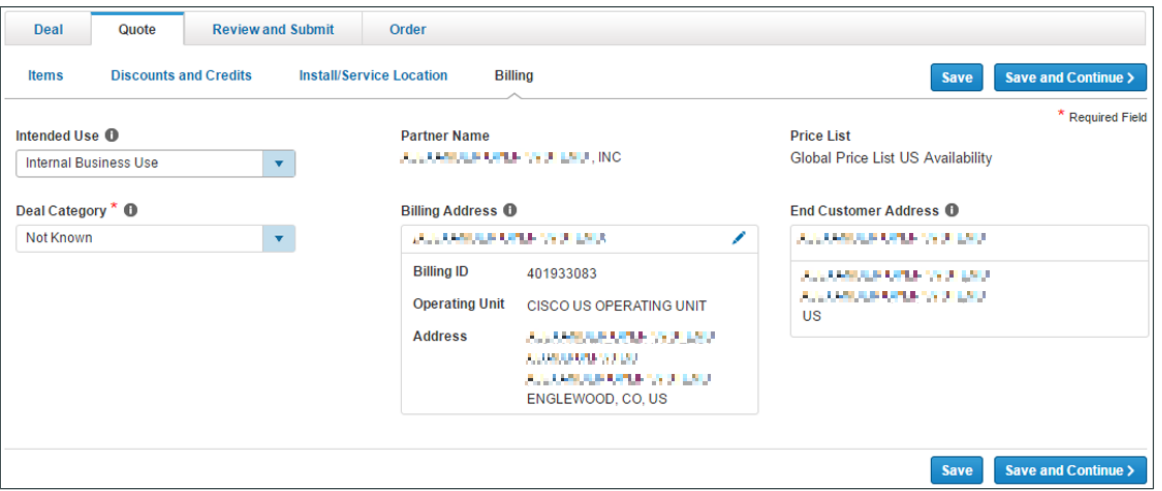

**Quote Tab: Billing Sub-Tab** 

- 2. Review the price list, partner name, and end customer. These fields display, but are not editable.
- 3. The Intended Use drop-down menu is automatically populated from the defaults set in My Profile and Preferences section. To change this information, if applicable, click the Intended Use drop-down arrow and click the appropriate option (hover over the information icon to learn more about Intended Use options). Incentives and promotions are offered for certain Intended Use deals. Ensure that the Intended Use is accurate. For information on Managed Service options, see [Managing the Managed Service Provider](#page-24-0) Option.
- 4. Click **Deal Category drop-dow**n arrow and click the appropriate option. Hover over the information icon to learn more about Deal Categories.
- 5. The billing address and contact information is editable. To change this information, click the edit icon.
- 6. The Select a Billing Address dialog box displays. Select the appropriate radio button and click **Continue**. The dialog box closes.

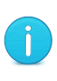

<span id="page-119-0"></span>**Note**: If you are a tier-1 partner placing product lease orders, enter or select the Cisco Capital bill-to address and contact. Product and service lease order capabilities are available (see [Using Financing Options \(For US and Canada](#page-87-0)  [only\)\)](#page-87-0).

7. Click **Save and Continue** to continue. The Review and Submit tab displays.

To continue the process of creating a quote, see [Reviewing and Submitting the Quote.](#page-119-0)

### **10 Reviewing and Submitting the Quote**

# $\mathbf{d}$   $\mathbf{d}$ **CISCO**

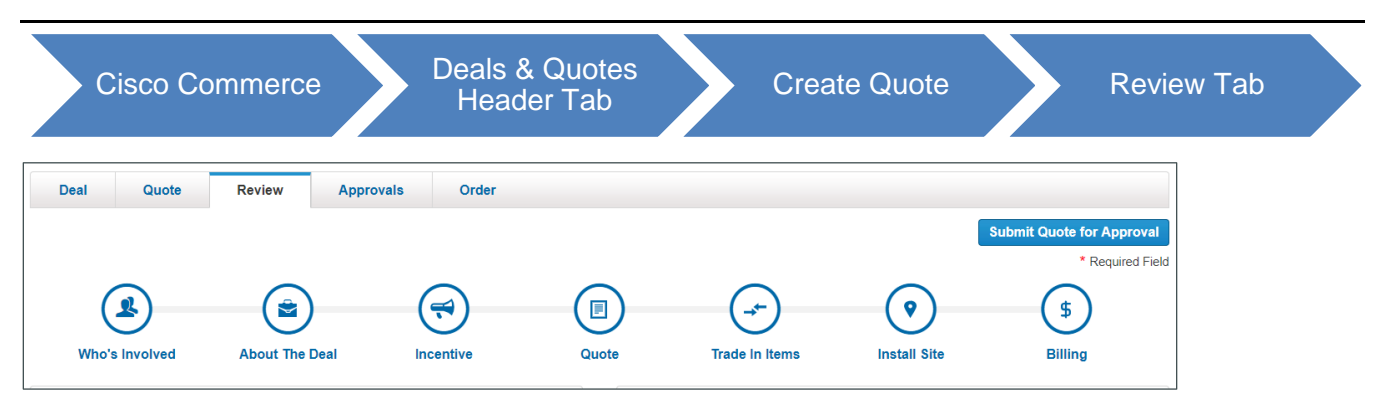

**Review and Submit Tab**

### **10.1 Reviewing and Submitting the Quote**

For the following sections, the steps are the same as indicated in creating a deal (see Submitting [the Quote for Approval\)](#page-98-0).

Deal Information section

Quote Summary section

Deal Summary section

Try and Buy section

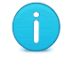

**Note**: TAB is not applicable for RNSD quotes.

Manage Deviations section

Comments section

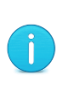

**Note**: Partners in the Americas and Canada can request special pricing through an option on the Quote page: Review tab. If a US or Canada partner creates a quote with no trade-in items and distributor fulfillment only, the Request Special Pricing checkbox displays. See [Requesting Special Pricing.](#page-121-0)

Click **Submit Quote for Approval**. A confirmation page. A message that the quote has been approved displays at the top of the page.

Click **View Submitted Quote**. The quote header information displays. The quote status is now Approved.

# $\mathbf{d}$  and  $\mathbf{d}$ **CISCO**

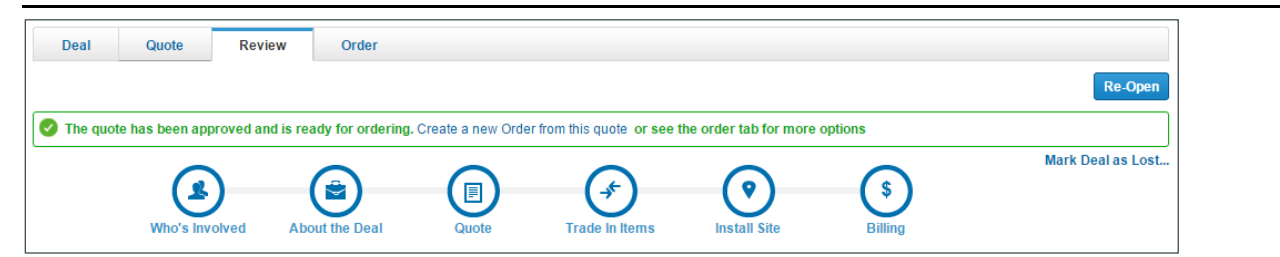

**Approved Quote**

### <span id="page-121-0"></span>**10.2 Requesting Special Pricing**

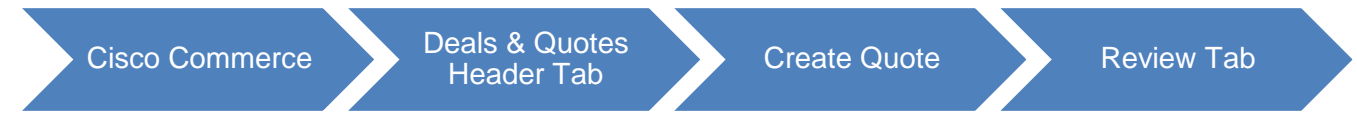

If you are a partner in US and Canada, you can create a quote to request special pricing, also known as a non-standard discount. A request for special pricing can be done in two ways:

You share the quote using the share functionality with a Cisco Account Manager (AM) and request special pricing with a justification.

As a partner in the US or Canada fulfilling through distribution, you can create a quote with no trade-in items and check a checkbox on the Review tab to indicate the request for special pricing

To request special pricing using the checkbox on the Review and Submit tab, the following criteria must be met:

Only US and Canadian partners

No trade-in items can be added to the quote

Fulfillment must be through distribution only

Can only create a quote (not a deal)

# $\mathbf{d}$  and  $\mathbf{d}$ **CISCO**

### **10.2.1 Adding a Justification**

On the Review tab, scroll down to the Comments section to add a justification for the special pricing on the quote.

- 1. Expand the comments section.
- 2. Click **Add a Comment**. The Comment on this Deal dialog box displays.

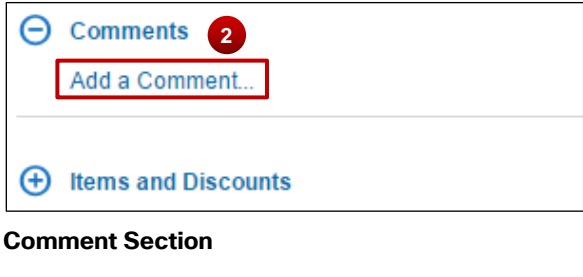

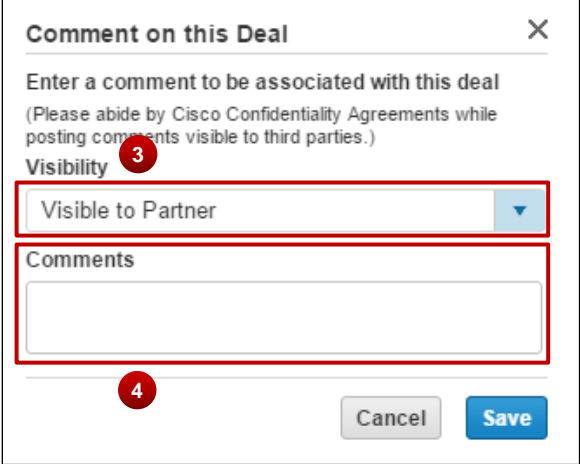

**Comment on this Deal Dialog Box**

- 3. From the **Visibility drop-down** menu, select who can view deal comments. Note that Cisco users are able to automatically view comments.
- 4. Click the Comments field and include the discount being requested and the justification for the special pricing. Be very specific and include any notes from Cisco's team.

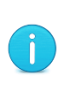

**Best Practice**: Copy the justification so as to paste it into the body of the message that gets shared with the Cisco AM. See [Getting Started with Cisco](https://www.cisco.com/web/fw/tools/commerce/ccw-docs/Docs/Getting_Started_with_Cisco_Commerce_User_Guide.pdf)  [Commerce User Guide](https://www.cisco.com/web/fw/tools/commerce/ccw-docs/Docs/Getting_Started_with_Cisco_Commerce_User_Guide.pdf) to learn how to share a quote.

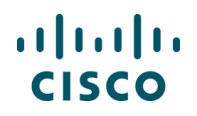

5. If there are multiple comments, they will display in rows. Click **View** to view them.

| $\Theta$ Comments |                |                           |                        |  |  |  |  |  |
|-------------------|----------------|---------------------------|------------------------|--|--|--|--|--|
| 5                 |                |                           |                        |  |  |  |  |  |
|                   | <b>Comment</b> | Date                      | <b>From</b>            |  |  |  |  |  |
| <u>View</u>       | bcd            | inner nation in the 48PM. | cross totally continue |  |  |  |  |  |
| <b>View</b>       | abc            | and war and search        | structuring contact:   |  |  |  |  |  |
| Add a Comment     |                |                           |                        |  |  |  |  |  |

**Comment Section with Multiple Comments**

- 6. If there are any attachments with the request, scroll to the **Attachment** section.
- 7. Click **Choose File** to browse for the file, select the file and then click **Upload File**.

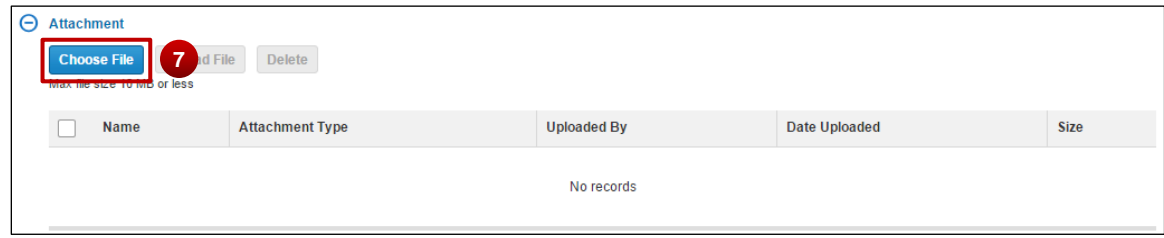

#### **Add Attachments**

- 8. If there are multiple attachments, they will display in rows. Click **View** to view them.
- 9. Alternatively, check the checkbox for each attachment and click the delete icon to delete them.

#### **10.2.2 Using Request Special Pricing Checkbox**

If you are a partner in the US or Canada fulfilling through distribution and creating a quote with no trade-in items, a checkbox displays on the Review and Submit tab to indicate a request for special pricing.

Complete the following steps to use the Request Special Pricing checkbox:

- 1. Ensure all appropriate steps have been taken and information filled in on the Review and Submit tab.
- 2. Scroll down and check the **Request Special Pricing** checkbox to indicate the quote is marked for special pricing.

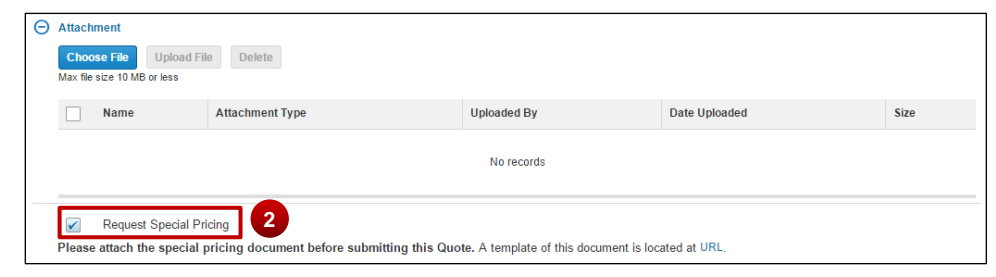

**Request Special Pricing Checkbox**

Cisco Proprietary © 2019 Cisco and/or its affiliates. All rights reserved. Last Updated: 17 January 2020 Page **124** [Cisco.com](http://www.cisco.com/) | [Privacy Statement](http://www.cisco.com/en/US/swassets/sw293/privacy_statement.html) | [Trademarks](http://www.cisco.com/en/US/swassets/sw293/trademark_statement.html) [Provide Feedback on this Training Resource](mailto:crc-training@cisco.com?subject=Deals%20and%20Quotes%20User%20Guide)

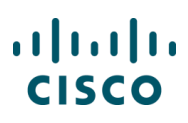

j.

**Best Practice**: This section does not apply if you are a partner outside of the US or Canada. Partners in these regions share a quote with the AM to request special pricing.

### **10.2.2.1 Uploading a DART Template**

Once the Request Special Pricing checkbox is checked, a message displays and gives the link for a special pricing document, the Deviation Authorization Request Tool (DART) template. This file needs to be filled in and uploaded before submitting the quote for approval.

- 1. Click **URL** to download a local copy of the DART template.
- 2. Populate all the necessary information on the template.
- 3. Expand the **Show/Hide Attachments** section.
- 4. Click **Upload a file** to attach the completed special pricing DART document.
- 5. If there are multiple attachments, they will display in rows. Click **View** to view them.
- 6. Alternatively, select the checkbox for each attachment and click **delete icon** to delete them.
- 7. To submit the quote for approval click **Submit Quote for Approval**.

After the quote with the request for special pricing is shared with the Cisco AM and submitted for approval, you can monitor the status of the quote on the Deals & Quotes tab.

Once the AM agrees to the special pricing and approves the non-standard discount, you can:

Convert the approved quote into an order.

Reopen the approved quote to modify the discount and resubmit it for final approval (see [Modifying Discounts in Re-opened Quotes\)](#page-128-0).

## **11 Creating a Quote for Service-only Order**

For details on how to detach, and subsequently order, services, see the Cisco Commerce Service [Only Quick Reference Guide.](https://www.cisco.com/web/fw/tools/commerce/ccw-docs/Docs/Cisco_Commerce_Service_Only_QRG_for_Partners.pdf)

Please note that if you have detached services from your order, service lines containing all necessary product information will be automatically added to the original quote. See the Ordering [Detached Services QRG](https://www.cisco.com/web/fw/tools/commerce/ccw-docs/Docs/Cisco_Commerce_Detach_Services_Order_QRG.pdf) for more information.

## **12 Approvals Tab**

Under the Approvals Tab, there will be a list of Approvers and approval history.

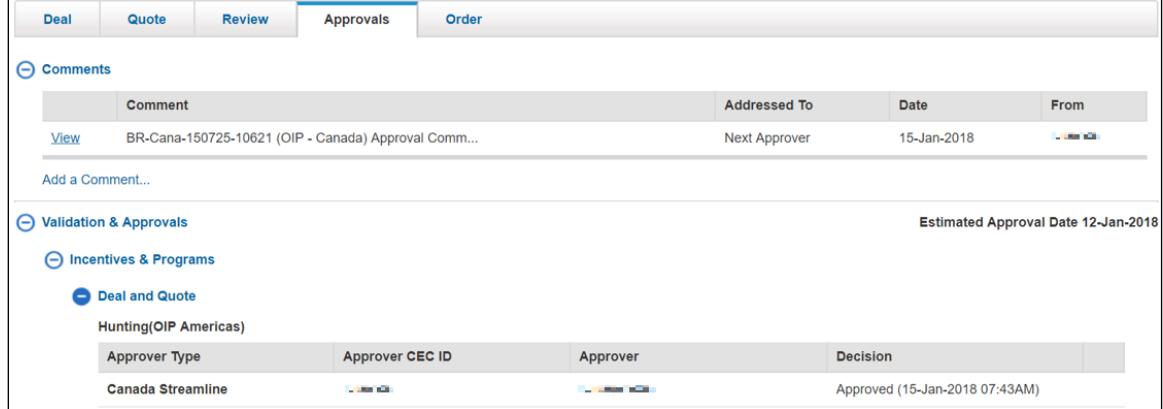

## <span id="page-125-0"></span>**13 Re-opening an Approved Deal or a Quote**

To re-open an approved quote, Search for a quote (see Getting Started with Cisco Commerce [User Guide\)](https://www.cisco.com/web/fw/tools/commerce/ccw-docs/Docs/Getting_Started_with_Cisco_Commerce_User_Guide.pdf). Click the deal ID next to the appropriate quote. The quote opens in the Review tab.

Click **Re-Open** on the Review tab. When you reopen a deal, the Deal status is changed to **More Information Required**. You then have the option to revise or edit the deal, select or deselect incentives and re-submit it for qualification/approval.

If the deal characteristics are changed, then incentives selected may be impacted. In this case, the deal will need to be re-submitted for qualification for all incentives. If the deal characteristics are not changed and new incentives are added, then only select incentive will require qualification.

> **Note**: Once a quote has been re-opened and changed, it may need to be reapproved. A quote would be resubmitted for approval in the following cases:

- If a configuration is replaced with another configuration in the same product family, but the new price exceed variance limits
- If a configuration is replaced with another configuration outside of the original product family
- If services are added or removed from another family, other than what was originally approved
- If parts of the configuration are added or removed, other than in the original product family
- If needed parts are removed and defined as a spare

Cisco Proprietary © 2019 Cisco and/or its affiliates. All rights reserved. Last Updated: 17 January 2020 Page **126** [Cisco.com](http://www.cisco.com/) | [Privacy Statement](http://www.cisco.com/en/US/swassets/sw293/privacy_statement.html) | [Trademarks](http://www.cisco.com/en/US/swassets/sw293/trademark_statement.html) [Provide Feedback on this Training Resource](mailto:crc-training@cisco.com?subject=Deals%20and%20Quotes%20User%20Guide)

### <span id="page-126-0"></span>**13.1 Marking a Deal as Lost**

When a deal is lost, update the status of the deal in Cisco Commerce as "Lost". The deal ID is still searchable, but is not useable. No edit functions are available. If the opportunity to offer this deal presents itself again, then restart creating the deal from the beginning.

To mark a deal as lost, complete the following steps:

- 1. Search for a quote (see [Getting Started with Cisco Commerce User Guide\)](https://www.cisco.com/web/fw/tools/commerce/ccw-docs/Docs/Getting_Started_with_Cisco_Commerce_User_Guide.pdf).
- 2. Click the deal ID next to the appropriate quote. The quote opens in the Review tab.

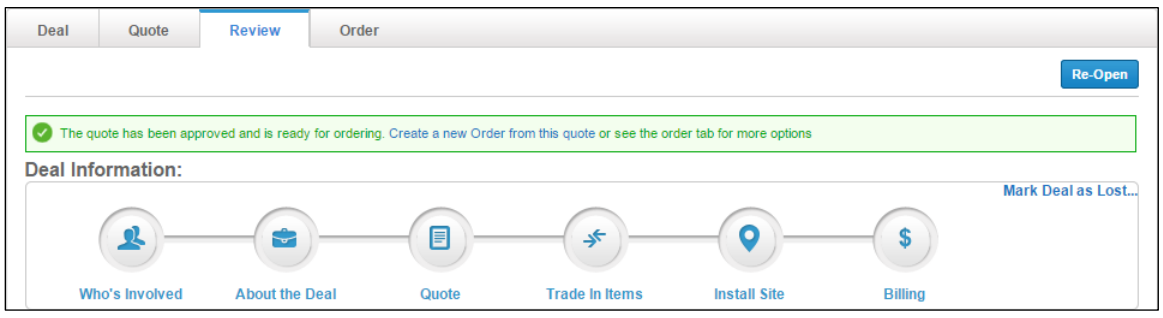

**Approved Quote: Review Tab**

- 3. Click **Mark Deal as Lost**. The Mark the Deal as Lost dialog box displays.
- 4. Click **Continue**. The Deals and Quotes page refreshes. The status indicates Lost.
- 5. Alternatively, click **Cancel**. The dialog box closes.

### **13.2 Editing a Quote**

To edit an unsubmitted quote, click the deal ID. Make any changes as necessary.

To edit an approved quote, the quote must be "re-opened" by clicking **Re-Open** on the Review Tab. If a quote is re-opened and edited, it may require additional approvals. See [Re-Opening an](#page-125-0)  [Approved Deal or a Quote](#page-125-0) for more information on the circumstances under which a quote would need to be reapproved and which changes trigger re-approval.

Once re-opened, the following previously completed functions can be repeated or changed:

Add or remove items: see

# $\mathbf{d}$  and  $\mathbf{d}$ **CISCO**

#### **[Adding](#page-37-0) Items**

Add or remove options for items: see [Choosing Options and Resolving Issues](#page-58-0)

Add or remove services: see [Adding Services](#page-68-0)

Additional functionality includes:

Mark Deal as Lost: see [Marking a Deal as Lost](#page-126-0)

Add or remove Try and Buy: see

#### **[Reviewing Try and Buy](#page-100-0) Section**

Change Quantity: see [Modifying Quantity in Re-opened Quotes](#page-128-1)

Change Discounts: see [Modifying Discounts in Re-opened Quotes](#page-128-0)

Compare Versions or Restore to Previous Version: see [Compare Versions or Restore to Previous](#page-129-0)  **[Version](#page-129-0)** 

### <span id="page-128-1"></span>**13.2.1 Modifying Quantity in Re-opened Quotes**

When you fulfill through distribution, you have visibility to the transactions that have occurred on the quote via distribution using Point of Sale (POS) information. Any attempt to update a line item in the quote that has been marked as POS, the system notifies you. The system provides guidance on valid modifications that you can make.

### <span id="page-128-0"></span>**13.2.2 Modifying Discounts in Re-opened Quotes**

You can modify the discounts and apply non-standard discounts with standard discounts on an RNSD quote. In a quote, minor line discounts are populated when the discount is entered at the primary level. Click '**+**' to expand the line item and edit at the minor line level. Quotes are automatically approved if the discounts entered are less than the approved threshold and have no other non-standard components.

1. Request Non-Standard Discount/Duration: In Americas and APJC, you can request a nonstandard discount and/or non-standard duration. From any tab within a deal or quote, click **Share** in the Common Utilities bar. Enter the AM credentials and enter a request for a nonstandard discount/duration into the Message to New Recipients field. Click **Save and Close**.

In Americas, partners can request non-standard pricing on quotes that have all lines fulfilled by distributors, see [Requesting Special Pricing.](#page-121-0)

- 2. Submit Quote for Approval: If the AM agrees to the non-standard discount, open the quote, ensure all details on the quote are complete, and submit the non-standard quote for approval. Monitor the status of the quote from the Cisco Commerce Deals & Quotes tab.
- 3. Re-open Quote: Once a non-standard quote is approved, you can modify it. Click on the **Deal ID** on the Cisco Commerce Deals & Quotes tab, and click **Re-Open**.
- 4. Modify Discount: To modify the non-standard discount, click **Discounts & Credits**. Modify the discount either at the line level or at the header level.
	- Line level: On the appropriate lines, enter the discount in the Effective Disc % field. Modifications can be entered on major and minor lines.
	- Header level: Click **Update Quote Discounts**. Modify the overall quote discount for all products and services affected by the Discount in the Effective Discount % field. Click **Save**.

Discounts, lead-time, and final pricing information are available only for items fulfilled by Cisco. Discount modifications do not apply to trade-in credits.

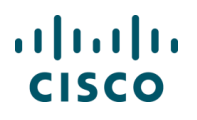

5. Submit for Approval: When the modified quote is ready to be submitted, click **Submit Quote for Approval** on the Review and Submit tab.

### <span id="page-129-0"></span>**13.3 Compare Versions or Restore to Previous Version**

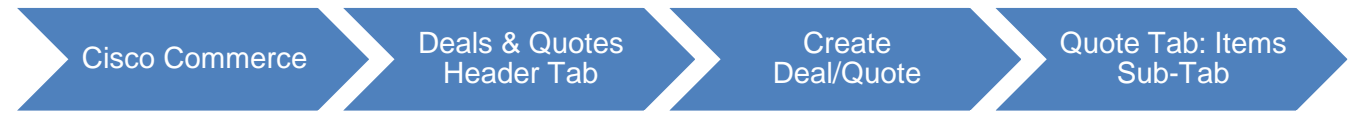

### **13.3.1 Compare Versions**

Once a quote is re-opened, you have the option of comparing different versions of the same quote.

To compare versions, complete the following steps:

1. From the Quote tab; Items sub-tab, click **Actions drop-down** menu, and select **Compare Versions**. The page refreshes, with drop-down menus that enable you to compare versions.

|                   |   | Search by SKU, Description and Product Family                                                                                                    | Qtv                          | Add to Quote                    | <b>Find Products and Solutions</b><br>Actions $\sim$                |  |  |  |
|-------------------|---|----------------------------------------------------------------------------------------------------|------------------------------|---------------------------------|---------------------------------------------------------------------|--|--|--|
| <b>Buy Method</b> |   | <b>Remove Selected Lines</b><br>Select                                                                                                    | Validate<br>More $\vee$      | <b>Filter</b>                   | Import a Saved Configuration<br><b>View Imported Configurations</b> |  |  |  |
| ✓                 | ක | Hardware, Software and Services                                                                                                    | <b>Estimated Lead Time O</b> | <b>Unit List Price</b><br>(USD) | Add Trade In Items<br><b>Compare Versions</b>                       |  |  |  |
|                   | œ | CAB-AC=<br>RF4D<br>more <b>o</b><br>1.0 <sub>1</sub><br>AC Power Cord (North America), C13, NEMA 5-15P, 2.1m<br>VALID as of Tue 05-Mar-2019 11:17:00 PST | Not Applicable               | 55.00                           | <b>Add Previously Purchased Product</b><br><b>Rearrange Lines</b>   |  |  |  |
|                   |   | Validate Add Note More Actions v<br>Select<br>$\overline{\mathbf{v}}$<br><b>Buy Method</b>                                                               |                              |                                 |                                                                     |  |  |  |

**Reopened Quote: Compare Versions Link**

2. Use the drop-down menus to select the versions that you want to compare.

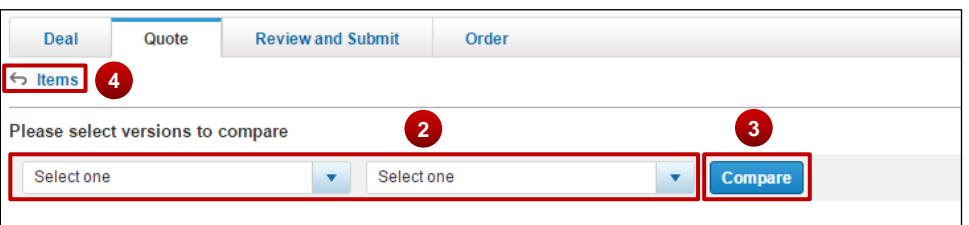

#### **Compare Versions Page**

- 3. Click **Compare**. The page refreshes, showing details from the selected versions.
- 4. Click **Items** to return to the re-opened quote.

## **14 Managing Reports**

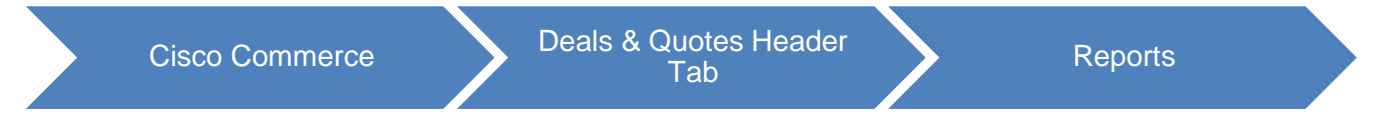

You can generate, view, and download reports under the Reports option from the Cisco Commerce Deals & Quotes drop-down menu.

From the Reports page, you can download reports when ready. You can delete any generated report; if you do not, the system will automatically remove them after a month. An e-mail alert will be sent to you when your report is completed and ready to download.

| п<br>Catalog                                                             | Estimates                                                                                                    | Deals & Quotes                                                                    | Orders                                                      | Services & Subscriptions                                                           | Software                                 |  |
|--------------------------------------------------------------------------|----------------------------------------------------------------------------------------------------|-----------------------------------------------------------------------------------|-------------------------------------------------------------|------------------------------------------------------------------------------------|------------------------------------------|--|
| <b>Computing System</b><br>data center performance.<br><b>Learn More</b> | Evolve Your Data Center with Unified<br>Cisco UCS offers fast, easy, automated management;<br>T<br>rapid server and application deployment; and enhanced | Create Deal<br>Create Quote<br>Access Shared Deal<br>View All<br>Recent<br>Shared | or a Product Description or SKU<br>Search by Product Family | <b>Find Products and Solutions</b><br>Search for Solutions   Guided System Selling |                                          |  |
| Sales Order No.<br>55137199                                              | Facturas: Vencida<br>Transaction No.<br>7553776                                                                                                    | Saved Searches<br>Tags                                                            | D<br>5922                                                   | Deals & Quotes: Last Modified (Within 30 days)<br>Quote ID<br>4712774404           | 챥<br><b>Last Modified</b><br>03 May 2016 |  |
| 101935300                                                                | 7561275                                                                                                    | Deviations                                                                        | 5916                                                        | 4712774394                                                                         | 03 May 2016                              |  |
| 100945542                                                                | 21813255                                                                                                    | Reports                                                                           | 5908                                                        | 4712774381                                                                         | 03 May 2016                              |  |
| 101194155                                                                | 22644662                                                                                                    | Change Ownership                                                                  | 5918                                                        | 4712774397                                                                         | 03 May 2016                              |  |
| 101667830                                                                | 7550642                                                                                                    |                                                                                   | 1827                                                        | 4712774340                                                                         | 03 May 2016                              |  |
|                                                                          | See More                                                                                                    | Invitations                                                                       |                                                             | See More                                                                           |                                          |  |
|                                                                          |                                                                                                    |                                                                                   |                                                             |                                                                                    |                                          |  |

**Deals & Quotes Tab: Reports Option**

## **14.1 Generating a Report**

To generate a report, complete the following steps:

- 1. From the Deals & Quotes fly out, select **View All** and click **Generate Report**. The Reports page displays.
- 2. Filter your report generation information using the Display, Deal Creation date, and Deal Status drop-down arrows.
- 3. To generate the report, click **Generate Report**. A success message indicates that the report request has been submitted and that an e-mail will be sent when the report is ready to download.

# $(1)$  $(1)$ **CISCO**

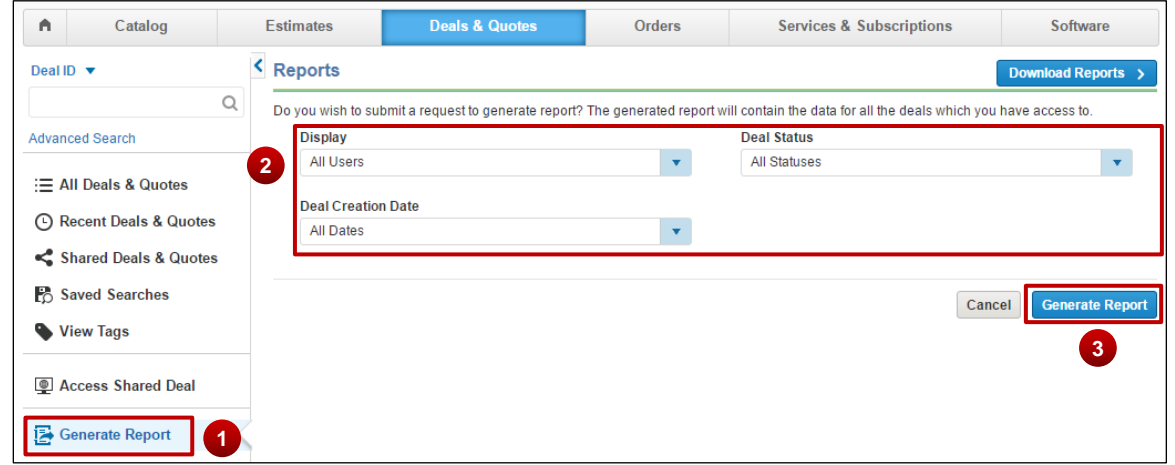

**Reports page**

### **14.2 Viewing and Downloading a Report**

To download generated reports, click **Reports** from the Deals & Quotes fly out. The Reports page displays with a list of reports that have been generated. Reports remain in this list for 30 days. After 30 days, the system automatically deletes reports.

Click the report name link to download and save a local copy to your machine when the status reads as "Ready".

Additionally, to remove reports manually, make a selection and click **Remove**. The selected report will be deleted.

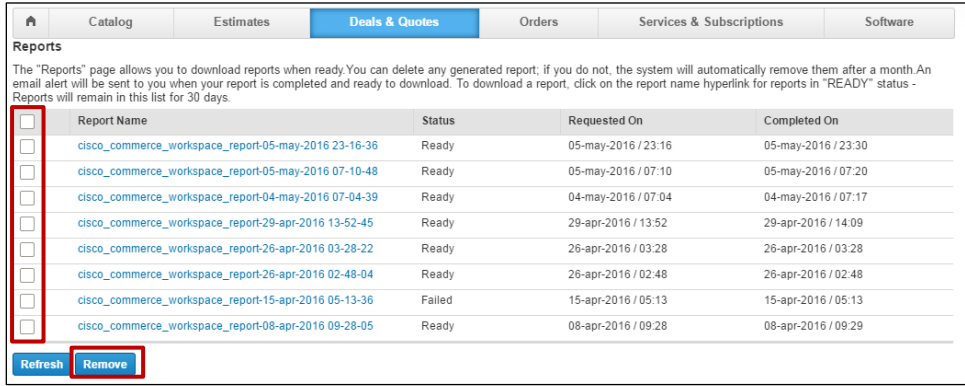

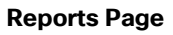

# $\frac{1}{2}$ **CISCO**

### **15 Using the Common Utilities**

You can view, export, print, e-mail, share, delete, tag, or save as an estimate, deals or quotes order using the common utilities. You can access these utilities from:

- 1. The Deals & Quotes tab
- 2. Within a deal or a quote

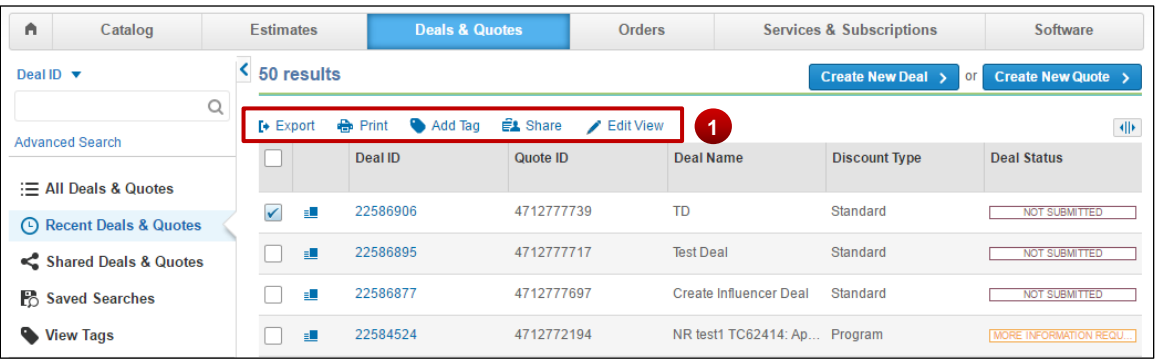

#### **Cisco Commerce: Deals & Quotes Tab**

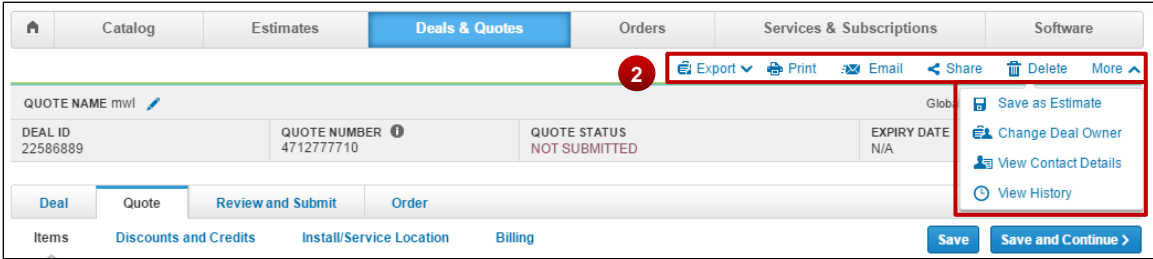

**Quote Page: Common Utilities** 

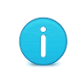

**Best Practice**: Use the common utilities, such as Export, Print, Share, or Tag from the Deals & Quotes tab to export, print, share, or tag multiple deals or quotes at once (see [Getting Started with Cisco Commerce User Guide\)](https://www.cisco.com/web/fw/tools/commerce/ccw-docs/Docs/Getting_Started_with_Cisco_Commerce_User_Guide.pdf).

### **15.1 Searching for Deals and Quotes**

You can search for deals and quotes using the Cisco Commerce search functionality (see [Getting](https://www.cisco.com/web/fw/tools/commerce/ccw-docs/Docs/Getting_Started_with_Cisco_Commerce_User_Guide.pdf)  [Started with Cisco Commerce User Guide\)](https://www.cisco.com/web/fw/tools/commerce/ccw-docs/Docs/Getting_Started_with_Cisco_Commerce_User_Guide.pdf).

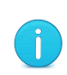

**Note**: You can also search for your deals and quotes using Advanced Search functionality (see [Getting Started with Cisco Commerce User Guide\)](https://www.cisco.com/web/fw/tools/commerce/ccw-docs/Docs/Getting_Started_with_Cisco_Commerce_User_Guide.pdf).

It allows you to search for deals and quotes with invalid configurations as well.

Cisco Proprietary © 2019 Cisco and/or its affiliates. All rights reserved. Last Updated: 17 January 2020 Page **133** [Cisco.com](http://www.cisco.com/) | [Privacy Statement](http://www.cisco.com/en/US/swassets/sw293/privacy_statement.html) | [Trademarks](http://www.cisco.com/en/US/swassets/sw293/trademark_statement.html) [Provide Feedback on this Training Resource](mailto:crc-training@cisco.com?subject=Deals%20and%20Quotes%20User%20Guide)

# $(1)$  $(1)$ **CISCO**

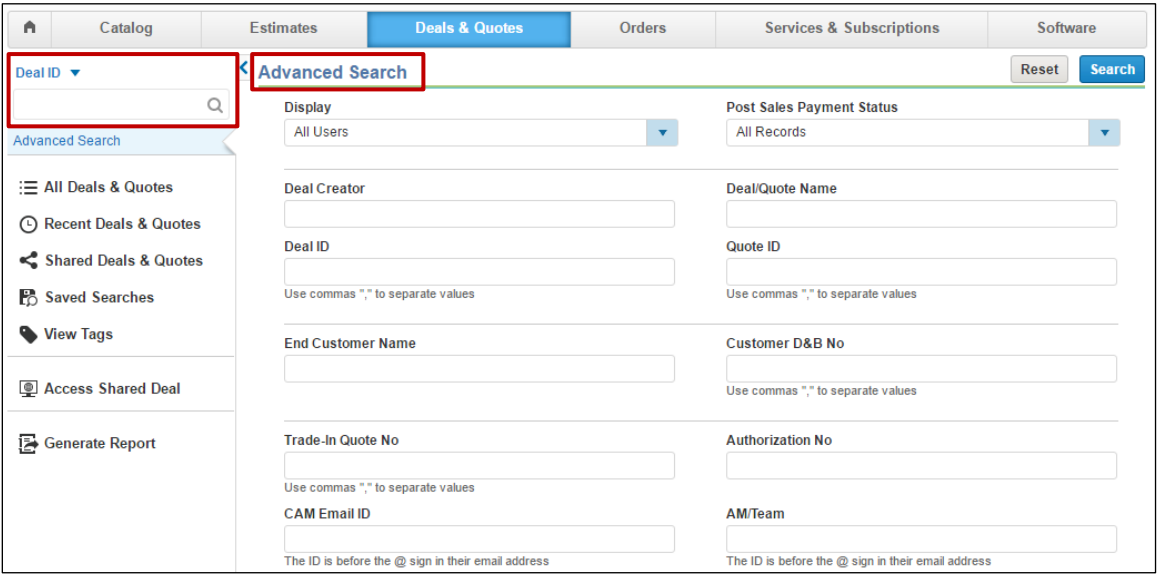

**Cisco Commerce Deals & Quotes Tab: Advanced Search**

### **15.2 Deleting a Deal or a Quote**

Only un-submitted deals and quotes can be deleted. Deleting a deal or quote permanently removes the record and all related data. Be advised that once deleted, it cannot be retrieved.

To delete a deal or a quote, complete the following steps:

1. Click **Delete**.

| A                        | Catalog | <b>Estimates</b>                    | <b>Deals &amp; Quotes</b> |  | Orders                                      | Services & Subscriptions                                      |                               |  | Software                             |  |
|--------------------------|---------|-------------------------------------|---------------------------|--|---------------------------------------------|---------------------------------------------------------------|-------------------------------|--|--------------------------------------|--|
|                          |         |                                     |                           |  |                                             | <b>El Export v de</b> Print <i>a</i> <b>x</b> / Email < Share |                               |  | I <sub>而</sub> Delete<br>More $\sim$ |  |
| QUOTE NAME mwl<br>Global |         |                                     |                           |  |                                             |                                                               | <b>R</b> Save as Estimate     |  |                                      |  |
| DEAL ID<br>22586889      |         | QUOTE NUMBER <b>O</b><br>4712777710 |                           |  | <b>QUOTE STATUS</b><br><b>NOT SUBMITTED</b> |                                                               | <b>EXPIRY DATE</b><br>N/A     |  | <b>EL</b> Change Deal Owner          |  |
|                          |         |                                     |                           |  |                                             |                                                               | <b>A</b> View Contact Details |  |                                      |  |
| Deal                     | Quote   | <b>Review and Submit</b>            | Order                     |  |                                             |                                                               |                               |  | <b>4</b> View History                |  |

**Quote Page: Delete**

2. The Delete dialog box displays. The system displays a warning message that this will delete the quote permanently.

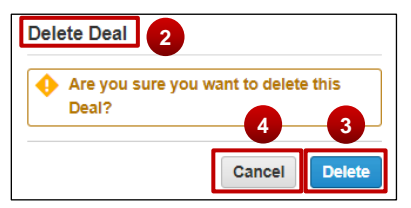

- 3. To delete the deal or a quote permanently, click **Delete**.
- 4. To cancel and return to the Quote Page, click **Cancel**.

### **15.3 Saving a Deal or a Quote as an Estimate**

When you create and configure a deal or a quote, the configuration set can be named and saved to be reused. The system will save the configuration set as an estimate and you will receive an estimate ID.

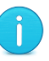

**Note:** The Save as Estimate icon does not display on RNSD deals and quotes.

To save the configuration set, complete the following steps:

1. From the Quote page; from **More** drop-down, click **Save as Estimate**. The Save as Estimate dialog box displays.

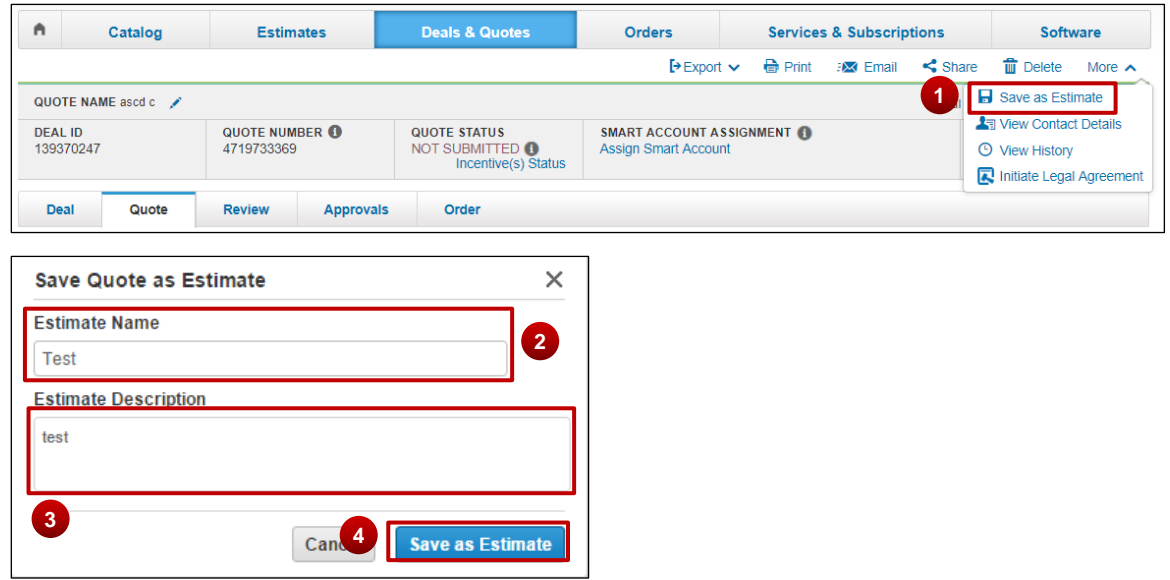

**Save as Estimate Dialog Box**

- 2. Click the Estimate Name field and enter the appropriate information.
- 3. Click the Estimate Description field and enter the appropriate information.
- 4. Click **Save as Estimate**. A Save as Estimate dialog box refreshes with a success message that indicates the estimate ID.

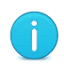

**Best Practice:** Make note of the estimate ID from the refreshed Save as Estimate dialog box.

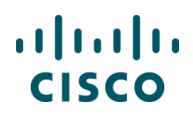

5. Click **OK**. The dialog box closes.

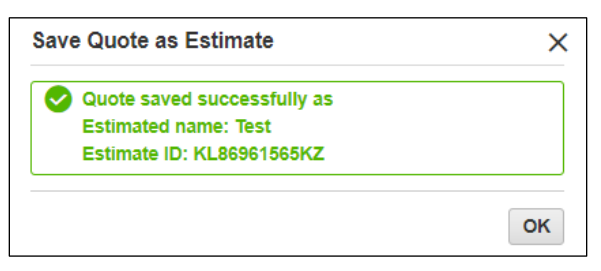

**Save Quote as Estimate Dialog Box**

To reuse the configuration, import a saved configuration (see *Importing an Estimate*).